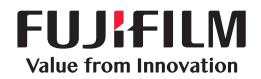

# SonoSite SII

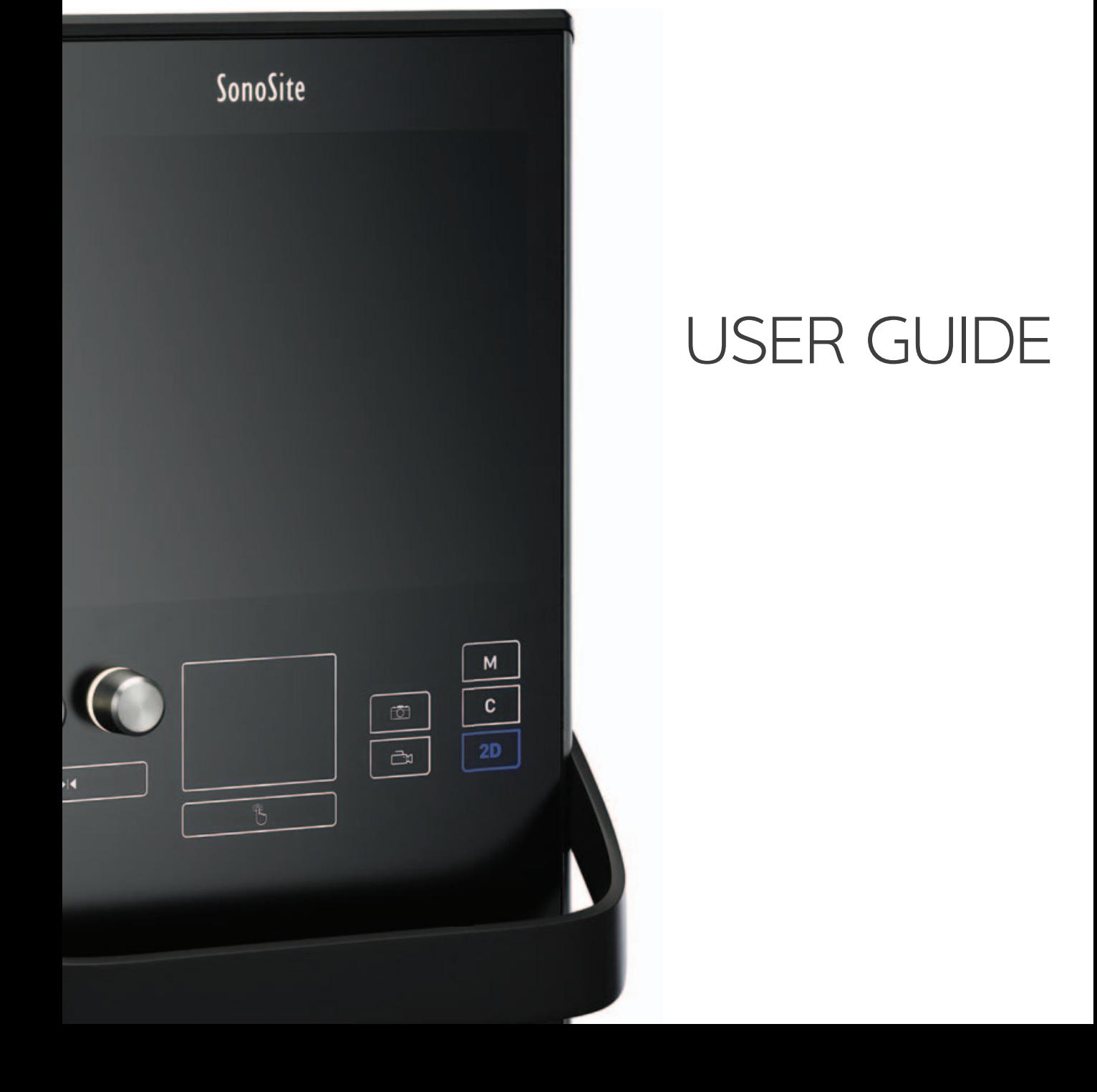

### **Manufacturer** FUJIFILM SonoSite, Inc. 21919 30th Drive SE Bothell, WA 98021 USA T: 1-888-482-9449 or 1-425-951-1200 F: 1-425-951-1201 **EC Authorized Representative** Emergo Europe Molenstraat 15 2513 BH, The Hague The Netherlands **Australia Sponsor** FUJIFILM SonoSite Australasia Pty Ltd 114 Old Pittwater Road BROOKVALE, NSW, 2100 Australia

**Caution** Federal (United States) law restricts this device to sale by or on the order of a physician.

SonoSite SII, SonoHD2, SonoMB, SonoSite and the SONOSITE logo are registered and unregistered trademarks of FUJIFILM SonoSite, Inc. in various jurisdictions.

DICOM is a registered trademark of the National Electrical Manufacturers Association.

FUJIFILM is a registered and unregistered trademark of FUJIFILM Corporation in various jurisdictions.

The FUJIFILM SonoSite ultrasound system(s) referenced in this document may be covered by one or more of the following U.S. patents: US 8,861,822; US 8,858,436; US 8,834,372; US 8,805,047; US 8,439,840; US 8,398,408; US 8,355,554; US 8,216,146; US 8,213,467; US 8,147,408; US 8,137,278; US 8,088,071; US 8,066,642; US 8,052,606; US 7,819,807; US 7,804,970; US 7,740,586; US 7,686,766; US 7,604,596; US 7,591,786; US 7,588,541; US 7,534,211; US 7,449,640; US 7,169,108; US 6,962,566; US 6,648,826; US 6,575,908; US 6,569,101; US 6,471,651; US 6,416,475; US 6,383,139; US 6,364,839; US 6,203,498; US 6,135,961; US 5,893,363; US 5,817,024; US 5,782,769; US 5,722,412; AU: 730822; AU: 727381; CA: 2,372,152; CA: 2,371,711; CN 103237499B; CN 101231457B; CN 98108973.9; CN 98106133.8; CN 97113678.5; DE 69831698.3; DE 69830539.6; DE 69730563.5; DE 602004027882.3; DE 602004023816.3; DE 60034670.6; DE 60029777.2; EP 1589878; EP 1552792; EP 1180971; EP 0875203; EP 0815793; EP 1180970; EP 0881492; ES 2229318; ES 159878; ES 1552792; ES 0881492; FR 158978; FR 1552792; FR 1180970; FR 0881492; FR 0875203; FR 0815793; GB 158978; GB 1552792; GB 1180971; GB 1180970; GB 0881492; GB 0875203;GB 0815793; IT 1589878; IT 1552792; IT 0881492; IT 0815793; JP 5782428; JP 4696150; KR 532359; KR 528102; NO 326814; NO 326202 and pending.

Part number: [P20536-01](#page-187-0)

Publication date: November 2015

Copyright © 2015 FUJIFILM SonoSite, Inc. All rights reserved.

# **Introduction**

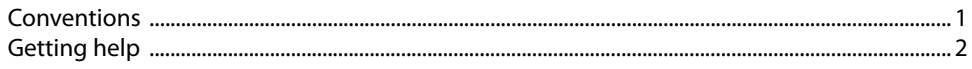

# **Getting Started**

 $\mathbf{S}$ 

 $\mathbf{Z}$ 

F

SON

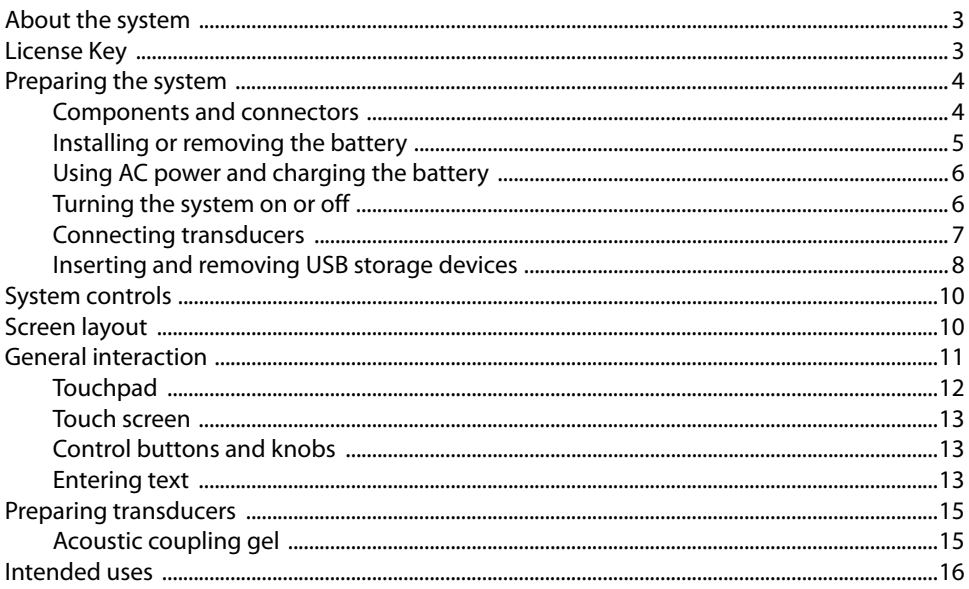

# **System Setup**

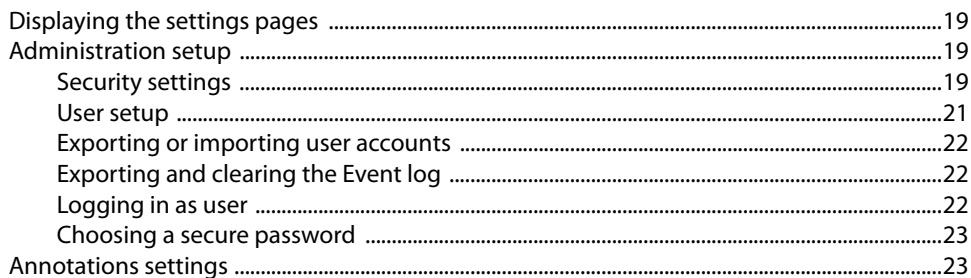

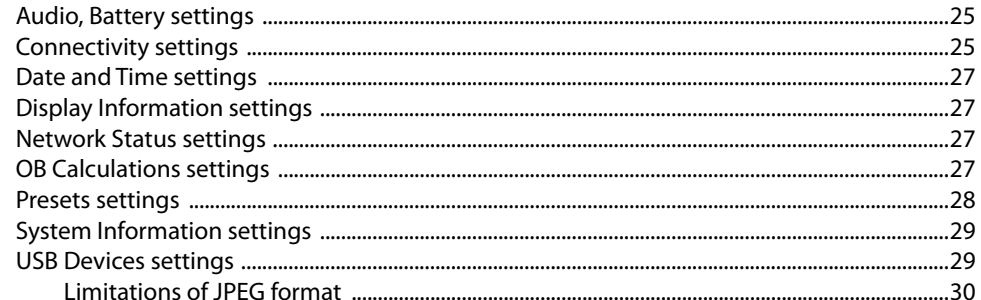

# Imaging

**SALE** 

┣

**NON** 

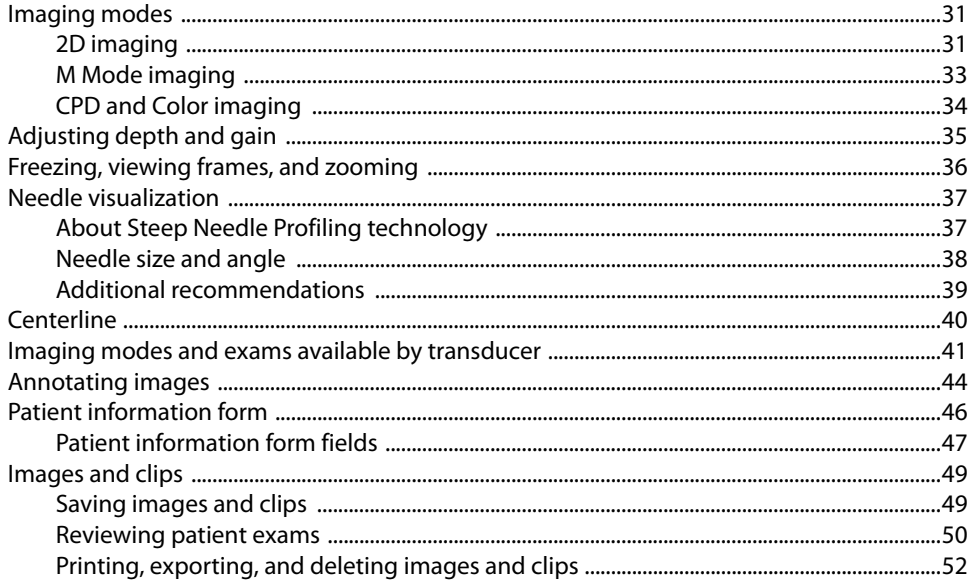

# **Measurements and Calculations**

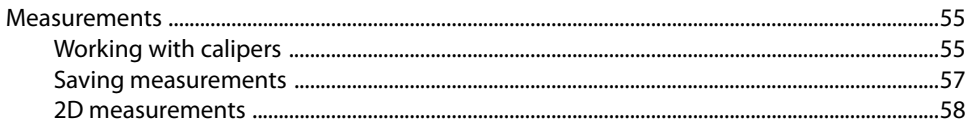

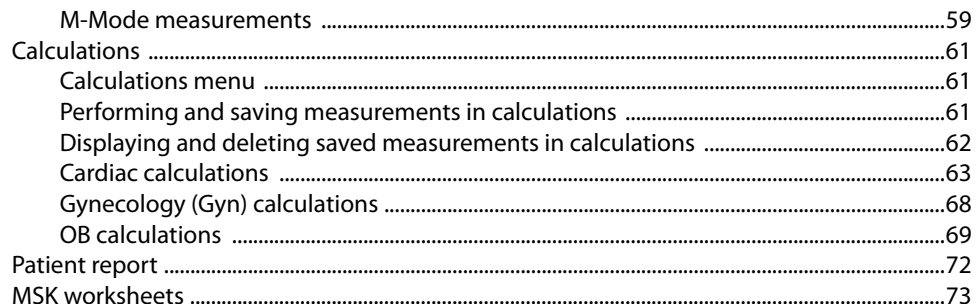

# References

 $\Gamma$ 

 $\mathbf{Z}$ 

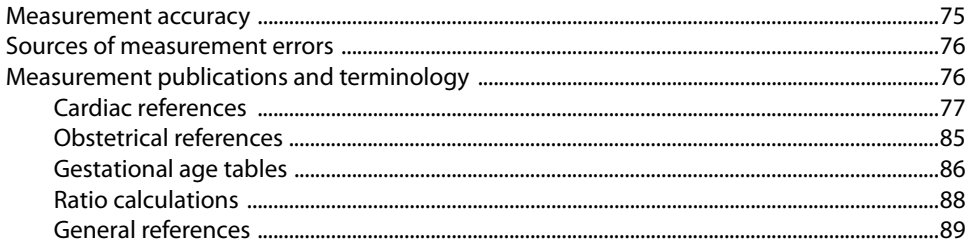

# **Troubleshooting and Maintenance**

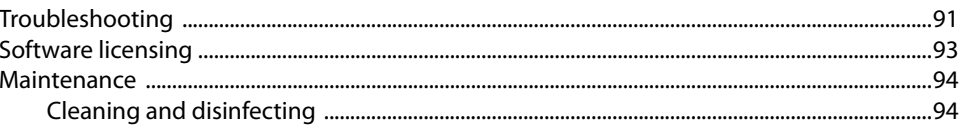

# **Cleaning and disinfecting**

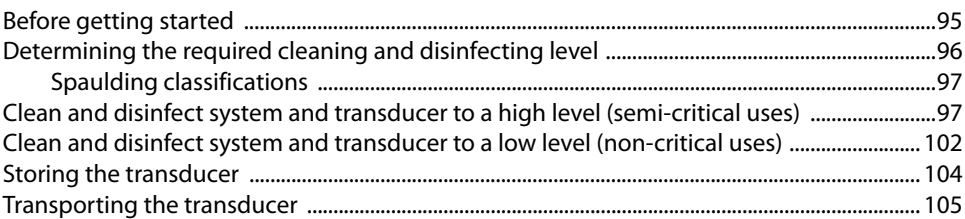

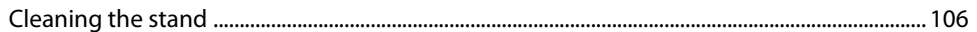

# Safety

 $\mathcal{C}$ 

H

 $\mathbf{Z}$ 

┝

**NOO** 

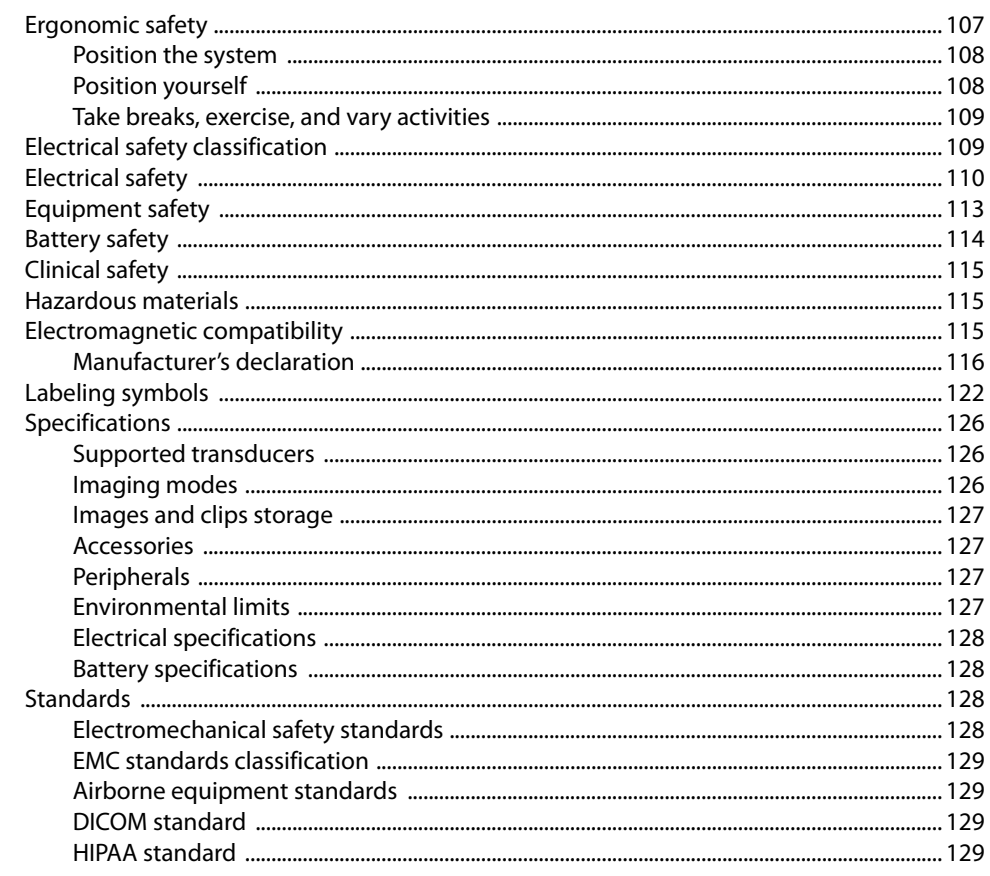

# **Acoustic Output**

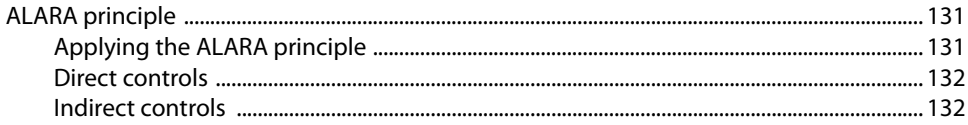

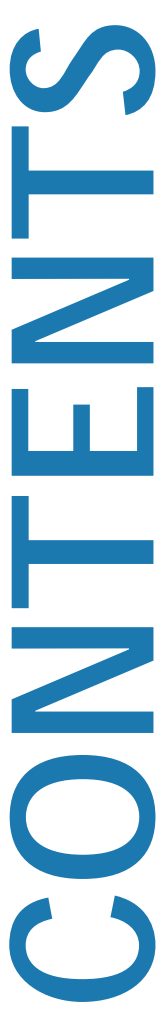

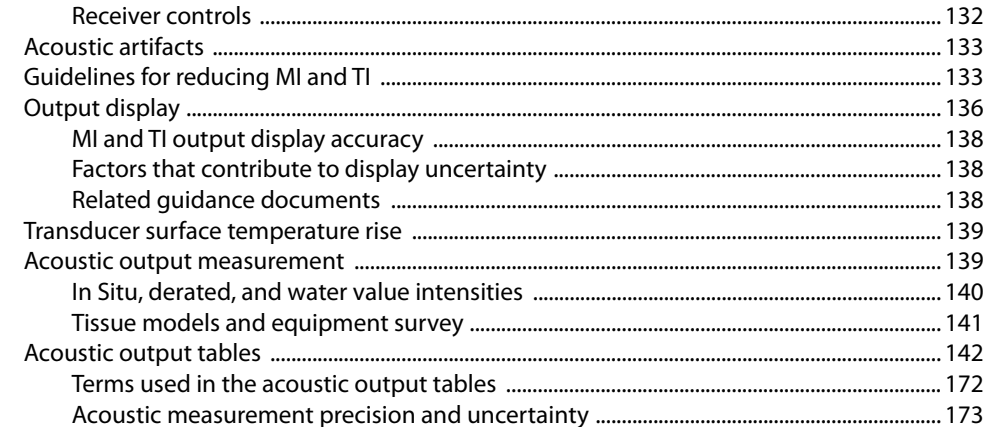

# Glossary

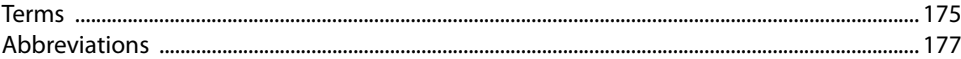

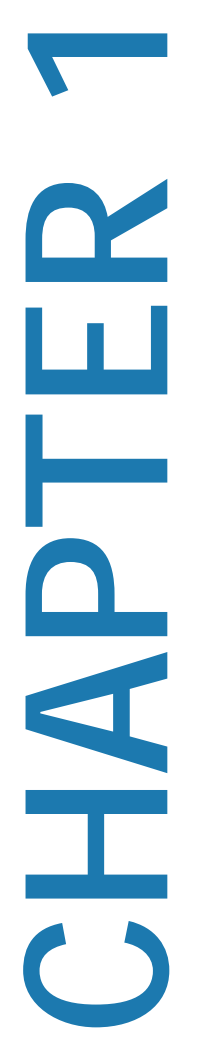

# <span id="page-8-0"></span>**Introduction**

This *SonoSite SII Ultrasound System User Guide* provides information on preparing and using the SonoSite SII ultrasound system and on cleaning and disinfecting the system and transducers. It also provides system specifications, and safety and acoustic output information.

The user guide is for a reader familiar with ultrasound techniques. It does not provide training in sonography or clinical practices. Before using the system, you must have ultrasound training.

Refer to the applicable FUJIFILM SonoSite accessory user guide for information on using accessories and peripherals. Refer to the manufacturer's instructions for specific information about peripherals.

# <span id="page-8-1"></span>**Conventions**

The user guide follows these conventions:

- A **WARNING** describes precautions necessary to prevent injury or loss of life.
- A **Caution** describes precautions necessary to protect the products.
- A **Note** provides supplemental information.
- Numbered and lettered steps must be performed in a specific order.
- Bulleted lists present information in list format but do not imply a sequence.

Symbols and terms used on the system and transducer are explained in **["Labeling symbols"](#page-126-1)** [on page](#page-126-1) 119 and the **["Glossary"](#page-176-2)** on page 169.

# <span id="page-9-1"></span><span id="page-9-0"></span>**Getting help**

In addition to this user guide, the following resources are available:

Instructional videos available on-line.

FUJIFILM SonoSite Technical Support:

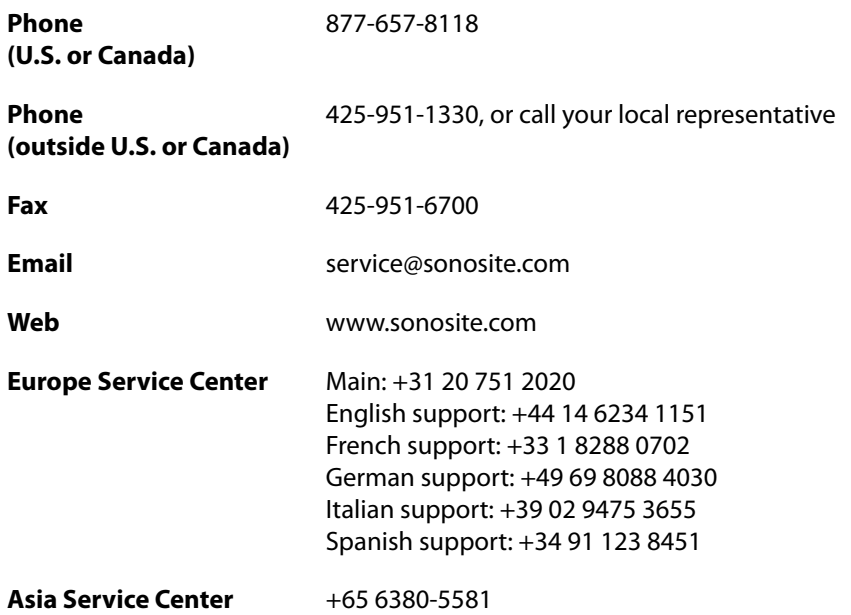

# <span id="page-10-1"></span><span id="page-10-0"></span>**About the system**

The SonoSite SII ultrasound system is a portable, software-controlled device using all-digital architecture. The SonoSite SII includes the following configurations:

- S-Total
- S-Vascular
- S-Vet

The system has multiple configurations and feature sets used to acquire and display high-resolution, real-time ultrasound images. Features available on your system depend on system configuration, transducer, and exam type.

# <span id="page-10-2"></span>**License Key**

A license key is required to activate the software. Refer to **["Software licensing"](#page-95-1)** on page 88. On occasion, a software upgrade may be required. FUJIFILM SonoSite provides a USB device containing the software. One USB device can upgrade multiple systems.

# **Basic steps**

- **1** Turn the system on. For power switch location, refer to **Figure 2-1** [on page](#page-11-2) 4.
- **2** Attach a transducer.
- **3** Tap **Patient**, and then tap **Information**.
- **4** complete the patient information form.

If all imaging modes are licensed, press **Mode**, and select an imaging mode.

**Note** By default, the system is in 2D imaging.

# <span id="page-11-0"></span>**Preparing the system**

# <span id="page-11-1"></span>**Components and connectors**

The back of the system has compartments for the battery and two transducers as well as connectors for USB devices, power cord, network cable, and more. Refer to **[Figure](#page-11-2) 2-1**.

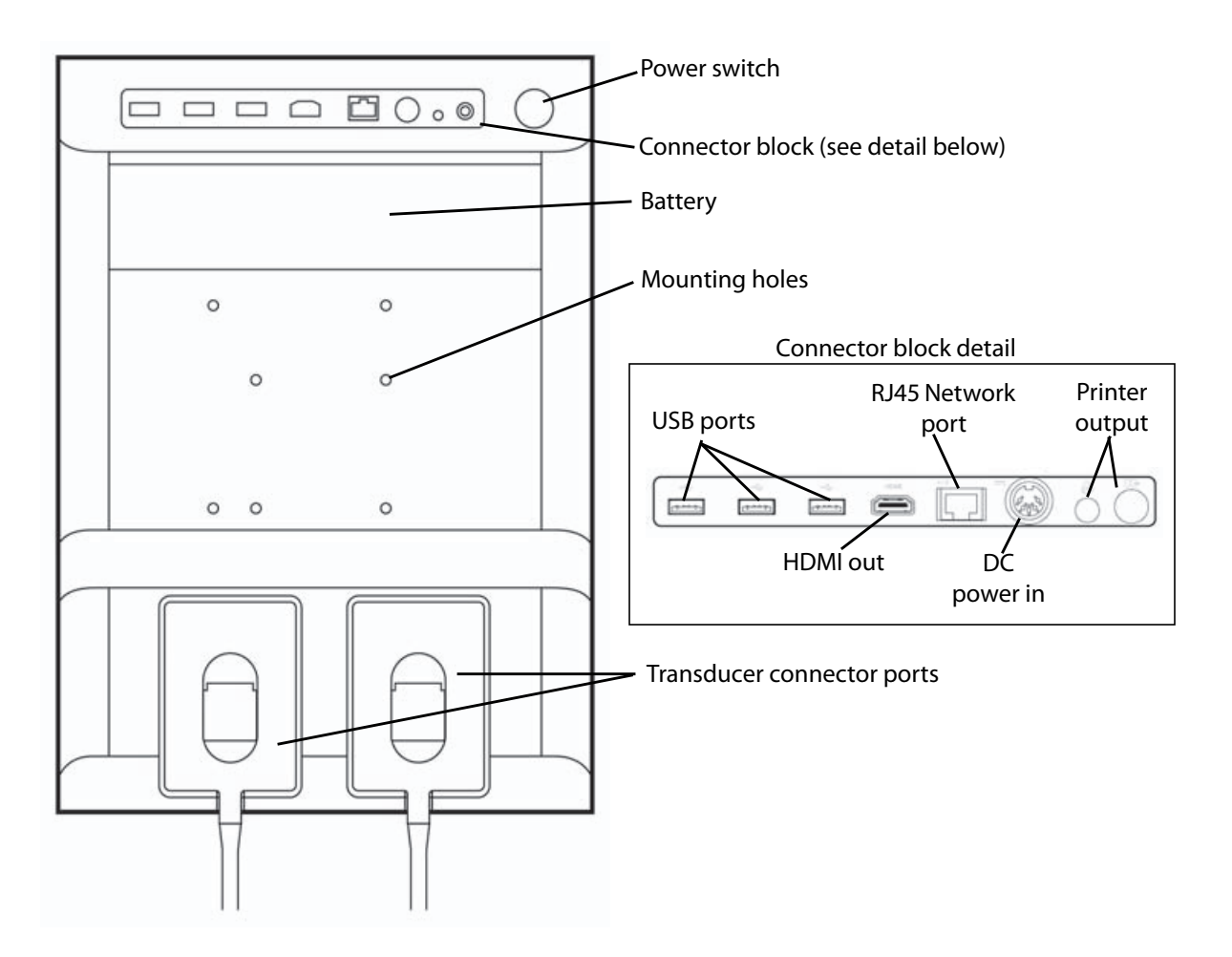

<span id="page-11-2"></span>Figure 2-1 System Back

Each connector has a symbol that describes its use.

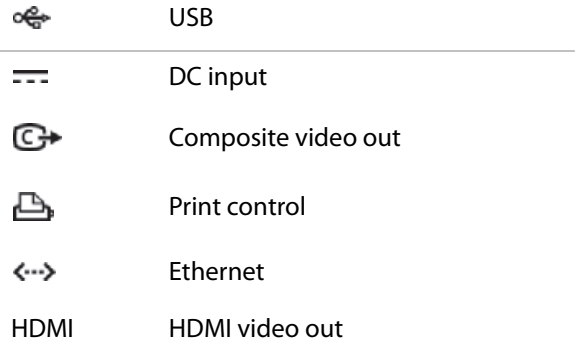

# <span id="page-12-0"></span>**Installing or removing the battery**

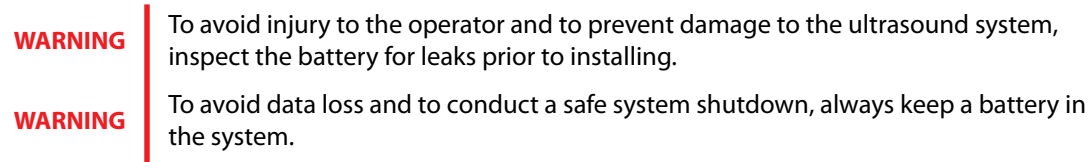

# **To install the battery**

- **1** Ensure the ultrasound system is turned off.
- **2** Disconnect the power supply.
- **3** At the back of the system, slide the four prongs on the end of the battery into the slots on the right side of the battery compartment.

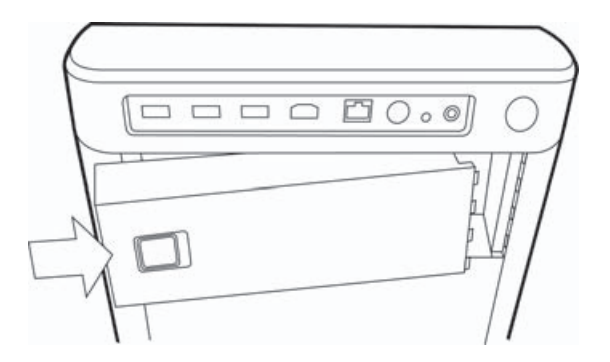

**4** Push the battery into the battery compartment and press until the latch engages.

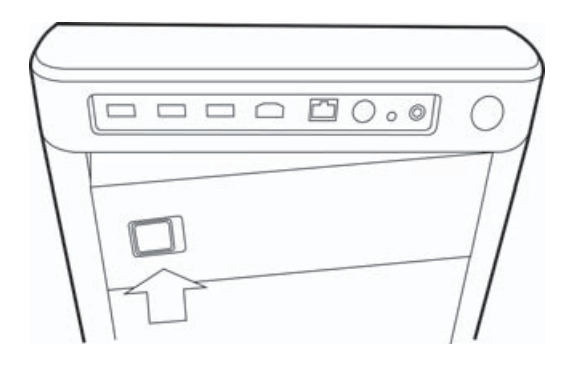

### **To remove the battery**

- **1** Ensure the ultrasound system is turned off.
- **2** Disconnect the power supply.
- **3** Slide the locking lever on the left side of the battery, and lift the battery up.

# <span id="page-13-0"></span>**Using AC power and charging the battery**

The battery charges when the system is connected to the AC power supply. A fully discharged battery recharges in less than five hours.

When the system is connected to AC power, the system can operate and charge the battery at the same time.

Depending on the imaging mode and the display brightness, the system can run on battery power for up to two hours. When running on battery power, the system may not restart if the battery charge is low. If the system will not start due to a low battery condition, connect the system to AC power.

The equipment shall be connected to a center-tapped single phase supply circuit when users in the United States connect the equipment to a 240V supply system.

**Caution** Verify that the hospital supply voltage corresponds to the power supply voltage range. Refer to **["Electrical specifications"](#page-133-2)** on page 126.

# **To operate the system using AC power**

**Cautions** Be sure to keep the battery inserted in the system even if the system is connected to the AC power supply.

- **1** Connect the DC power cable from the power supply to the power connector on the system. Refer to **Figure 2-1** [on page](#page-11-2) 4.
- **2** Connect the AC power cord to the power supply, and then plug it in to a hospital-grade electrical outlet.

### **To separate the system (and any connected equipment) from a supply mains**

The equipment is not provided with the AC mains power switch. To disconnect the equipment from mains, use the appliance coupler or mains plug on the power supply cord.

### **Caution**

- Install the ultrasound system in a place where you can easily connect or disconnect the AC power cord.
- Disconnecting only the DC power cable from the system does not separate the system from the supply mains.
- ❖ Disconnect the AC power cord from the stand base.

# <span id="page-14-0"></span>**Turning the system on or off**

# **Caution** Do not use the system if an error message appears on the display. Note the error call FUJIFILM SonoSite or your local representative.

### **To turn the system on or off**

Press the power switch. Refer to **Figure 2-1** [on page](#page-11-2) 4.

### **To wake up the system**

To conserve battery life while the system is on, the system goes into sleep mode if untouched for a preset time. To adjust the time for sleep delay, refer to **["Audio, Battery settings"](#page-32-2)** on page 25.

❖ Press a key, or touch the touchpad.

# <span id="page-15-0"></span>**Connecting transducers**

# **WARNING**

To avoid injury to the patient, do not place the connector on the patient. The ultrasound system should only be operatedwhen mounted to the SonoSite SII stand.

**Caution** To avoid damaging the transducer connector, do not allow foreign material in the connector.

### **To connect a transducer**

- **1** Pull the transducer latch up, and rotate it clockwise.
- **2** Align the transducer connector with the connector on the back of the system.
- **3** Insert the transducer connector into one of the transducer ports on the system.

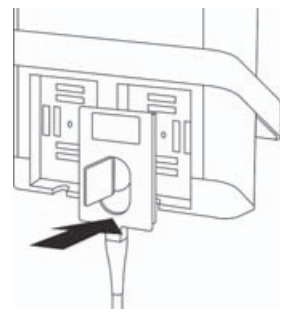

**4** Turn the latch counterclockwise.

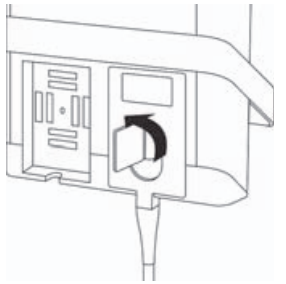

**5** Press the latch down, securing the transducer connector to the system.

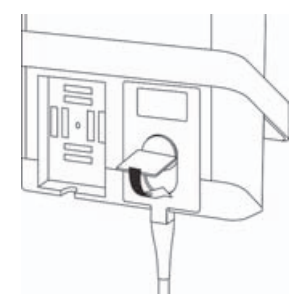

# **To remove a transducer**

**1** Pull the transducer latch up, and rotate it clockwise.

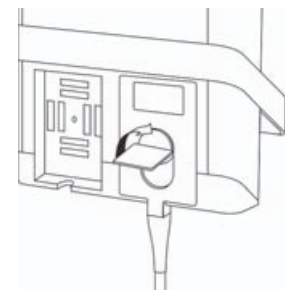

**2** Pull the transducer connector away from the system.

# <span id="page-16-1"></span><span id="page-16-0"></span>**Inserting and removing USB storage devices**

Images and clips are saved to internal storage and are organized in a sortable patient list. You can archive the images and clips from the ultrasound system to a PC using a USB storage device. Although the images and clips cannot be viewed from a USB storage device on the ultrasound system, you can remove the USB storage device and view the images on your PC.

You can also import and export user accounts and the Event log using a USB storage device.

There are three USB ports located on the back of the system near the top. For additional USB ports, you can connect a USB hub into any USB port.

> To avoid damaging the USB storage device and losing patient data from it, observe the following:

**WARNINGS**

- ▶ Do not remove the USB storage device or turn off the ultrasound system while the system is exporting.
- Do not bump or otherwise apply pressure to the USB storage device while it is in a USB port on the ultrasound system. The connector could break.

### **Caution**

If the USB icon does not appear in the system status area on-screen, the USB storage device may be defective or password-protected. Turn the system off and replace the device.

**Note** The system does not support password-protected USB storage devices. Make sure that the USB storage device you use does not have password protection enabled.

### **To insert a USB storage device**

Insert the USB storage device into a USB port on the system. Refer to **Figure 2-1** [on page](#page-11-2) 4. The USB storage device is ready when the USB icon appears.

### **To remove a USB storage device**

Removing the USB storage device while the system is exporting may cause the exported files to be corrupted or incomplete.

- **1** Wait at least five seconds after the USB animation stops.
- **2** Remove the USB storage device from the port.

# <span id="page-18-0"></span>**System controls**

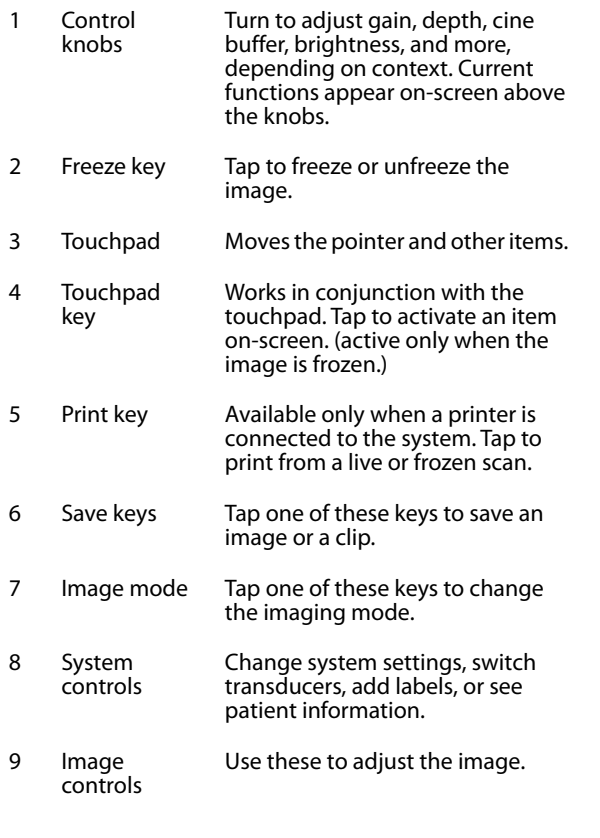

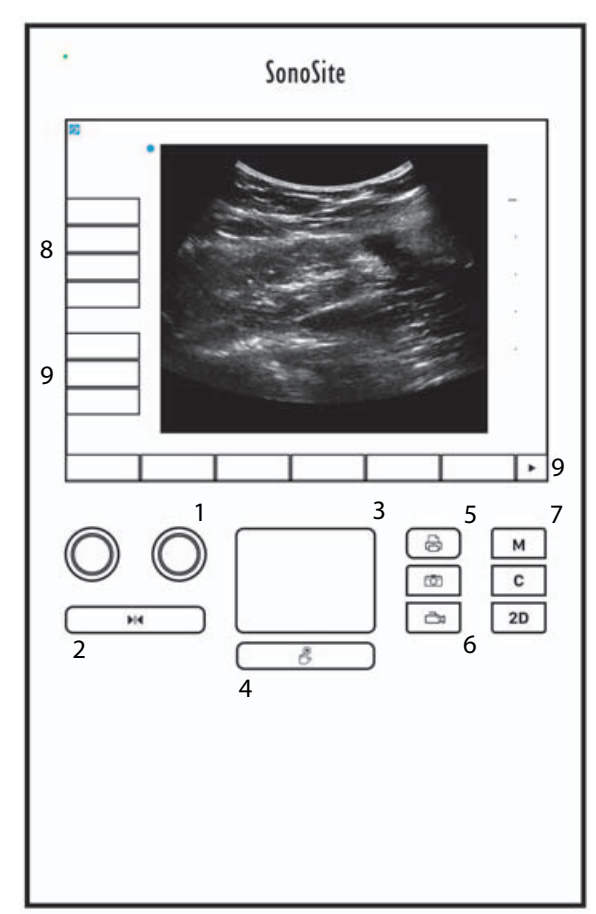

# <span id="page-18-1"></span>**Screen layout**

The layout of the SonoSite SII system screen and the controls that appear on it change according to imaging mode or the specific task you are performing, such as measuring or annotating. During scanning, the following information is available:

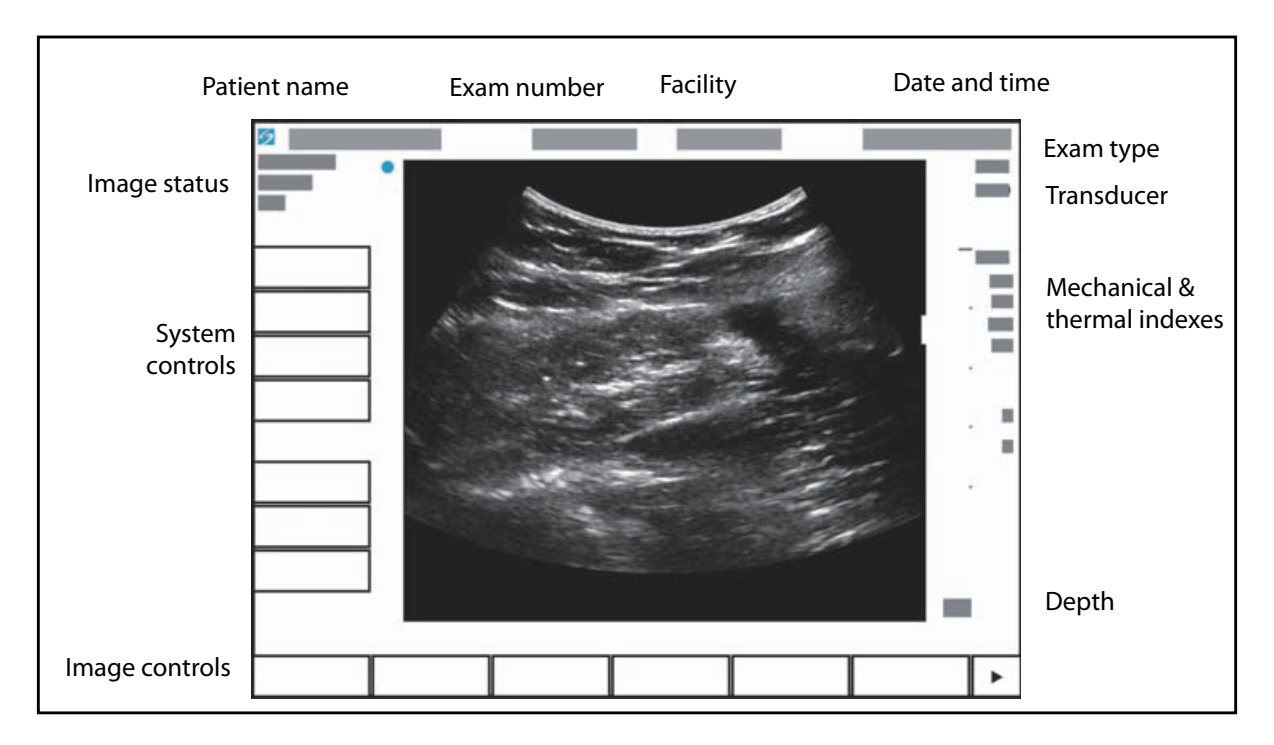

Figure 2-2 Screen layout

# <span id="page-20-0"></span>**General interaction**

# <span id="page-20-1"></span>**Touchpad**

The touchpad is an area centered below the screen that you can use as a pointing device. When the touchpad is active, drag your finger on the surface to move the item on screen.

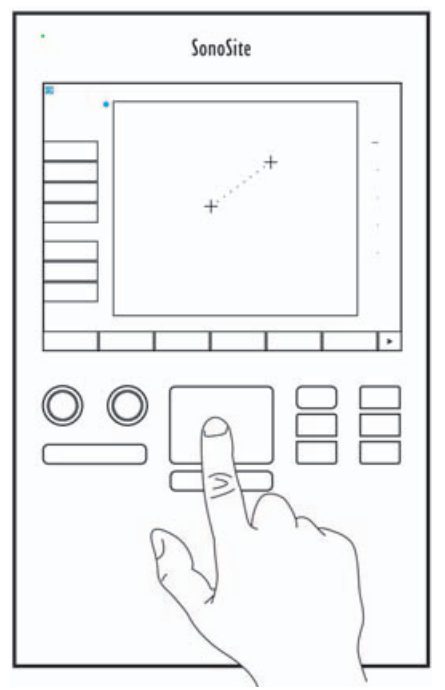

You can use the touchpad to do the following:

- ▶ Place labels
- ▶ Move calipers
- Move and shape region of interest (ROI) boxes
- ▶ Point to a text field in a form

Use the **Select** key  $\mathcal{B}$  below the touchpad to select or set the item after you have moved it.

# <span id="page-21-0"></span>**Touch screen**

As an alternative to the touchpad, you can move some items directly by dragging your finger on the screen

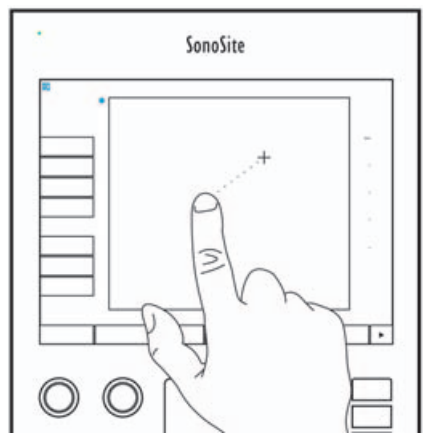

# <span id="page-21-1"></span>**Control buttons and knobs**

There are two types of controls on the SonoSite SII system:

### **Screen controls**

The controls that appear on the touchscreen change dynamically depending on the context. For example, freezing an image may display the controls for zooming, performing measurements, and reviewing the cine buffer. Only the controls that are available in the current mode or function will appear. To select a control on the touchscreen, tap it once.

### **System controls**

The buttons and knobs located below the touchscreen are persistent, but some may be disabled during certain modes or conditions. Controls are lighted when active and dark when disabled. The label for each knob appears on the screen just above it. The function of each of the knobs may change depending on the mode or condition.

# <span id="page-21-3"></span><span id="page-21-2"></span>**Entering text**

In forms and annotations, you can enter text in text fields using either the on-screen keyboard or an external USB keyboard connected to a USB port on the system.

If using an external USB keyboard, you enter characters by typing. The TAB key navigates among text fields.

### **WARNING**

To avoid contamination, do not use the USB keyboard supplied by FUJIFILM SonoSite in a sterile environment. The USB keyboard is not sterilized and cannot withstand sterilization.

# **To enter text in text fields using the on-screen keyboard**

**1** Using the touchpad or the touchscreen, select a text field.

The on-screen keyboard appears with the text field at the top.

- **2** On the touchscreen, tap each character you want to enter.
	- The Äñ key displays and hides international characters.
	- The **Symbols** key displays symbols and punctuation.
	- The Caps Lock key  $\bigcirc$  turns capital letters on and off.
	- The Shift key  $\left\{\right\}$  turns capital letters on or off for the next letter entered.
	- The **Delete** key deletes the character right of the pointer.
	- The backspace key  $\leq$  deletes the character to the left of the pointer.
- **3** To navigate among text fields:
	- Tap **Next** to advance to the next field.
	- Tap **Prev** to return to the previous field.
- **4** To exit the keyboard, click one of the following:
	- **OK** to save changes.
	- **2D** to save changes and display 2D imaging.

# <span id="page-23-0"></span>**Preparing transducers**

# **WARNINGS**

- Some transducer sheaths contain natural rubber latex and talc, which can cause allergic reactions in some individuals. Refer to 21 CFR 801.437, User labeling for devices that contain natural rubber.
- Some gels and disinfectants can cause an allergic reaction on some individuals.
- To avoid damage to the transducer, use only gels recommended by FUJIFILM SonoSite. Using gels other than the one recommended by FUJIFILM SonoSite can damage the transducer and void the warranty. If you have questions about gel compatibility, contact FUJIFILM SonoSite or your local representative.
- FUJIFILM SonoSite recommends that you clean and disinfect transducers after each use. Refer to **["Cleaning and disinfecting"](#page-98-2)** on page 91.

# <span id="page-23-1"></span>**Acoustic coupling gel**

**Cautions**

Acoustic coupling gel must be used during exams. Although most gels provide suitable acoustic coupling, some gels are incompatible with some transducer materials. FUJIFILM SonoSite recommends Aquasonic<sup>®</sup> gel and provides a sample with the system.

For general use, apply a liberal amount of gel between the transducer and the body. For invasive procedures, apply a transducer sheath.

# **WARNING**

To prevent contamination, the use of sterile transducer sheaths and sterile coupling gel is recommended for clinical applications of an invasive nature. Do not apply the transducer sheath and gel until you are ready to perform the procedure.

# **To apply a transducer sheath**

To lessen the risk of contamination, install the sheath only when you are ready to perform the procedure.

- **1** Place gel inside the sheath.
- **2** Insert the transducer into the sheath.
- **3** Pull the sheath over the transducer and cable until the sheath is fully extended.
- **4** Secure the sheath using the bands supplied with the sheath.

Check for and eliminate bubbles between the face of the transducer and the sheath.

**Note** Bubbles between the face of the transducer and the sheath may affect the ultrasound image.

**5** Inspect the sheath to ensure that there are no holes or tears.

# <span id="page-24-0"></span>**Intended uses**

The SonoSite SII ultrasound system is a general purpose ultrasound system intended for use by qualified physicians and healthcare professionals for evaluation by ultrasound imaging or fluid flow analysis of the human body.

The system is used with a transducer attached and is powered either by battery or by AC electrical power. The clinician is positioned beside the patient and places the transducer onto (or into, for invasive procedures) the patient's body where needed to obtain the desired ultrasound image.

For the intended transducer for each exam type, refer to **["Imaging modes and exams available by](#page-48-1)  [transducer"](#page-48-1)** on page 41.

The system transmits ultrasound energy into the patient's body to obtain ultrasound images as described below.

# **Abdominal Imaging Applications**

You can assess the liver, kidneys, pancreas, spleen, gallbladder, bile ducts, transplanted organs, abdominal vessels, and surrounding anatomical structures for the presence or absence of pathology transabdominally.

# **Cardiac Imaging Applications**

You can assess the heart size and function, cardiac valves, great vessels, visualize blood flow through cardiac valves, and assess for the presence or absence of pathology. In addition, you can identify the presence and location of fluid around the heart and lungs used to assist in pericardiocentesis and thoracentesis procedures. You can detect normal lung motion for the presence or absence of pathology.

# **Gynecology and Infertility Imaging Applications**

You can assess the uterus, ovaries, adnexa, and surrounding anatomical structures for the presence or absence of pathology transabdominally or transvaginally.

# **Interventional Imaging Applications**

You can use the system to provide ultrasound guidance for biopsy and drainage procedures, vascular line placement, peripheral nerve blocks, amniocentesis, and other obstetrical procedures and to provide assistance during abdominal, breast, and neurological surgery.

# **Obstetrical Imaging Applications**

You can assess the fetal anatomy, viability, estimated fetal weight, gestational age, amniotic fluid, and surrounding anatomical structures for the presence or absence of pathology transabdominally or transvaginally. CPD and Color imaging are intended for high-risk pregnant women. High-risk pregnancy indications include, but are not limited to, fetal hydrops, placental abnormalities, as well as maternal hypertension, diabetes, and lupus.

- To prevent injury or misdiagnosis, do not use this system for Percutaneous<br>Umbilical Blood Sampling (PUBS) or *in vitro* Fertilization (IVF) The system has not Umbilical Blood Sampling (PUBS) or *in vitro* Fertilization (IVF) The system has not been validated to be proven effective for these two uses.
- **WARNINGS** CPD or Color images can be used as an adjunctive method, not as a screening tool, for the detection of structural anomalies of the fetal heart, and as an adjunctive method, not as a screening tool, for the diagnosis of Intrauterine Growth Retardation (IUGR)

# **Pediatric and Neonatal Imaging Applications**

You can assess the pediatric and neonatal abdominal, pelvic, and cardiac anatomy, pediatric hips, neonatal head, and surrounding anatomical structures for the presence or absence of pathology.

# **Superficial Imaging Applications**

You can assess the breast, thyroid, testicle, lymph nodes, hernias, musculoskeletal structures, soft tissue structures, ophthalmic structures, and surrounding anatomical structures for the presence or absence of pathology. You can use the system to provide ultrasound guidance for biopsy and drainage procedures, vascular line placement, and peripheral nerve blocks.

**WARNING** performing imaging through the eye. The FDA has established lower acoustic<br>
performalization of the experimental and the experimental set and these limits and the experimental set of the To avoid injury to the patient, use only an Ophthalmic (Oph) exam type when energy limits for ophthalmic use. The system will not exceed these limits only if the Oph exam type is selected.

# **Vascular Imaging Applications**

You can assess the carotid arteries, deep veins, and arteries in the arms and legs, superficial veins in the arms and legs, great vessels in the abdomen, and various small vessels feeding organs for the presence or absence of pathology.

# **Contraindications**

The SonoSite SII ultrasound system has no known contraindications.

<span id="page-26-0"></span>The setup pages let you customize the system and set preferences.

# <span id="page-26-1"></span>**Displaying the settings pages**

# **To display a settings page**

- **1** Tap **Settings**.
- **2** Under **Settings Pages**, select the page you want by tapping it.
- **3** To return to imaging from a setup page, tap **Done**.

# <span id="page-26-2"></span>**Administration setup**

On the **Administration** settings page, you can configure the system to require users to log in and enter passwords. Required login helps protect patient data. You can also add and delete users, change passwords, import and export user accounts, and display the Event log.

# <span id="page-26-3"></span>**Security settings**

**WARNING**

Health care providers who maintain or transmit health information are required by the Health Insurance Portability and Accountability Act (HIPAA) of 1996 and the European Union Data Protection Directive (95/46/EC) to implement appropriate procedures: to ensure the integrity and confidentiality of information; to protect against any reasonably anticipated threats or hazards to the security or integrity of the information or unauthorized uses or disclosures of the information.

Security settings on the system allow you to meet the applicable security requirements listed in the HIPAA standard. Users are ultimately responsible for ensuring the security and protection of all electronic protected health information collected, stored, reviewed, and transmitted on the system.

### **To log in as Administrator**

**1** On the **Administration** settings page, type Administrator in the **Name** box. Refer to **["Entering text"](#page-21-3)** on [page](#page-21-3) 14.

**Note** The entries for **Name** and **Password** are case-sensitive.

**2** Type the administrator password in the **Password** box.

If you don't have the administrator password, contact FUJIFILM SonoSite. Refer to **["Getting help"](#page-9-1)** on [page](#page-9-1) 2.

**3** Tap **Login**.

### **To log out as Administrator**

❖ Turn off or restart the system.

### <span id="page-27-0"></span>**To require user login**

You can set the system to display the **User Login** screen at startup.

- **1** Log in as Administrator.
- **2** In the **User Login** list, tap **On**.
	- **On** requires a user name and password at startup.
	- **Off** allows access to the system without a user name and password.

### **To change the administrator password or let users change passwords**

- **1** Log in as Administrator.
- **2** Under **User List**, tap **Administrator**.
- **3** To change the administrator password:
	- **a** Under **User Information**, in the **Password** box, type the new password.
	- **b** In the **Confirm** box, type the new password again. For more information about passwords, see **["Choosing a secure password"](#page-30-0)** on page 23.
- **4** To let users change their passwords, select the **Password changes** check box.
- **5** Tap **Save**.

# <span id="page-28-0"></span>**User setup**

# **To add a new user**

Log in as Administrator.

# Tap **New**.

- Under **User Information**, fill in the **Name**, **Password**, and **Confirm** boxes. For more information about passwords, see **["Choosing a secure password"](#page-30-0)** on page 23.
	- **(Optional)** In the **User** box, type the user's initials to display them in the patient header and the User box in the patient information form.
	- **(Optional)** Select the **Administration Access** check box to allow access to all administration privileges.
- Tap **Save**.

# **To modify user information**

- Log in as Administrator.
- Under **User List**, tap the user.
- Under **User Information**, make changes as desired.
- Tap **Save**. Any change to the user name replaces the previous name.

# **To delete a user**

- Log in as Administrator.
- Under **User List**, tap the user.
- Tap **Delete**.
- Tap **Yes**.

# **To change a user password**

- Log in as Administrator.
- Under **User List**, tap the user.
- Type the new password in the **Password** box and **Confirm** box.
- Tap **Save**.

# <span id="page-29-0"></span>**Exporting or importing user accounts**

The export and import commands let you configure multiple systems and back up user account information.

### **To export user accounts**

- **1** Insert a USB storage device. For more information, see **["Inserting and removing USB storage devices"](#page-16-1)** on [page](#page-16-1) 9.
- **2** Log in as Administrator.
- **3** Tap **Export**. A list of USB devices appears.
- **4** Tap the USB storage device, and then tap **Export**.

All user names and passwords are copied to the USB storage device. Passwords are encrypted.

### **To import user accounts**

- **1** Insert the USB storage device that contains the accounts. For more information, see **["Inserting and](#page-16-1)  [removing USB storage devices"](#page-16-1)** on page 9.
- **2** Log in as Administrator.
- **3** Tap **Import**.
- **4** Tap the USB storage device, and then tap **Import**.
- **5** Tap **Restart** in the dialog box that appears. The system restarts.

All user names and passwords on the system are replaced with the imported data.

# <span id="page-29-1"></span>**Exporting and clearing the Event log**

The Event log collects errors and events and can be exported to a USB storage device and read on a PC.

# <span id="page-29-2"></span>**Logging in as user**

If user login is required, the User Login screen appears when you turn on the system. For more information, see **["To require user login"](#page-27-0)** on page 20.

### **To log in as user**

- **1** Turn on the system.
- **2** In the **User Login** screen, type your name and password, and tap **OK**.

# **To log in as guest**

Guests can scan but can't access system setup and patient information.

- **1** Turn on the system.
- **2** In the **User Login** screen, tap **Guest**.

### **To change your password**

- **1** Turn on the system.
- **2** In the **User Login** screen, tap **Password**.
- **3** Type your old and new passwords, confirm the new password, and then tap **OK**.

# <span id="page-30-0"></span>**Choosing a secure password**

To ensure security, choose a password that contains uppercase characters (A-Z), lowercase characters (a-z), and numbers (0-9). Passwords are case-sensitive.

# <span id="page-30-1"></span>**Annotations settings**

On the **Annotations** settings page, you can customize predefined labels and set the preference for managing text when unfreezing images.

For instructions to annotate images, refer to **["Annotating images"](#page-51-1)** on page 44.

# **To predefine a label group**

You can specify which labels are available for an exam type when annotating an image. Refer to **["To place text](#page-52-0)  [on an image"](#page-52-0)** on page 45.

- **1** On the **Annotations** settings page, in the **Exam** list, select the exam type that includes the labels you want to specify.
- **2** Choose the label group associated with that exam. Next to **Group**, select **A**, **B**, or **C**. The preset labels for the selected group appear in the scroll list.
- **3** To add a custom label to the group:
	- **a** Tap **<New>** in the scroll list.
	- **b** Type the label in the **Text** box.
	- **c** Tap **Add**.

# **4** To rename a label:

- **a** Tap the label
- **b** Type the new name in the **Text** box
- **c** Tap **Rename**.
- **5** To move a label within the group:
	- **a** Tap the label
	- **b** Tap the up or down arrow.
- **6** To delete a label from a group, tap the label, and then tap **Delete**.

Refer to also **["Entering text"](#page-21-3)** on page 14.

# **To specify text retention when unfreezing**

You can specify which text to keep when you unfreeze an image or change the imaging layout.

In the **Unfreeze** list on the **Annotations** settings page, select **Keep All Text**, **Keep Home Text**, or **Clear All Text**.

**Note** The default setting is **Keep All Text**. For information on setting the home position, refer to **["To place an arrow on an image"](#page-52-1)** on page 45.

# **To export predefined label groups**

- **1** Insert a USB storage device.
- **2** On the **Annotations** settings page, tap **Export**. A list of USB devices appears.
- **3** Select the USB storage device, and then tap **Export**.

A copy of all predefined label groups for all exams saves to the USB storage device.

# **To import predefined label groups**

- **1** Insert the USB storage device that contains the label groups.
- **2** On the **Annotations** settings page, tap **Import**.
- **3** Select the USB storage device, and then tap **Import**.
- **4** Tap **OK** in the dialog box that appears.

All predefined label groups for all exams are replaced with those from the USB storage device.

# <span id="page-32-2"></span><span id="page-32-0"></span>**Audio, Battery settings**

On the **Audio, Battery** settings page, you can select options from the following lists:

# **Key click**

Controls whether the controls make a clicking sound when tapped.

Choose either **On** or **Off**.

# **Beep alert**

Controls whether the system beeps when saving, warning, starting, or shutting down.

Choose either **On** or **Off**.

# **Sleep delay**

Specifies the period of inactivity before the system goes into sleep mode. Set to either five minutes, ten minutes, or Off. Turning off the sleep delay prevents the system from going into sleep mode.

Choose either **Off**, **5**, or **10**.

# **Power delay**

Specifies the period of inactivity before the system automatically turns off. Set to either 15 minutes, 30 minutes, or Off. Turning off the power delay prevents the system from turning itself off.

Choose either **Off**, **15**, or **30**.

# <span id="page-32-1"></span>**Connectivity settings**

On the **Connectivity** settings page, select options for using devices and for alerts when internal storage is full. You also import wireless certificates and specify settings (including Transfer Mode and Location) for PDAS™ Image Manager and DICOM® , which are optional features. Refer to the PDAS and DICOM documentation.

# **To configure the system for a printer**

- **1** Set up the printer hardware. Refer to instructions included with the printer or stand.
- **2** On the **Connectivity** settings page, choose a printer from the **Printer** menu.
- **3** Plug the printer cable into the video output  $\mathbb{C}^*$  on the system.

# **To configure the system for a DVD recorder**

**1** On the **Connectivity** settings page, in the **Video Mode** list, click the video standard: **NTSC** or **PAL**.

- **2** Restart the system.
- **3** Plug the DVD recorder cable into the video output  $\mathbb{C}^*$  on the system.

# **To connect to PDAS**

- **1** On the **Connectivity** settings page, choose **PDAS** from the **Transfer mode** list.
- **2** Restart the system.
- **3** On the **Connectivity** settings page, tap **PDAS setup**.
- **4** On the **PDAS** page, choose the PDAS account you want to use, and then tap **Save**.
- **5** To create a new account:
	- **a** Tap **New**.
	- **b** Enter the network settings for your new PDAS account. Work with your network administrator to obtain the correct information.
	- **c** Tap **Save**.
- **6** To import the PDAS connection information:
	- **a** Insert the USB storage device that contains the PDAS connection information.
	- **b** On the **PDAS** page, tap **Import**.
	- **c** Choose the USB storage device, and then tap **Import**.
- **7** To export your PDAS connection information:
	- **a** Insert a USB storage device.
	- **b** On the **PDAS** page, tap **Export**.
	- **c** Choose the USB storage device, and then tap **Export**.
- **8** Tap **Done**.

# **To connect to DICOM**

- **1** On the **Connectivity** settings page, choose **DICOM** from the **Transfer mode** list.
- **2** Restart the system.
- **3** On the **Connectivity** settings page, tap **DICOM setup**.
- **4** On the **DICOM** page, choose a location, and then choose the DICOM server you want to connect to.
- **5** Tap **Verify** and check that communication with the DICOM server is successful.
- **6** Tap **Done**.

# **To receive storage alerts**

 On the **Connectivity** settings page, select **Internal Storage Capacity Alert**. The system displays a message if internal storage is near capacity when you end an exam.

# <span id="page-34-0"></span>**Date and Time settings**

### **To set the date and time**

- **1** On the **Date and Time** settings page, do the following:
	- **a** In the **Date** box, type the current date. Refer to **["Entering text"](#page-21-3)** on page 14.
	- **b** In the **Time** box, type the current time in 24 hour format (hours and minutes).

# <span id="page-34-1"></span>**Display Information settings**

On the **Display Information** settings page, you can specify which details appear on-screen during imaging. For example, you can help protect patient privacy by not displaying the patient name and ID on the screen. You can select check boxes in the following sections:

# **Patient Header**

Information from the patient information form. Refer to **["Patient information form"](#page-53-1)** on page 46.

# **Mode Data**

Imaging information.

# **System Status**

Power, battery, connectivity, and similar information.

# <span id="page-34-2"></span>**Network Status settings**

The **Network Status** settings page displays information on system IP address, Location, Ethernet MAC address, and the wireless connection if any.

# <span id="page-34-3"></span>**OB Calculations settings**

On the **OB Calculations** settings page, you can select authors for OB gestational calculation tables. Refer to also **["OB calculations"](#page-76-1)** on page 69.

# **To specify gestational age**

 On the **OB Calculations** settings page, select the desired OB authors (or select **None)** in the measurement lists under **Gestational Age**. Selecting an author places the associated measurement on the calculations menu.

# <span id="page-35-0"></span>**Presets settings**

The **Presets** settings page enables you to choose some general preferences. Use the following information to help you choose the presets that are right for you:

# **Depth Markers**

### **Type 1**

Displays an unnumbered depth scale to the right of the image, with the maximum depth number in the lower right screen.

**Type 2**

Displays a numbered depth scale to the right of the image.

# **Thermal Index**

Choose between **TIS**, **TIB**, or **TIC**.

By default, this setting is based on exam type: OB is **TIB**, and all others are **TIS**.

# **Clip Length**

Choose the maximum clip length. Clip lengths are in seconds.

# **Units**

Choose the units you want to use for patient height and weight in cardiac exams: **in/ft/lbs** or **cm/m/kg**.

# **Language**

You can change the language used in the system interface. Changing the language requires restarting the system.

# **Auto save Pat. Form**

When turned on, automatically saves the patient information form as an image in the patient's file.

# **Save Key:**

Determines the behavior of the **Save** key:

### **Image Only**

Saves the image to internal storage.
# **Image/Calcs**

Saves the image to internal storage and saves the current calculation to the patient report.

# **Duplex**

Specifies the screen layout when displaying M Mode trace:

# **1/3 2D, 2/3 Trace**

Divides the screen so that the top 1/3 shows the 2D image, while the bottom 2/3 displays the trace.

# **1/2 2D, 1/2 Trace**

The 2D image and the trace each occupy 1/2 of the screen.

# **Full 2D, Full Trace**

You can switch between the two full-screen views.

# **System Information settings**

The **System Information** settings page displays system hardware and software versions, patents, and license information.

To enter a license key, see **["To enter a license key"](#page-96-0)** on page 89.

# **To display patents**

On the **System Information** settings page, press **Patents**.

# **USB Devices settings**

On the **USB Devices** settings page, you can view information about connected USB devices, including space availability. You can also specify a file format for images in patient exams that you export to a USB storage device.

# **To specify a file format for exported images**

The image format you specify affects only still images. Clips export in H.264 video format saved as MP4 files.

# **To export images**

- **1** On the USB Devices setup page, click **Export**.
- **2** Under PDAS, select an image format. For JPEG image format, also select a JPEG compression.

Note **A** high compression has a smaller file size. but less detail.

**3** Select a sort order under **Sort By**. The sort order specifies how exported files are organized.

**4** To return to the previous screen, click **Devices**.

# **To include private tags**

- **1** If you use DICOM export type and a FUJIFILM SonoSite software product, include private tags on the images.
- **2** On the USB Devices setup page, select **Include private tags**.

Because the tags may be incompatible with some earlier archivers, keep this check box unselected unless you use FUJIFILM SonoSite software products. For more information, refer to the ultrasound system's DICOM conformance statement.

# **Limitations of JPEG format**

When transferring or exporting images in JPEG format, the system uses *lossy compression.* Lossy compression may create images that have less absolute detail than BMP format and that don't render identically to the original images.

In some circumstances, lossy-compressed images may be inappropriate for clinical use. For example, if you use images in SonoCalc® IMT software, you should transfer or export them using BMP format. SonoCalc IMT software uses a sophisticated algorithm to measure images, and lossy-compression may cause errors.

For more information on using lossy-compressed images, consult the industry literature, including the following references:

"*Physics in Medicine and Biology, Quality Assessment of DSA, Ultrasound and CT Digital Images Compressed with the JPEG Protocol*," D Okkalides et al. 1994 Phys Med Biol 39 1407-1421 doi: 10.1088/0031-9155/39/9/ 008 www.iop.org/EJ/abstract/0031-9155/39/9/008

"*Canadian Association of Radiologists, CAR Standards for Irreversible Compression in Digital Diagnostic Imaging within Radiology*," Approved: June 2008. www.car.ca/Files/%5CLossy\_Compression.pdf

**Note**

# **CHAPTER 1999**<br>
Imaging m<br>
The SonoSite SII systems<br>
technology that si<br>
transducer and ex<br>
on page 41.<br>
2D imaging<br>
2D is the system's<br>
assigning a bright<br>
quality, properly a<br>
information about<br>
To display the 2D<br>
1 Do o

# **Imaging modes**

The SonoSite SII system has a high-performance LCD and advanced image-optimization technology that simplifies user controls. Available imaging modes depend on the transducer and exam type. Refer to **["Imaging modes and exams available by transducer"](#page-48-0)** [on page](#page-48-0) 41.

# **2D imaging**

2D is the system's default imaging mode. The system displays echoes in two dimensions by assigning a brightness level based on the echo signal amplitude. To achieve the best image quality, properly adjust the gain and depth settings, viewing angle, and exam type. For more information about presets, see **["Presets settings"](#page-35-0)** on page 28.

# **To display the 2D image**

- **1** Do one of the following:
	- Turn on the system.
	- From another imaging mode, tap **2D**.
- **2** Adjust controls. For more information, see **["2D controls."](#page-38-0)**

# <span id="page-38-0"></span>**2D controls**

**Note** If the control you want does not appear on the screen, tap the More Controls arrow  $\blacktriangleright$  to view additional controls.

# Refer to also **["Adjusting depth and gain"](#page-42-0)** on page 35.

# **Table 4-1: 2D controls**

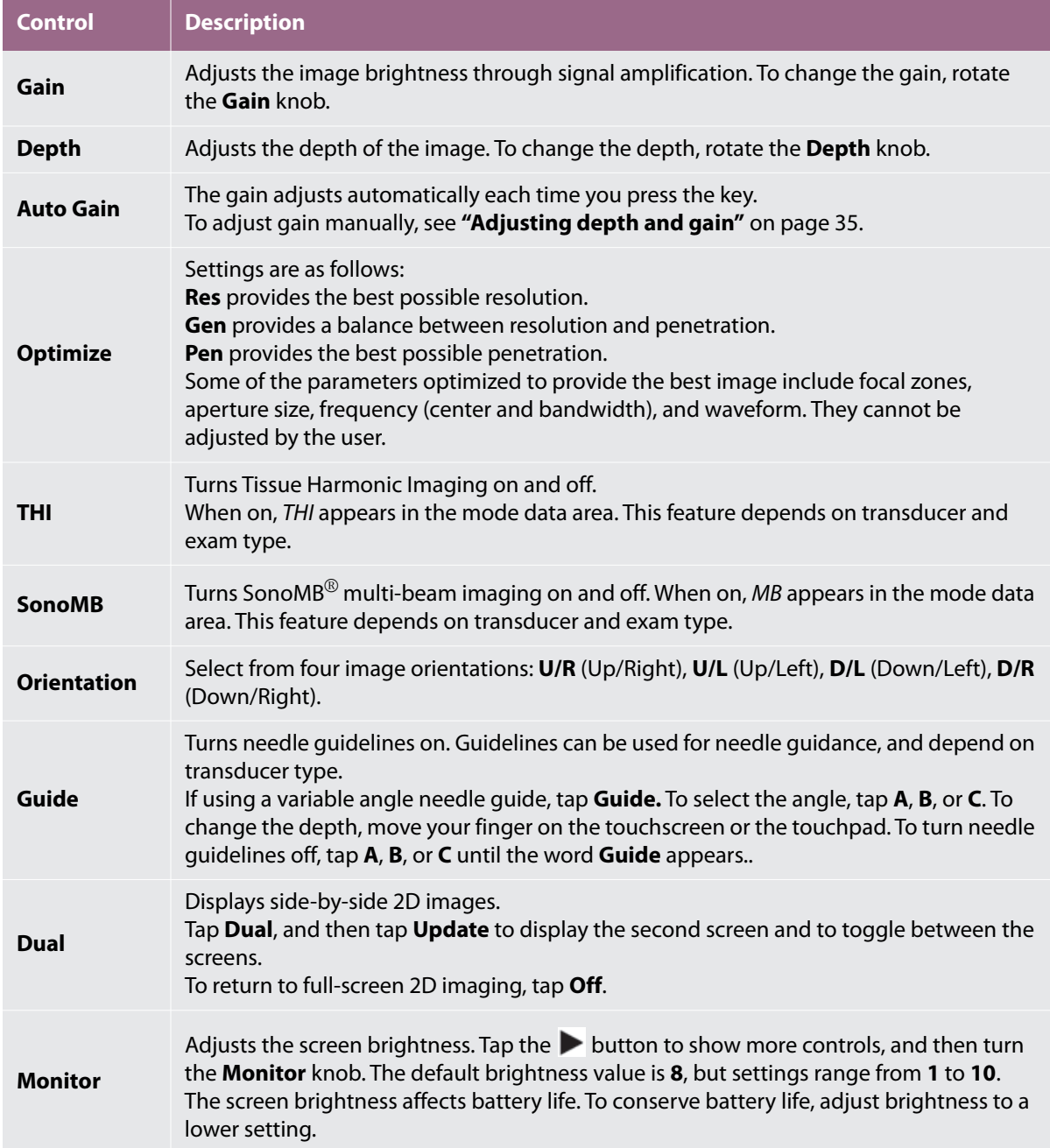

# **M Mode imaging**

Motion mode (M Mode) is an extension of 2D. It provides a trace of the 2D image displayed over time. A single beam of ultrasound is transmitted, and reflected signals are displayed as dots of varying intensities, which create lines across the screen.

# **To display the M-line**

**1** Tap **M**.

**Note** If the M-line does not appear, make sure that the image isn't frozen.

- **2** Drag your finger on either the touchpad or the touchscreen to position the M-line where desired.
- **3** Adjust controls as desired.
- **4** Tap **M** to start the M Mode trace.

# **M Mode controls.**

# **Table 4-2: M Mode controls**

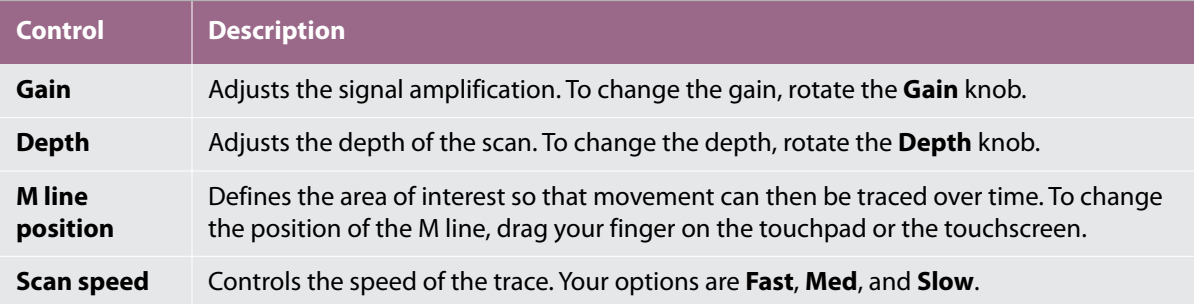

# **To display the M Mode trace**

- **1** Display the M line.
- **2** Adjust the depth if necessary to show the structure you want to scan. For more information, see **["To adjust](#page-42-1)  depth"** [on page](#page-42-1) 35.
- **3** Using the touchpad or the touchscreen, move the M line to pass through the structures you want to scan.

**4** To begin the trace, tap **M**.

A trace window appears. For information about changing the duplex layout, see **["Presets settings"](#page-35-0)** on [page](#page-35-0) 28.

**Note** The time scale above the trace has small marks at 200 ms intervals and large marks at one-second intervals.

**5** To change the sweep speed, tap **Slow**, **Med**, or **Fast** to cycle through each sweep speed.When the trace is frozen, you can change between the M-line and M-mode trace by tapping **Update M** or **Update 2D**.

# **CPD and Color imaging**

Color power Doppler (CPD) is used to visualize the presence of detectable blood flow. Color is used to visualize the presence, velocity, and direction of blood flow in a wide range of flow states.

# **To display the CPD or Color image**

**1** Tap **C** to enter Color mode.

A ROI box appears in the center of the 2D image. The current selection (**Color** or **CPD**) appears in the mode data area.

**Note** In Color imaging, the Color indicator bar on the upper left-hand screen displays velocity in cm/s.

- **2** To change to CPD, tap **CPD**.
- **3** Using the touchpad or the touchscreen, you can change the position or size of the ROI box as needed.

Tapping **Position** or **Size**, or tapping **Company**, switches between position and size. When resizing, the outline is a dashed line.

**4** Adjust controls as desired. Refer to **["CPD and Color controls."](#page-41-0)**

# <span id="page-41-0"></span>**CPD and Color controls**

# **Table 4-3: CPD and Color controls**

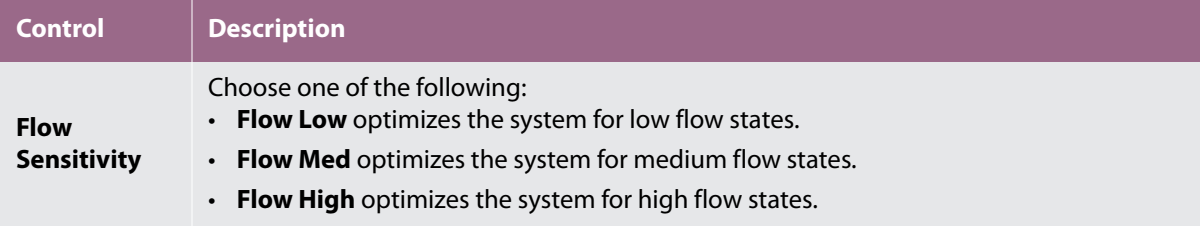

# **Table 4-3: CPD and Color controls**

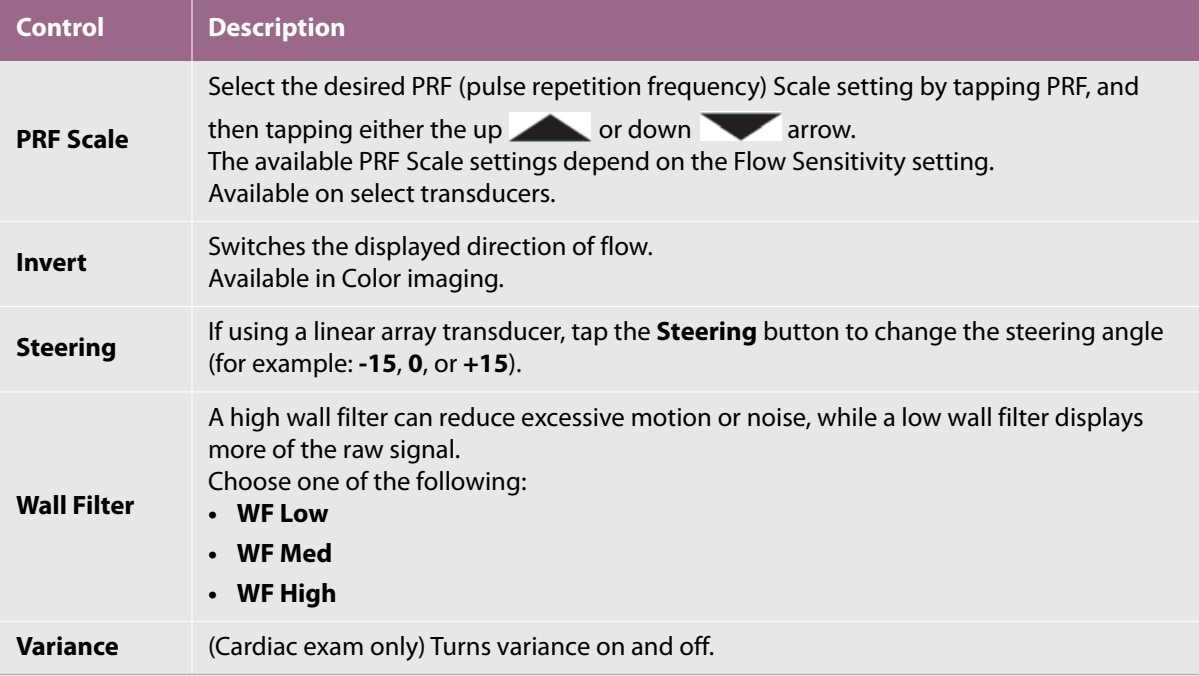

# <span id="page-42-0"></span>**Adjusting depth and gain**

# <span id="page-42-1"></span>**To adjust depth**

You can adjust the depth in all imaging modes except M Mode. The vertical depth scale is marked in 0.5 cm, 1 cm, and 5 cm increments, depending on the depth.

# Turn the **Depth** knob:

**Clockwise**

Increases the displayed depth.

**Counter-clockwise**

Decreases the displayed depth.

To change the style of depth markers, see **["Presets settings"](#page-35-0)** on page 28.

# **To adjust gain automatically**

 To adjust gain automatically in 2D, you can tap the **Auto Gain** button. For more information, see **["2D](#page-38-0)  [controls"](#page-38-0)** on page 31.

# **To adjust gain manually**

- **1** Turn the **Gain** knob:
	- **Clockwise**

Raises the gain.

**Counter-clockwise**

Lowers the gain.

**2** To switch to near or far gain, tap the **Gain** button, or press the **Gain** knob.

# **Freezing, viewing frames, and zooming**

# **To freeze or unfreeze an image**

 $\cdot$  Tap the Freeze button ( $\cdot$ ).

On a frozen image, the cine icon and frame number appear above the left knob.

# **To move forward or backward in the cine buffer**

 $\clubsuit$  On a frozen image, turn the Cine knob. The total number of frames appears next to the cine icon. The number changes to the current frame number as you move forward or backward.

**WARNING** To avoid loss of data, be careful not to touch the Freeze button () while turning the Cine knob.

**Note** You can also use the touchpad to move the cine.

# **To zoom in on an image**

You can zoom in 2D or Color imaging. You can freeze or unfreeze the image or change the imaging mode at any time while zooming.

**1** Tap **Zoom**. A ROI box appears.

**2** Using the touchpad or the touchscreen, position the ROI box as desired.

- **3** Tap **Zoom**. The image in the ROI box is magnified by 100%.
- **4** (**Optional**) If the image is frozen, use the touchpad or the touchscreen to pan the image up, down, left, and right.
- **5** To exit zoom, tap **Zoom Off.**

# **Needle visualization**

To avoid incorrect needle placement when Steep Needle Profiling (SNP) is on:

- ▶ Use only FUJIFILM SonoSite or CIVCO approved needle quides, brackets, supplies, components, and accessories. Other brands may not properly fit FUJIFILM SonoSite transducers.
- Use only needle guides compatible with the transducers listed in **[Table](#page-44-0) 4-4, ["Transducers and exam types available with SNP"](#page-44-0)** on page 37.

# **WARNINGS**

- Using movement and fluid injection, verify the needle-tip location and trajectory. Steep Needle Profiling technology enhances linear structures within a selected angle range on the ultrasound plane. Linear structures outside the selected angle range or the ultrasound plane—such as a bent needle—may be less apparent.
- Note that linear structures are enhanced only in an outlined portion of the image. The area outside the outline remains unchanged.
- Note that the beam divergence of a curved array transducer may prevent a segment of the needle shaft from showing in the image. The needle tip may not show.

# **About Steep Needle Profiling technology**

The SNP control turns on Steep Needle Profiling technology (formerly SonoMBe™ imaging), which enhances linear structures within a selected angle range and can facilitate needle guidance during catheter placement and nerve-block procedures. A three- or four-sided outline indicates the enhancement area as shown in **Figure 4-1** [on page](#page-45-0) 38.

For curved array transducers, Steep Needle Profiling technology can help identify the direction of the needle, although only segments of the needle shaft may show in the image. See **Figure 4-2** [on page](#page-45-1) 38. Use movement and fluid injection to help verify the needle-tip location.

The SNP control is available in 2D full-screen imaging only and on the following:

<span id="page-44-0"></span>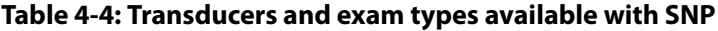

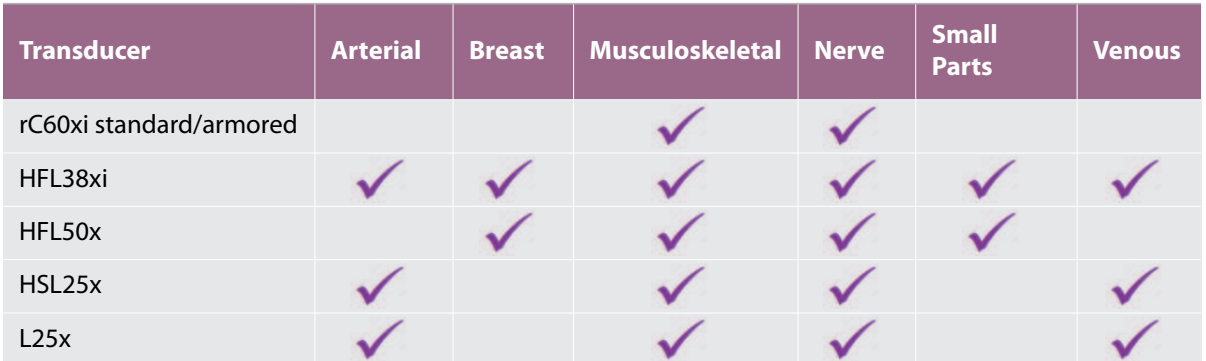

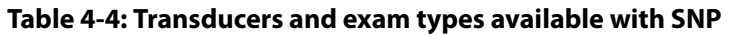

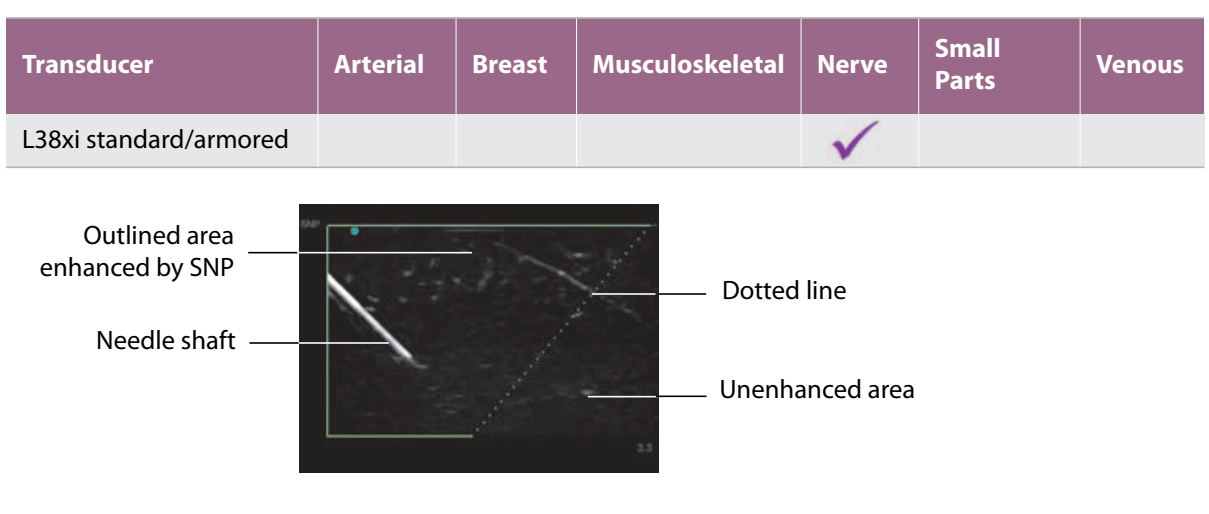

<span id="page-45-0"></span>Figure 4-1 Image with SNP on (linear transducer)

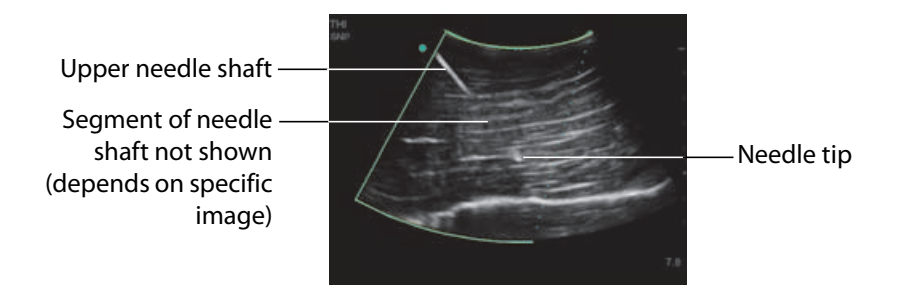

<span id="page-45-1"></span>Figure 4-2 When using a curved-array transducer, only segments of the needle shaft may appear.

# **Needle size and angle**

Use a 17-gauge to 25-gauge needle (recommended). Enhancement results can depend on the type and brand of needle used. For more information, consult the medical literature on needle visibility in ultrasound-guided procedures.

You can angle the needle up to 50° from the transducer surface as shown in **Figure 4-3** [on page](#page-46-0) 39. Beyond 50°, the needle may be less enhanced.

**WARNING** To avoid patient injury when using a multi-angle bracket, make sure that the same angle is selected (A, B, or C) on both the bracket and the ultrasound system.

**Note** Steep Needle Profiling technology is intended for in-plane procedures only. Steep Needle Profiling technology has little or no benefit to out-of-plane procedures.

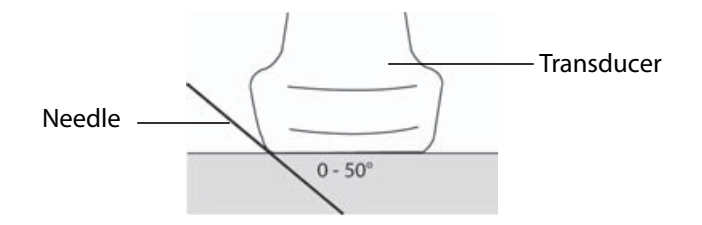

<span id="page-46-0"></span>Figure 4-3 For best results, angle the needle only up to 50° from the transducer surface.

# **SNP subcontrols**

When Steep Needle Profiling technology is on, additional controls are available:

- **L/R Flip** flips the affected area (the outline) horizontally on the image. For reorienting the entire image, use the orientation control. See **["2D controls"](#page-38-0)** on page 31.
- **Shallow**, **Medium**, or **Steep** sets the outline's sloped edge, which is indicated by a dotted line. The current selection is highlighted.
	- **Linear transducer:** Use whichever setting best provides a perpendicular intersection with the dotted line. Within the enhancement area, the more perpendicular that a linear structure is to the dotted line, the more it is enhanced. Similarly, the less perpendicular (and more parallel) that a linear structure is to the dotted line, the less it is enhanced.
	- **Curved array transducer:** For a linear structure angled 30° or less from the transducer surface, use Shallow for best enhancement. For a linear structure angled 30-40°, use Medium. For a linear structure angled 40° or greater, use Steep.
- **Off** turns off SNP. Temporarily turning off SNP can help you identify artifacts and other structures not of interest.

Note **If Steep Needle Profiling technology is on, the MB control is unavailable.** 

# **Additional recommendations**

Avoid setting the gain too high when using Steep Needle Profiling technology, as unnecessarily high gain can cause artifacts in the image. Also, respiratory and cardiac movement in the image may cause bright pulsating artifacts.

# **Centerline**

The centerline graphic aligns with the center mark of the transducer and serves as a reference mark for the center of the displayed image.

When using the Centerline feature as a reference during a freehand procedure, be aware that the centerline represents only the center of the ultrasound image and is not an accurate predictor of the path the needle will take.

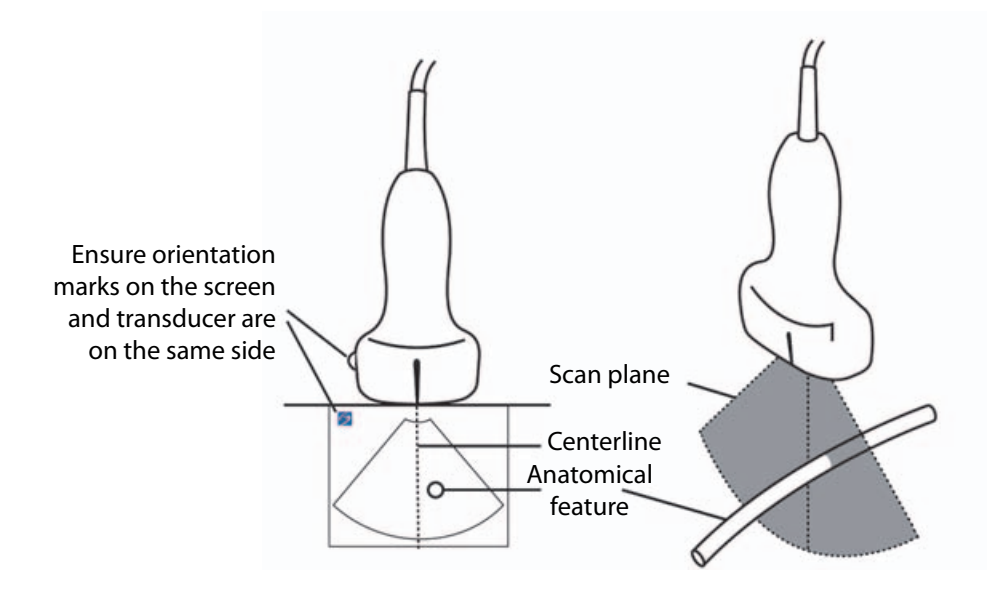

Figure 4-4 Relationship of the centerline graphic to the transducer and the ultrasound image.

Small tilts or rotations of the transducer can affect the relationship between any external reference points and the anatomy that appears on the ultrasound image.

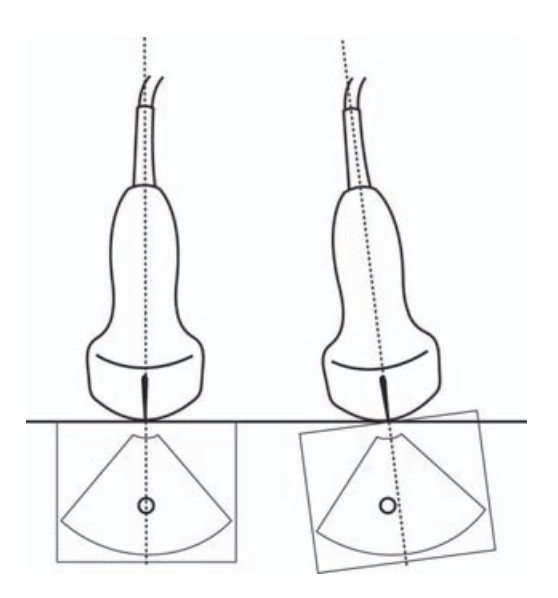

Figure 4-5 Relationship of the ultrasound image to the transducer angle or tilt.

exam type is selected.

# <span id="page-48-0"></span>**Imaging modes and exams available by transducer**

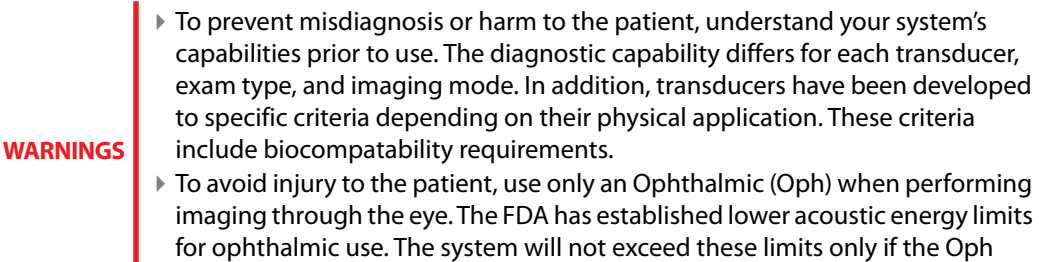

The transducer you use determines which exam types are available. In addition, the exam type you select determines which imaging modes are available.

# **To select a transducer**

**1** Tap **Transducer**.

The menu showing the current active transducer appears.

**2** If another transducer is connected, you can change to that one by tapping **Switch**.

# **To change the exam type**

- Do one of the following:
	- $\triangleright$  Tap **Transducer**, and then choose an exam type from the list of available exams.
	- Tap **Patient**, and then tap **Information**. Choose an exam type from the **Type** list in the **Exam** window. Refer to **["Patient information form"](#page-53-0)** on page 46.

# **Available imaging modes and exams**

# **Table 4-5: Imaging modes and exams available by transducer**

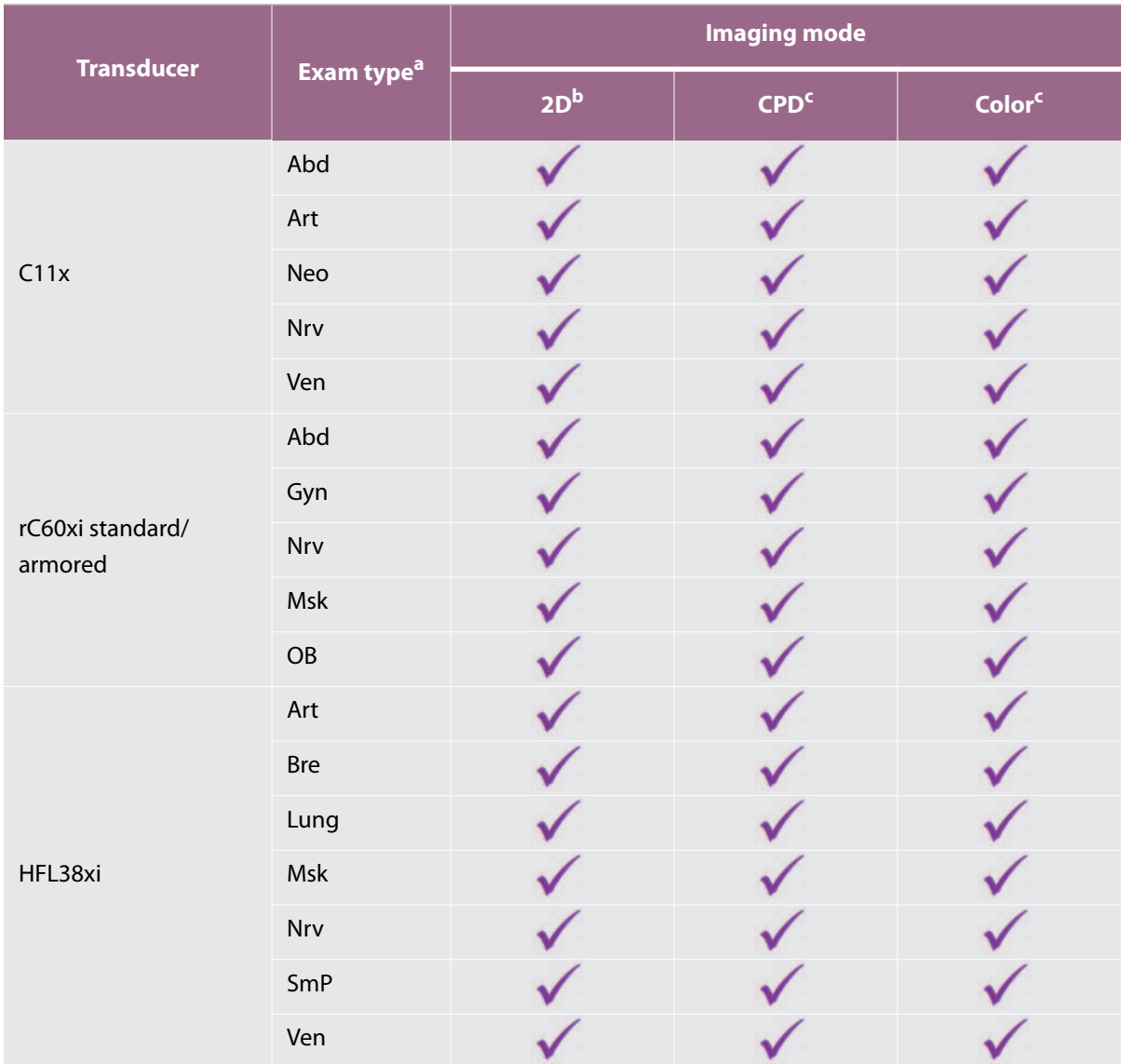

# **Table 4-5: Imaging modes and exams available by transducer**

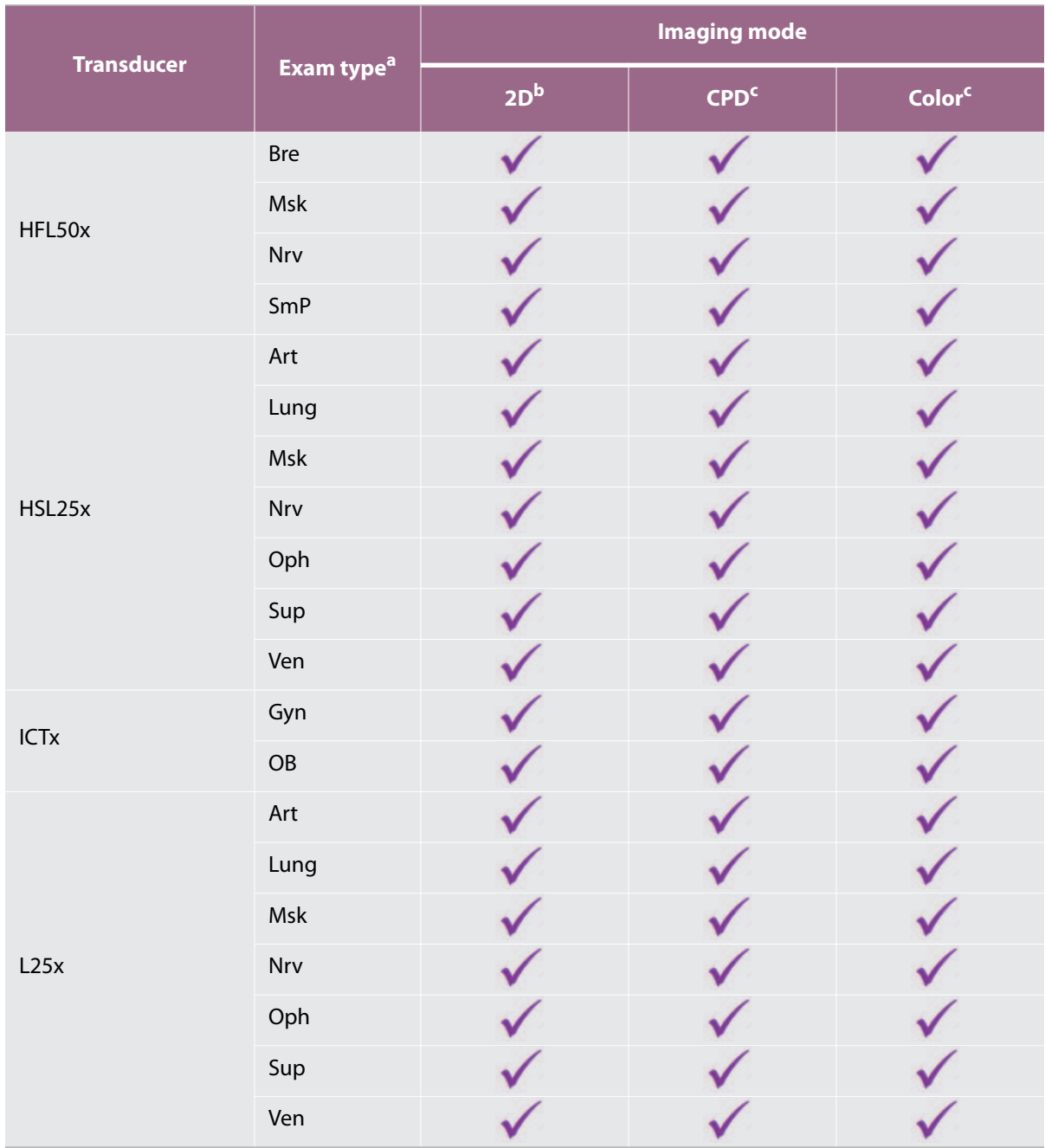

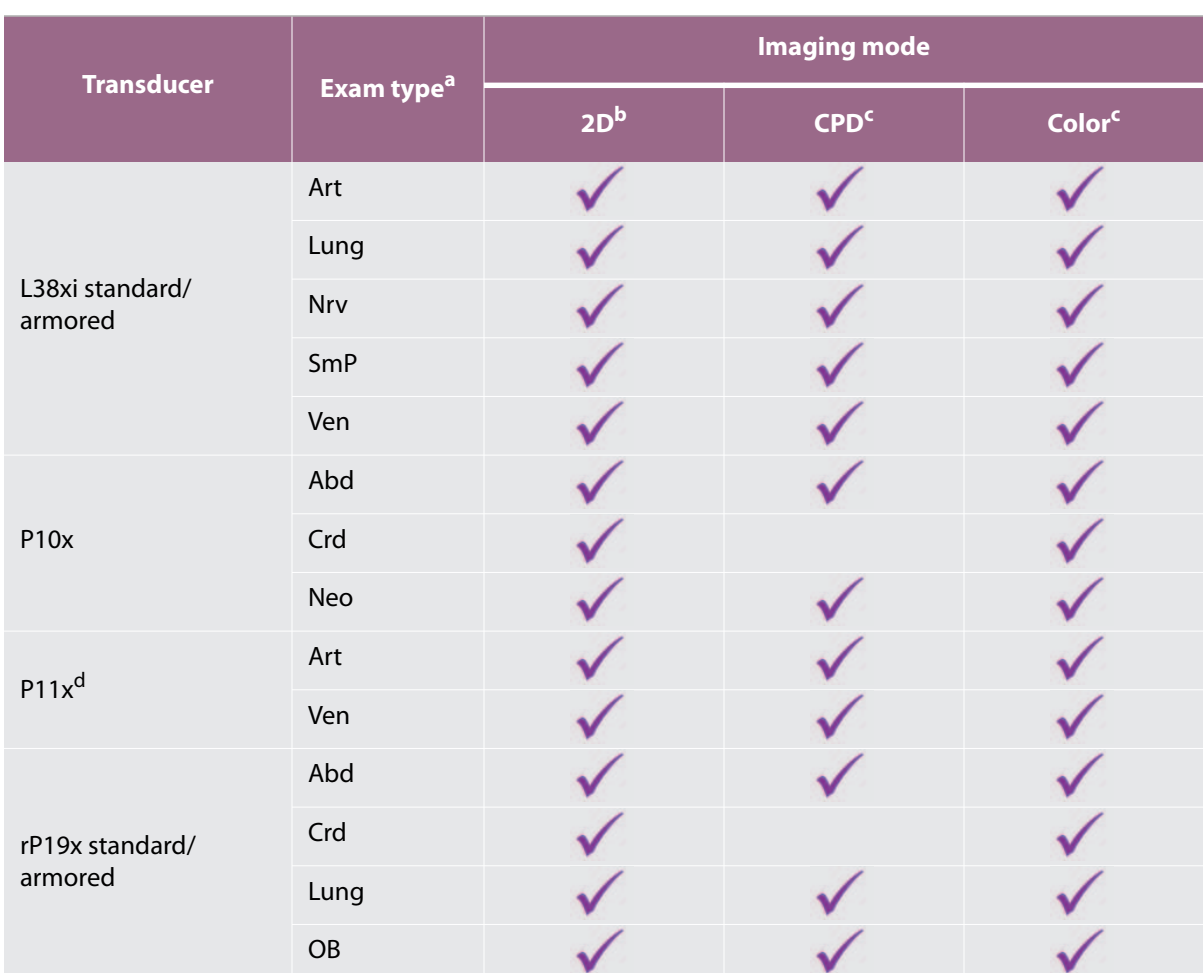

# **Table 4-5: Imaging modes and exams available by transducer**

- a. Exam type abbreviations are as follows: Abd = Abdomen, Art = Arterial, Bre = Breast, Crd = Cardiac, Gyn = Gynecology,Msk = Musculoskeletal, Neo = Neonatal, Nrv = Nerve, OB = Obstetrical, Oph = Ophthalmic, SmP = Small Parts, Sup = Superficial, Ven = Venous.
- b. The optimization settings for 2D are Res, Gen, and Pen.
- c. The optimization settings for CPD and Color are low, medium, and high (flow sensitivity) with a range of PRF settings for Color depending on the setting selected.
- d. For more information refer to the P11x Transducer User Guide, included with the P11x transducer.

# **Annotating images**

You can annotate live images as well as frozen images. (You cannot annotate a saved image.) You can place text (including predefined labels), an arrow, or a pictograph. To set preferences for annotations, refer to **["Annotations settings"](#page-30-0)** on page 23.

# **To place text on an image**

You can place text manually or add a predefined label.

- **1** Tap **Label**.
- **2** Tap **Text**.
- **3** Using the touchpad or touchscreen, move the cursor where desired.
- **4** To enter your own text, tap . The on-screen keyboard appears, and you can type the label you want to add. For more information, see **["Entering text"](#page-21-0)** on page 14.
- **5** To add a preset label, tap the desired label group, **A**, **B**, or **C**, and then tap either the up arrow or down arrow to choose the label you want to add.

Next to each label group, the first number shows which label in the group is selected. The second number is the number of labels available. Refer to **["Annotations settings"](#page-30-0)** on page 23.

- **6** Repeat steps 3 through 5 for each label you want to add.
- **7** Tap **Done**.

# **To place an arrow on an image**

You can add an arrow graphic to point out a specific part of the image.

- **1** Tap **Label**.
- **2** Tap **Arrow**.

An arrow appears on the image.

- **3** Using the touchpad or the touchscreen, position the arrow in the desired location, and then tap
- **4** Using the touchpad or the touchscreen, rotate the arrow to the desired angle.
- **5** Tap **Done**.

# **To place a pictograph on an image**

The pictograph set available depends on transducer and exam type.

**1** Tap **Label**.

# **2** Tap **Picto**.

A pictograph appears on the image.

**3** Tap **X/X** to choose the pictograph you want to use.

The first number shows which pictograph in the set is selected. The second number is the number of pictographs available.

- **4** Using the touchpad or the touchscreen, position the pictograph marker, and then tap .
- **5** Using the touchpad or the touchscreen, rotate the pictograph marker to the desired angle.
- **6** Choose a screen location for the pictograph:
	- **U/L** (Up/Left
	- **D/L** (Down/Left)
	- **D/R** (Down/Right)
	- **U/R** (Up/Right)
- **7** Tap **Done**.

# <span id="page-53-0"></span>**Patient information form**

The patient information form lets you enter patient identification, exam, and clinical information for the patient exam. This information automatically appears in the patient report.

# **Note**

When you create a new patient information form, all images and other data you save during the exam are linked to that patient. Refer to **["Patient report"](#page-79-0)** on [page](#page-79-0) 72.

# <span id="page-53-1"></span>**To create a new patient information form**

Creating a new patient information form removes any unsaved patient information, including calculations and report page.

**1** Tap **Patient**.

The current patient information form appears.

# **2** Tap **End**.

A new patient information form appears.

- **3** Fill in the form fields. For more information, see **["Patient information form fields"](#page-54-0)** on page 47, and **["Entering text"](#page-21-0)** on page 14.
- **4** To return to the scan, tap **Done**. Refer to also **["To append images and clips to a patient exam"](#page-58-0)** on page 51.

# **To edit a patient information form**

You can edit patient information if the exam has not been archived or exported; if a clip, image or calculation has not been saved; and if the information is not from a worklist.

**Note** If Auto save Pat Form is set to On, an image saves when you start a new patient information form, preventing editing. Refer to **["Presets settings"](#page-35-0)** on page 28.

# Refer to **["To edit patient information from the patient list"](#page-57-0)** on page 50.

- **1** Tap **Patient**.
- **2** Tap **Information**
- **3** Make changes as desired. For more information about filling out forms, see **["Entering text"](#page-21-0)** on page 14.
- **4** Tap one of the following:
	- **Done**

Saves your changes and returns to imaging.

Cancel

Discards your changes and returns to imaging.

# <span id="page-54-1"></span>**To end the exam**

- **1** Make sure that you have saved any images and other data you want to keep. Refer to **["Images and clips"](#page-56-0)** [on page](#page-56-0) 49.
- **2** Tap **Patient.**
- **3** Tap **Information**.
- **4** Tap **End**. A new patient information form appears.

# <span id="page-54-0"></span>**Patient information form fields**

# **Patient**

Last, First, Middle

Patient name

ID

Patient identification number

Accession

Enter number, if applicable

- ▶ Date of birth
- Gender
- **▶** Indications

Enter desired text

User

User initials

- ▶ Procedure (button)
- $\triangleright$  Worklist (button)<sup>1</sup>
- ▶ Query (button)

# **Exam**

On the **Patient Information** page, in the **Exam** window, the following information fields are available:

**Type**

Exam types available depend on transducer. Refer to **["Imaging modes and exams available by](#page-48-0)  [transducer"](#page-48-0)** on page 41.

**Note For the definition of abbreviations, refer to ["Glossary"](#page-176-0)** on page 169.

**BP**

Blood Pressure (Cardiac or Vascular exam)

# **HR**

Heart Rate. Enter the beats per minute. Using the system to measure heart rate overwrites this entry. (Cardiac or Vascular exam)

**Height**

The patient height in feet and inches or meters and centimeters. (Cardiac exam)

**Weight**

The patient weight in pounds or kilos. (Cardiac exam)

1. Available if the DICOM Worklist feature is licensed and configured. Refer to the DICOM user guide.

# Body Surface Area (**BSA**)

Automatically calculated after you enter height and weight. (Cardiac exam)

# **LMP, Estab. DD**

In an OB exam, select **LMP** or **Estab. DD** and then enter either the date of the last menstrual period or the established due date. In a Gyn exam, enter the date of the last menstrual period. The LMP date must precede the current system date. (OB or Gyn exam)

# **Reading Dr.**

The name of the physician reading or reporting on the study.

# **Referring Dr.**

The name of the physician who ordered the study.

# **Institution**

The name of the hospital, clinic, or medical facility where the exam is performed.

# **Department ID**

The name of the department where the exam is performed.

# <span id="page-56-0"></span>**Images and clips**

# **Saving images and clips**

When you save an image or clip, it saves to internal storage. The system beeps afterward if Beep Alert is on, and the percentage icon flashes. For more information on audio configuration, see **["Audio, Battery settings"](#page-32-0)** [on page](#page-32-0) 25.

The percentage icon shows the percentage of space used in internal storage. For information on receiving alerts when storage is near capacity, see **["To receive storage alerts"](#page-34-0)** on page 27.

# **To access saved images and clips**

<span id="page-56-1"></span>Open the patient list. For more information, see **["Reviewing patient exams"](#page-57-1)** on page 50.

# **To save an image**

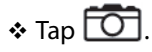

# **To save a clip**

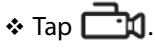

For more information on setting the default clip length, see **["Presets settings"](#page-35-0)** on page 28.

# <span id="page-57-1"></span>**Reviewing patient exams**

# **Caution**

If the internal storage icon does not appear in the system status area, internal storage may be defective. Contact FUJIFILM SonoSite Technical Support. Refer to **["Getting help"](#page-9-0)** on page 2.

The patient list lets you organize saved images and clips from a central location.

# **To display the patient list**

- **1** Tap **Patient**.
- **2** Tap **Review**.

If a patient record appears, tap **List** to see the patient list.

### **To sort the patient list**

After the system starts, the patient list is arranged by date and time, with the most recent patient exam first. You can re-sort the patient list as needed.

Click the column heading that you want to sort by. Click it again if sorting in reverse order.

### **To select patient exams in the patient list**

- Do one of the following:
	- ▶ Select the check box for one or more patient exams.
	- Tap **Select All** to select all patient exams.
	- If using a USB keyboard, press the **up arrow** or **down arrow** key to highlight the patient exam, and then press the **spacebar**.

# **To deselect patient exams**

- Do one of the following:
	- ▶ Clear checked boxes.
	- Tap **Clear All**.
	- On the USB keyboard, the **spacebar** clears checked boxes.

# <span id="page-57-0"></span>**To edit patient information from the patient list**

You can edit the patient name and ID from the patient list instead of from the patient information form if the exam is closed but has not been exported or archived.

**1** In the patient list, select the patient exam.

# **2** Tap **Edit**.

**3** Fill in the form fields, and then tap **Done**.

# <span id="page-58-0"></span>**To append images and clips to a patient exam**

Although you cannot add images and clips to a patient exam that is ended, exported, or archived, you can automatically start a new patient exam that has the same patient information. Depending on your archiver, the two exams appear as one study when exported or archived.

- **1** In the patient list, select the patient exam.
- **2** Tap **Append**. A new patient information form appears. The form has the same information as the patient exam you selected.

# **To review images and clips**

**Note** You can review only one patient exam's images and clips at a time.

- **1** In the patient list, select the patient exam whose images and clips you want to review. The patient row is highlighted.
- **2** Tap **Review**. The icon on the knob changes to two numbers: the file displayed and the total files saved.
- **3** Turn the left knob to cycle to the image or clip you want to review.
- **4** To view a clip, tap **Play**. The clip plays automatically after loading. The load time depends on clip length.

While reviewing a clip, you can do any of the following:

- Tap Pause to freeze the clip. Tap **Play** again to resume.
- Turn the right knob to change the playback speed.
- **5** Turn the left knob to cycle to the next image or clip you want to view.
- **6** To return to the patient list, tap **List**.
- **7** To return to imaging, tap **Done**.

# **To review exported images or clips**

- **1** Insert a USB memory stick containing the images and clips you want to view.
- **2** Tap **Patient**, and then tap **Review**.

**3** Tap **List**, and then open the **Image Gallery** tab.

# **4** Tap **Select USB**.

**5** Choose the USB memory stick that contains the images and clips you want to view, and then tap **Select**.

A list of available images and clips appears.

**6** Tap the filename of the image or clip you want to view.

# **Printing, exporting, and deleting images and clips**

To avoid damaging the USB storage device and losing patient data from it, observe the following:

# **WARNINGS**

- Do not remove the USB storage device or turn off the ultrasound system while the system is exporting.
- Do not bump or otherwise apply pressure to the USB storage device while it is in a USB port on the ultrasound system. The connector could break.

# **To print an image**

- **1** Verify that a printer is selected. For more information, see **["To configure the system for a printer"](#page-32-1)** on [page](#page-32-1) 25.
- **2** Do one of the following:
	- المسلم بن When reviewing a patient's exam images, tap . ♦ الله السلم السلم السلم السلم السلم السلم السلم السلم<br>السلم السلم السلم السلم السلم السلم السلم السلم السلم السلم السلم السلم السلم السلم السلم السلم السلم السلم ا
	- $\blacktriangleright$  In an exam, freeze the image, and then tap

# **To print multiple images**

- **1** Verify that a printer is selected. For more information, see **["To configure the system for a printer"](#page-32-1)** on [page](#page-32-1) 25.
- **2** Do one of the following:
	- To print all images for multiple patient exams, select one or more patient exams in the patient list, and

then tap  $\Box$ 

To print all images for one patient exam, highlight the patient exam in the patient list, and then tap

 $\sharp$ . Each image appears briefly on-screen while printing.

# **To export patient exams to a USB storage device**

A USB storage device is for temporary storage of images and clips. Patient exams should be archived regularly.

Exporting large amounts of data can take as long as a few hours depending on compression, file type, file size, and number of files. To avoid this issue, export data frequently—for example, after each patient exam or at the end of each day.

**Note** You can export patient exams only if they have ended. Refer to **["To end the exam"](#page-54-1)** on [page](#page-54-1) 47.

- **1** Insert the USB storage device. Refer to **["Inserting and removing USB storage devices"](#page-16-0)** on page 9.
- **2** In the patient list, select the patient exams you want to export.
- **3** Tap **Exp. USB**. A list of USB devices appears.
- **4** Choose the USB storage device you want to use.

If you want to hide patient information, clear the **Include patient information on images and clips** check box.

**Note Only available USB devices are selectable.** 

**5** Tap **Export**. The files are finished exporting approximately five seconds after the USB animation stops.

**Note** Removing the USB storage device or turning off the system while exporting may cause exported files to be corrupted or incomplete.

**6** To stop in-progress exporting, tap **Cancel Export**.

# **To delete images and clips**

- **1** Select one or more patient exams in the patient list.
- **2** Tap **Delete** to delete the selected exams. A confirmation screen appears.

# **To manually archive images and clips**

You can send patient exams to a DICOM printer or archiver, or to a PC using SonoPHI. DICOM and SonoPHI are optional features. For more information about archiving, refer to the SonoPHI and DICOM documentation.

- **1** Select one or more patient exams in the patient list.
- **2** Tap **Archive.**

# **To display information about a patient exam**

In the patient list, select the patient exam.

# Tap **Info**.

You can measure for quick reference, or you can measure within a calculation. You can perform general calculations as well as calculations specific to an exam type.

Measurements are performed on frozen images. For references used, see **["References"](#page-82-0)** on [page](#page-82-0) 75

# **Measurements**

You can perform basic measurements in any imaging mode. Options available depend on your configuration, transducer, and exam type.

**CHAPTER 18**<br>
You can measure for quick reference, or you can measure within a calculations are reformed acculations as well as calculations specific to an exame<br>
Measurements are performed on frozen images. For references You can perform basic measurements in any imaging mode and can save the image with the measurements displayed. Except for the M Mode HR measurement, the results do not automatically save to a calculation and the patient report. To save measurements as part of a calculation, you can first begin a calculation and then measure. For more information, see **["To save a measurement to a calculation and patient report"](#page-64-0)** on page 57.

# **Working with calipers**

Most measurements are performed using calipers, often in pairs, that you position by dragging. In distance and area measurements, results are based on the calipers' positions relative to each other, and appear at the bottom of the screen. The results update automatically as you reposition the calipers. In trace measurements, the results appear after you complete the trace.

You can use either the touchpad or the touchscreen to move the calipers. You can adjust the position of the active caliper at any time. The active caliper is highlighted in yellow. On the

touchpad, you can toggle between the calipers by tapping  $\overline{\mathcal{C}}$ .

The number and type of calipers that appear on the screen depends on the measurement type you have chosen. There are three types of calipers available:

# **Distance**

Measures the straight-line distance between the two calipers. After selecting a distance measurement, two calipers appear on the screen. Drag the calipers to either side of the structure you want to measure.

# **Ellipse**

Measures the circumference and surface area of an ellipse. After selecting an ellipse measurement, an ellipse with three calipers appears on the screen. Drag the calipers to define the size, position, and angle of the ellipse.

### **Trace**

Measures the circumference and surface area of a shape you define. After selecting a trace measurement, a single caliper appears on the screen. Move the caliper to the start of the trace, lift your finger to set the location, and then drag the caliper to trace the shape.

You can have multiple sets of calipers and can switch from one set to another, repositioning them as needed. (The calipers available depend on the number and type of measurements already performed.) Each set shows the measurement result. A measurement is complete when you finish moving its calipers.

**Note For a reliable measurement, accurate placement of calipers is essential.** 

### **To create a set of calipers for measurement**

**1** On a frozen image, tap **Calipers**

By default, a distance measurement appears.

- **2** To change to a different measurement, tap one of the following:
	- **Ellipse**
	- **Trace**

# **To switch the active calipers**

Some measurements use two calipers. Only one caliper can be repositioned at a time. Use this procedure to toggle between the two calipers. The active caliper is highlighted in yellow.

- Do one of the following:
	- If you are using the touchpad, move the on-screen cursor to the caliper you want to move, and then tap

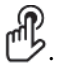

If you are using the touchscreen, tap the caliper you want to move.

### **To delete or edit a measurement**

If a measurement is no longer needed, or if you want to make room for a different measurement, you can delete it.

- With the measurement active (highlighted), do one of the following:
	- tap **Delete**.
	- Use the touchpad or the touchscreen to reposition one or more of the calipers.

# **To place calipers more precisely**

Use the following techniques to increase the precision of your measurements.

- Do any of the following:
	- Adjust the display for maximum sharpness.
	- Use leading edges (closest to the transducer) or borders for starting and stopping points.
	- Maintain a consistent transducer orientation for each type of measurement.
	- Make sure that the area of interest fills as much of the screen as possible.
	- Minimize the depth.
	- Zoom the image.

# **Saving measurements**

After performing a measurement, you can save the image with the measurements displayed. Refer to **["To save](#page-56-1)  [an image"](#page-56-1)** on page 49. Some measurements can be saved to a calculation and the patient report.

If you prefer to select a measurement name before performing a measurement, start a calculation. Refer to **["Calculations"](#page-68-0)** on page 61.

# <span id="page-64-0"></span>**To save a measurement to a calculation and patient report**

- **1** With the measurement active, tap **Calcs**.
- **2** From the calculations menu, select a measurement name. Refer to **["To select from the calculations menu"](#page-68-1)** [on page](#page-68-1) 61.

**Note** Only measurement names available for the imaging mode and exam type are selectable.

**3** Save the calculation. Refer to **["To save a calculation"](#page-69-0)** on page 62.

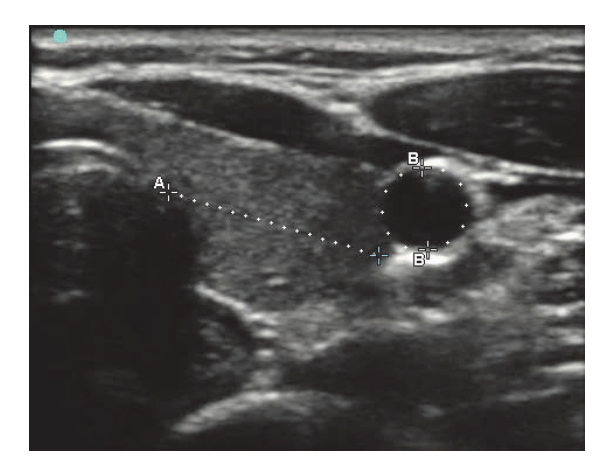

Figure 5-1 2D image with one distance and one circumference measurement

# **2D measurements**

You can perform a combination of distance, area, and circumference measurements at one time. The total number possible depends on their order and type.

# **To measure distance**

**Note** | Distance is measured in cm.

- **1** On a frozen 2D image, tap **Calipers**. A pair of calipers appears, connected by a dotted line and labeled **A**.
- **2** Using the touchpad or the touchscreen, position the first caliper.

If you are using the touchpad, tap  $\mathbb{E}$  to make the other caliper active.

**3** Using the touchpad or the touchscreen, position the other caliper.

The distance measurement appears at the bottom of the screen. You can reposition each caliper as often as necessary to achieve an accurate measurement.

# **To measure area and circumference**

Area and circumference measurements use an ellipse with calipers. Area is in cm<sup>2</sup>, and Circumference is in cm.

**1** On a frozen 2D image, tap **Calipers**.

# **2** Tap **Ellipse**.

**3** Using the touchpad or the touchscreen, move the first caliper to the feature you want to measure.

If you are using the touchpad, tap the make the other caliper active.

**4** Using the touchpad or the touchscreen, position the other caliper so that the size, shape, and angle of the ellipse accurately matches the feature.

The circumference and area measurements appear at the bottom of the screen. You can reposition each caliper as often as necessary to achieve an accurate measurement.

# **To trace a shape**

**1** On a frozen 2D image, tap **Calipers**.

# **2** Tap **Trace**.

- **3** Using the touchpad or the touchscreen, position the caliper where you want to begin.
- **4** If you are using the touchscreen, lift your finger from the screen momentarily. If you are using the touchpad,  $tan \sqrt{m/s}$

The trace feature becomes active.

**5** Using the touchpad or the touchscreen, begin tracing the feature you want to measure.

If you want to make a correction, tapping **Undo** will move the trace backward incrementally. Then you can resume the trace.

**6** When you are done, tap **Set**. The two ends of the trace are joined automatically.

The circumference and area measurements appear at the bottom of the screen.

# **M-Mode measurements**

The basic measurements that you can perform in M Mode imaging are as follows:

- ▶ Distance in cm/Time in seconds
- ▶ Heart Rate (HR) in beats per minute (bpm)

The time scale above the trace has small marks at 200 ms intervals and large marks at one-second intervals.

# **To measure distance (M Mode)**

You can perform up to four distance measurements on an image.

**1** On a frozen M Mode trace, tap **Calipers**.

A single caliper appears.

**2** Using the touchscreen, position the caliper.

If you are using the touchpad, tap . A second caliper appears.

**3** Using the touchpad or the touchscreen, position the second caliper.

# Refer to **["To save a measurement to a calculation and patient report"](#page-64-0)** on page 57.

# **To measure heart rate (M Mode)**

**1** On a frozen M Mode trace, tap **Calipers**.

# **2** Tap **Heart Rate**.

A vertical caliper appears.

**3** Using the touchscreen, position the vertical caliper at the peak of the heartbeat

If you are using the touchpad, tap  $\mathbb{C}^{\mathbb{N}}$  to set the position. A second vertical caliper appears.

- **4** Using the touchpad or the touchscreen, position the second vertical caliper at the peak of the next heartbeat.
- **5** (Cardiac exam) If you want to save the measurement to the patient report, tap **Save Heart Rate**.

Saving the heart rate measurement to the patient report overwrites any heart rate entered on the patient information form.

Refer to also **["To measure fetal heart rate \(M Mode\)"](#page-79-1)** on page 72.

# **To add calipers (M Mode)**

With a measurement active, you can add calipers to perform additional measurements.

Tap one of the following:

# **Add Caliper**

Use to measure distance

The second measurement is labeled **B**. The third is labeled **C**, and so on.

# **Heart Rate**

Use to measure heart rate. Other measurements are cleared from the screen.

# <span id="page-68-0"></span>**Calculations**

Within calculations, you can save measurement results to the patient report. You can display and delete measurements from a calculation. Some measurements can be deleted directly from the patient report pages. Refer to **["Patient report"](#page-79-2)** on page 72.

**WARNING** Do not use single calculations as the sole diagnostic criteria. Whenever possible, use calculations in conjunction with other clinical information.

**Note Calculation packages depend on exam type.** 

# **Calculations menu**

The calculations menu contains measurements available for the imaging mode and exam type. After you perform and save a measurement, the result saves to the patient report. Refer to **["Patient report"](#page-79-2)** on page 72. Also, a check mark appears next to the measurement name in the calculations menu. If you highlight the checked measurement name, the results appear below the menu. If you repeat the measurement, the results below the menu reflect either the last measurement or the average, depending on the measurement.

**Note** Menu items followed by ellipses (...) have subentries. Tap the menu item to see additional options.

# <span id="page-68-1"></span>**To select from the calculations menu**

- **1** On a frozen image, tap **Calcs**. The calculations menu appears.
- **2** Tap the desired measurement name.
	- **a** To display additional measurement names, highlight and click **Next**, **Prev**, or a measurement name that has ellipses (. . .).
		-

**Note** | Only measurement names available for the imaging mode are selectable.

- **b** Tap the measurement name.
- **3** To close the calculations menu, tap **Done**.

# **Performing and saving measurements in calculations**

Calculations usually involve more than one measurement. Instead of tapping **Calipers**, as you would for a single measurement, tapping **Calcs** opens the calculations menu, from which you can choose a calculation and perform all of the associated measurements.

When performing a measurement within a calculation, select a measurement from the calculations menu, position the calipers that appear, save the measurement, and then move on to the next measurement. The type of calipers that appear depends on the measurement. After you are done making all of the measurements in the calculation, you can save the calculation to the exam by tapping **Save**.

# <span id="page-69-0"></span>**To save a calculation**

When all of the measurements are complete and the final calculation is displayed, tap **Save Calc**.

# **Displaying and deleting saved measurements in calculations**

# **To display a saved measurement**

- Do one of the following:
	- Highlight the measurement name in the calculations menu. The result appears below the menu.
	- Open the patient report. Refer to **["Patient report"](#page-79-2)** on page 72.

# **To delete a saved measurement**

- **1** Highlight the measurement name in the calculations menu.
- **2** Tap **Delete**. The measurement last saved is deleted from the patient report. If it is the only measurement, the check mark is deleted from the calculations menu.

Some measurements can be deleted directly from the report pages. Refer to **["Patient report"](#page-79-2)** on page 72.

# **Cardiac calculations**

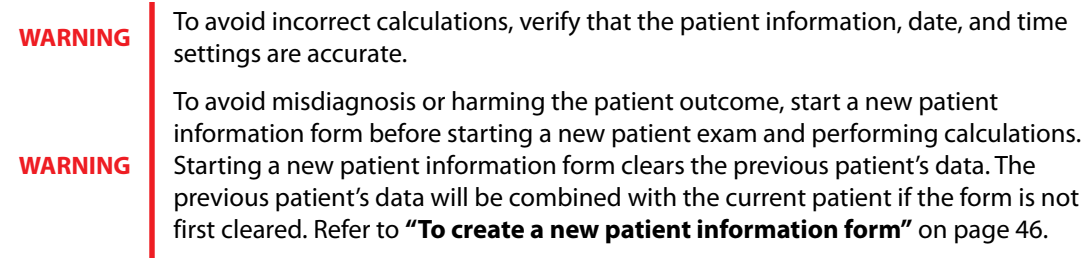

The following table shows the measurements required to complete different cardiac calculations. For definitions of acronyms, refer to **["Glossary"](#page-176-0)** on page 169.

# **Table 5-1: Cardiac Calculations**

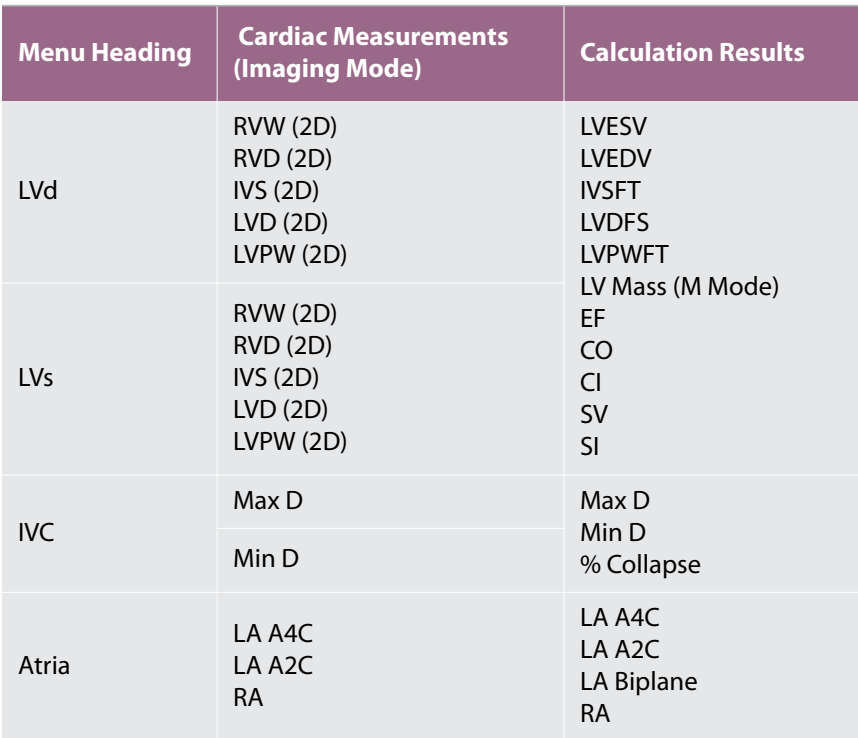

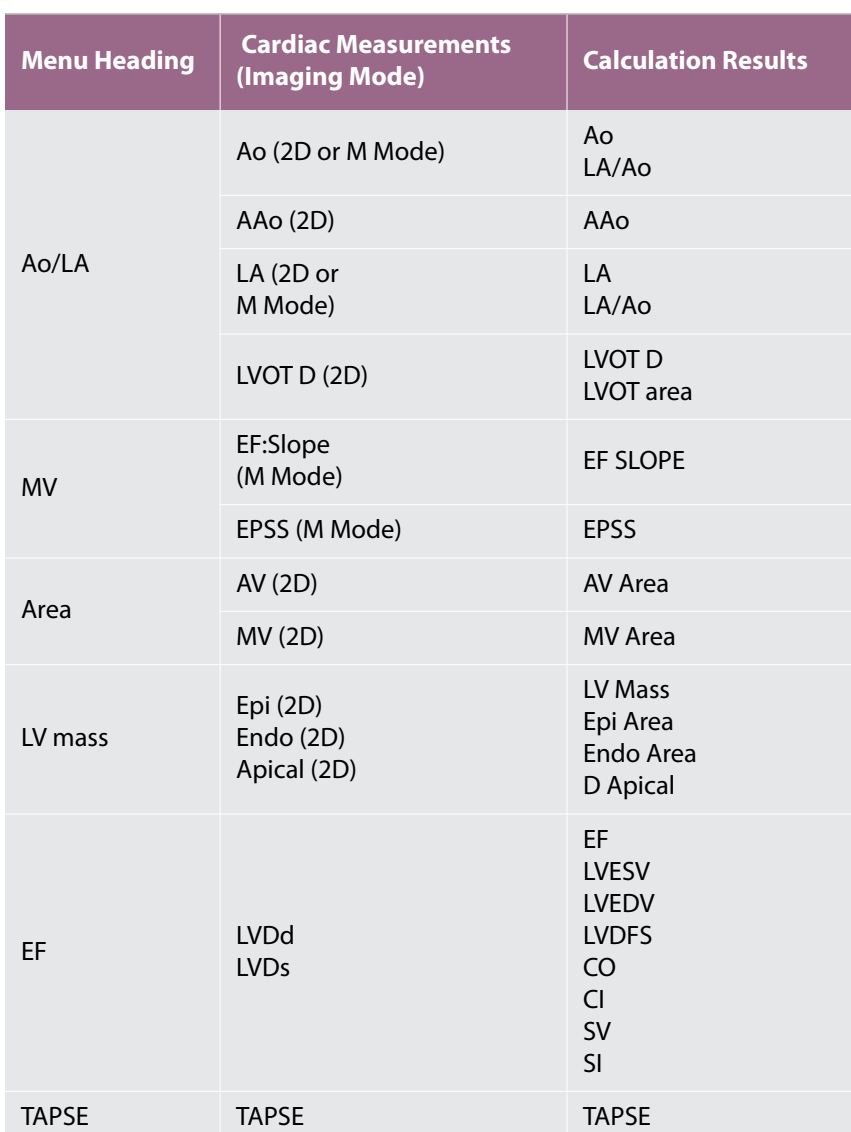

# **Table 5-1: Cardiac Calculations**

# **To measure LVd and LVs**

- **1** On a frozen 2D image or M Mode trace, tap **Calcs**.
- **2** From the calculations menu, tap **EF**.
- **3** From the **EF** menu, select **LVd** or **LVs**.
- **4** Repeat the following for each measurement you want to take.
- **a** From the **LVd** or **LVs** menu, select the measurement you want to take.
- **b** Position the calipers.

For more information, see **["Working with calipers"](#page-62-0)** on page 55.

- **c** Tap **Save Calc**.
- **5** Tap **Done**.

#### **To measure Ao, LA, AAo, or LVOT D**

- **1** On a frozen 2D image or M Mode trace, tap **Calcs**.
- **2** From the calculations menu, tap **Ao/LA**.
- **3** From the **Ao/LA** menu, select the measurement you want to take.
- **4** Position the calipers.

For more information, see **["Working with calipers"](#page-62-0)** on page 55.

- **5** Tap **Save Calcs**.
- **6** Tap **Done**.

#### **To calculate MV or AV area**

- **1** On a frozen 2D image, tap **Calcs**.
- **2** In the calculations menu, tap **Area.**
- **3** In the **Area** menu, select **MV** or **AV**.
- **4** If you are using the touchscreen, lift your finger from the screen momentarily to activate the trace. If you are using the touchpad, tap the set the position.

The trace feature becomes active.

**5** Using the touchpad or the touchscreen, trace the desired area.

To make a correction, tap **Undo**, or tap the measurement name to restart the measurement.

**WARNING** When using the touchpad to trace a shape, be careful not to touch you are finished with the trace. Doing so may complete the trace prematurely, causing an incorrect measurement and delay of care.

- **6** When you are done, tap **Set**. The two ends of the trace are joined automatically.
- **7** Tap **Save Calc** to save the calculation.

For more information, see **["To save a calculation"](#page-69-0)** on page 62.

**8** Tap **Done**.

#### **To calculate LV mass**

- **1** On a frozen 2D image, tap **Calcs**.
- **2** In the calculations menu, tap **LV mass**.
- **3** Do the following for these cardiac measurements, **EPI** and **Endo**:
	- **a** Select the measurement name from the **LV mass** menu.
	- **b** Using the touchpad or the touchscreen, position the caliper where you want to begin the trace.
	- **c** If you are using the touchscreen, lift your finger from the screen momentarily to activate the trace. If you are using the touchpad, tap  $\bigoplus_{k=1}^{\infty}$  to activate the trace.

To make a correction, tap **Undo**, or tap the measurement name to restart the measurement.

**d** Using the touchpad or the touchscreen, trace the desired area, and then tap **Set**.

**WARNING** When using the touchpad to trace a shape, be careful not to touch **the warking** whill you are finished with the trace. Doing so may complete the trace prematurely, causing an incorrect measurement and delay of care.

- **e** Tap **Save Calc**.
- **4** Select **Apical** from the **LV mass** menu.
- **5** Positioning the calipers, measure the ventricular length.

For more information, see **["Working with calipers"](#page-62-0)** on page 55.

- **6** Save the calculation.
- **7** Tap **Done**.

#### **To measure LVd and LVs**

- **1** On a frozen 2D image or M Mode trace, tap **Calcs**.
- **2** Tap **LVd** or **LVs**.
- **3** Repeat the following for each measurement you want to take:
	- **a** On the **LV** calculation list, tap the measurement you want to take.
	- **b** Position the calipers by dragging.

For more information, see **["Working with calipers"](#page-62-0)** on page 55.

**c** Tap **Save Calc**.

A check mark appears next to the saved measurement.

**4** When you have finished taking measurements, tap **Done**.

#### **To measure IVC Collapse**

- **1** On a frozen 2D image, tap **Calcs**.
- **2** Tap **IVC**.
- **3** Do the following for both **Max D** and **Min D** measurements.
	- **a** On the **IVC** calculations list, tap the measurement you want to take
	- **b** Position the calipers by dragging.

For more information, see **["Working with calipers"](#page-62-0)** on page 55.

**c** Tap **Save Calc**.

A check mark appears next to the saved measurement.

**4** When you have finished taking measurements, tap **Done**.

#### **To measure EF**

- **1** On a frozen M Mode trace, tap **Calcs**.
- **2** Tap **EF**.
- **3** Do the following for both **LVDd** and **LVDs** measurements.
	- **a** On the **EF** calculations list, tap the measurement that you want to take.
	- **b** Position the calipers by dragging.

For more information, see **["Working with calipers"](#page-62-0)** on page 55.

**c** Tap **Save Calc**.

A check mark appears next to the saved measurement.

**4** When you have finished taking measurements, tap **Done**.

For more information, see **["To save a calculation"](#page-69-0)** on page 62.

# **Gynecology (Gyn) calculations**

Gynecology (Gyn) calculations include Uterus, Ovary, Follicle, and Volume. For instructions to calculate volume, refer to **["Patient report"](#page-79-0)** on page 72.

> To avoid incorrect calculations, verify that the patient information, date, and time settings are accurate.

#### **WARNINGS**

To avoid misdiagnosis or harming the patient outcome, start a new patient information form before starting a new patient exam and performing calculations. Starting a new patient information form clears the previous patient's data. The previous patient's data will be combined with the current patient if the form is not first cleared. Refer to **["To create a new patient information form"](#page-53-0)** on page 46.

#### **To measure uterus or ovary**

- **5** On a frozen 2D image, tap **Calcs**.
- **6** Do the following for each measurement you want to take:
	- **a** Select the measurement name from the calculations menu.
	- **b** Position the calipers.

For more information, see **["Working with calipers"](#page-62-0)** on page 55.

**c** Save the calculation.

For more information, see **["To save a calculation"](#page-69-0)** on page 62.

#### **To measure follicles**

On each side, you can save up to three distance measurements on a follicle, for up to 10 follicles. If you measure a follicle twice, the average appears in the report. If you measure a follicle three times, the average and a volume calculation appear in the report.

- **1** On a frozen 2D image, tap **Calcs**.
- **2** From the calculations menu, select **Follicle**.
- **3** Do the following for each follicle you want to measure:
	- **a** From the calculations menu, select the measurement name under **Right Fol** or **Left Fol**.
	- **b** Position the calipers.

For more information, see **["Working with calipers"](#page-62-0)** on page 55.

**c** Save the calculation.

For more information, see **["To save a calculation"](#page-69-0)** on page 62.

## **OB calculations**

EFW is calculated only after appropriate measurements are completed. If any one of these parameters results in an EDD greater than what the OB tables provide, the EFW is not displayed.

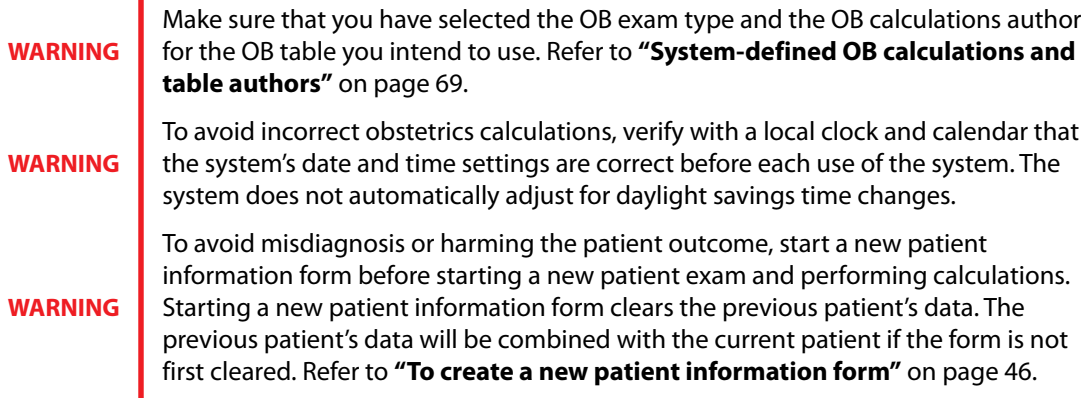

#### <span id="page-76-0"></span>**System-defined OB calculations and table authors**

The following table shows the system-defined measurements available for OB calculations by author. For definition of the acronyms, refer to **["Glossary"](#page-176-0)** on page 169. To select authors, refer to **["OB Calculations](#page-34-0)  [settings"](#page-34-0)** on page 27.

If you change the calculation author during the exam, the common measurements are retained.

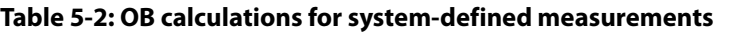

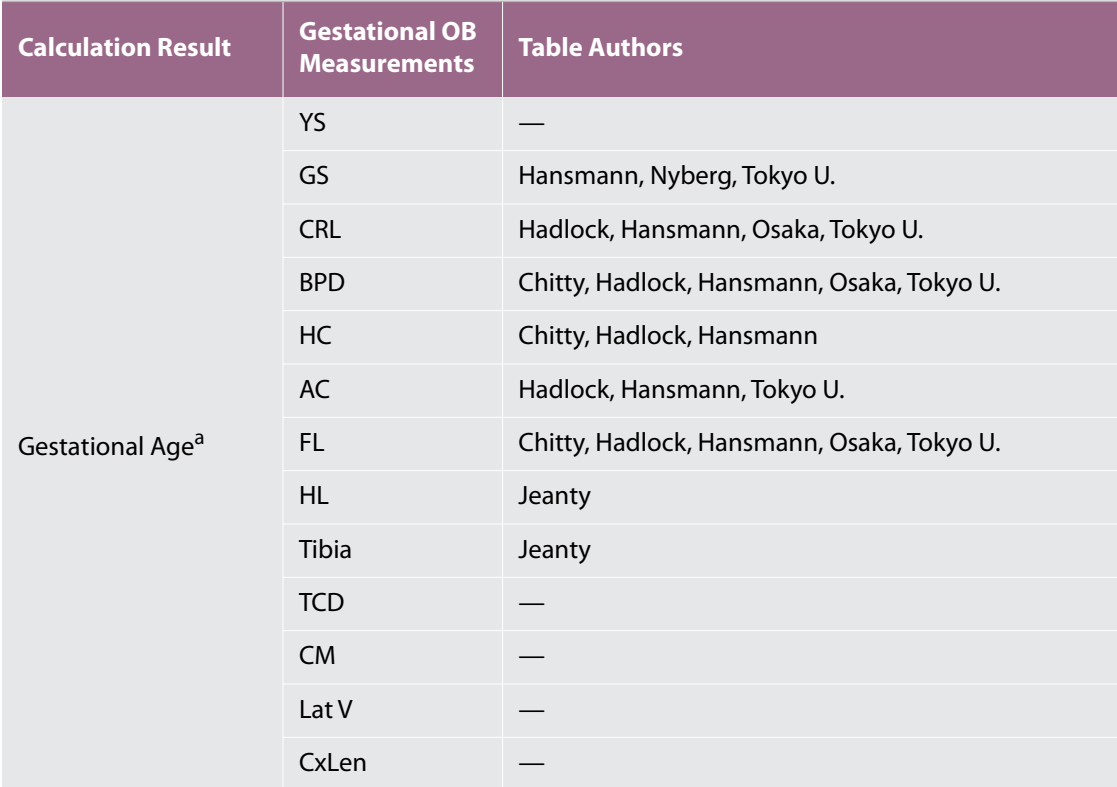

a. The Gestational Age is automatically calculated and displayed next to the OB measurement you selected. The average of the results is the AUA.

- b. For Tokyo U., APTD and TTD are used only to calculate EFW. No age or growth tables are associated with these measurements.
- c. The Estimated Fetal Weight calculation uses an equation that consists of one or more fetal biometry measurements. The author for the OB tables, which you choose on a system setup page, determines the measurements you must perform to obtain an EFW calculation. Refer to **["OB Calculations settings"](#page-34-0)** on [page](#page-34-0) 27.

Individual selections for Hadlock's EFW equations 1, 2, and 3 are not determined by the user. The selected equation is determined by the measurements that have been saved to the report with priority given to the order listed above.

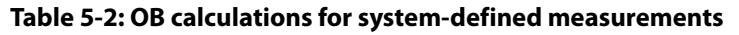

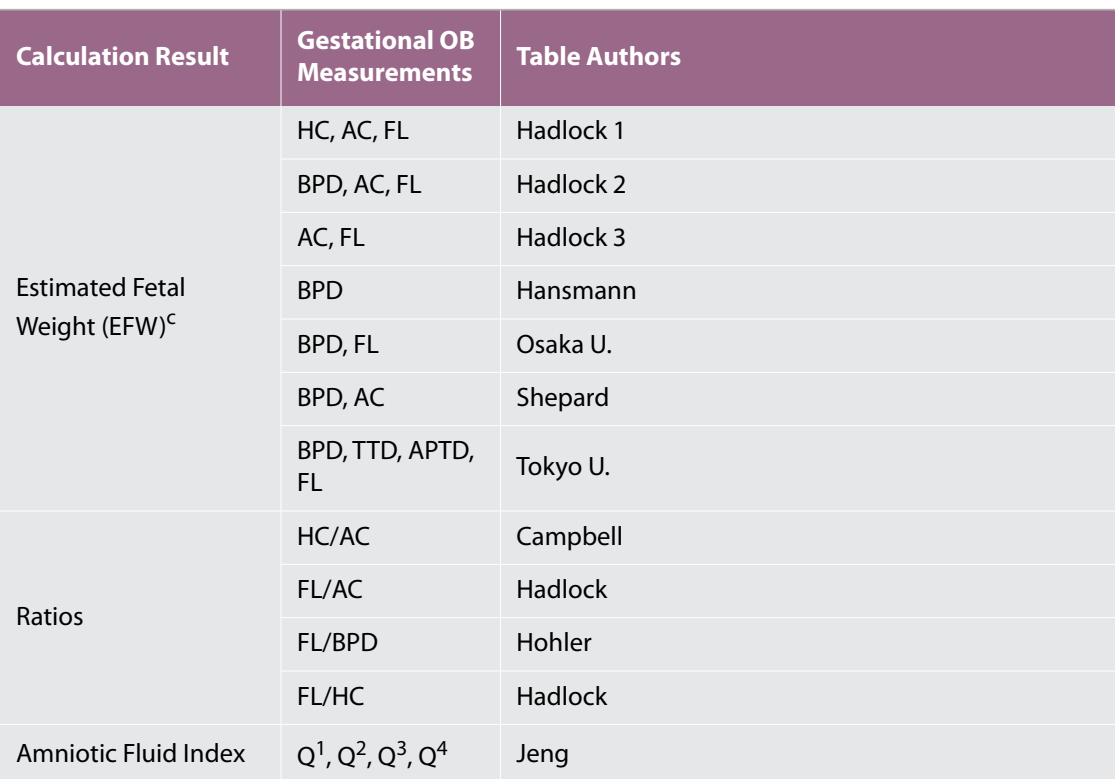

a. The Gestational Age is automatically calculated and displayed next to the OB measurement you selected. The average of the results is the AUA.

b. For Tokyo U., APTD and TTD are used only to calculate EFW. No age or growth tables are associated with these measurements.

c. The Estimated Fetal Weight calculation uses an equation that consists of one or more fetal biometry measurements. The author for the OB tables, which you choose on a system setup page, determines the measurements you must perform to obtain an EFW calculation. Refer to **"OB Calculations settings"** on page 27.

Individual selections for Hadlock's EFW equations 1, 2, and 3 are not determined by the user. The selected equation is determined by the measurements that have been saved to the report with priority given to the order listed above.

#### **To measure gestational growth (2D)**

For each 2D OB measurement (except CxLen and YS), the system saves up to three individual measurements and their average. If you take more than three measurements, the earliest measurement is deleted.

- **1** In the patient information form, select **OB** exam type, and enter the **LMP** or **Estab.DD** for the patient, if known.
- **2** On a frozen 2D image, tap **Calcs**.
- **3** Do the following for each measurement you want to take:
	- **a** From the calculations menu, select the measurement name.

**Note** The caliper tool may change depending on the measurement selected, but the position remains constant.

**b** Position the calipers.

For more information, see **["Working with calipers"](#page-62-0)** on page 55.

- **c** Tap **Save Calc**.
- **d** Tap **Done**.

#### **To measure fetal heart rate (M Mode)**

- **1** On a frozen M Mode trace, tap **Calcs**.
- **2** Select **FHR** from the calculations menu. A vertical caliper appears.
- **3** Position the vertical caliper at the peak of the heartbeat.

If you are using the touchpad, tap . A second vertical caliper appears.

**4** Position the second vertical caliper at the peak of the next heartbeat.

If you are using the touchpad,  $\tan \mathbb{C}$ 

- **5** Tap **Save Calc**.
- **6** Tap **Done**.

# <span id="page-79-0"></span>**Patient report**

The patient report contains calculation results and patient information for the exam. For OB and Cardiac exams, the patient report has additional details and features.

The value for a calculation appears only if the calculation is performed. The pound symbol (###) indicates a value that is out of range (for example, too large or small). Calculation values that are out of range are not included in derived calculations (for example, mean).

You can display the patient report at any time during the exam. For a definition of terms in patient reports, refer to **["Glossary"](#page-176-0)** on page 169.

#### **To display the patient report**

- **1** After or during the exam, tap **Patient**, and then tap **Report**.
- **2** To display additional pages, tap **x/x**, or turn the left knob.
- **3** To exit the patient report and return to imaging, tap **Done**.

#### **To save a report to a study**

\* In an open patient report, tap **Save** on each page that you want to save. **To delete an OB measurement**

**1** In the OB patient report, select the measurements to delete by tapping it.

The selected measurement turns yellow.

**2** Tap **Delete**.

#### **To delete a cardiac measurement**

- **1** In the Cardiac patient report, tap **Details** to open the **Details** page.
- **2** Select the measurement to delete.

The selected measurement turns yellow.

**3** Tap **Delete**. Deleting some measurements also deletes related measurements. Deleted measurements are not included in the summary information.

#### **To adjust the RA pressure**

On the **Summary** page of the cardiac patient report, select from the **RA** list.

**Note** Changing the RA pressure from the default 5 affects the RVSP calculation result.

# **MSK worksheets**

#### **To display an MSK worksheet**

The MSK worksheets have lists from which you can select and a field for entering comments. Saved MSK worksheets become part of the patient report.

- **1** After or during the exam, tap **Patient** and then tap **MSK**.
- **2** Select a specific body area from the **Worksheet** list.

To display additional pages in the worksheet, tap **x/x**, or turn the left knob.

Each worksheet has its own **Comments** field, which remains on-screen even if you display another page in the worksheet.

- To save a worksheet page, tap **Save**.
- To exit the MSK worksheet, tap **Done**.

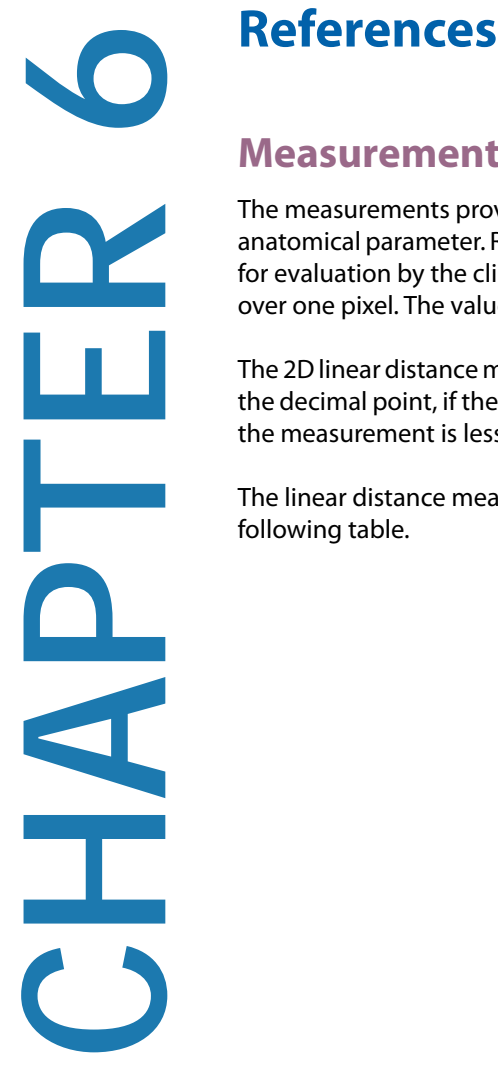

# **Measurement accuracy**

The measurements provided by the system do not define a specific physiological or anatomical parameter. Rather, the measurements are of a physical property such as distance for evaluation by the clinician. The accuracy values require that you can place the calipers over one pixel. The values do not include acoustic anomalies of the body.

The 2D linear distance measurement results are displayed in centimeters with one place past the decimal point, if the measurement is ten or greater; two places past the decimal point, if the measurement is less than ten.

The linear distance measurement components have the accuracy and range shown in the following table.

#### **Table 6-1: Distance measurement range and accuracy**

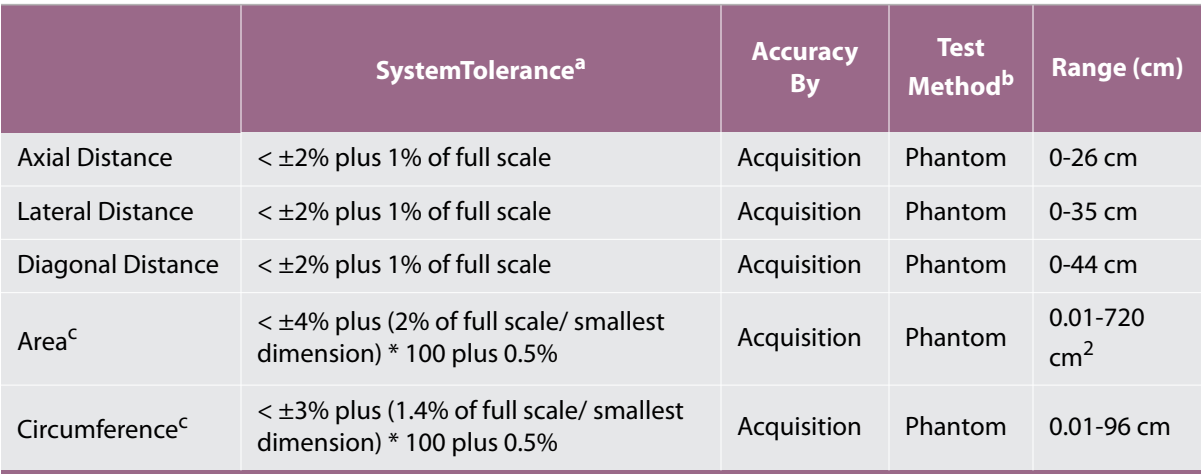

a. Full scale for distance implies the maximum depth of the image.

b. An RMI 413a model phantom with 0.7 dB/cm MHz attenuation was used.

c. The area accuracy is defined using the following equation: % tolerance =  $((1 + \text{ lateral error}) * (1 + \text{axial error}) - 1) * 100 + 0.5\%$ .

d. The circumference accuracy is defined as the greater of the lateral or axial accuracy and by the following equation: % tolerance =  $(\sqrt{2}$  (maximum of 2 errors) \* 100) + 0.5%.

# **Sources of measurement errors**

In general, two types of errors can be introduced into the measurement:

#### **Acquisition Error**

Includes errors introduced by the ultrasound system electronics relating to signal acquisition, signal conversion, and signal processing for display. Additionally, computational and display errors are introduced by the generation of the pixel scale factor, application of that factor to the caliper positions on the screen, and the measurement display.

#### **Algorithmic Error**

The error introduced by measurements, which are input to higher order calculations. This error is associated with floating-point versus integer-type math, which is subject to errors introduced by rounding versus truncating results for display of a given level of significant digit in the calculation.

# **Measurement publications and terminology**

The following sections list the publications and terminology used for each calculation result.

Terminology and measurements comply with AIUM published standards.

# **Cardiac references**

# **Body Surface Area (BSA) in m2**

Grossman, W. *Cardiac Catheterization and Angiography*. Philadelphia: Lea and Febiger, (1980), 90.

 $BSA = 0.007184 * Weight^{0.425} * Height^{0.725}$ 

Weight  $=$  kilograms

Height = centimeters

## **Cardiac Index (CI) in l/min/m<sup>2</sup>**

Oh, J.K., J.B. Seward, and A.J. Tajik. The Echo Manual. 3rd Edition., Philadelphia: Lippincott, Williams, and Wilkins, (2007), 69-70.

 $CI = CO/BSA$ 

where:  $CO =$  Cardiac Output BSA = Body Surface Area

#### **Cardiac Output (CO) in l/min**

Oh, J.K., J.B. Seward, and A.J. Tajik. The Echo Manual. 3rd Edition., Philadelphia: Lippincott, Williams, and Wilkins, (2007), 69-70.

 $CO = (SV * HR)/1000$ 

where:  $CO =$  Cardiac Output SV = Stroke Volume (ml)  $HR = Heart Rate$ 

## **Cross Sectional Area (CSA) in cm<sup>2</sup>**

Oh, J. K., J. B. Seward, and A. J. Tajik. The Echo Manual. 3rd Edition. Philadelphia: Lippincott Williams and Wilkins,(2007),70-71.

 $CSA = 0.785 * D<sup>2</sup>$ 

where:  $D =$  diameter of the anatomy of interest

#### **Ejection Fraction (EF), percent**

Oh, J. K., J. B. Seward, & A. J. Tajik. *The Echo Manual*. 3rd ed. Philadelphia: Lippincott Williams & Wilkins, (2007), 115-116.

 $EF = ((LVEDV – LVESV)/LVEDV) * 100%$ 

where: EF = Ejection Fraction LVEDV = Left Ventricular End Diastolic Volume LVESV = Left Ventricular End Systolic Volume

#### **Heart Rate (HR) in bpm**

HR = 3 digit value input by user or measured on M Mode and Doppler image in one heart cycle

#### **Interventricular Septum (IVS) Fractional Thickening, percent**

Laurenceau, J. L., M.C. Malergue. *The Essentials of Echocardiography*. Le Hague: Martinus Nijhoff, (1981), 71.

 $IVSFT = ((IVSS - IVSD)/IVSD) * 100\%$ 

where: IVSS = Interventricular Septal Thickness at Systole IVSD = Interventricular Septal Thickness at Diastole

#### **Left Atrium/Aorta (LA/Ao)**

Feigenbaum, H. *Echocardiography*. Philadelphia: Lea and Febiger, (1994), 206, Figure 4-49.

#### **Left Atrial Volume**

Lang R. et al. "Recommendations for Cardiac Chamber Quantification: A report from the American Society of Echocardiography's Guidelinesand Standards Committee and the Chamber Quantification Writing Group, Developed in Conjunction with the European Association of Echocardiography, a Branch of the European Society of Cardiology." *J Am Soc Echocardiography*. (2005), 18:1440-1463.

Lang R, Bierig M, Devereux R, et al. "Recommendations for Cardiac chamber Quantification by Echocardiography in Adults: An Update from the American Society of Echocardiography and the European Association of Cardiovascular Imaging." *J Am Soc Echocardiography* (2015), 28:1-39.

LA Vol =  $\pi/4$ (h)  $\Sigma$ (D1)(D2)

where: LA Vol = Left Atrial Volume in ml h = Height of stacked oval disks making up the LA D1 = Orthogonal minor axis D2 = Orthogonal major axis

#### **2-plane Simpson's rule (method of disks)**

LA Vol =  $p/4(h) \Sigma(D1)(D2)$ 

Simpson's algorithm divides the LA into a series of stacked oval disks where h is the height of the stacked disks and D1 and D2 are the orthogonal minor and major axes

#### **1-plane Simpson's rule (method of disks)**

LA Vol =  $p/4(h)$   $\Sigma(D1)^2$ 

Same as the 2-plane method of disks except there is an assumption that the stacked disks are circular.

The equation for the LA Vol Index is: LA Vol Index = LA Vol/BSA

#### **Left Ventricular End Volumes (Teichholz) in ml**

Teichholz, L.E., T. Kreulen, M.V. Herman, et. al. "Problems in echocardiographic volume determinations: echocardiographic-angiographic correlations in the presence or absence of asynergy." *American Journal of Cardiology*, (1976), 37:7.

 $LVESV = (7.0 * LVDS<sup>3</sup>)/(2.4 + LVDS)$ 

where: LVESV = Left Ventricular End Systolic Volume LVDS = Left Ventricular Dimension at Systole

LVEDV =  $(7.0 * LVDD<sup>3</sup>)/(2.4 + LVDD)$ 

where: LVEDV = Left Ventricular End Diastolic Volume LVDD = Left Ventricular Dimension at Diastole

#### **Left Ventricular Mass in gm**

Oh, J.K., J.B. Seward, and A.J. Tajik. The Echo Manual. 3rd Edition, Philadelphia: Lippincott Williams and Wilkins, (2007), 113-114.

LV Mass = 1.04 [(LVID + PWT + IVST)<sup>3</sup> – LVID<sup>3</sup>] \* 0.8 + 0.6

where:  $IVID = Internal Dimension$ PWT = Posterior Wall Thickness IVST = Interventricular Septal Thickness 1.04 = Specific gravity of the myocardium  $0.8$  = Correction factor

#### **Left Ventricular Mass in gm for 2D**

Schiller, N.B., P.M. Shah, M. Crawford, et.al. "*Recommendations for Quantification of the Left Ventricle by Two-Dimensional Echocardiography.*" Journal of American Society of Echocardiography. September-October 1998, 2:364.

LV Mass =  $1.05 * \{[(5/6) * A1 * (a + d + t)] - [(5/6) * A2 * (a + d)]\}$ 

where:  $A1 = Short axis area, diastole (Epi)$ 

A2 = Short axis area, diastole (Endo)

a = Long or semi major axis

d = Truncated semi major axis from the widest short axis diameter to mitral annulus plane  $t = Myocardial$  thickness

#### **Left Ventricular Volume: Biplane Method in ml**

Schiller, N.B., P.M. Shah, M. Crawford, et.al. "Recommendations for Quantitation of the Left Ventricle by Two-Dimensional Echocardiography." *Journal of American Society of Echocardiography*. September-October 1989, 2:362.

$$
V = \left(\frac{\pi}{4}\right) \sum_{i=1}^{n} a_i b_i \left(\frac{L}{n}\right)
$$

where:  $V = Volume$  in ml  $a =$ Diameter b = Diameter n = Number of segments (n=20)  $L =$ Length i = Segment

#### **Left Ventricular Volume: Single Plane Method in ml**

Schiller, N.B., P.M. Shah, M. Crawford, et.al. "Recommendations for Quantitation of the Left Ventricle by Two-Dimensional Echocardiography." *Journal of American Society of Echocardiography*. September-October 1989, 2:362.

$$
V = \left(\frac{\pi}{4}\right) \sum_{i=1}^{n} a_i^2 \left(\frac{L}{n}\right)
$$

where:  $V = Volume$ a = Diameter  $n =$  Number of segments (n=20)  $L =$ Length i = Segment

#### **Left Ventricular Dimension (LVD) Fractional Shortening, percent**

Oh, J.K., J.B. Seward, and A.J. Tajik. The Echo Manual. 3rd Edition, Philadelphia: Lippincott Williams and Wilkins, (2007), 115.

LVDFS =  $((LVDD - LVDS)/LVDD) * 100%$ 

where: LVDD = Left Ventricle Dimension at Diastole LVDS = Left Ventricle Dimension at Systole

#### **Left Ventricular Posterior Wall Fractional Thickening (LVPWFT), percent**

Laurenceau, J. L., M.C. Malergue. *The Essentials of Echocardiography*. Le Hague: Martinus Nijhoff, (1981), 71.

LVPWFT = ((LVPWS – LVPWD)/LVPWD) \* 100%

where: LVPWS = Left Ventricular Posterior Wall Thickness at Systole LVPWD = Left Ventricular Posterior Wall Thickness at Diastole

## **Stroke Index (SI) in cc/m2**

*Mosby's Medical, Nursing, & Allied Health Dictionary*, 4th ed., (1994), 1492.

 $SI = SV/BSA$ 

where: SV = Stroke Volume BSA = Body Surface Area

## **Stroke Volume (SV) 2D and M Mode in ml**

Oh, J.K., J.B. Seward, A.J. Tajik. *The Echo Manual.* 2nd ed., Boston: Little, Brown and Company, (1994), 44.

 $SV = (LVEDV – LVESV)$ 

where: SV = Stroke Volume LVEDV = End Diastolic Volume LVEDSV = End Systolic Volume

# **Obstetrical references**

#### **Amniotic Fluid Index (AFI)**

Jeng, C. J., et al. "Amniotic Fluid Index Measurement with the Four Quadrant Technique During Pregnancy." *The Journal of Reproductive Medicine*, 35:7 (July 1990), 674-677.

## **Average Ultrasound Age (AUA)**

The system provides an AUA derived from the component measurements from the measurement tables.

#### **Estimated Date of Delivery (EDD) by Average Ultrasound Age (AUA)**

Results are displayed as month/day/year.

 $EDD = system date + (280 days - AUA in days)$ 

#### **Estimated Date of Delivery (EDD) by Last Menstrual Period (LMP)**

The date entered into the patient information for LMP must precede the current date.

Results are displayed as month/day/year.

 $EDD = LMP$  date  $+ 280$  days

#### **Estimated Fetal Weight (EFW)**

Hadlock, F., et al. "Estimation of Fetal Weight with the Use of Head, Body, and Femur Measurements, A Prospective Study." *American Journal of Obstetrics and Gynecology*, 151:3 (February 1, 1985), 333-337.

Hansmann, M., et al. *Ultrasound Diagnosis in Obstetrics and Gynecology*. New York: Springer-Verlag, (1985), 154.

Osaka University. *Ultrasound in Obstetrics and Gynecology*. (July 20, 1990), 103-105.

Shepard M.J., V. A. Richards, R. L. Berkowitz, et al. "An Evaluation of Two Equations for Predicting Fetal Weight by Ultrasound." *American Journal of Obstetrics and Gynecology*, 142:1 (January 1, 1982), 47-54.

University of Tokyo, Shinozuka, N. FJSUM, et al. "Standard Values of Ultrasonographic Fetal Biometry." *Japanese Journal of Medical Ultrasonics*, 23:12 (1996), 880, Equation 1.

#### **Gestational Age (GA) by Last Menstrual Period (LMP)**

The gestational age derived from the LMP date entered on the patient information form.

Results are displayed in weeks and days, and is calculated as follows:

GA(LMP) = System date – LMP date

#### **Gestational Age (GA) by Last Menstrual Period (LMPd) Derived from Established Due Date (Estab. DD)**

Same as GA by Estab. DD.

The gestational age derived from the system derived LMP using the Established Due Date entered on the patient information form. Results are displayed in weeks and days, and is calculated as follows:

GA(LMPd) = System Date – LMPd

#### **Last Menstrual Period Derived (LMPd) by Established Due Date (Estab. DD)**

Results are displayed as month/day/year.

LMPd(Estab. DD) = Estab. DD – 280 days

## **Gestational age tables**

#### **Abdominal Circumference (AC)**

Hadlock, F., et al. "Estimating Fetal Age: Computer-Assisted Analysis of Multiple Fetal Growth Parameters." *Radiology*, 152: (1984), 497-501.

Hansmann, M., et al. *Ultrasound Diagnosis in Obstetrics and Gynecology*. New York: Springer-Verlag, (1985), 431.

University of Tokyo, Shinozuka, N. FJSUM, et al. "Standard Values of Ultrasonographic Fetal Biometry." *Japanese Journal of Medical Ultrasonics*, 23:12 (1996), 885.

**WARNING**

The gestational age calculated by your FUJIFILM SonoSite system does not match the age in the aforementioned reference at the 20.0 cm and 30.0 cm abdominal circumference (AC) measurements. The implemented algorithm extrapolates the gestational age from the slope of the curve of all table measurements, rather than decreasing the gestational age for a larger AC measurement indicated in the referenced table. This results in the gestational age always increasing with an increase in AC.

#### **Anteroposterior Trunk Diameter (APTD)**

University of Tokyo, Shinozuka, N. FJSUM, et al. "Standard Values of Ultrasonographic Fetal Biometry." *Japanese Journal of Medical Ultrasonics*, 23:12 (1996), 885.

#### **Biparietal Diameter (BPD)**

Chitty, L. S. and D.G. Altman. "New charts for ultrasound dating of pregnancy." *Ultrasound in Obstetrics and Gynecology* 10: (1997), 174-179, Table 3.

Hadlock, F., et al. "Estimating Fetal Age: Computer-Assisted Analysis of Multiple Fetal Growth Parameters." *Radiology*, 152: (1984), 497-501.

Hansmann, M., et al. *Ultrasound Diagnosis in Obstetrics and Gynecology*. New York: Springer-Verlag, (1985), 440.

Osaka University. *Ultrasound in Obstetrics and Gynecology*. (July 20, 1990), 98.

University of Tokyo, Shinozuka, N. FJSUM, et al. "Standard Values of Ultrasonographic Fetal Biometry." *Japanese Journal of Medical Ultrasonics*, 23:12 (1996), 885.

#### **Crown Rump Length (CRL)**

Hadlock, F., et al. "Fetal Crown-Rump Length: Re-evaluation of Relation to Menstrual Age (5-18 weeks) with High-Resolution, Real-Time Ultrasound." *Radiology*, 182: (February 1992), 501-505.

Hansmann, M., et al. *Ultrasound Diagnosis in Obstetrics and Gynecology*. New York: Springer-Verlag, (1985), 439.

Osaka University. *Ultrasound in Obstetrics and Gynecology*. (July 20, 1990), 20 and 96.

Tokyo University. "Gestational Weeks and Computation Methods." *Ultrasound Imaging Diagnostics*, 12:1 (1982- 1), 24-25, Table 3.

#### **Femur Length (FL)**

Chitty, L. S. and D.G. Altman. "New charts for ultrasound dating of pregnancy." *Ultrasound in Obstetrics and Gynecology* 10: (1997), 174-179, Table 8, 186.

Hadlock, F., et al. "Estimating Fetal Age: Computer-Assisted Analysis of Multiple Fetal Growth Parameters." *Radiology*, 152: (1984), 497-501.

Hansmann, M., et al. *Ultrasound Diagnosis in Obstetrics and Gynecology*. New York: Springer-Verlag, (1985), 431.

Osaka University. *Ultrasound in Obstetrics and Gynecology*. (July 20, 1990), 101-102.

University of Tokyo, Shinozuka, N. FJSUM, et al. "Standard Values of Ultrasonographic Fetal Biometry." *Japanese Journal of Medical Ultrasonics*, 23:12 (1996), 886.

#### **Fetal Trunk Cross-Sectional Area (FTA)**

Osaka University. *Ultrasound in Obstetrics and Gynecology*. (July 20, 1990), 99-100.

#### **Gestational Sac (GS)**

Hansmann, M., et al. *Ultrasound Diagnosis in Obstetrics and Gynecology*. New York: Springer-Verlag, (1985).

Nyberg, D.A., et al. "Transvaginal Ultrasound." *Mosby Yearbook*, (1992), 76.

Gestational sac measurements provide a fetal age based on the mean of one, two, or three distance measurements; however, Nyberg's gestational age equation requires all three distance measurements for an accurate estimate.

Tokyo University. "Gestational Weeks and Computation Methods." *Ultrasound Imaging Diagnostics*, 12:1 (1982- 1).

## **Head Circumference (HC)**

Chitty, L. S. and D.G. Altman. "New charts for ultrasound dating of pregnancy." *Ultrasound in Obstetrics and Gynecology* 10: (1997), 174-191, Table 5, 182.

Hadlock, F., et al. "Estimating Fetal Age: Computer-Assisted Analysis of Multiple Fetal Growth Parameters." *Radiology*, 152: (1984), 497-501.

Hansmann, M., et al. *Ultrasound Diagnosis in Obstetrics and Gynecology*. New York: Springer-Verlag, (1985), 431.

#### **Humerus (HL)**

Jeanty, P.; F. Rodesch; D. Delbeke; J. E. Dumont. "Estimate of Gestational Age from Measurements of Fetal Long Bones." *Journal of Ultrasound in Medicine.* 3: (February 1984), 75-79

## **Occipito-Frontal Diameter (OFD)**

Hansmann, M., et al. *Ultrasound Diagnosis in Obstetrics and Gynecology*. New York: Springer-Verlag, (1985), 431.

#### **Tibia**

Jeanty, P.; F. Rodesch; D. Delbeke; J. E. Dumont. "Estimate of Gestational Age from Measurements of Fetal Long Bones." *Journal of Ultrasound in Medicine.* 3: (February 1984), 75-79

#### **Transverse Trunk Diameter (TTD)**

Hansmann, M., et al. *Ultrasound Diagnosis in Obstetrics and Gynecology*. New York: Springer-Verlag, (1985), 431.

University of Tokyo, Shinozuka, N. FJSUM, et al. "Standard Values of Ultrasonographic Fetal Biometry." *Japanese Journal of Medical Ultrasonics*, 23:12 (1996), 885.

# **Ratio calculations**

#### **FL/AC Ratio**

Hadlock F.P., R. L. Deter, R. B. Harrist, E. Roecker, and S.K. Park. "A Date Independent Predictor of Intrauterine Growth Retardation: Femur Length/Abdominal Circumference Ratio," *American Journal of Roentgenology*, 141: (November 1983), 979-984.

#### **FL/BPD Ratio**

Hohler, C.W., and T.A. Quetel. "Comparison of Ultrasound Femur Length and Biparietal Diameter in Late Pregnancy," *American Journal of Obstetrics and Gynecology*, 141:7 (Dec. 1 1981), 759-762.

## **FL/HC Ratio**

Hadlock F.P., R. B. Harrist, Y. Shah, and S. K. Park. "The Femur Length/Head Circumference Relation in Obstetric Sonography." *Journal of Ultrasound in Medicine*, 3: (October 1984), 439-442.

#### **HC/AC Ratio**

Campbell S., Thoms Alison. "Ultrasound Measurements of the Fetal Head to Abdomen Circumference Ratio in the Assessment of Growth Retardation," *British Journal of Obstetrics and Gynaecology*, 84: (March 1977), 165- 174.

# **General references**

#### **Volume (Vol)**

Beyer, W.H. *Standard Mathematical Tables*, 28th ed., CRC Press, Boca Raton, FL, (1987), 131.

This chapter contains information to help correct problems with system operation, to enter a software license, and to take proper care of the system, transducer, and accessories.

# **Troubleshooting**

**Troubleshooting and Maintenance**<br>
This chapter contains information to help correct problems with system of<br>
a software license, and to take proper care of the system, transducer, and<br> **CHAPTER 7**<br> **CHAPTER 7**<br> **CHAPTER 7** If you encounter difficulty with the system, use the following list to help troubleshoot the problem. If the problem persists, contact FUJIFILM SonoSite Technical Support. Refer to **["Getting help"](#page-9-0)** on page 2.

#### **System does not turn on**

- **1** Check all power connections.
- **2** Remove the DC input connector and battery, wait 10 seconds, and then reinstall them.
- **3** Ensure that the battery is charged.

#### **System image quality is poor**

- **1** Adjust the LCD screen to improve viewing angle.
- **2** Adjust the brightness.
- **3** Adjust the gain.

# **No CPD image**

Adjust the gain.

#### **No Color image**

Adjust the gain or the scale.

#### **No OB measurement selections**

Select the OB exam type.

#### **Print does not work**

- **1** Select the printer on the Connectivity setup page. Refer to **["To configure the system for a printer"](#page-32-0)** on [page](#page-32-0) 25.
- **2** Check the printer connections.
- **3** Ensure that the printer is turned on and set up properly. Refer to the printer manufacturer's instructions, if necessary.

#### **System does not recognize the transducer**

Disconnect and reconnect the transducer.

# A maintenance icon **A** appears on the system screen

System maintenance may be required. Record the number in parentheses on the C: line and contact FUJIFILM SonoSite or your local representative.

# **Software licensing**

FUJIFILM SonoSite software is controlled by a license key. After you install new software, the system prompts you for a license key. You must obtain one key for each system or transducer that uses the software.

The software will operate for a short time (the "grace period") without a license key. During the grace period, all system functions are available. After the grace period, the system is not usable until you enter a valid license key. Grace period time is not used while the system is off or asleep. Grace period time remaining appears on the license update screen.

**Caution** After the grace period expires, all system functions except licensing are unavailable until a valid license key is entered.

To obtain a license key for your software, contact FUJIFILM SonoSite Technical Support. Refer to **["Getting](#page-9-0)  help"** [on page](#page-9-0) 2.

You need to provide the following information. Refer to **["System Information settings"](#page-36-0)** on page 29.

#### **Table 7-1: License key required information**

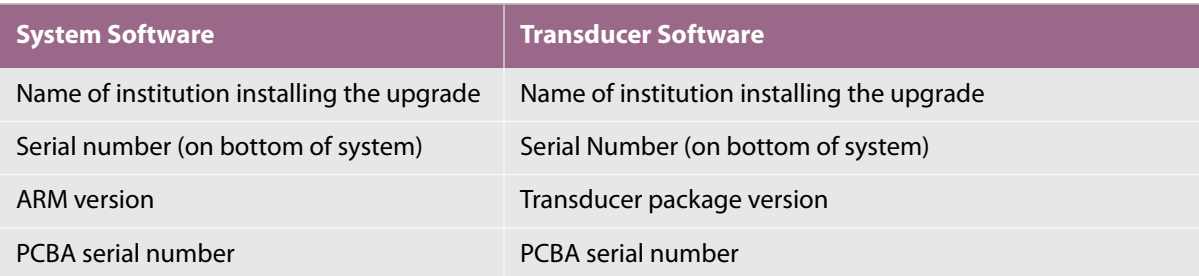

After you obtain a license key, you must enter it into the system.

#### **To enter a license key**

- **1** Turn on the system. The license update screen appears.
- **2** Enter the license key in the **Enter license number** field.

#### **3** Tap **Done**.

**Note**

If you entered a valid license key but the license update screen appears, verify that you entered the license key correctly. If the license update screen still appears, contact FUJIFILM SonoSite Technical Support. Refer to **["Getting help"](#page-9-0)** [on page](#page-9-0) 2.

**4** If you upgraded a transducer package, the transducer package license update screen appears. Enter the transducer package license key, and then tap **Done**.

# **Maintenance**

No periodic or preventive maintenance is required for the system, transducer, or accessories other than cleaning and disinfecting the transducer after every use. There are no internal components that require periodic testing or calibration. All maintenance requirements are described in this chapter and in the ultrasound system service manual.

**Note** Performing maintenance procedures not described in the user guide or service manual may void the product warranty.

Contact FUJIFILM SonoSite Technical Support for any maintenance questions. Refer to **["Getting help"](#page-9-0)** on [page](#page-9-0) 2.

# **Cleaning and disinfecting**

Use the recommendations in **["Cleaning and disinfecting"](#page-98-0)** on page 91 when cleaning or disinfecting your ultrasound system, transducer, and accessories. Use the cleaning recommendations in the peripheral manufacturer's instructions when cleaning or disinfecting your peripherals.

FUJIFILM SonoSite tests disinfectants and disinfectant devices for use with its systems, transducers, and accessories. For a complete list of approved cleaners and disinfectants, refer to the cleaners and disinfection document available at **[www.sonosite.com](https://www.sonosite.com)**.

# **Cleaning and disinfecting**<br>
This chapter includes instructions for cleanin<br>
transducers, and accessories.<br>
Use the FUJIFILM SonoSite recommendation<br>
system, transducer, and accessories. Use the<br>
manufacturer's instruction

<span id="page-98-0"></span>This chapter includes instructions for cleaning and disinfecting the ultrasound system, transducers, and accessories.

Use the FUJIFILM SonoSite recommendations when cleaning or disinfecting your ultrasound system, transducer, and accessories. Use the cleaning recommendations in the peripheral manufacturer's instructions when cleaning or disinfecting your peripherals.

The system and transducers must be cleaned and disinfected after each exam. It is important to follow these cleaning and disinfecting instructions without skipping any steps.

See **["Getting help"](#page-9-0)** on page 2 for images of the ultrasound system.

[See](https://www.sonosite.com/transducers) **www.sonosite.com/transducers**, for transducer images.

# **Before getting started**

- Follow the disinfectant manufacturer's recommendations regarding appropriate personal protective equipment (PPE), such as protective eyewear and gloves.
- $\blacktriangleright$  Inspect the system to determine that it is free of any unacceptable deterioration, such as corrosion, discoloration, pitting, or cracked seals. If damage is evident, discontinue use, and contact FUJIFILM SonoSite or your local representative.
- Confirm that cleaning and disinfecting materials are appropriate for your facility's use. FUJIFILM SonoSite tests cleaners and disinfectants for use with the FUJIFILM SonoSite systems and transducers.
- Disinfectants and cleaning methods listed in this chapter are recommended by FUJIFILM SonoSite for efficacy and material compatibility with the products.
- Ensure that the disinfectant type and the solution strength and duration are appropriate for the equipment and application.
- Follow manufacturer recommendations and local regulations, when preparing, using and disposing of chemicals.

- **Ensure that cleaning and disinfecting solutions and wipes are not expired**
- Some cleaners and disinfectants can cause an allergic reaction to some individuals.
- Do not allow cleaning solution or disinfectant into the system connectors, or transducer connector.

#### **Cautions**

Do not use strong solvents such as thinner or benzene, or abrasive cleansers, since these will damage the exterior surfaces. Use only FUJIFILM SonoSite recommended cleaners or disinfectants.

# **Determining the required cleaning and disinfecting level**

#### **WARNING**

The cleaning instructions contained in this chapter are based on requirements mandated by the American Food and Drug Administration (FDA). Failure to follow these instructions may result in cross contamination and patient infection.

The level of cleaning and disinfecting required for the system is dictated by the type of tissue it contacts during use. Use **[Table](#page-99-0) 8-1** to determine the level of cleaning and disinfecting required.

#### <span id="page-99-0"></span>**Table 8-1: Choosing a cleaning and disinfecting method**

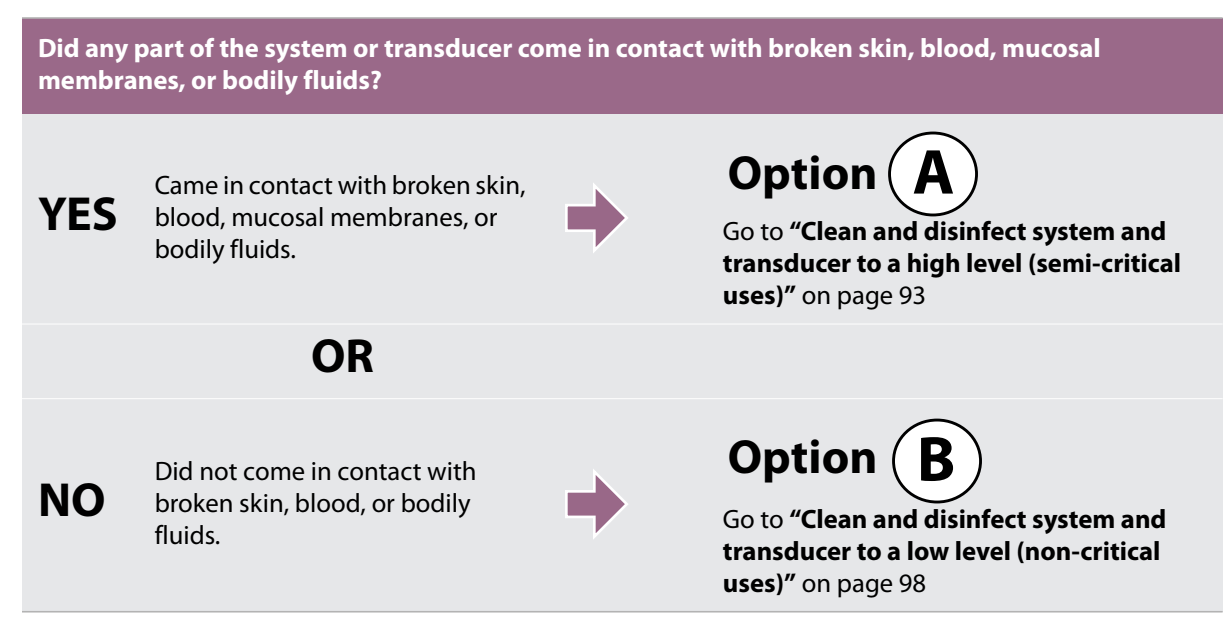

# **Spaulding classifications**

Spaulding classifications (non-critical, semi-critical) determine the approach for cleaning and disinfecting medical equipment based on the device, the way it has been used, and the risk of infection. The system and transducers are designed for use within the Spaulding classifications of non-critical and semi-critical uses. See **[Table](#page-99-0) 8-1**.

# <span id="page-100-0"></span>**Option**  $(A)$  **Clean and disinfect system and transducer to a high level (semi-critical uses)**

Use this procedure to clean and high-level disinfect the ultrasound system and transducer **whenever it has come into contact with blood, broken skin, mucosal membranes, or bodily fluids**.

Follow the manufacturer's instructions when using cleaners and disinfectants. The cleaners and disinfectants listed in the procedure are both chemically compatible and have been tested for efficacy with the system and transducers. Confirm that the cleaners and disinfectants are appropriate for your facility's use.

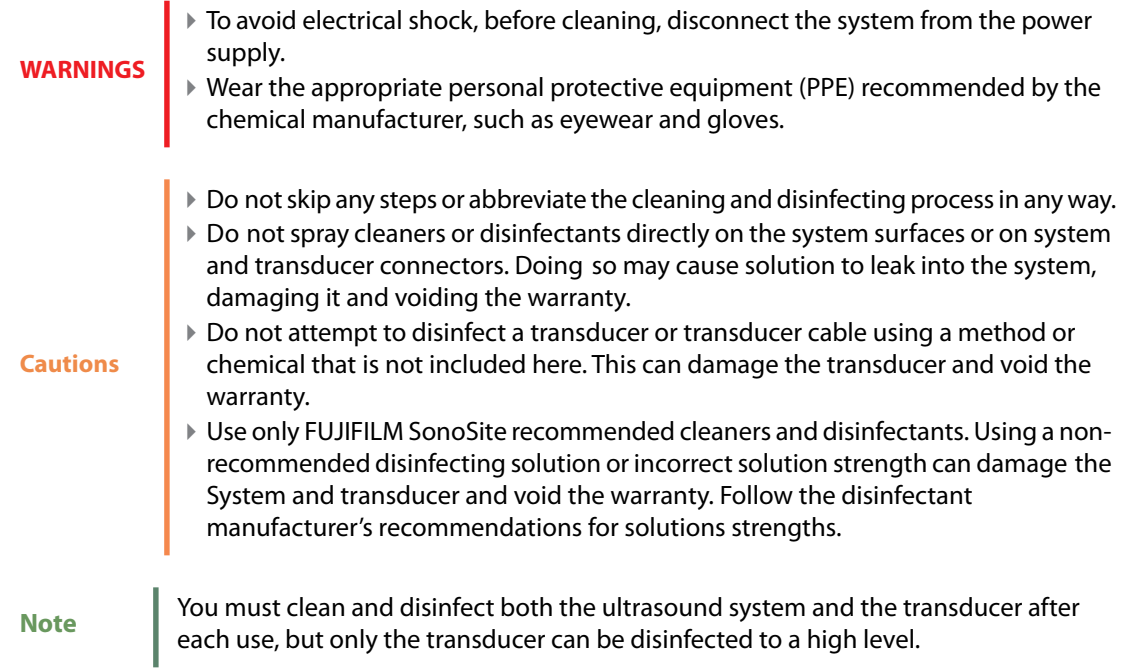

#### **To clean and disinfect the system and transducer**

- **1 Turn off** the system by pressing the **Power button.**
- **2 Unplug** the power cord from the outlet.
- **3 Remove** the disposable transducer sheath, if applicable.
- **4 Disconnect** the transducer from the system. Temporarily place it where it will not cross-contaminate clean equipment or surfaces while you clean the ultrasound system.
- **5 Clean** the exterior surfaces of the **ULTRASOUND SYSTEM** to remove any debris or bodily fluids. Use the following procedure:
	- **a** Use either a pre-moistened wipe or a soft cloth dampened with cleaner or disinfectant. Choose a cleaner from the list of approved cleaners.

#### **Approved cleaners/disinfectants for the ultrasound system**

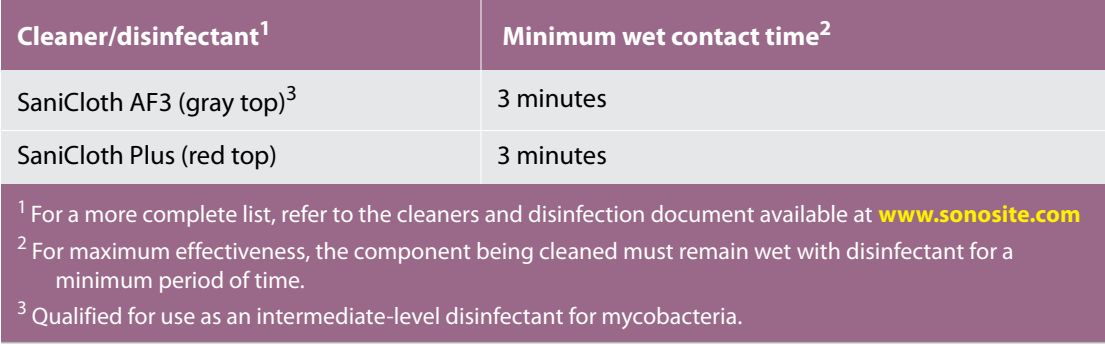

- **b** Remove all gel, debris, and bodily fluids from the system.
- **c** With a new wipe, clean the system, including the display, by wiping from clean areas to the soiled areas. This method helps to avoid cross-contamination.
- **d** Observe the minimum wet contact time. Monitor the system for wet appearance. Re-apply with a new wipe if no longer wet.
- **e** Allow the ultrasound system to air dry in a clean, well-ventilated space.
- **6 Clean** the ultrasound system **STAND** to remove any debris or bodily fluids. For information about cleaning the stand, see the *SonoSite SII Stand User Guide*.
- **7 Clean** the **TRANSDUCER CABLE AND BODY** to remove any debris or bodily fluids. Use the following procedure:
	- **a** Use either a pre-moistened wipe or a soft cloth dampened with cleaner or disinfectant. Choose a cleaner from the list of approved cleaners.

#### **Approved cleaners for the transducer**

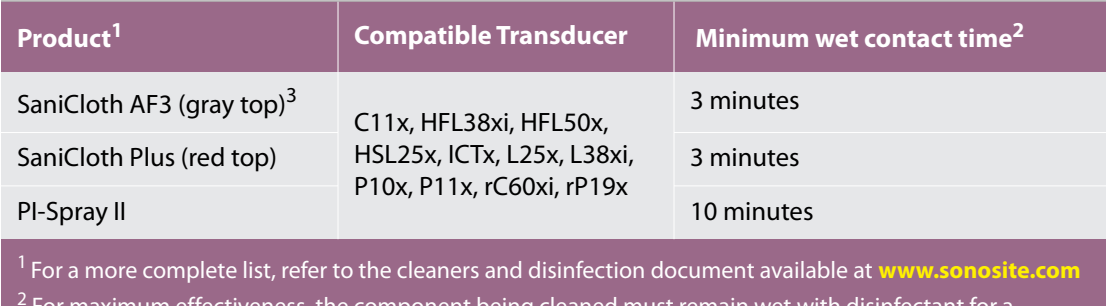

 $\,$ or maximum effectiveness, the component being cleaned must remain wet with disinfectant for a $\,$ minimum period of time.

 $3$  Qualified for use as an intermediate-level disinfectant for mycobacteria.

- **b** Remove all gel, debris, and bodily fluids from the transducer.
- **c** With a new wipe, clean the cable and transducer, starting from the cable, wiping toward the scanhead.This method helps to avoid cross-contamination.

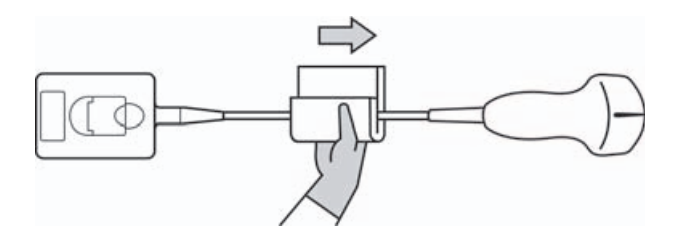

**Caution** Do not allow moisture near the electronic components of the connector.

- **d** Observe the minimum wet contact time. Monitor the transducer for wet appearance. Re-apply with a new wipe if no longer wet.
- **8 Verify** that all gel, debris, and bodily fluids have been removed from the system and transducer. If necessary, repeat steps 5 & 6 with a new wipe.

Failure to remove all gel, debris, and bodily fluid could leave contaminants on the probe.

#### **9 Prepare** the disinfectant for use.

**a** Choose a high-level disinfectant from the list of approved disinfectants.

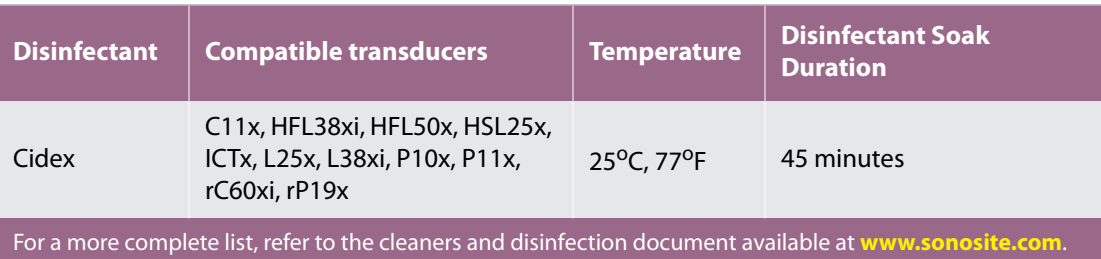

#### **Approved disinfectants for the transducer**

- **b** Check the expiration date on the bottle to ensure the disinfectant has not expired.
- **c** Mix or check that the disinfection chemicals have the concentration recommended by the manufacturer (for example, a chemical strip test).
- **d** Check that the temperature of the disinfectant is within the manufacturer's recommended limits.

**10 Perform** a high-level disinfection of the transducer. Use the following procedure:

- **a** Immerse the transducer in a high-level disinfectant solution for the period of time recommended by the chemical manufacturer.
	- Do not soak the transducer longer than recommended by the chemical manufacturer.

#### **Cautions**

- Do not immerse the transducer connector in any disinfectant solution.
- Use only FUJIFILM SonoSite recommended cleaners and disinfectants. Using a nonrecommended disinfecting solution or incorrect solution strength can damage or discolor the transducer and void the warranty.

**b** Ensure that the connector and most of the cable remain out of the fluid. You may submerge 2 inches (5 cm) of the cable proximal to the transducer scanhead.

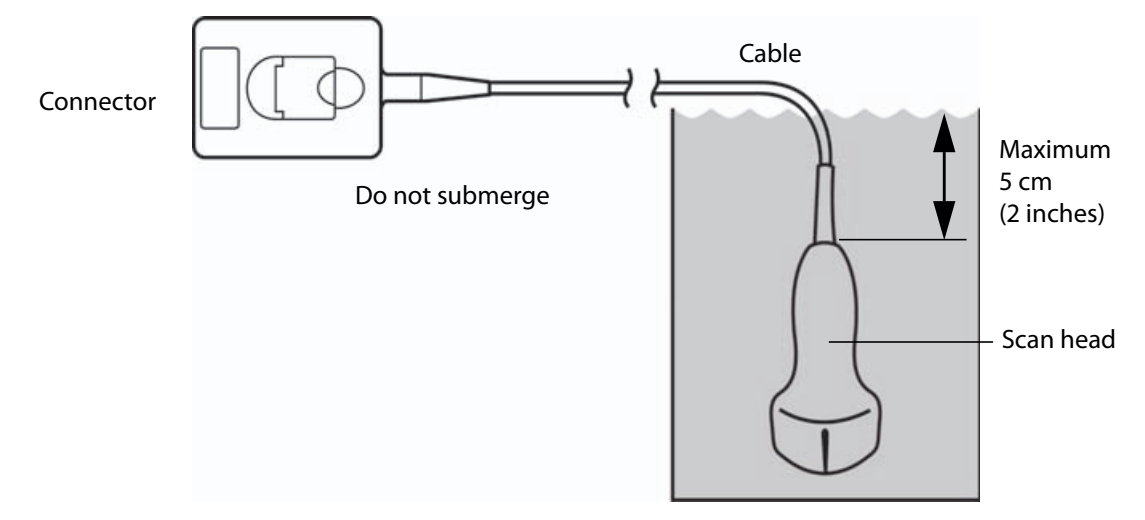

#### Figure 8-1 Transducer component names

**11 Rinse** the transducer **3 separate times** using the following procedure:v

#### **WARNING**

High-level disinfectants can cause harm to the patient if not completely removed from the transducer. Follow the manufacturer's rinse instructions to remove chemical residue.

- **a** Rinse the transducer in clean, running water according to the disinfectant manufacturer's instructions (at least 1 minute).
- **b** Ensure that the connector and at least 12-18 inches (31-46 cm) of the cable from the connector remain dry.
- **c** Repeat this step until the transducer has been rinsed 3 separate times.
- **12 Dry** with a sterile lint-free cloth.

**13 Dispose** of the disinfectant according to the manufacturer's guidelines.

**14 Examine** the transducer and cable for damage, such as cracks or splitting where fluid can enter.

If damage is evident, discontinue use of the transducer, and contact FUJIFILM SonoSite or your local representative.

<span id="page-105-0"></span> $\textsf{Option}\left(\textbf{B}\right)$  Clean and disinfect system and transducer to a

# **low level (non-critical uses)**

Use the following procedure to clean and disinfect the ultrasound system and transducer **if it has not come into contact with blood, broken skin, mucosal membranes, or bodily fluids**.

> If the system or transducer has come into contact with any of the following, use the high-level cleaning and disinfection procedure. See Option A, **["Clean and disinfect](#page-100-0)  [system and transducer to a high level \(semi-critical uses\)"](#page-100-0)** on page 93:

#### **WARNING**

▶ Broken skin

Blood

- Mucosal membranes
- **▶ Bodily fluids**

Follow the manufacturer's instructions when using cleaners and disinfectants. The materials listed in the table below are chemically compatible with the system and transducers. Confirm that the cleaners and disinfectants are appropriate for your facility's use..

#### **WARNINGS**

- To avoid electrical shock, before cleaning, disconnect the system from the power supply.
- Wear the appropriate personal protective equipment (PPE) recommended by the chemical manufacturer, such as eyewear and gloves.
- Do not spray cleaners or disinfectants directly on the system surfaces or on system and transducer connectors. Doing so may cause solution to leak into the system, damaging it and voiding the warranty.

#### **Cautions**

- Use only FUJIFILM SonoSite-recommended cleaners and disinfectants. Using a nonrecommended disinfecting solution or incorrect solution strength can damage the System and transducer and void the warranty. Follow the disinfectant manufacturer's recommendations for solutions strengths.
- Do not attempt to disinfect a transducer or transducer cable using a method or chemical that is not included here. Doing so can damager the transducer and void the warranty.

#### **To clean and disinfect the system and transducer**

- **1 Turn off** the system by pressing the **Power button.**
- **2 Unplug** the power cord from the outlet.
- **3 Remove** the transducer sheath, if applicable.
- **4 Disconnect** the transducer from the system. Temporarily place it where it will not cross-contaminate clean equipment or surfaces while you clean the ultrasound system.
- **5 Clean** the exterior surfaces of the **ULTRASOUND SYSTEM** to remove any debris or bodily fluids. Use the following procedure:
	- **a** Use either a pre-moistened wipe or a soft cloth dampened with cleaner and disinfectant. Choose a cleaner from the list of approved cleaners.

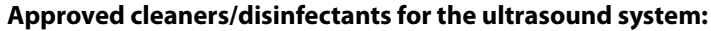

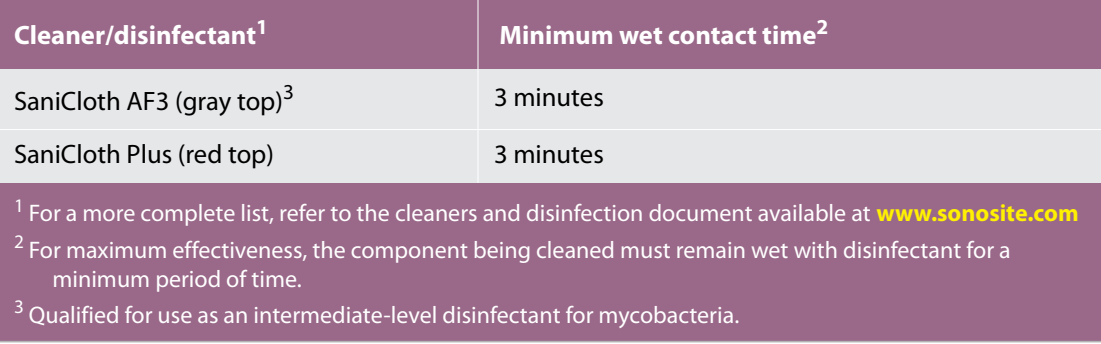

- **b** Remove all gel, debris, and bodily fluids from the system.
- **c** With a new wipe, clean the system, including the display, by wiping from clean areas to the soiled areas. This method helps to avoid cross-contamination.
- **d** Observe the minimum wet contact time. Monitor the system for wet appearance. Re-apply with a new wipe if no longer wet.
- **6 Clean** the **TRANSDUCER CABLE AND BODY** to remove any debris or bodily fluids. Use the following procedure:

**a** Use either a pre-moistened wipe or a soft cloth dampened with cleaner or disinfectant. Choose a cleaner from the list of approved cleaners.

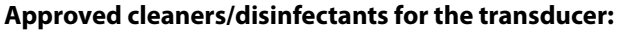

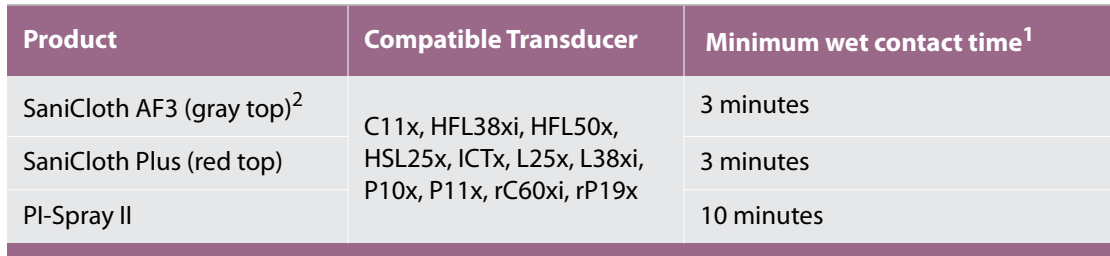

 $<sup>1</sup>$  For maximum effectiveness, the component being cleaned must remain wet with disinfectant for a</sup> minimum period of time.

- <sup>2</sup> Qualified for use as an intermediate-level disinfectant for mycobacteria. For a more complete list, refer to the cleaners and disinfection document available at **[w](https://www.sonosite.com)ww.sonosite.com**
- **b** Remove all gel, debris, and bodily fluids from the transducer.
- **c** With a new wipe, clean the cable and transducer, starting from the cable, wiping toward the scanhead.

**Caution** Do not allow moisture near the electronic components of the connector.

- **d** Observe the required wet contact time. Monitor the transducer for wet appearance. Re-apply with a new wipe if no longer wet.
- **7 Verify** that all gel, debris, and bodily fluids have been removed from the system and transducer. If necessary, repeat steps 5 and 6 with a new wipe.
- **8 Allow** the transducer and system to air dry in a clean, well-ventilated space.
- **9 Examine** the system, transducer and cable for damage, such as cracks or splitting where fluid can enter.

If damage is evident, do not use the transducer. Instead, contact FUJIFILM SonoSite or your local representative.

# **Storing the transducer**

#### **To store the transducer**

- **1** Make sure the transducer has been cleaned and disinfected as detailed in this chapter.
- **2** Store the transducer so that it hangs freely and vertically, and observe the following precautions:
	- Store the transducer away from any contaminated transducers.
- Store the transducer in an environment that is safe and has good airflow. Do not store the transducer in closed containers or where condensation may occur.
- $\blacktriangleright$  Avoid direct sunlight and exposure to x-rays. Recommended storage temperature range is between 0<sup>o</sup> C  $(32^{\circ}$  F) and  $+45^{\circ}$  C (113<sup>o</sup> F).
- If using a wall-mounted rack for storage, ensure that:
	- It is securely mounted.
	- The storage slots do not mar the transducer or cause damage to the cable.
	- The rack is sized and positioned to prevent the transducer from inadvertently falling.
	- Make sure the connector is supported and secure.

# **Transporting the transducer**

When transporting the transducer, you must take precautions to protect the transducer from damage and avoid cross-contamination. Be sure to use a container approved by your organization.

#### **To transport a soiled transducer for cleaning**

A soiled transducer is one that has been contaminated and must be cleaned before using it in an exam.

**1** Place the transducer in a clean, approved container.

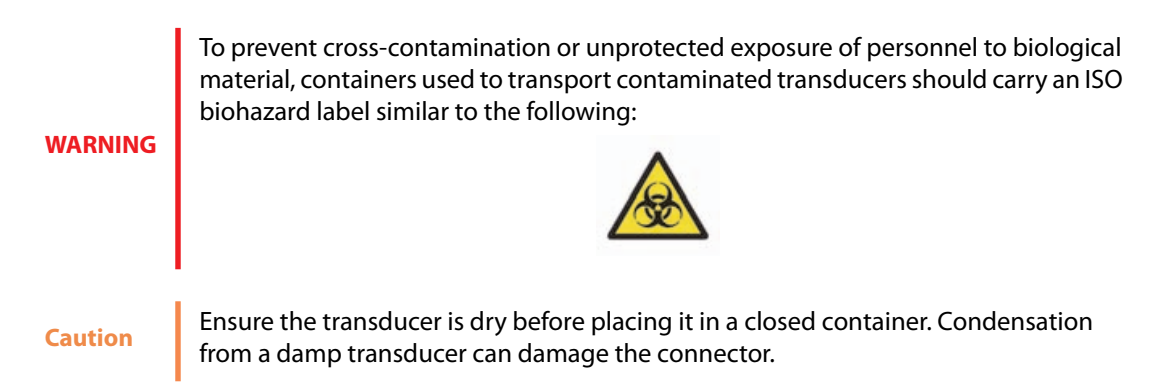

**2** Transport the transducer in the container to the point of processing. Do not open the container until the transducer is ready to be cleaned.

**Caution** Do not leave the transducer in a sealed container for long periods of time.

#### **To transport a clean transducer**

A clean transducer is one that has completed the cleaning and disinfection process, has been stored properly, and is ready to be used in an examination.

- **1** Place the transducer in a clean, approved container. To identify the transducer as clean, containers used to transport clean transducers should carry a cleanliness verification sticker or certificate.
- **2** Transport the transducer in the container to the point of use. Do not open the container until the transducer is ready to be used.

#### **To ship a transducer**

# **WARNING**

Whenever possible, avoid shipping a contaminated transducer. Before shipping, ensure the transducer has been cleaned and disinfected using the steps detailed in this chapter or according to special instructions received from FUJIFILM SonoSite. If you are returning the transducer to FUJIFILM SonoSite, document the disinfection on a "Declaration of Cleanliness," and attach it to the packing list.

- **1** Place the transducer in the shipping container and seal it. Do not allow any part of the transducer to protrude from the container.
- **2** Ship the transducer using the following precautions:
	- Clearly label the container as fragile.
	- Do not stack items on top of the shipping container.
	- Do not exceed the shipping temperature range: -35<sup>o</sup> C (-31<sup>o</sup> F) to +65<sup>o</sup> C (149<sup>o</sup> F).
	- Do not open the shipping container until it reaches its final destination.
	- After arrival, the transducer must be cleaned and disinfected before it can be used in an exam.

# **Cleaning the stand**

For information about cleaning the stand, see the *SonoSite SII Stand User Guide*.

# **Cleaning accessories**

Clean accessories prior to disinfecting. You can disinfect the exterior surface of accessories using a recommended disinfectant. Refer to the cleaners and disinfection document available at **[w](https://www.sonosite.com)ww.sonosite.com**.

#### **To clean and disinfect accessories**

**1** If necessary, unplug the power supply, and detach any cables.

**2** Clean the exterior surfaces of the accessory using a soft cloth lightly dampened in a mild soap or detergent cleaning solution to remove any particulate matter or body fluids.

Apply the solution to the cloth rather than the surface.

- **3** Mix the disinfectant solution compatible with the accessory, following disinfectant label instructions for solution strengths and disinfectant contact duration. Refer to the cleaners and disinfection document available at **www.sonosite.com**.
- **4** Wipe surfaces with the disinfectant solution. Follow the manufacturer's instructions for the disinfecting solution, including exposure time and temperature for effective disinfection.
- **5** Air dry or towel dry with a clean cloth.

# **Cleaning the ECG cable**

Note **ECG** cables are reusable, and are non-sterile when provided.

#### **To clean ECG cables**

**WARNING** Do not immerse ECG cables in any liquid.

You may clean ECG cables as many as 15 times using the following procedure:

- **1** Remove the cables from the system.
- **2** Clean the surface using a soft cloth or gauze pad lightly dampened with one of the following agents:
	- Green soap
	- Green soap tincture (US Pharmacopoeia) or alcohol free hand soap
	- 2% glutaraldehyde solution (e.g. Cidex)
	- ▶ Sodium hypochlorite (10% bleach solution)

Apply the solution to the cloth rather than the surface.

- **3** Wipe all exposed surfaces with the dampened cloth.
- **4** Repeat step 2 and 3 with a clean cloth or gauze pad.
- **5** Dry all exposed surfaces with a clean, dry cloth or gauze pad.

#### **To sterilize the ECG cable**

**Caution** Do not use an autoclave, gamma radiation, or steam to sterilize the ECG cable.

To avoid damage, sterilize ECG cables only when necessary. Replace cables after 10 sterilization cycles.

- **1** Sterilize ECG cables using ethylene oxide (EtO) sterilization methods.
- **2** To dissipate the ethylene oxide, aerate the cables. Follow all necessary safety precautions.

Safety<br>
This chapter c<br>
clinical safety<br>
applies to the<br>
Ergonon<br>
Use of your ult<br>
USER MARNINGS<br>
USER MARNINGS This chapter contains information required by regulatory agencies, including electrical and clinical safety warnings, electromagnetic compatibility, and labeling. The information applies to the ultrasound system, transducer, accessories, and peripherals.

# **Ergonomic safety**

These healthy scanning guidelines are intended to assist you in the comfort and effective use of your ultrasound system.

To prevent musculoskeletal disorders, follow the guidelines in this section.

- Use of an ultrasound system may be linked to musculoskeletal disorders<sup>a,b,c</sup>.
- Use of an ultrasound system is defined as the physical interaction among the operator, the ultrasound system, and the transducer.
- **WARNINGS**
- When using an ultrasound system, as with many similar physical activities, you may experience occasional discomfort in your hands, fingers, arms, shoulders, eyes, back, or other parts of your body. However, if you experience symptoms such as constant or recurring discomfort, pain, throbbing, aching, tingling, numbness, burning sensation, or stiffness, promptly refer to a qualified health professional. Such symptoms can be linked with musculoskeletal disorders (MSDs). MSDs can be painful and may result in potentially disabling injuries to the nerves, muscles, tendons, or other parts of the body. Examples of MSDs include carpal tunnel syndrome and tendonitis.
	- Magnavita, N., L. Bevilacqua, P. Mirk, A. Fileni, and N. Castellino. "Work-related Musculoskeletal Complaints in Sonologists." *Occupational Environmental Medicine*. 41:11 (1999), 981-988.
	- b. Craig, M. "Sonography: An Occupational Health Hazard?" *Journal of Diagnostic Medical Sonography.* 3 (1985), 121-125.
	- c. Smith, C.S., G.W. Wolf, G. Y. Xie, and M. D. Smith. "Musculoskeletal Pain in Cardiac Ultrasonographers: Results of a Random Survey." *Journal of American Society of Echocardiography*. (May1997), 357-362.

#### **WARNING**

While researchers are not able to definitively answer many questions about MSDs, there is a general agreement that certain factors are associated with their occurrence including: preexisting medical and physical conditions, overall health, equipment and body position while doing work, frequency of work, duration of

work, and other physical activities that may facilitate the onset of MSDs<sup>a</sup>. This section provides guidelines that may help you work more comfortably and may reduce your risk of MSDs<sup>b,c</sup>.

- a. Wihlidal, L.M. and S. Kumar. "An Injury Profile of Practicing Diagnostic Medical Sonographers in Alberta." *International Journal of Industrial Ergonomics*. 19 (1997), 205-216.
- b. Habes, D.J. and S. Baron. "Health Hazard Report 99-0093-2749." *University of Medicine and Dentistry of New Jersey*. (1999).
- c. Vanderpool, H.E., E.A. Friis, B.S. Smith, and K.L. Harms. "Prevalence of Carpal Tunnel Syndrome and Other Work-related Musculoskeletal Problems in Cardiac Sonographers." *Journal of Medicine.* 35:6 (1993), 605- 610.

## **Position the system**

#### **Promote comfortable shoulder, arm, and hand postures**

Use a stand to support the weight of the ultrasound system.

#### **Minimize eye and neck strain**

- If possible, position the system within reach.
- Adjust the angle of the system and display to minimize glare.
- If using a stand, adjust its height so that the display is at or slightly below eye level.

## **Position yourself**

#### **Support your back during an exam**

- Use a chair that supports your lower back, that adjusts to your work surface height, that promotes a natural body posture, and that allows for quick height adjustments.
- Sit or stand upright. Avoid bending or stooping.

#### **Minimize reaching and twisting**

- Use a bed that is height adjustable.
- Position the patient as close to you as possible.
- Face forward. Avoid twisting your head or body.
- Move your entire body front to back, and position your scanning arm next to or slightly in front of you.
- Stand for difficult exams to minimize reaching.
- Position the ultrasound system directly in front of you.

#### **Promote comfortable shoulder and arm postures**

▶ Keep your elbow close to your side.

- Relax your shoulders in a level position.
- Support your arm using a support cushion or pillow, or rest it on the bed.

#### **Promote comfortable hand, wrist, and finger postures**

- Hold the transducer lightly in your fingers.
- Minimize the pressure applied on the patient.
- $\triangleright$  Keep your wrist in a straight position.

# **Take breaks, exercise, and vary activities**

- Minimizing scanning time and taking breaks can effectively allow your body to recover from physical activity and help you avoid MSDs. Some ultrasound tasks may require longer or more frequent breaks. However, simply changing tasks can help some muscle groups relax while others remain or become active.
- Work efficiently by using the software and hardware features correctly.
- $\triangleright$  Keep moving. Avoid sustaining the same posture by varying your head, neck, body, arm, and leg positions.
- Targeted exercises can strengthen muscle groups, which may help you avoid MSDs. Contact a qualified health professional to determine stretches and exercises that are right for you.

# **Electrical safety classification**

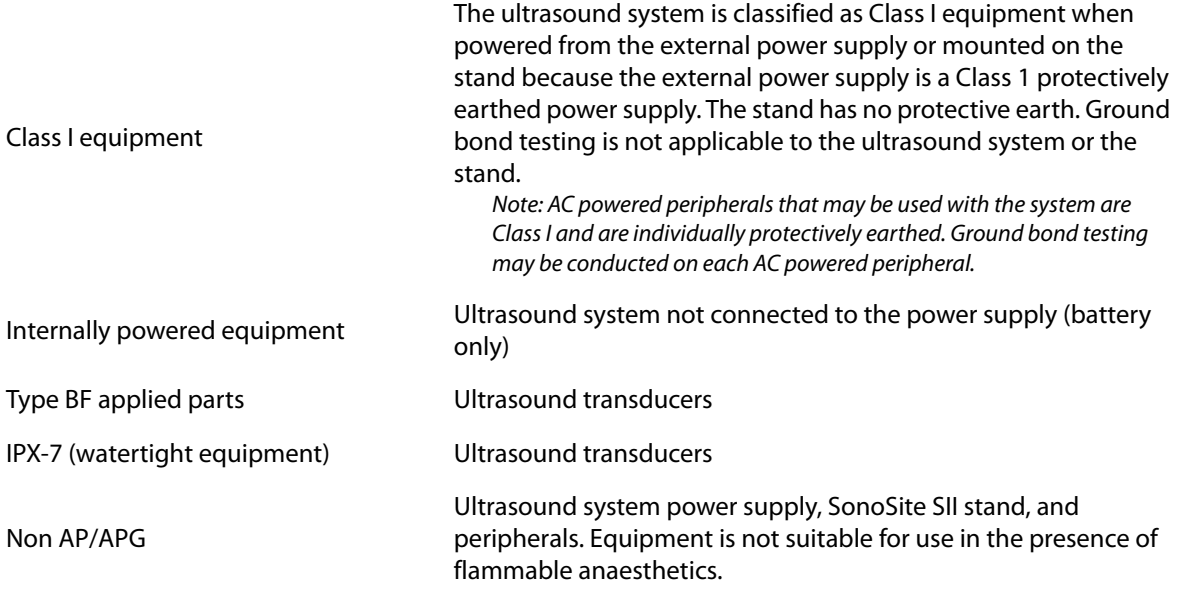

# **Electrical safety**

This system meets EN60601-1, Class I/internally-powered equipment requirements and Type BF isolated patient-applied parts safety requirements.

The system complies with the standards as listed in the Standards section of this document. Refer to **["Standards"](#page-134-0)** on page 127

For maximum safety observe the following warnings and cautions.

- To avoid discomfort or minor risk of patient injury, keep hot surfaces away from the patient.
- To avoid the risk of injury, do not operate the system in the presence of flammable gasses or anesthetics. Explosion can result.

#### **WARNINGS**

**WARNINGS**

To avoid the risk of electrical shock or injury, do not open the system enclosures. All internal adjustments and replacements, except battery replacement, must be made by a qualified technician.

To avoid the risk of electrical shock:

- Do not allow any part of the system (including the bar code scanner, external mouse, power supply, power supply connector, external keyboard, and so on), except for the transducer, to touch the patient.
- Use only properly grounded equipment. Shock hazards exist if the power supply is not properly grounded. Grounding reliability can only be achieved when equipment is connected to a receptacle marked "Hospital Only" or "Hospital Grade" or the equivalent. The grounding wire must not be removed or defeated.
- When using the system in an environment where the integrity of the protective earth conductor arrangement is in doubt, operate the system on battery power only, without using the power supply.
- ▶ Do not touch any of the following:
	- The signal input/output connectors on the back of the ultrasound system
	- The system battery contacts (inside the battery compartment)
	- The system transducer connectors when the transducers are disconnected
- Do not connect either of the following to an MSO or extension cord: System power supply
	- Auxiliary mains outlet receptacles on the SonoSite SII stand

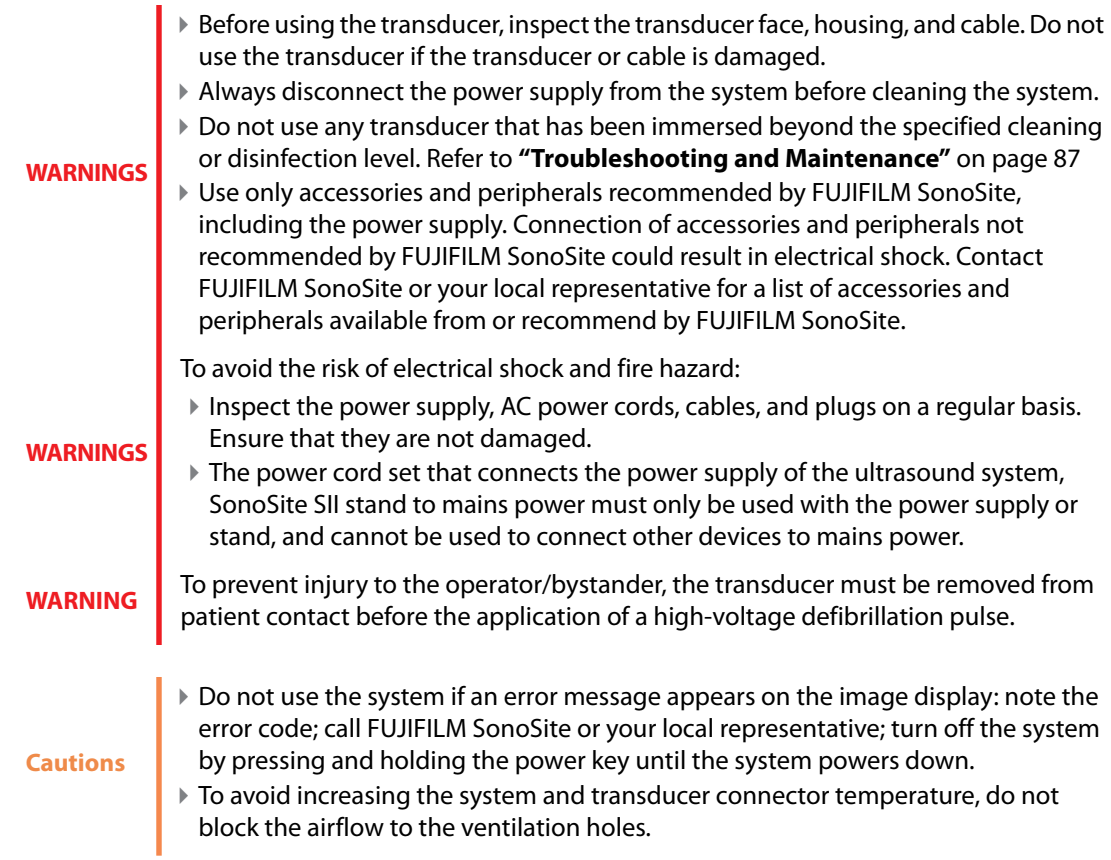

# **Equipment safety**

To protect your ultrasound system, transducer, and accessories, follow these precautions.

- Excessive bending or twisting of cables can cause a failure or intermittent operation.
- $\blacktriangleright$  Improper cleaning or disinfecting of any part of the system can cause permanent damage. For cleaning and disinfecting instructions, refer to **["Troubleshooting and](#page-94-0)  [Maintenance"](#page-94-0)** on page 87

**Cautions**

- Do not submerge the transducer connector in solution. The cable is not liquid-tight beyond the transducer connector/cable interface.
	- Do not use solvents such as thinner or benzene, or abrasive cleaners on any part of the system.
	- Remove the battery from the system if the system is not likely to be used for some time.
	- Do not spill liquid on the system.

# **Battery safety**

To prevent the battery from bursting, igniting, or emitting fumes and causing personal injury or equipment damage, observe the following precautions.

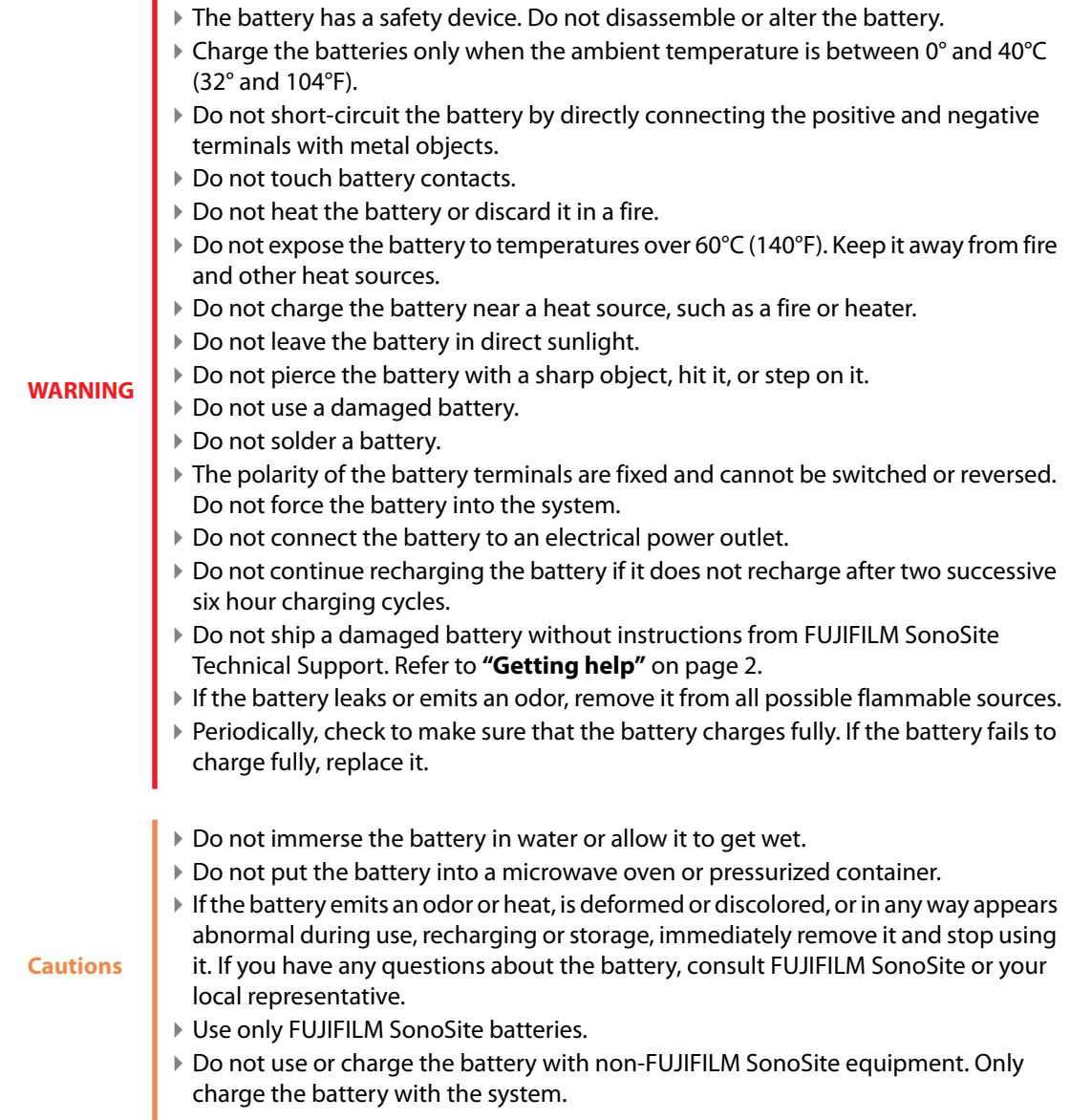

# **Clinical safety**

- Non-medical (commercial) grade peripheral monitors have not been verified or validated by FUJIFILM SonoSite as being suitable for diagnosis.
- Do not use the system if it exhibits erratic or inconsistent behavior. Discontinuities in the scanning sequence are indicative of a hardware failure that must be corrected before use.

#### **WARNINGS**

- Some transducer sheaths contain natural rubber latex and talc, which can cause allergic reactions in some individuals. Refer to 21 CFR 801.437, User labeling for devices that contain natural rubber.
- Perform ultrasound procedures prudently. Use the ALARA (as low as reasonably achievable) principle and follow the prudent use information concerning MI and TI.
- FUJIFILM SonoSite does not currently recommend a specific brand of acoustic standoff. If an acoustic standoff is used, it must have a minimum attentuation of .3dB/cm/MHz.

# **Electromagnetic compatibility**

The ultrasound system has been tested and found to comply with the electromagnetic compatibility (EMC) limits for medical devices to IEC 60601-1-2:2001. These limits are designed to provide reasonable protection against harmful interference in a typical medical installation.

#### **WARNING**

To avoid the risk of increased electromagnetic emissions or decreased immunity, use only accessories and peripherals recommended by FUJIFILM SonoSite. Connection of accessories and peripherals not recommended by FUJIFILM SonoSite could result in malfunctioning of your ultrasound system or other medical electrical devices in the area. Contact FUJIFILM SonoSite or your local representative for a list of accessories and peripherals available from or recommended by FUJIFILM SonoSite. See **["Compatible accessories and peripherals"](#page-121-0)** on page 114.

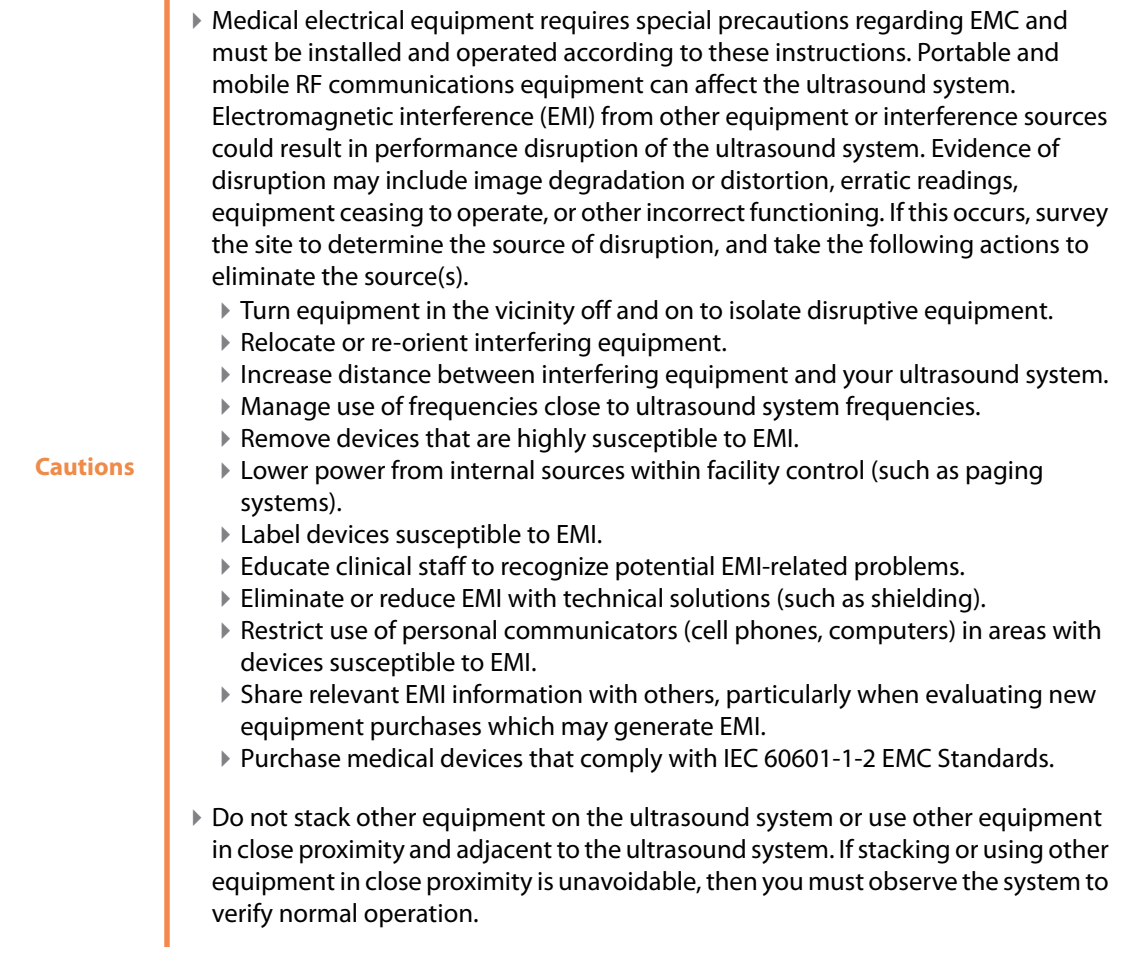

# **Wireless transmission**

The SonoSite Edge II ultrasound system contains an IEEE 802.11 transmitter that utilizes the ISM frequency bands from 2.412 to 2.484GHz and implements two methods of transmission:

- ▶ IEEE 802.11b with Complimentary Code Keying (CCK), Differential Quarternary Phase Shift Keying (DQPSK), and Differential Binary Phase Shift Keying (DBPSK) at 16 dB
- ▶ IEEE 802.11g with Orthogonal Frequency Division Multiplexing (ODFM) at 13 dBm

# **Electrostatic discharge**

**Caution**

Electrostatic discharge (ESD), or static shock, is a naturally occurring phenomenon. ESD is common in conditions of low humidity, which can be caused by heating or air conditioning. ESD is a discharge of the electrical energy from a charged body to a lesser or non-charged body. The degree of discharge can be significant enough to cause damage to a transducer or an ultrasound system. The following precautions can help reduce ESD: anti-static spray on carpets, anti-static spray on linoleum, and anti-static mats.

Unless following ESD precautionary procedures, do not connect to or touch (with body or hand-held tools) pins (contacts) of connectors that have the ESD Sensitive Devices label:

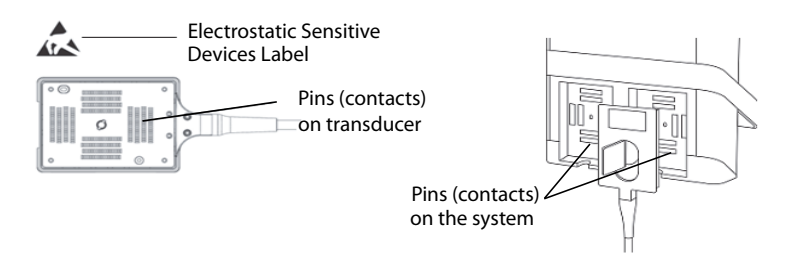

Figure 9-1 The transducer connector is an example of an electrostaticallysensitive device.

#### **WARNINGS**

If the symbol is on a border surrounding multiple connectors, the symbol pertains to all connectors within the border.

ESD precautionary procedures include the following:

- All staff involved must receive training about ESD, including the following at a minimum: an explanation of the ESD warning symbol, ESD precautionary procedures, an introduction to the physics of electrostatic charge, the voltage levels that can occur in normal practice, and the damage that can occur to electronic components if equipment is touched by an individual who is electrostatically charged (IEC 60601-1-2, section 5.2.1.2 d).
- Prevent the buildup of electrostatic charge. For example, use humidification, conductive floor coverings, nonsynthetic clothing, ionizers, and minimizing insulating materials.
- Discharge your body to earth.
- Use a wrist strap to bond yourself to the ultrasound system or to earth.

## **Separation distance**

The SonoSite SII ultrasound system is intended for use in an electromagnetic environment in which radiated

radio frequency (RF) disturbances are controlled. The customer or the user of the SonoSite SII ultrasound system can help prevent electromagnetic interference by maintaining a minimum distance between portable and mobile RF communications equipment (transmitters) and the SonoSite SII ultrasound system as recommended below, according to the maximum output power of the communications equipment.

#### **Table 9-1: Recommended separation between portable and mobile RF communications equipment and the SonoSite Edge II ultrasound system**

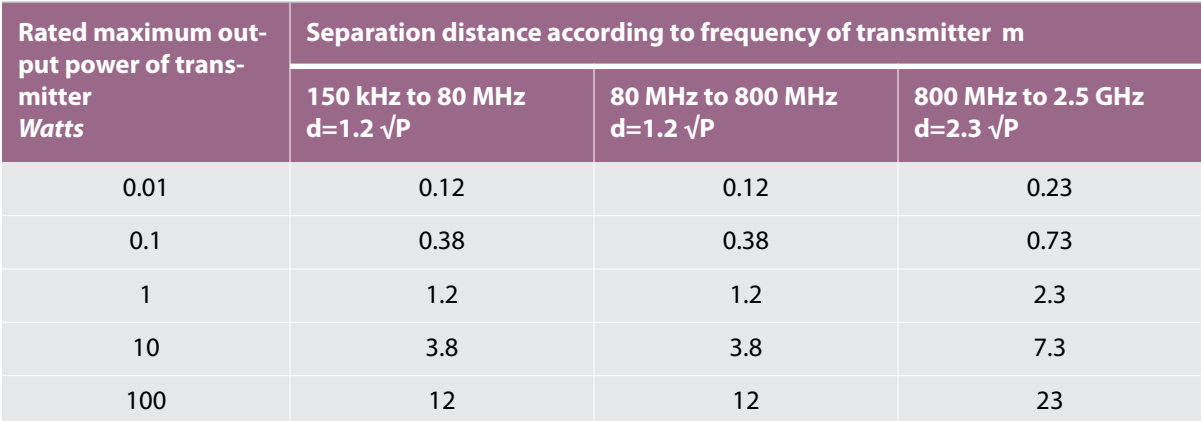

For transmitters rated at a maximum output power not listed above, the recommended separation distance (d) in meters (m) can be estimated using the equation applicable to the frequency of the transmitter, where P is the maximum output power rating of the transmitter in watts (W) according to the transmitter manufacturer.

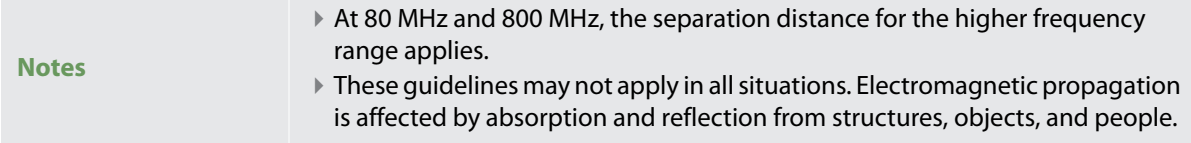

# <span id="page-121-0"></span>**Compatible accessories and peripherals**

FUJIFILM SonoSite has tested the SonoSite SII Ultrasound System with the following accessories and peripherals and has demonstrated compliance to the requirements of IEC60601-1-2:2007.

You may use these FUJIFILM SonoSite accessories and third-party peripherals with the SonoSite SII ultrasound system.

### **WARNINGS**

- Use of the accessories with medical systems other than the SonoSite SII ultrasound system may result in increased emissions or decreased immunity of the medical system.
- Use of accessories other than those specified may result in increased emissions or decreased immunity of the ultrasound system.

## **Table 9-2: Accessories and peripherals compatible with SonoSite SII ultrasound system**

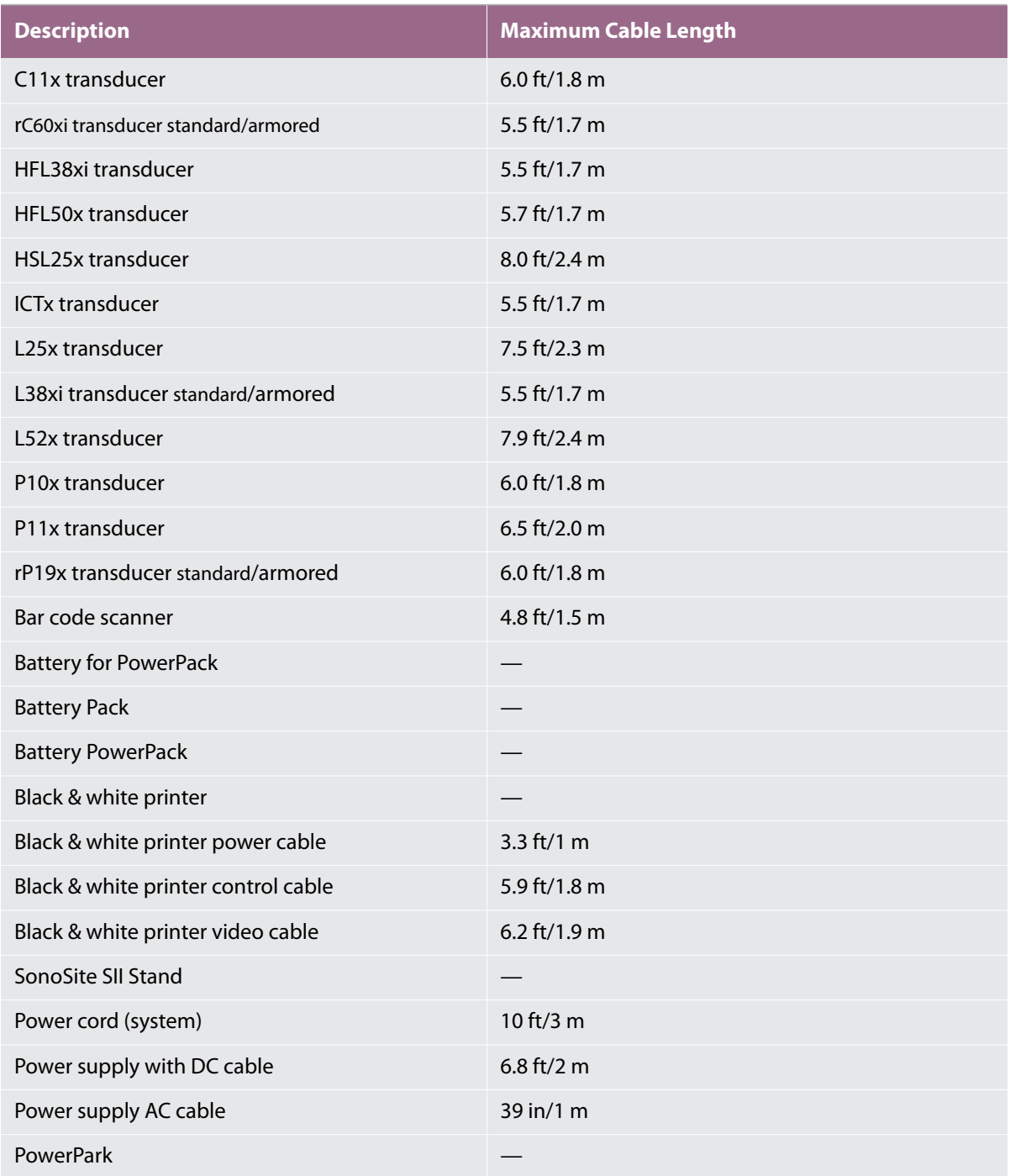

#### **Table 9-2: Accessories and peripherals compatible with SonoSite SII ultrasound system (Continued)**

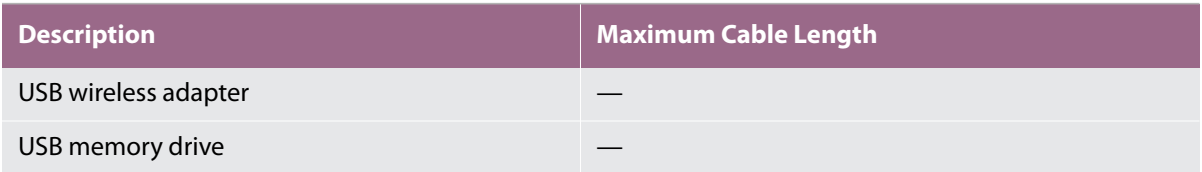

For transducers, the maximum cable length is measured between the strain reliefs. The stated length do not include the lengths of cable in the following locations: underneath the strain reliefs, inside the transducer enclosure, and inside the transducer connector.

# **Manufacturer's declaration**

The tables in this section document the intended use environment and EMC compliance levels of the system. For maximum performance, ensure that the system is used in the environments described in this table.

The system is intended for use in the electromagnetic environment specified below.

#### **Table 9-3: Manufacturer's Declaration - Electromagnetic Emissions**

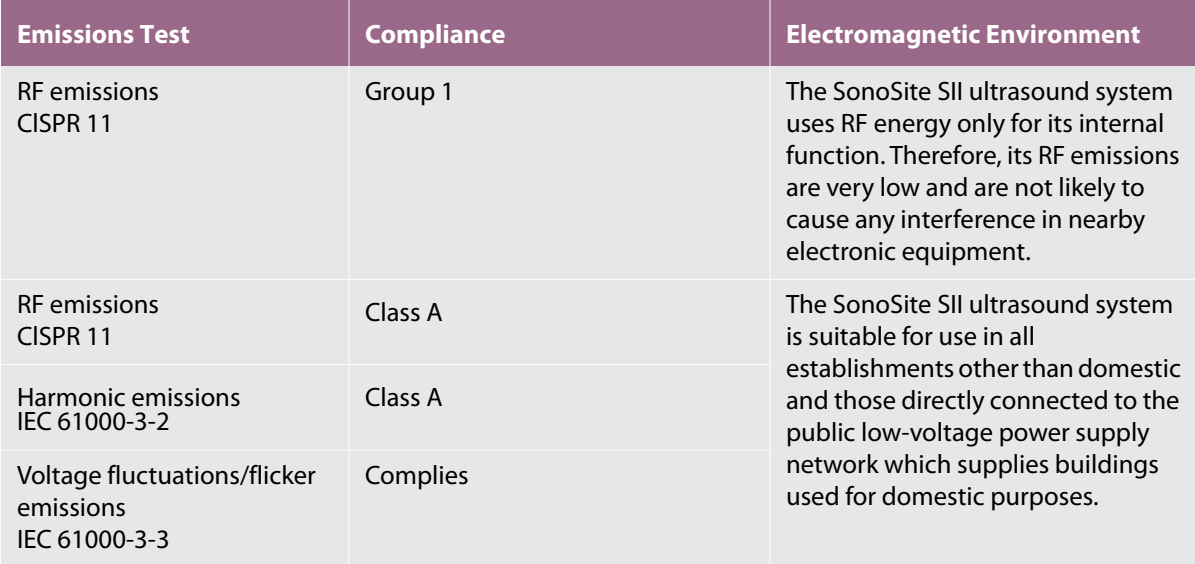

The system is intended for use in the electromagnetic environment specified below.

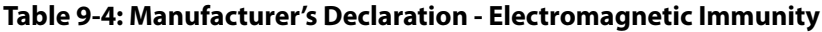

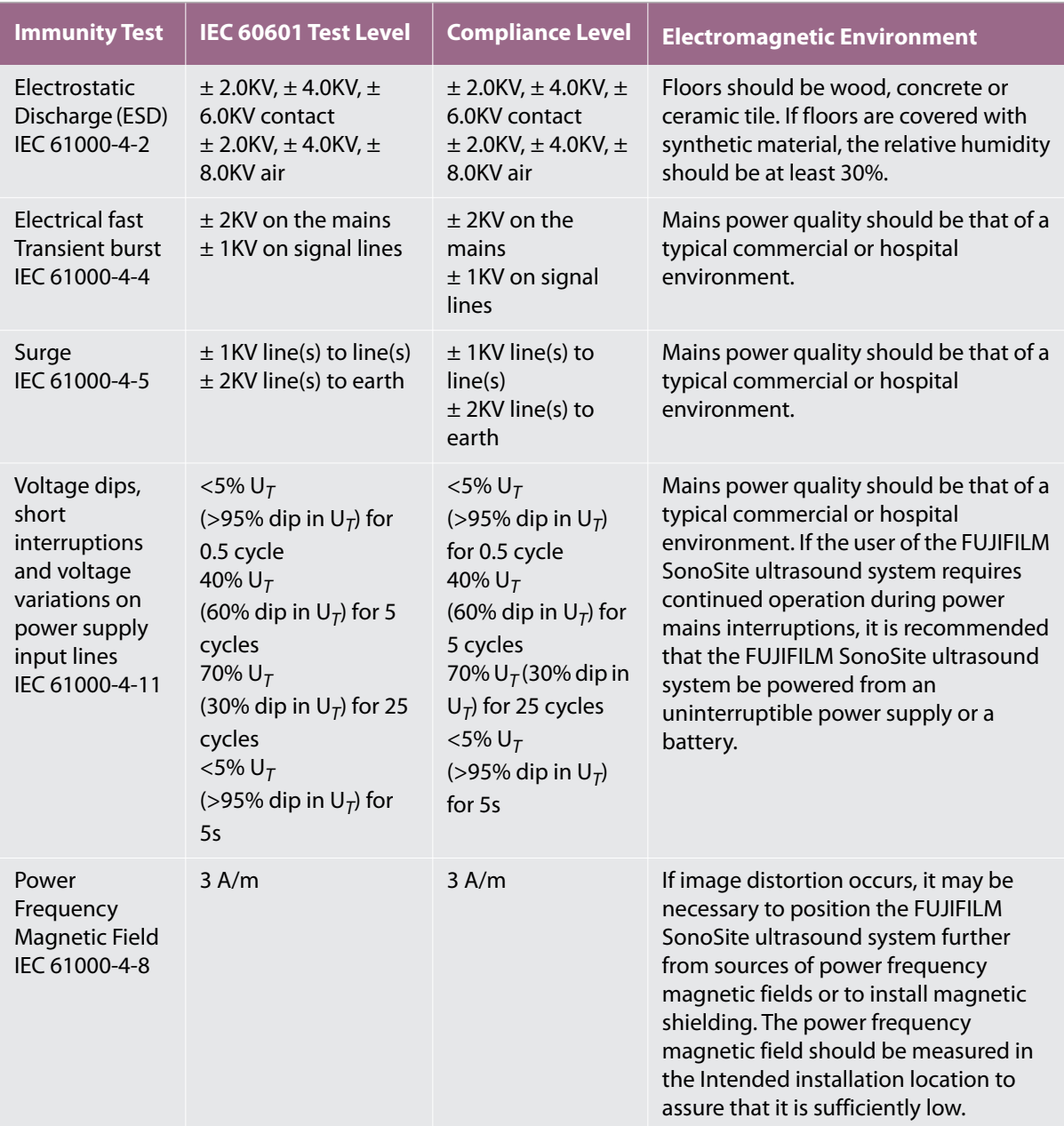

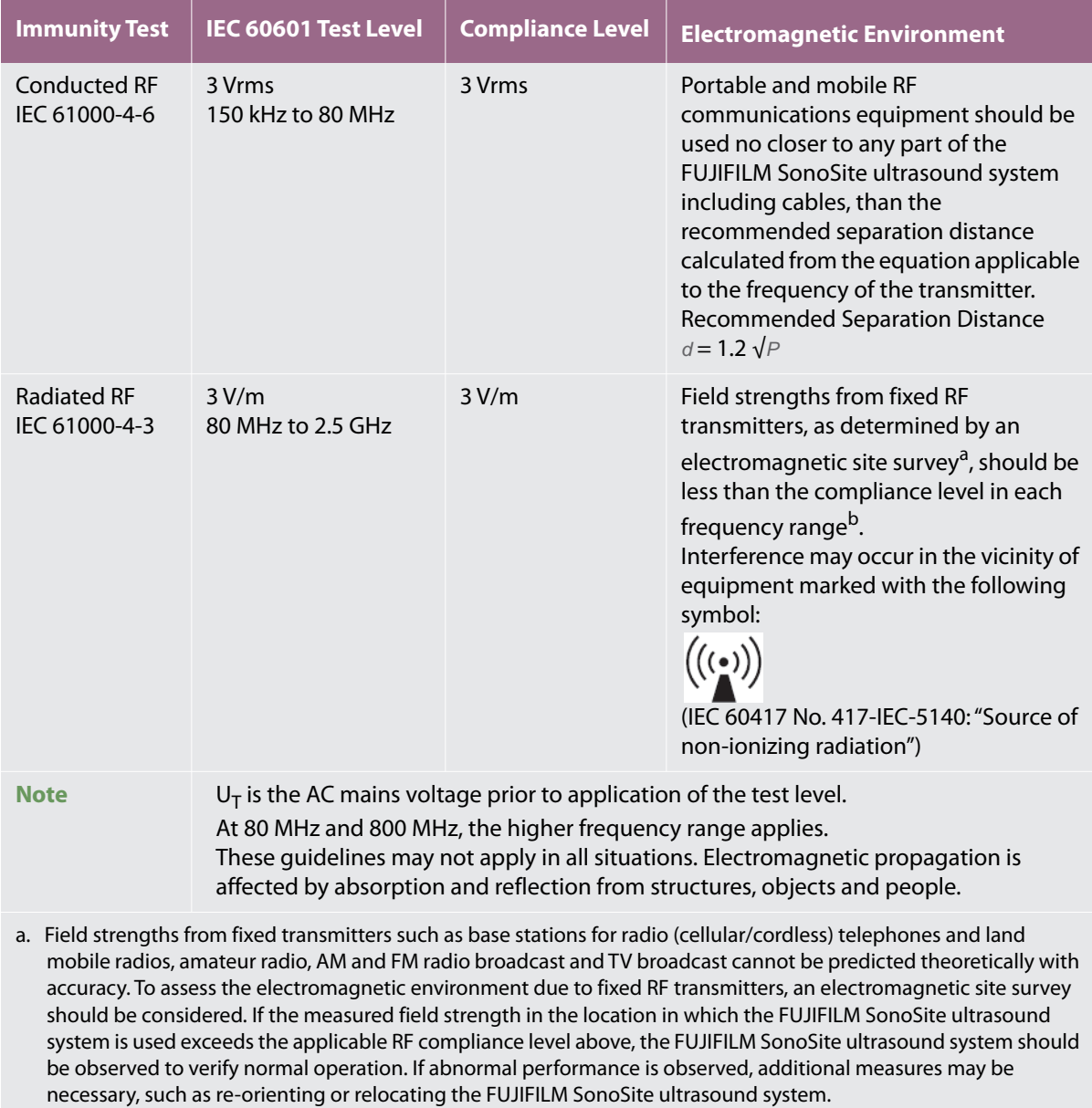

#### **Table 9-4: Manufacturer's Declaration - Electromagnetic Immunity**

b. Over the frequency range 150 kHz to 80 MHz, field strengths should be less than 3 V/m.

**FCC Caution:** Changes or modifications not expressly approved by the party responsible for compliance could void the user's authority to operate the equipment.

This device complies with part 15 of the FCC Rules. Operation is subject to the following two conditions:

- This device may not cause harmful interference.
- This device must accept any interference received, including interference that may cause undesired operation.

This device complies with part 15 of the FCC Rules. Operation is subject to the following two conditions:

- This device may not cause harmful interference.
- This device must accept any interference received, including interference that may cause undesired operation.

## **Immunity testing requirements**

The SonoSite SII ultrasound system complies with the essential performance requirements specified in IEC 60601-1-2 and IEC 60601-2-37. Results of immunity testing show that the SonoSite SII ultrasound system meets these requirements and is free from the following:

- Noise on a waveform or artifacts or distortion in an image or error of a displayed numerical value that cannot be attributed to a physiological effect and that may alter the diagnosis
- $\triangleright$  Display of incorrect numerical values associated with the diagnosis to be performed
- Display of incorrect safety related indications
- Production of unintended or excessive ultrasound output
- Production of unintended or excessive transducer assembly surface temperature
- Production of unintended or uncontrolled motion of transducer assemblies intended for intra-corporeal use

# **Labeling symbols**

The following symbols are used on the products, packaging, and containers.

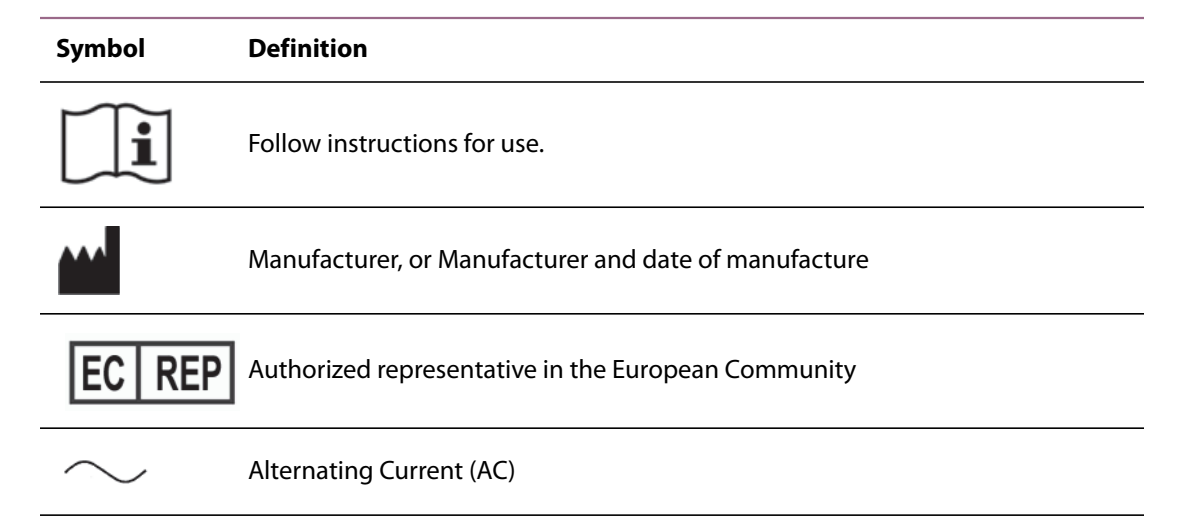

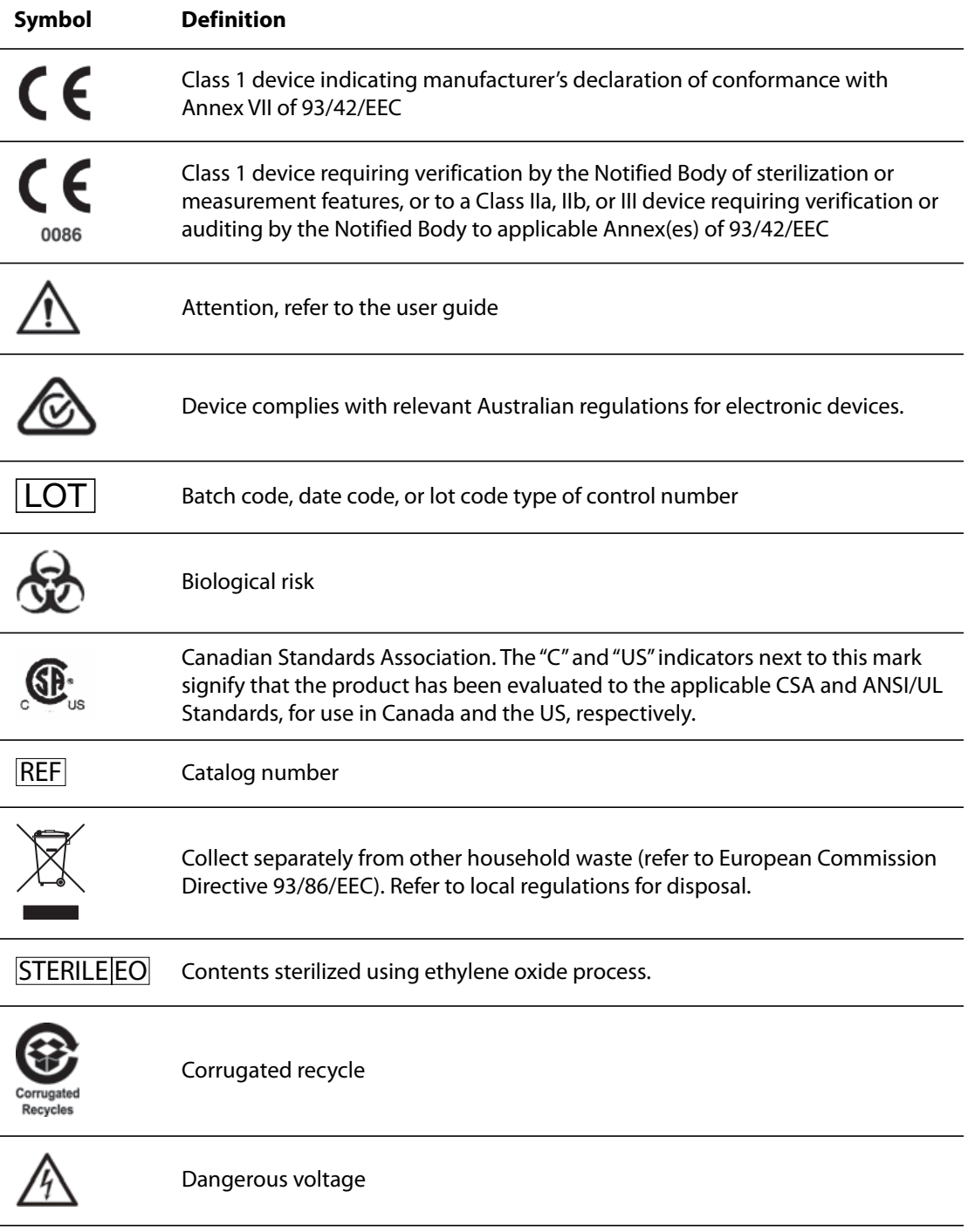

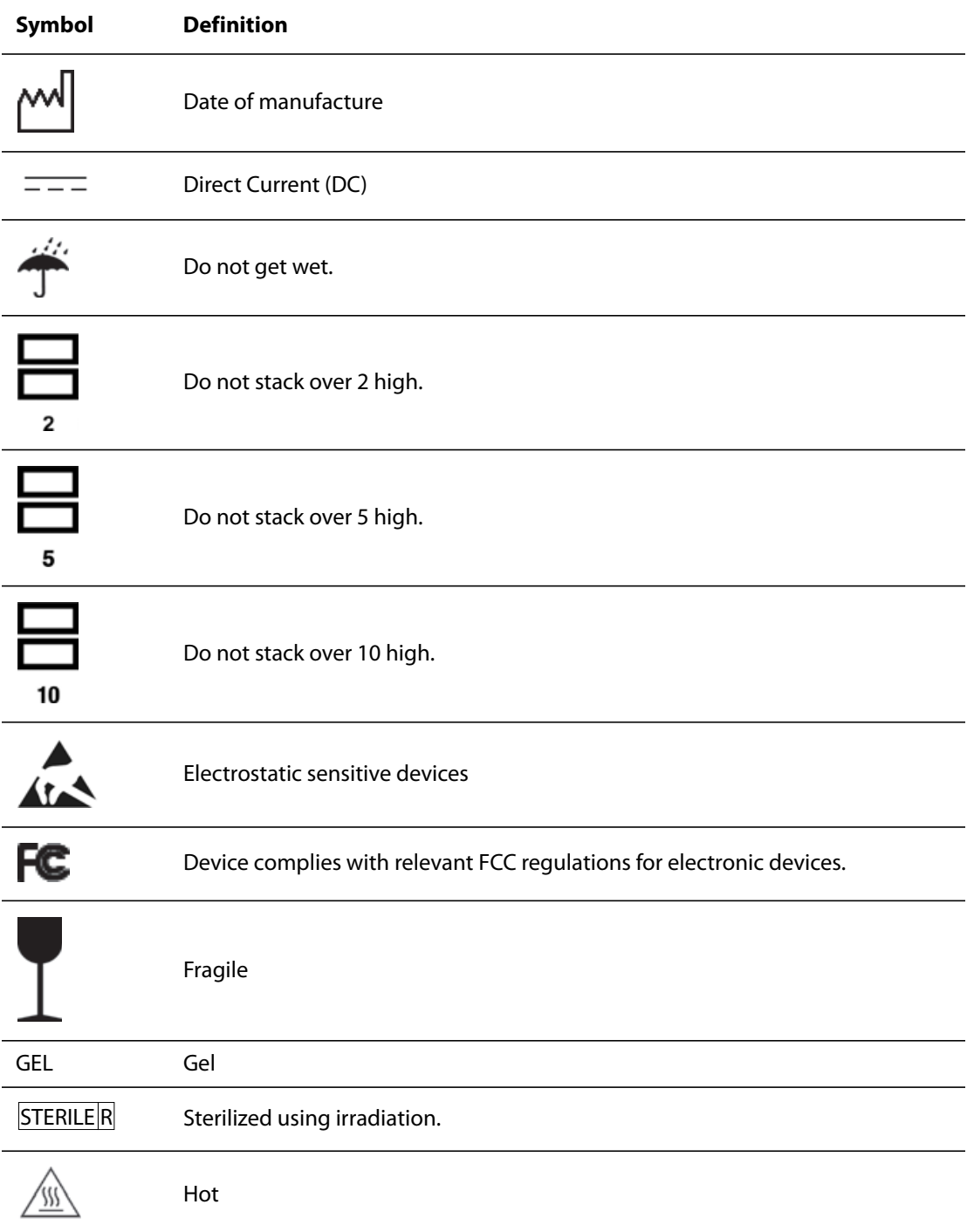

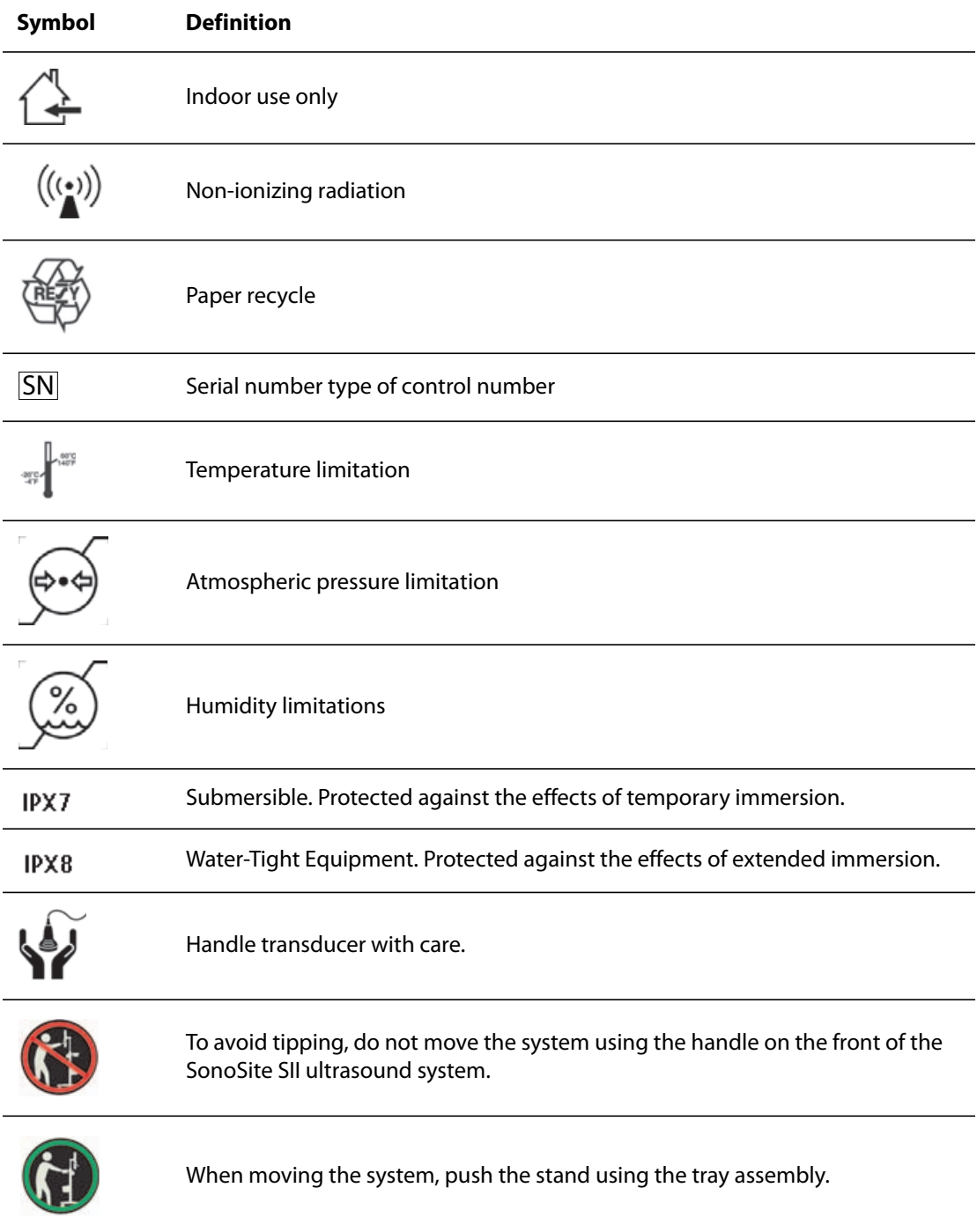

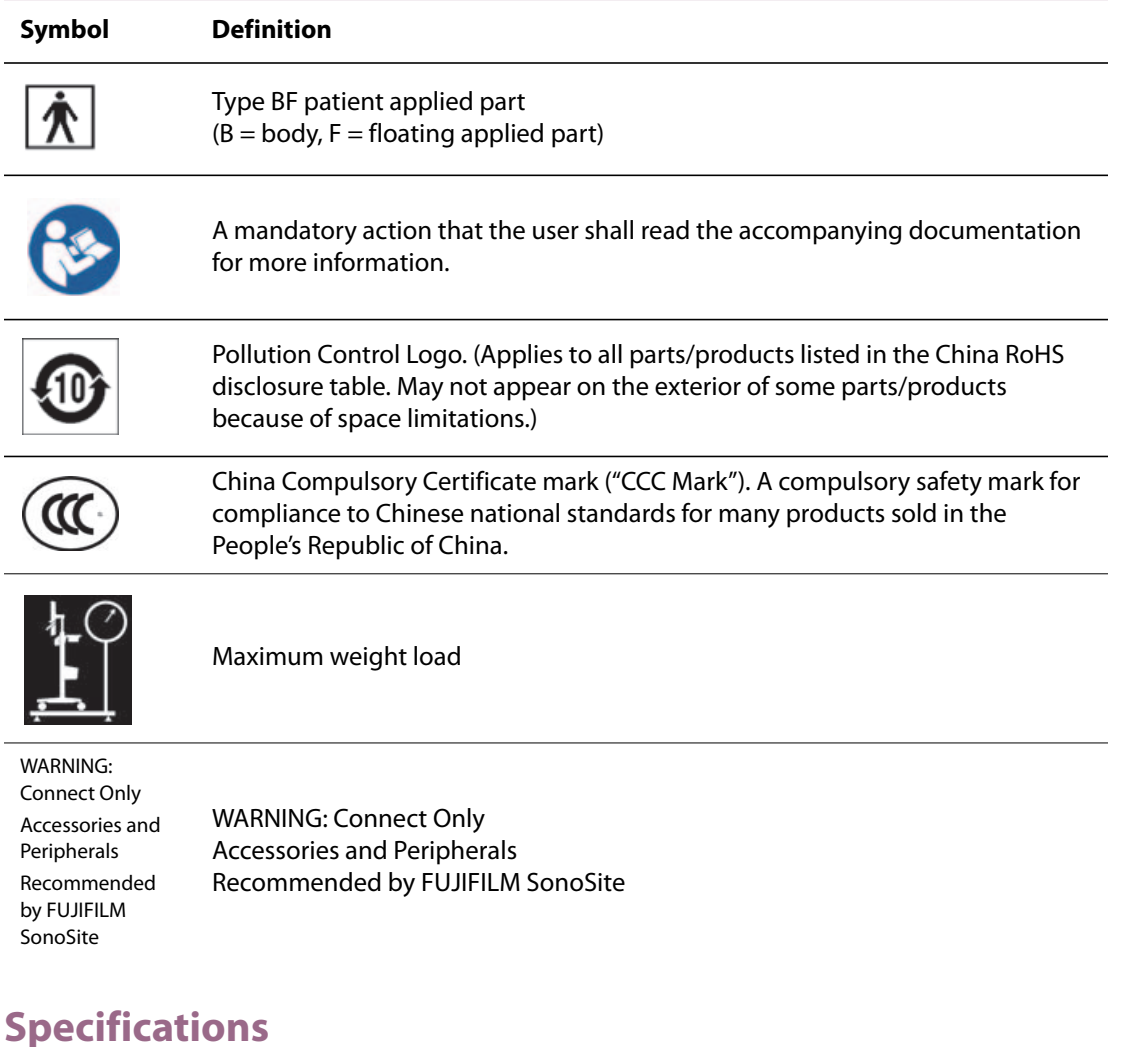

This chapter contains system and accessory specifications and standards. The specifications for recommended peripherals are in the manufacturers' instructions.

# **System**

- Dimensions
	- Height: 44.7 cm (17.6 inches)
	- Height with stand:
		- Max: 151 cm (59.5 inches)
		- Min:124.5 cm (49 inches)
- Width: 28.7 cm (11.3 inches)
- Depth: 12.2 cm (4.8 inches)
- Weight
	- ▶ System: 5.7 kg (12.5 lbs)
	- ▶ System with stand: 26.1 kg (57.5 lbs.)

# **Supported transducers**

#### **Table 9-5: Supported transducers**

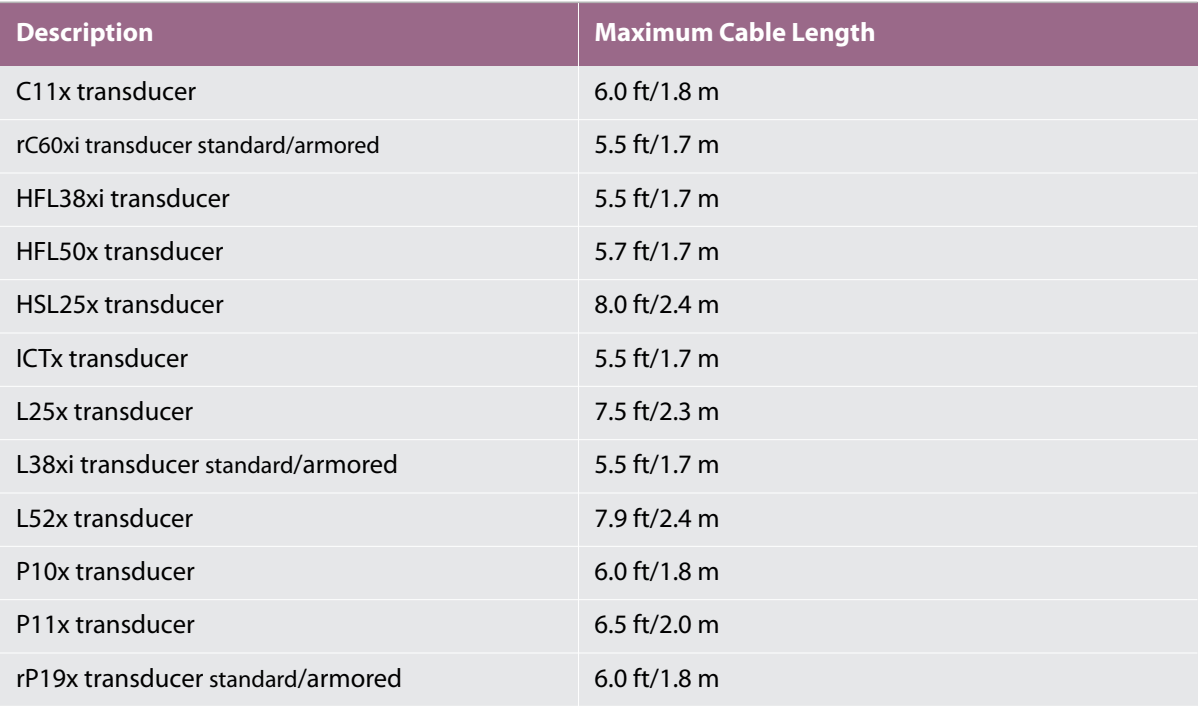

For transducers, the maximum cable length is measured between the strain reliefs. The stated length does not include the lengths of cable in the following locations: underneath the strain reliefs, inside the transducer enclosure, and inside the transducer connector.

# **Imaging modes**

- 2D (256 gray shades)
- Color power Doppler (CPD) (256 colors)
- Color Doppler (Color) (256 colors)
- M Mode
- Tissue Harmonic Imaging (THI)

# **Images and clips storage**

Internal storage: The number of images and clips you can save depends on imaging mode and file format.

## **Accessories**

The following items are either included with or available for use on the ultrasound system.

- ▶ Battery
- Biopsy Guide
- Education keys
- Mobile docking system
- ▶ Needle Guide
- ▶ Power supply
- ▶ PDAS Image Manager
- System AC power cord (10 ft/3.1 m)
- ▶ SonoRemote control

# **Peripherals**

Peripherals include medical grade (conforming to EN60601-1 requirements) and non-medical grade (commercial) products. Manufacturer's instructions accompany each peripheral.

## **Medical grade**

- ▶ Bar code scanner, serial
- ▶ Bar code scanner, USB
- Black-and-white printer Recommended sources for printer paper: To order supplies or to find the local distributor, contact Sony at www.sony.com/digitalphotofinishing.
- DVD recorder

#### **Non-medical grade**

- ▶ Kensington Security Cable
- USB keyboard

## **Environmental limits**

**Note** The temperature, pressure, and humidity limits apply ony to the ultrasound system, transducers and battery.

#### **Operating (system, battery and transducer)**

10–40°C (50–104°F), 15–95% R.H.

700 to 1060hPa(0.7 to 1.05 ATM)

**Shipping and storage (system and transducer)** -35–65°C (-31–149°F), 15–95% R.H.

500 to 1060hPa (0.5 to 1.05 ATM)

### **Shipping and storage (battery )**

 $-20 - 60^{\circ}$ C ( $-4 - 140^{\circ}$ F), 15 – 95% R.H. (For storage longer than 30 days, store at or below room temperature.)

500 – 1060hPa (0.5 – 1.05 ATM)

# **Electrical specifications**

- Power Supply Input: 100 240 VAC, 50/60 Hz,
- $\triangleright$  2.0 1.0 A
- ▶ Power Supply Output #1: 15.0 VDC, 5.0 A maximum
- ▶ Power Supply Output #2: 9-12.6 VDC, 2.3 A maximum

**Note** Combined output not exceeding 75 watts.

## **Battery specifications**

The battery comprises six lithium-ion cells plus electronics, a temperature sensor, and battery contacts. Run time is up to two hours, depending on imaging mode and display brightness.

# <span id="page-134-0"></span>**Standards**

# **Electromechanical safety standards**

## **Table 9-6: Electromechanical safety standards**

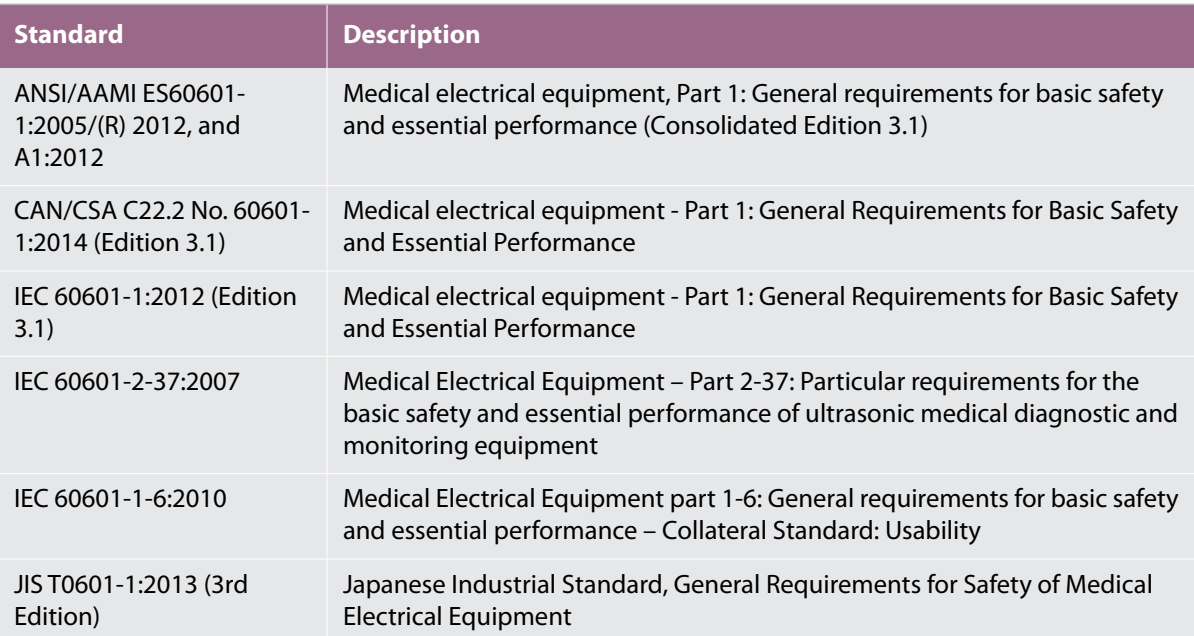

# **EMC standards classification**

### **Table 9-7: EMC standards classification**

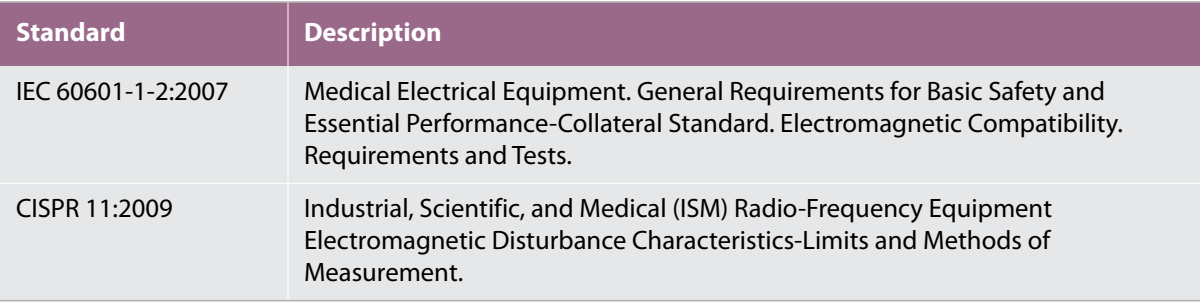

The Classification for the ultrasound system, stand, accessories, and peripherals when configured together is: Group 1, Class A.

# **Biocompatibility standards**

AAMI/ANSI/ISO 10993-1:2009, Biological evaluation of medical devices—Part 1: Evaluation and testing (2009).

AAMI/ANSI/ISO 10993-5, Biological evaluation of medical devices—Part 5: Tests for In Vitro cytotoxicity (2009).

AAMI/ANSI/ISO 10993-10, Biological evaluation of medical devices—Part 10: Tests for irritation and delayedtype hypersensitivity (2014).

AAMI/ANSI/ISO 10993-11, Biological evaluation of medical devices—Part 11: Tests for systemic toxicity (2006).

AAMI/ANSI/ISO 10993-12, Biological evaluation of medical devices—Part 12: Sample preparation and reference materials (2012).

## **Airborne equipment standards**

RTCA DO-160E, Radio Technical Commission for Aeronautics, Environmental Conditions and Test Procedures for Airborne Equipment, Section 21.0 Emission of Radio Frequency Energy, Category B. 118.

## **DICOM standard**

The system conforms to the DICOM standard as specified in the *SonoSite Edge II, SonoSite SII DICOM Conformance Statement*[, available at www.sonosite.com. This statement provides information about the](www.sonosite.com)  [purpose, characteristics, configuration, and specifications of the network connections supported by the](www.sonosite.com)  system.

## **HIPAA standard**

The system includes security settings that help you to meet the applicable security requirements listed in the HIPAA standard. Users are ultimately responsible for ensuring the security and protection of all electronic protected health information collected, stored, reviewed, and transmitted on the system.

The Health Insurance Portability and Accountability Act, Pub.L. No. 104-191 (1996). 45 CFR 160, General Administrative Requirements.

45 CFR 164, Security and Privacy.

This chapter contains information required by regulatory agencies, including information about the ALARA (as low as reasonably achievable) principle, the output display standard, acoustic power and intensity tables, and other safety information. The information applies to the ultrasound system, transducer, accessories, and peripherals.

# **ALARA principle**

ALARA is the guiding principle for the use of diagnostic ultrasound. Sonographers and other qualified ultrasound users, using good judgment and insight, determine the exposure that is "as low as reasonably achievable." There are no set rules to determine the correct exposure for every situation. The qualified ultrasound user determines the most appropriate way to keep exposure low and bioeffects to a minimum, while obtaining a diagnostic examination.

**CHAPTER 10**<br>
This chapter contains information about the ALARA (as low as reason acoustic power and intensity table to the ultrasound system, transduce<br> **CHARA principle**<br>
ALARA principle<br>
ALARA is the guiding principle f A thorough knowledge of the imaging modes, transducer capability, system setup and scanning technique is necessary. The imaging mode determines the nature of the ultrasound beam. A stationary beam results in a more concentrated exposure than a scanned beam, which spreads that exposure over that area. The transducer capability depends upon the frequency, penetration, resolution, and field of view. The default system presets are reset at the start of each new patient. It is the scanning technique of the qualified ultrasound user along with patient variability that determines the system settings throughout the exam.

The variables that affect the way the qualified ultrasound user implements the ALARA principle include patient body size, location of the bone relative to the focal point, attenuation in the body, and ultrasound exposure time. Exposure time is an especially useful variable, because the qualified ultrasound user can control it. The ability to limit the exposure over time supports the ALARA principle.

# **Applying the ALARA principle**

The system imaging mode selected by the qualified ultrasound user is determined by the diagnostic information required. 2D imaging provides anatomical information; CPD imaging provides information about the energy or amplitude strength of the Doppler signal over time at a given anatomical location and is used for detecting the presence of blood flow; Color imaging provides information about the energy or amplitude strength of the Doppler signal over time at a given anatomical location and is used for detecting the presence,

velocity, and direction of blood flow; Tissue Harmonic Imaging (THI) uses higher received frequencies to reduce clutter, artifact, and improve resolution on the 2D image. Understanding the nature of the imaging mode used allows the qualified ultrasound user to apply the ALARA principle.

Prudent use of ultrasound requires that patient exposure to ultrasound be limited to the lowest ultrasound output for the shortest time necessary to achieve acceptable diagnostic results. Decisions that support prudent use are based on the type of patient, exam type, patient history, ease or difficulty of obtaining diagnostically useful information, and potential localized heating of the patient due to transducer surface temperature.

The system has been designed to ensure that temperature at the face of the transducer will not exceed the limits established in Section 42 of EN 60601-2-37: Particular requirement for the safety of ultrasound medical diagnostic and monitoring equipment. See **["Transducer surface temperature rise"](#page-143-0)** on page 136. In the event of a device malfunction, there are redundant controls that limit transducer power. This is accomplished by an electrical design that limits both power supply current and voltage to the transducer.

The sonographer uses the system controls to adjust image quality and limit ultrasound output. The system controls are divided into three categories relative to output: controls that directly affect output, controls that indirectly affect output, and receiver controls.

# **Direct controls**

The system does not exceed a spatial peak temporal average intensity (ISPTA) of 720 mW/cm<sup>2</sup> for all imaging modes. (For either the Ophthalmic or Orbital exam, the acoustic output is limited to the following values: ISPTA does not exceed 50 mW/cm<sup>2</sup>; TI does not exceed 1.0, and MI does not exceed 0.23.) The mechanical index (MI) and thermal index (TI) may exceed values greater than 1.0 on some transducers in some imaging modes. One may monitor the MI and TI values and adjust the controls to reduce these values. See **["Guidelines for](#page-138-0)  [reducing MI and TI"](#page-138-0)** on page 131. Additionally, one means for meeting the ALARA principle is to set the MI or TI values to a low index value and then modifying this level until a satisfactory image or Doppler mode is obtained. For more information on MI and TI, refer to BS EN 60601-2-37:2001: Annex HH.

# **Indirect controls**

The controls that indirectly affect output are controls affecting imaging mode, freeze, and depth. The imaging mode determines the nature of the ultrasound beam. Tissue attenuation is directly related to transducer frequency. The higher the PRF (pulse repetition frequency), the more output pulses occur over a period of time.

# **Receiver controls**

The receiver controls are the gain controls. Receiver controls do not affect output. They should be used, if possible, to improve image quality before using controls that directly or indirectly affect output.

# **Acoustic artifacts**

An acoustic artifact is information, present or absent in an image, that does not properly indicate the structure or flow being imaged. There are helpful artifacts that aid in diagnosis and those that hinder proper interpretation. Examples of artifacts include:

- Shadowing
- Through transmission
- Aliasing
- Reverberations
- **▶ Comet tails**

For more information on detecting and interpreting acoustic artifacts, refer to the following reference:

Kremkau, Frederick W. *Diagnostic Ultrasound: Principles and Instruments*. 7th ed., W.B. Saunders Company, (Oct. 17, 2005).

# <span id="page-138-0"></span>**Guidelines for reducing MI and TI**

The following are general guidelines for reducing MI or TI. If multiple parameters are given, the best results may be achieved by minimizing these parameters simultaneously. In some modes changing these parameters does not affect MI or TI. Changes to other parameters may also result in MI and TI reductions. Please note the MI and TI values on the right side of the screen.

**Note** For guidelines for reducing MI or TI for the P11x transducer, refer to the P11x *Transducer User Guide*, included with the P11x transducer.

#### **Table 10-1: Guidelines for reducing MI**

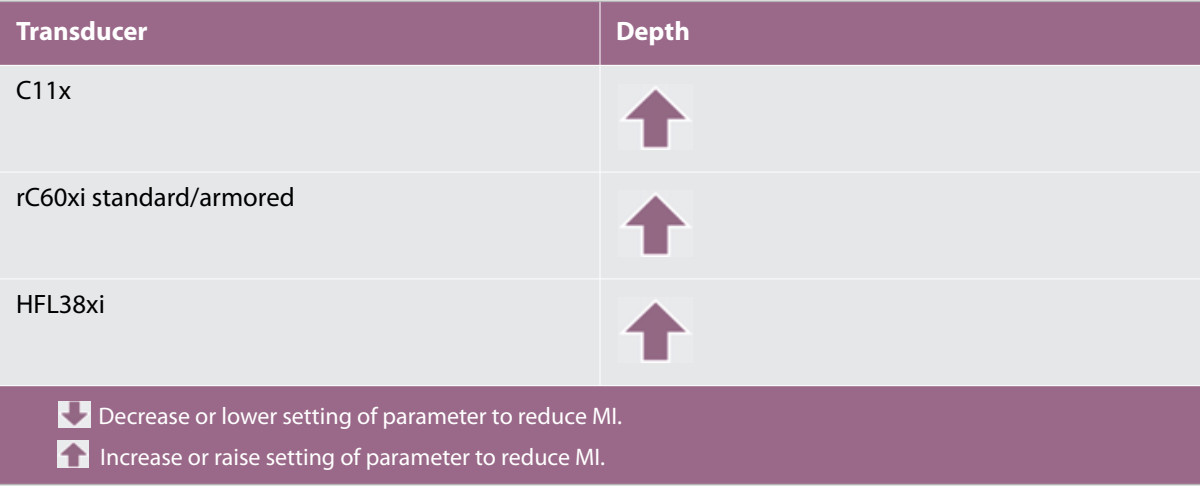

## **Table 10-1: Guidelines for reducing MI (Continued)**

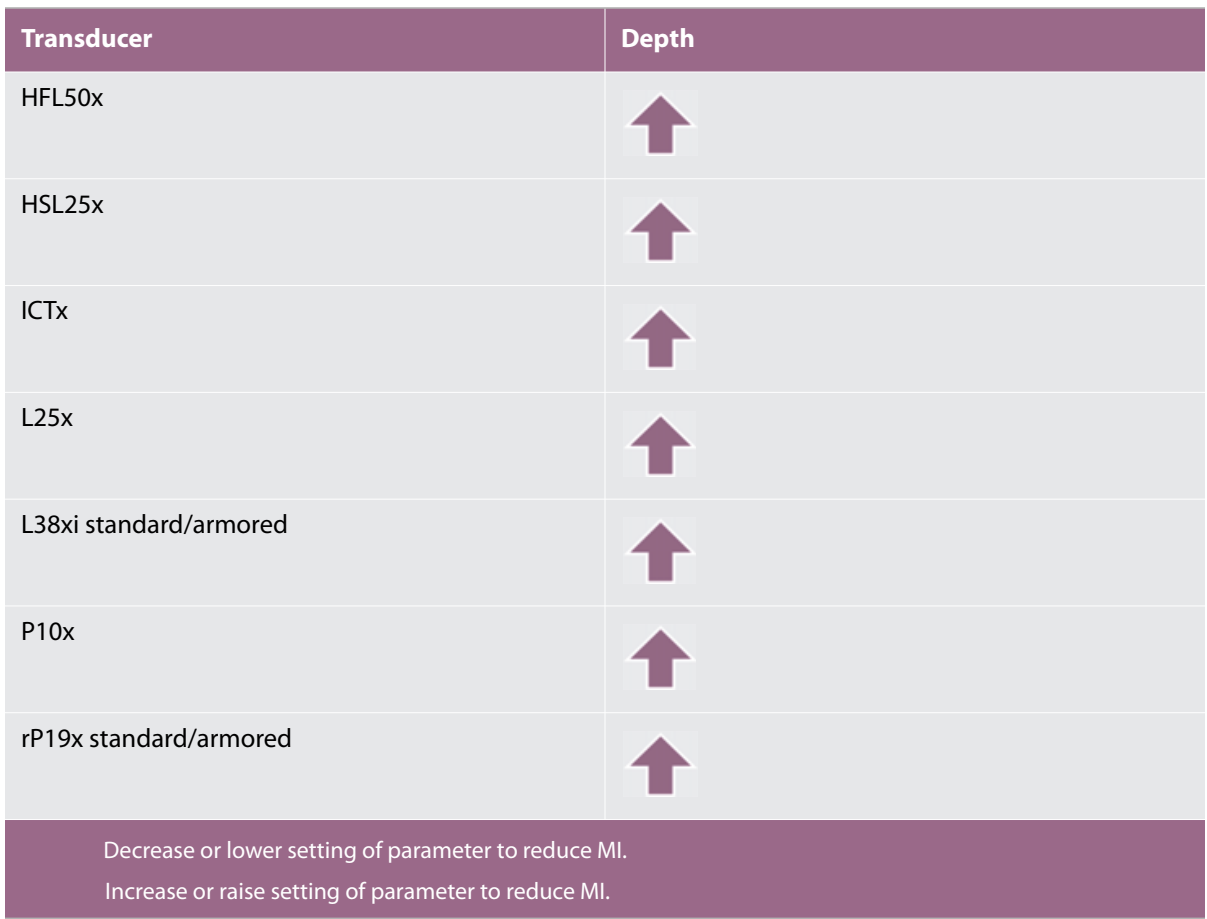

## **Table 10-2: Guidelines for reducing TI**

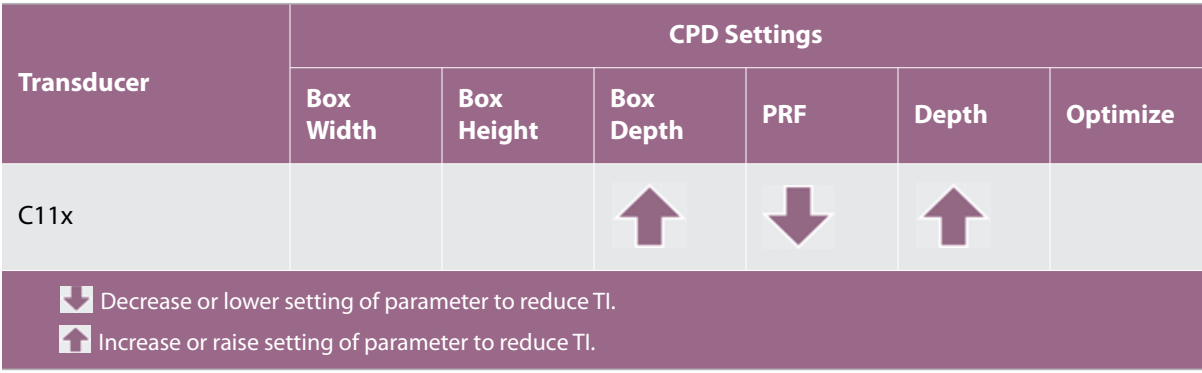

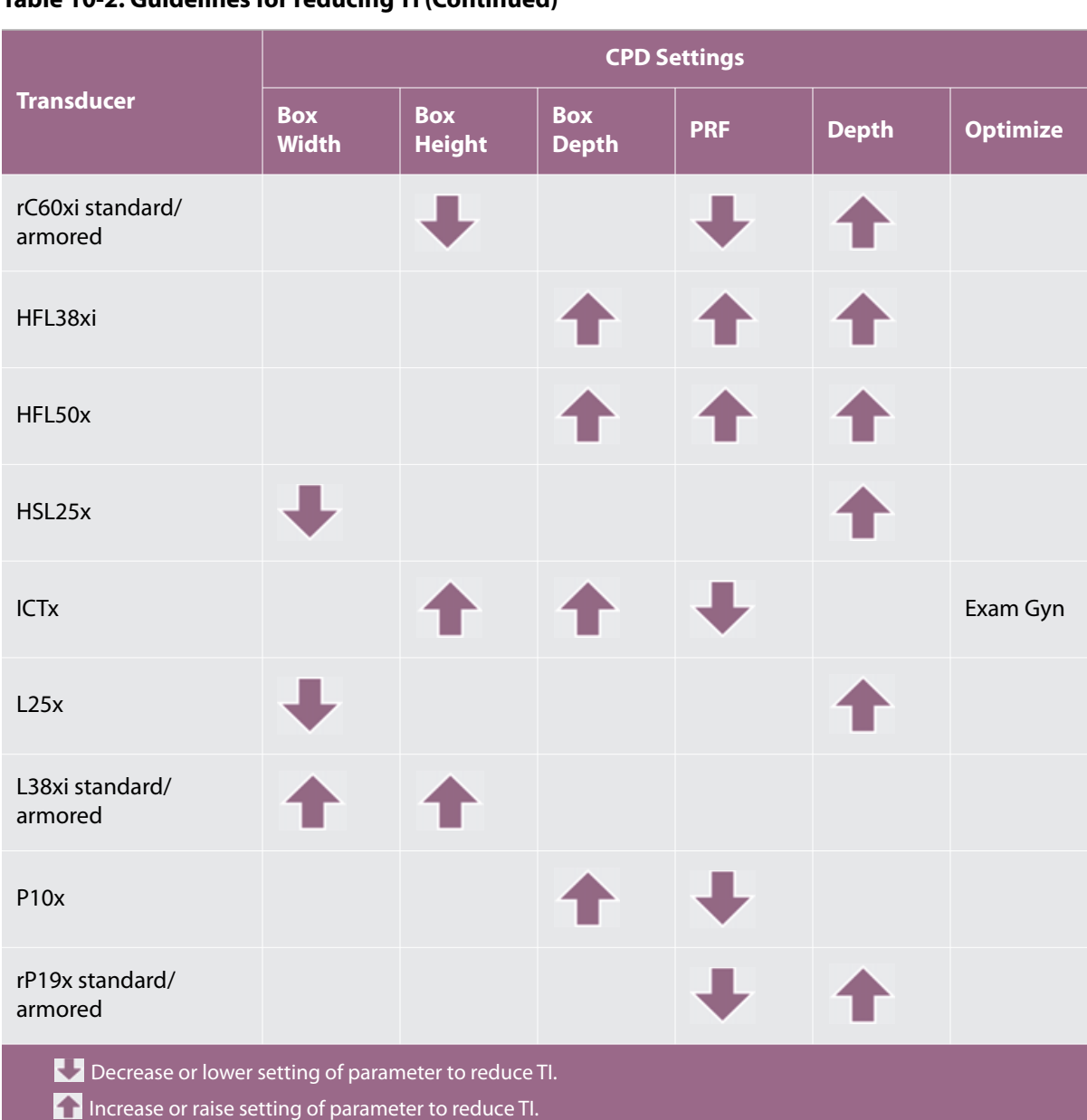

### **Table 10-2: Guidelines for reducing TI (Continued)**

# **Output display**

The system meets the AIUM output display standard for MI and TI. See **["Related guidance documents"](#page-143-1)** on [page](#page-143-1) 136. **[Table](#page-141-0) 10-3** indicates for each transducer and operating mode when either the TI or MI is greater than or equal to a value of 1.0, thus requiring display.

<span id="page-141-0"></span>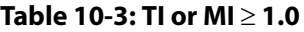

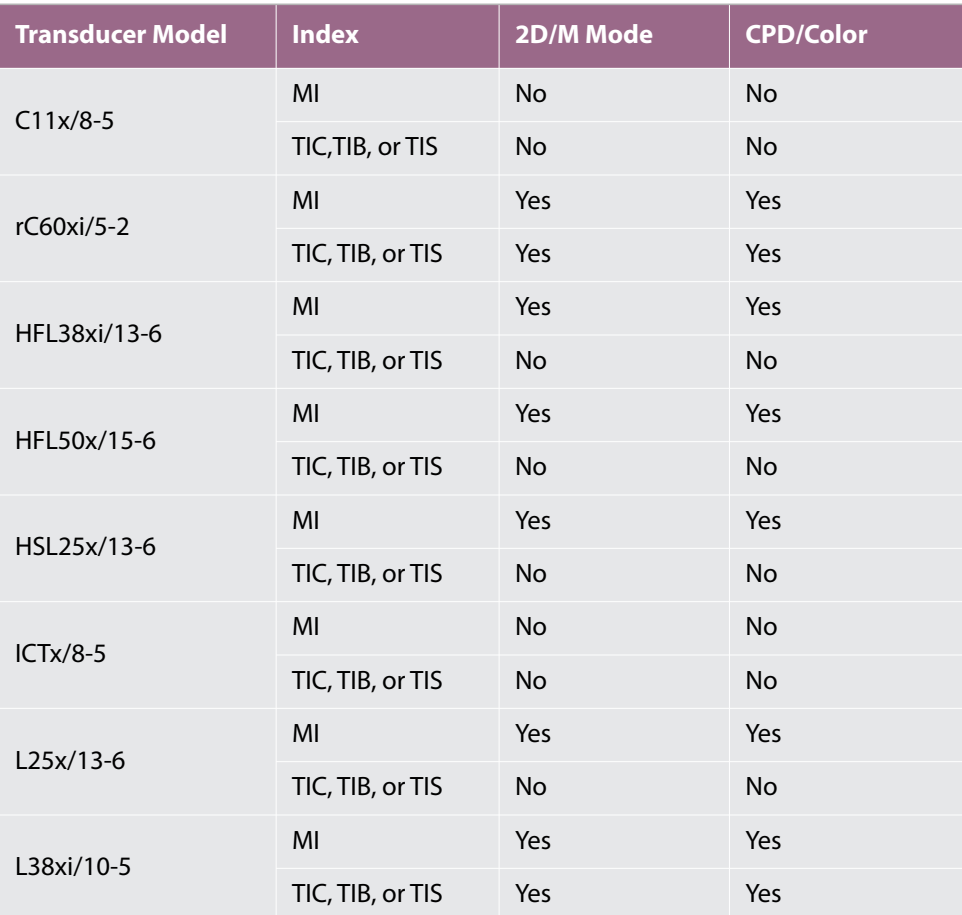

Even when MI is less than 1.0, the system provides a continuous real-time display of MI in all imaging modes, in increments of 0.1.

The system meets the output display standard for TI and provides a continuous real-time display of TI in all imaging modes, in increments of 0.1.

The TI consists of three user-selectable indices, and only one of these is displayed at any one time. In order to display TI properly and meet the ALARA principle, the user selects an appropriate TI based on the specific exam being performed. FUJIFILM SonoSite provides a copy of *AIUM Medical Ultrasound Safety*, which contains guidance on determining which TI is appropriate. Refer to **["Related guidance documents"](#page-143-1)** on page 136.

#### **Table 10-3: TI or MI 1.0 (Continued)**

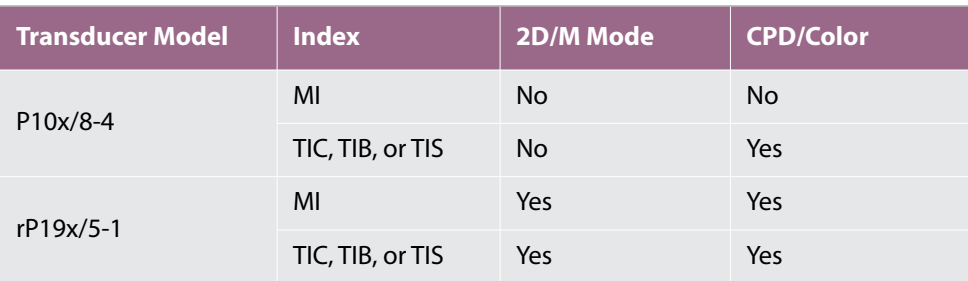

Even when MI is less than 1.0, the system provides a continuous real-time display of MI in all imaging modes, in increments of 0.1.

The system meets the output display standard for TI and provides a continuous real-time display of TI in all imaging modes, in increments of 0.1.

The TI consists of three user-selectable indices, and only one of these is displayed at any one time. In order to display TI properly and meet the ALARA principle, the user selects an appropriate TI based on the specific exam being performed. FUJIFILM SonoSite provides a copy of *AIUM Medical Ultrasound Safety*, which contains guidance on determining which TI is appropriate. Refer to "Related guidance documents" on page 136.

**Note** For output display information for the P11x transducer, refer to the *P11x Transducer User Guide*, included with the P11x transducer.

# **MI and TI output display accuracy**

The accuracy result for the MI is stated statistically. With 95% confidence, 95% of the measured MI values will be within +18% to -25% of the displayed MI value, or +0.2 of the displayed value, whichever value is larger.

The accuracy result for the TI is stated statistically. With 95% confidence, 95% of the measured TI values will be within +21% to -40% of the displayed TI value, or +0.2 of the displayed value, whichever value is larger. The values equate to +1dB to -3dB.

A displayed value of 0.0 for MI or TI means that the calculated estimate for the index is less than 0.05.

# **Factors that contribute to display uncertainty**

The net uncertainty of the displayed indices is derived by combining the quantified uncertainty from three sources: measurement uncertainty, system and transducer variability, and engineering assumptions and approximations made when calculating the display values.

Measurement errors of the acoustic parameters when taking the reference data are the major source of error that contributes to the display uncertainty. The measurement error is described in **["Acoustic measurement](#page-174-0)  [precision and uncertainty"](#page-174-0)** on page 167.

The displayed MI and TI values are based on calculations that use a set of acoustic output measurements that were made using a single reference ultrasound system with a single reference transducer that is representative of the population of transducers of that type. The reference system and transducer are chosen from a sample population of systems and transducers taken from early production units, and they are selected based on having an acoustic output that is representative of the nominal expected acoustic output for all transducer/ system combinations that might occur. Of course every transducer/system combination has its own unique characteristic acoustic output, and will not match the nominal output on which the display estimates are based. This variability between systems and transducers introduces an error into displayed value. By doing acoustic output sampling testing during production, the amount of error introduced by the variability is bounded. The sampling testing ensures that the acoustic output of transducers and systems being manufactured stays within a specified range of the nominal acoustic output.

Another source of error arises from the assumptions and approximations that are made when deriving the estimates for the display indices. Chief among these assumptions is that the acoustic output, and thus the derived display indices, are linearly correlated with the transmit drive voltage of the transducer. Generally, this assumption is very good, but it is not exact, and thus some error in the display can be attributed to the assumption of voltage linearity.

# <span id="page-143-1"></span>**Related guidance documents**

Information for Manufacturers Seeking Marketing Clearance of Diagnostic Ultrasound Systems and Transducers, FDA, 2008.

Medical Ultrasound Safety, American Institute of Ultrasound in Medicine (AIUM), 1994. (A copy is included with each system.)

Acoustic Output Measurement Standard for Diagnostic Ultrasound Equipment, NEMA UD2-2004.

Acoustic Output Measurement and Labeling Standard for Diagnostic Ultrasound Equipment, American Institute of Ultrasound in Medicine, 1993.

Standard for Real-Time Display of Thermal and Mechanical Acoustic Output Indices on Diagnostic Ultrasound Equipment, NEMA UD3-2004.

Guidance on the interpretation of TI and MI to be used to inform the operator, Annex HH, BS EN 60601-2-37 reprinted at P05699.

# <span id="page-143-0"></span>**Transducer surface temperature rise**

**[Table](#page-144-0) 10-4** and **[Table](#page-144-1) 10-5** list the measured surface temperature rise from ambient (23°C ± 3°C) of transducers used on the ultrasound system. The temperatures were measured in accordance with EN 60601- 2-37 section 42 with controls and settings positioned to give maximum temperatures.

**Note** For information about surface temperature rise for the P11x transducer, refer to the *P11x Transducer User Guide*, included with the P11x transducer.
#### **Table 10-4: Transducer Surface Temperature Rise, External Use (°C)**

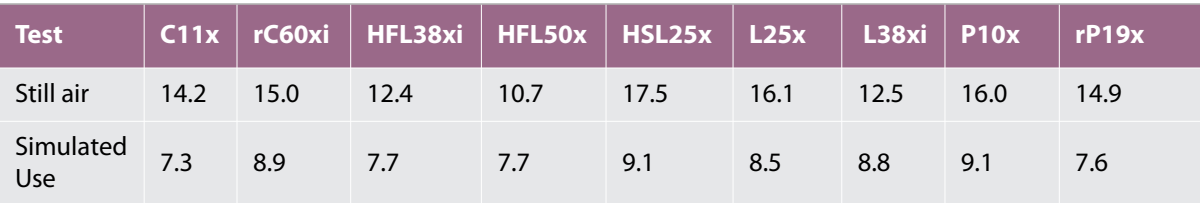

#### **Table 10-5: Transducer Surface Temperature Rise, Internal Use (°C)**

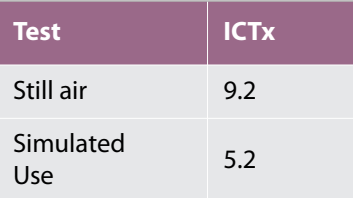

# **Acoustic output measurement**

Since the initial use of diagnostic ultrasound, the possible human biological effects (bioeffects) from ultrasound exposure have been studied by various scientific and medical institutions. In October 1987, the American Institute of Ultrasound in Medicine (AIUM) ratified a report from its Bioeffects Committee (Bioeffects Considerations for the Safety of Diagnostic Ultrasound, J Ultrasound Med., Sept. 1988: Vol. 7, No. 9 Supplement). The report, sometimes referred to as *the Stowe Report*, reviewed available data on possible effects of ultrasound exposure. Another report, *Bioeffects and Safety of Diagnostic Ultrasound*, dated January 28, 1993, provides more current information.

The acoustic output for this ultrasound system has been measured and calculated in accordance with "Acoustic Output Measurement Standard for Diagnostic Ultrasound Equipment" (NEMA UD2-2004), and "Standard for Real-Time Display of Thermal and Mechanical Acoustic Output Indices on Diagnostic Ultrasound Equipment" (NEMA UDe3-2004).

# **In Situ, derated, and water value intensities**

All intensity parameters are measured in water. Since water does not absorb acoustic energy, these water measurements represent a worst case value. Biological tissue does absorb acoustic energy. The true value of the intensity at any point depends on the amount, type of tissue, and the frequency of the ultrasound passing through the tissue. The intensity value in the tissue, *In Situ*, has been estimated by using the following formula:

*In Situ*= Water [e-(0.23alf)]

where:

*In Situ* = *In Situ* intensity value

Water = Water intensity value

 $e = 2.7183$ 

 $a =$  attenuation factor (dB/cm MHz)

Attenuation factor (a) for various tissue types are given below:

 $brain = 0.53$ heart  $= 0.66$  $kidney = 0.79$  $liver = 0.43$ muscle  $= 0.55$  $l =$  skinline to measurement depth in cm f = center frequency of the transducer/system/mode combination in MHz

Since the ultrasonic path during the exam is likely to pass through varying lengths and types of tissue, it is difficult to estimate the true *In Situ* intensity. An attenuation factor of 0.3 is used for general reporting purposes; therefore, the *In Situ* value commonly reported uses the formula:

*In Situ* (derated) = Water  $[e^{-(0.069|f)}]$ 

Since this value is not the true *In Situ* intensity, the term "derated" is used to qualify it.

The maximum derated and the maximum water values do not always occur at the same operating conditions; therefore, the reported maximum water and derated values may not be related by the *In Situ* (derated) formula. For example: a multi-zone array transducer that has maximum water value intensities in its deepest zone, but also has the smallest derating factor in that zone. The same transducer may have its largest derated intensity in one of its shallowest focal zones.

# **Tissue models and equipment survey**

Tissue models are necessary to estimate attenuation and acoustic exposure levels *In Situ* from measurements of acoustic output made in water. Currently, available models may be limited in their accuracy because of varying tissue paths during diagnostic ultrasound exposures and uncertainties in the acoustic properties of soft tissues. No single tissue model is adequate for predicting exposures in all situations from measurements made in water, and continued improvement and verification of these models is necessary for making exposure assessments for specific exam types.

A homogeneous tissue model with attenuation coefficient of 0.3 dB/cm MHz throughout the beam path is commonly used when estimating exposure levels. The model is conservative in that it overestimates the *In Situ*  acoustic exposure when the path between the transducer and site of interest is composed entirely of soft

tissue. When the path contains significant amounts of fluid, as in many first and second-trimester pregnancies scanned transabdominally, this model may underestimate the *In Situ* acoustic exposure. The amount of underestimation depends upon each specific situation.

Fixed-path tissue models, in which soft tissue thickness is held constant, sometimes are used to estimate *In Situ* acoustic exposures when the beam path is longer than 3 cm and consists largely of fluid. When this model is used to estimate maximum exposure to the fetus during transabdominal scans, a value of 1 dB/ cm MHz may be used during all trimesters.

Existing tissue models that are based on linear propagation may underestimate acoustic exposures when significant saturation due to non-linear distortion of beams in water is present during the output measurement.

The maximum acoustic output levels of diagnostic ultrasound devices extend over a broad range of values:

- A survey of 1990-equipment models yielded MI values between 0.1 and 1.0 at their highest output settings. Maximum MI values of approximately 2.0 are known to occur for currently available equipment. Maximum MI values are similar for real-time 2D and M Mode imaging.
- Computed estimates of upper limits to temperature elevations during transabdominal scans were obtained in a survey of 1988 and 1990 pulsed Doppler equipment. The vast majority of models yielded upper limits less than 1° and 4°C (1.8° and 7.2°F) for exposures of first-trimester fetal tissue and second-trimester fetal bone, respectively. The largest values obtained were approximately 1.5°C (2.7°F) for first-trimester fetal tissue and 7°C (12.6°F) for second-trimester fetal bone. Estimated maximum temperature elevations given

here are for a "fixed path" tissue model and are for devices having  $I_{\text{cpr}_A}$  values greater than 500 mW/cm<sup>2</sup>. The temperature elevations for fetal bone and tissue were computed based on calculation procedures given in Sections 4.3.2.1-4.3.2.6 in "Bioeffects and Safety of Diagnostic Ultrasound" (AIUM, 1993).

# **Acoustic output tables**

The acoustic output tables, starting with **[Table](#page-147-0) 10-6**, and ending with **Table 10-34**, indicate the acoustic output for the system and transducer combinations with a TI or MI equal to or greater than one. These tables are organized by transducer model and imaging mode. For a definition of terms used in the tables, refer to **["Terms used in the acoustic output tables"](#page-173-0)** on page 166.

**Note** For acoustic output information for the P11x transducer, refer to the *P11x Transducer User Guide*, included with the P11x transducer.

# <span id="page-147-0"></span>**Table 10-6: Transducer Model:** *rC60xi standard/armored* **Operating Mode:** *2D*

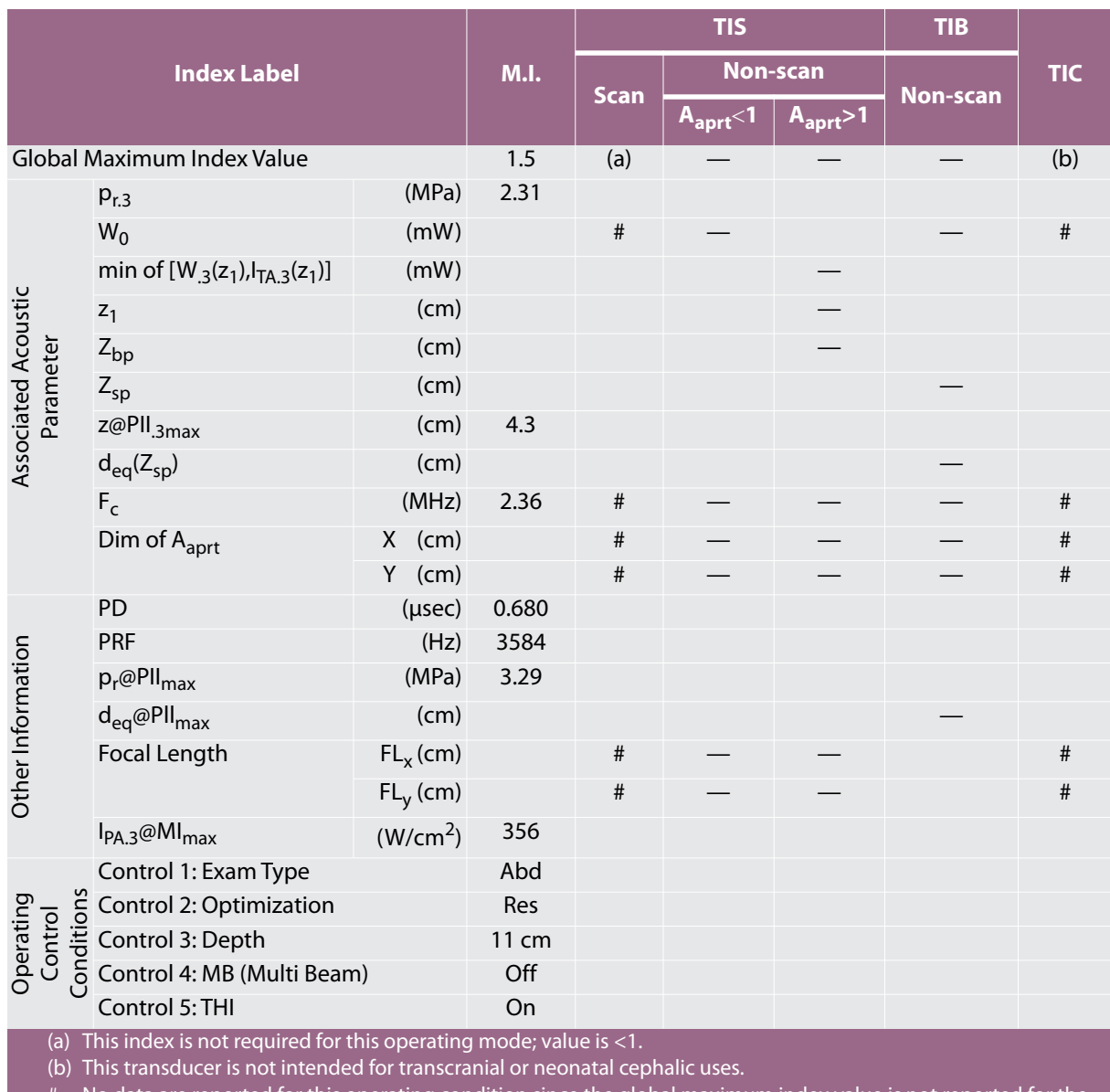

# No data are reported for this operating condition since the global maximum index value is not reported for the reason listed. (Reference Global Maximum Index Value line.)

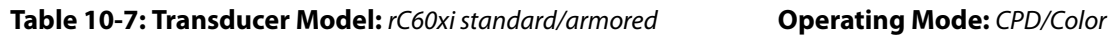

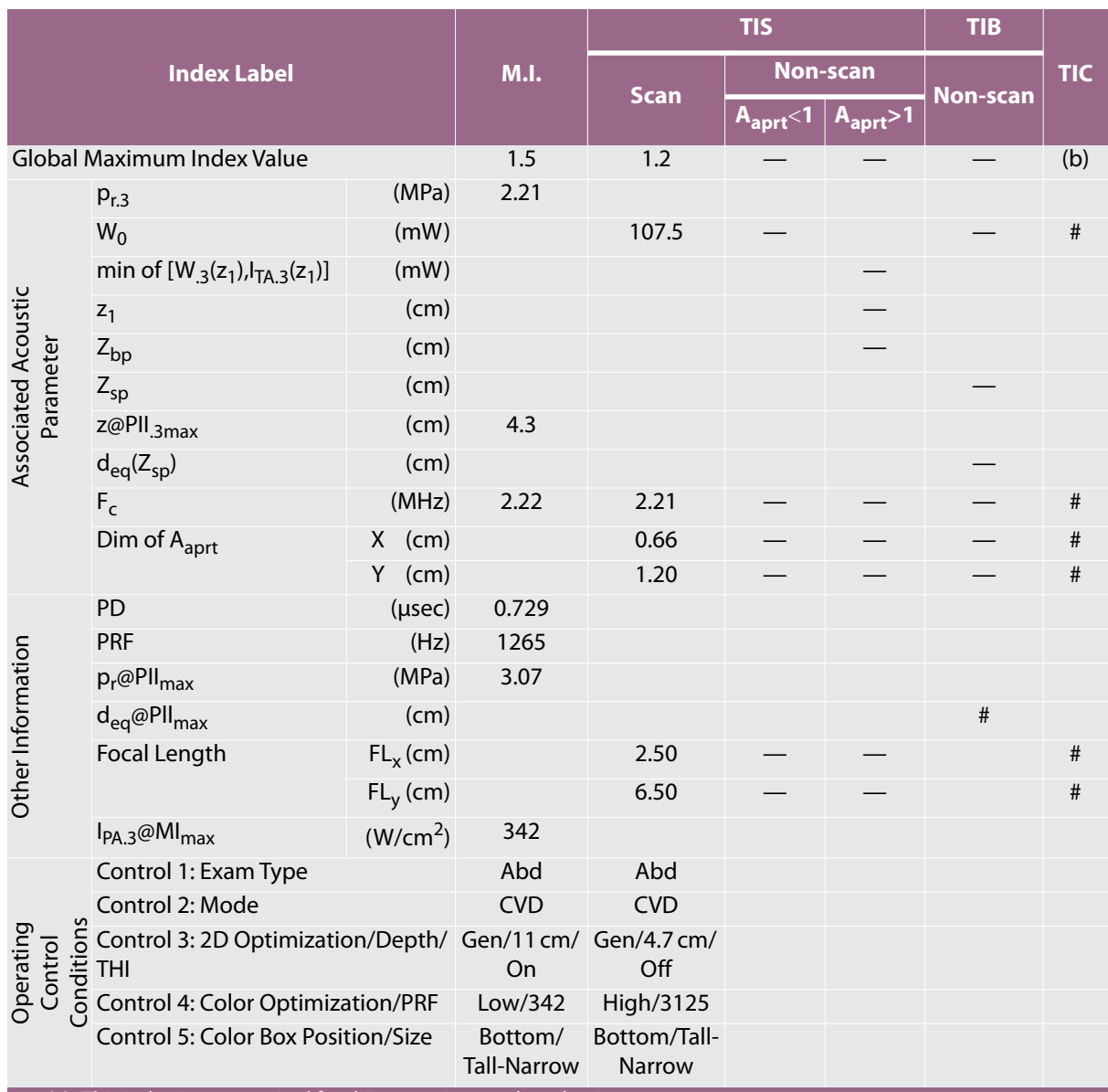

(a) This index is not required for this operating mode; value is  $\leq 1$ .

(b) This transducer is not intended for transcranial or neonatal cephalic uses.

# No data are reported for this operating condition since the global maximum index value is not reported for the reason listed. (Reference Global Maximum Index Value line.)

#### **Table 10-8: Transducer Model:** *rC60xi standard/armored* **Operating Mode:** *M Mode*

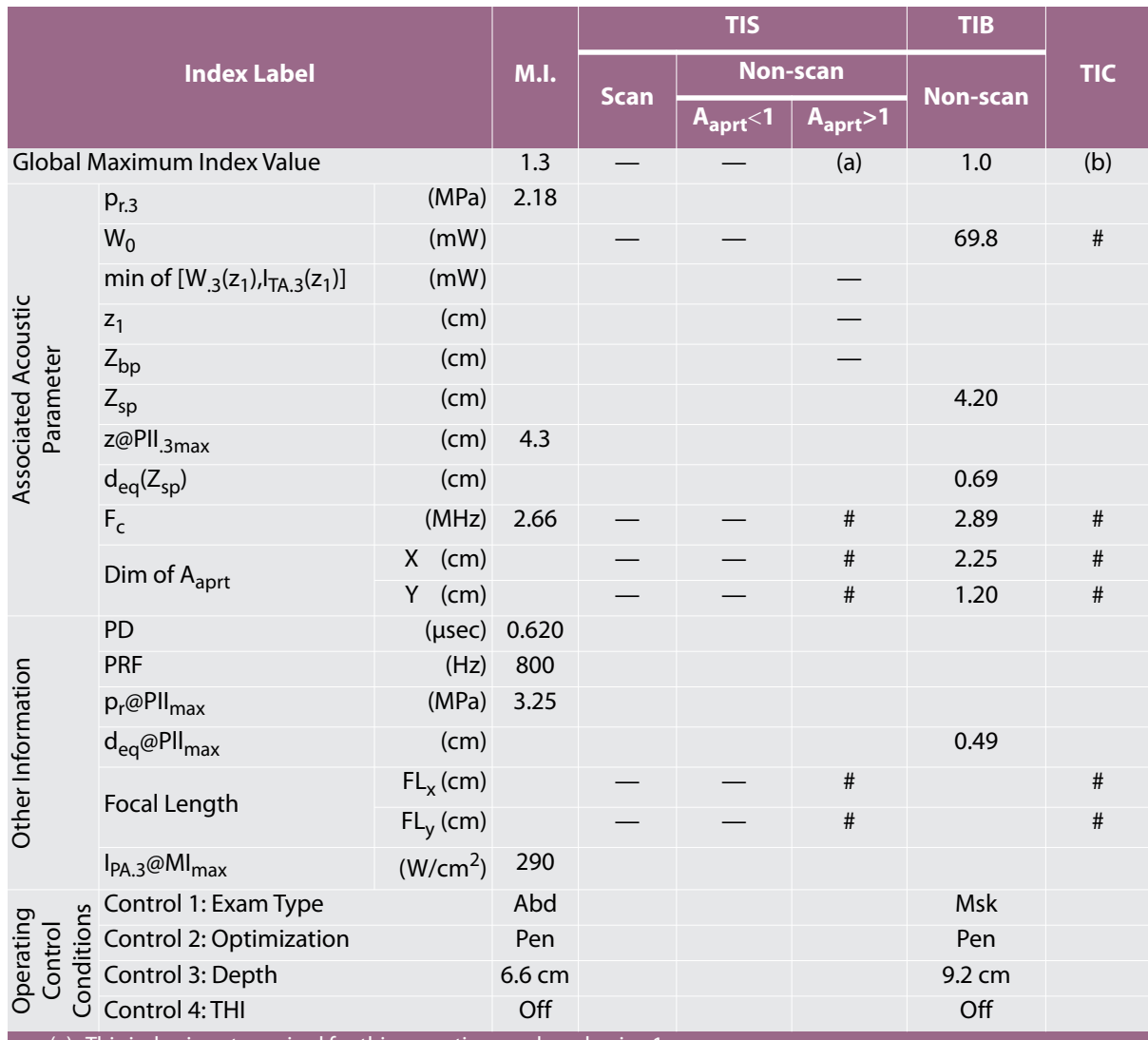

(a) This index is not required for this operating mode; value is <1.

(b) This transducer is not intended for transcranial or neonatal cephalic uses.

# No data are reported for this operating condition since the global maximum index value is not reported for the reason listed. (Reference Global Maximum Index Value line.)

## **Table 10-9: Transducer Model:** *HFL38xi* **Operating Mode:** *2D*

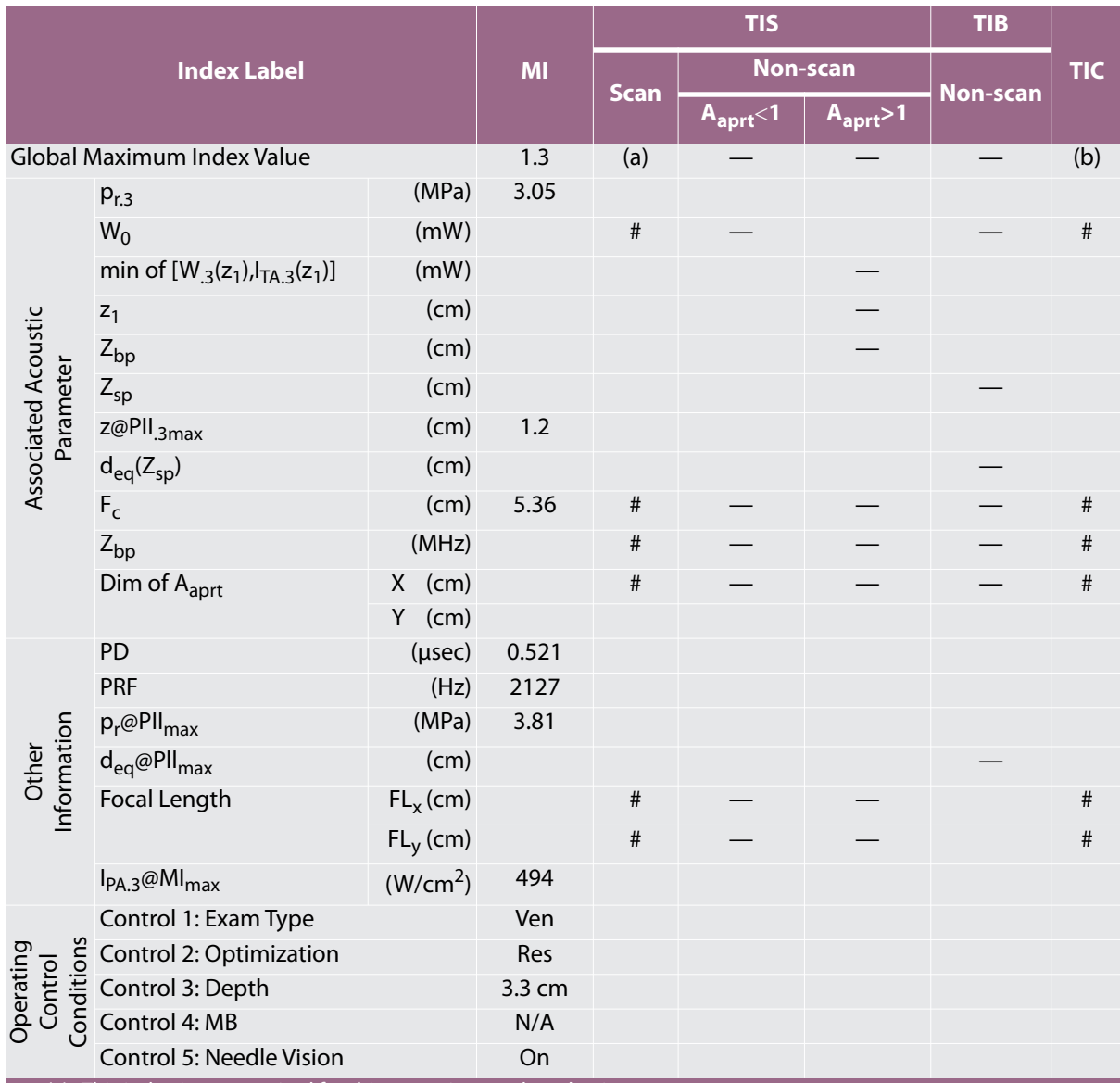

(a) This index is not required for this operating mode; value is <1.

(b) This transducer is not intended for transcranial or neonatal cephalic uses.

# No data are reported for this operating condition since the global maximum index value is not reported for the reason listed. (Reference Global Maximum Index Value line.)

#### **Table 10-10: Transducer Model:** *HFL38xi* **Operating Mode:** *M Mode*

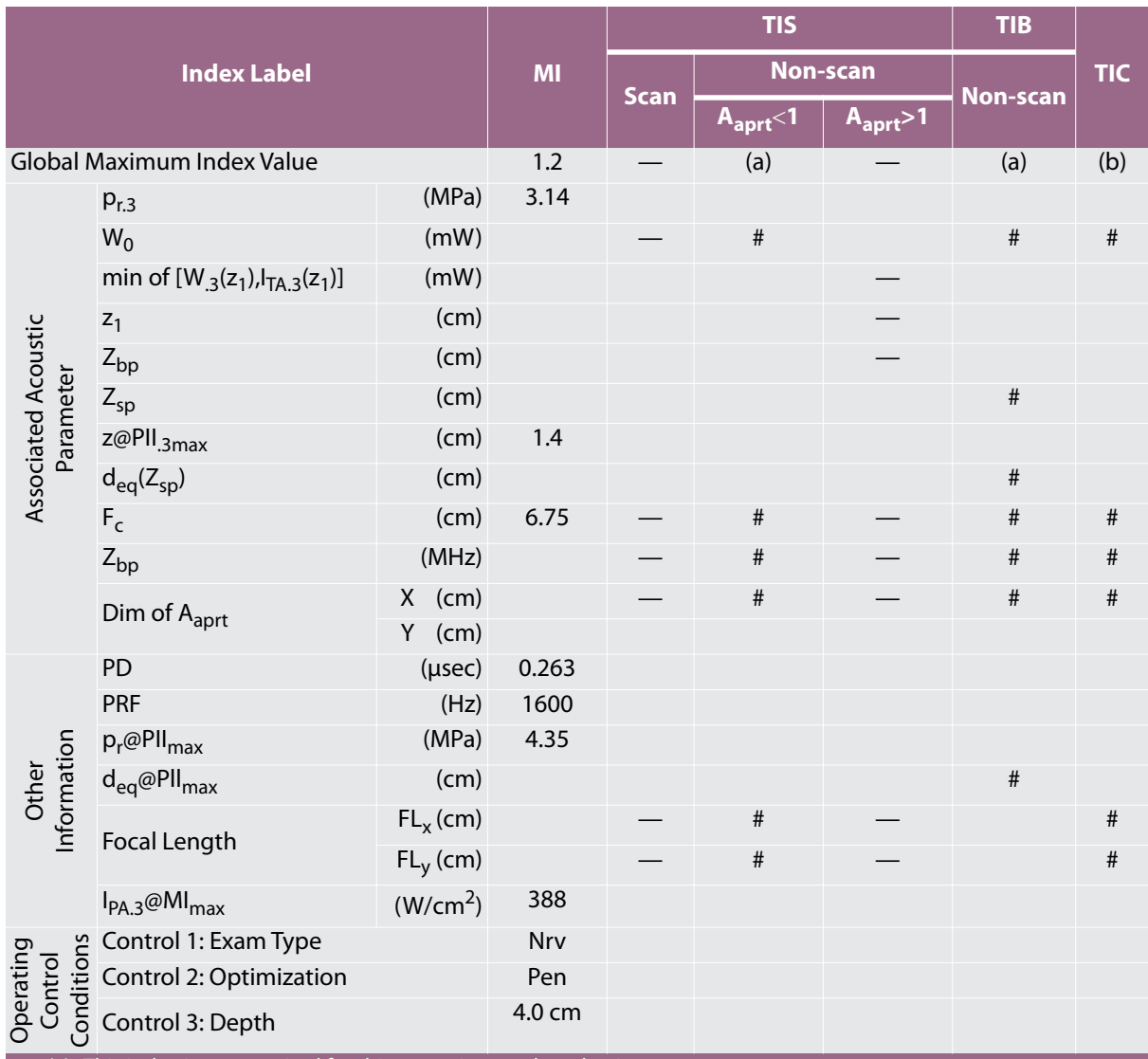

(a) This index is not required for this operating mode; value is <1.

(b) This transducer is not intended for transcranial or neonatal cephalic uses.

# No data are reported for this operating condition since the global maximum index value is not reported for the reason listed. (Reference Global Maximum Index Value line.)

## **Table 10-11: Transducer Model:** *HFL38xi* **Operating Mode:** *CPD/Color*

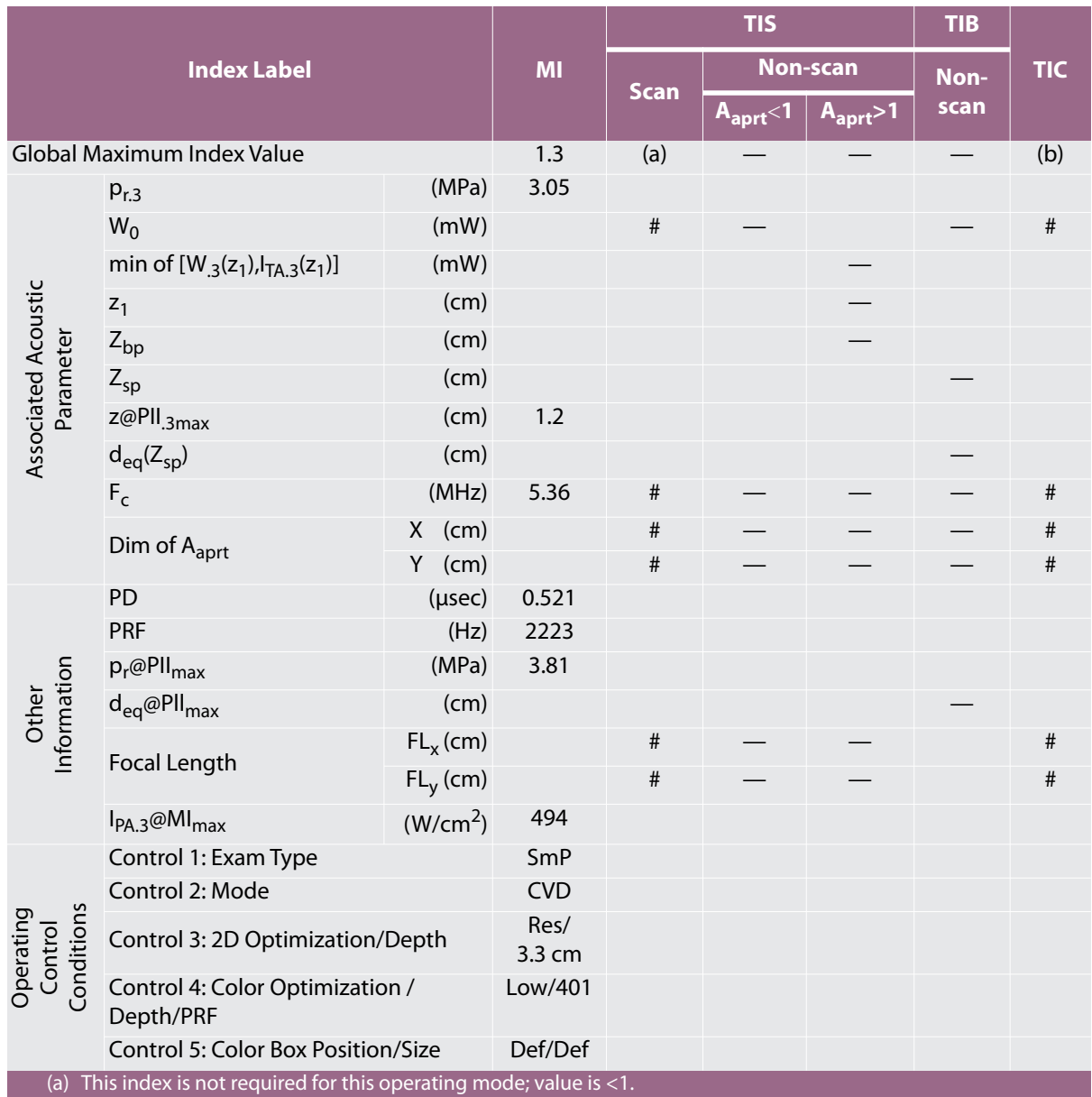

(b) This transducer is not intended for transcranial or neonatal cephalic uses.

# No data are reported for this operating condition since the global maximum index value is not reported for the reason listed. (Reference Global Maximum Index Value line.)

#### **Table 10-12: Transducer Model:** *HFL50x* **Operating Mode:** *2D*

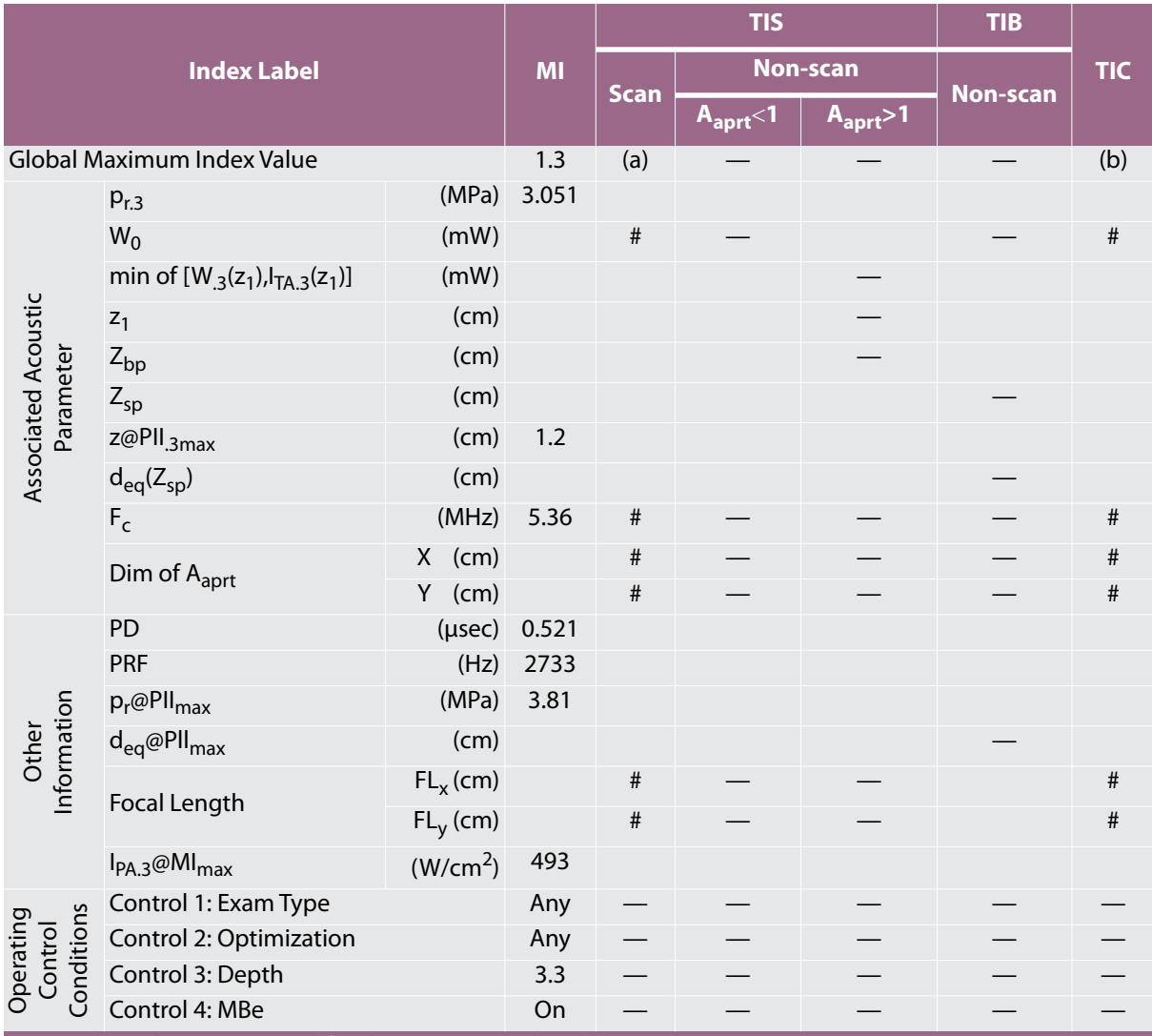

(a) This index is not required for this operating mode; value is <1.

(b) This transducer is not intended for transcranial or neonatal cephalic uses.

# No data are reported for this operating condition since the global maximum index value is not reported for the reason listed. (Reference Global Maximum Index Value line.)

#### **Table 10-13: Transducer Model:** *HFL50x* **Operating Mode:** *M Mode*

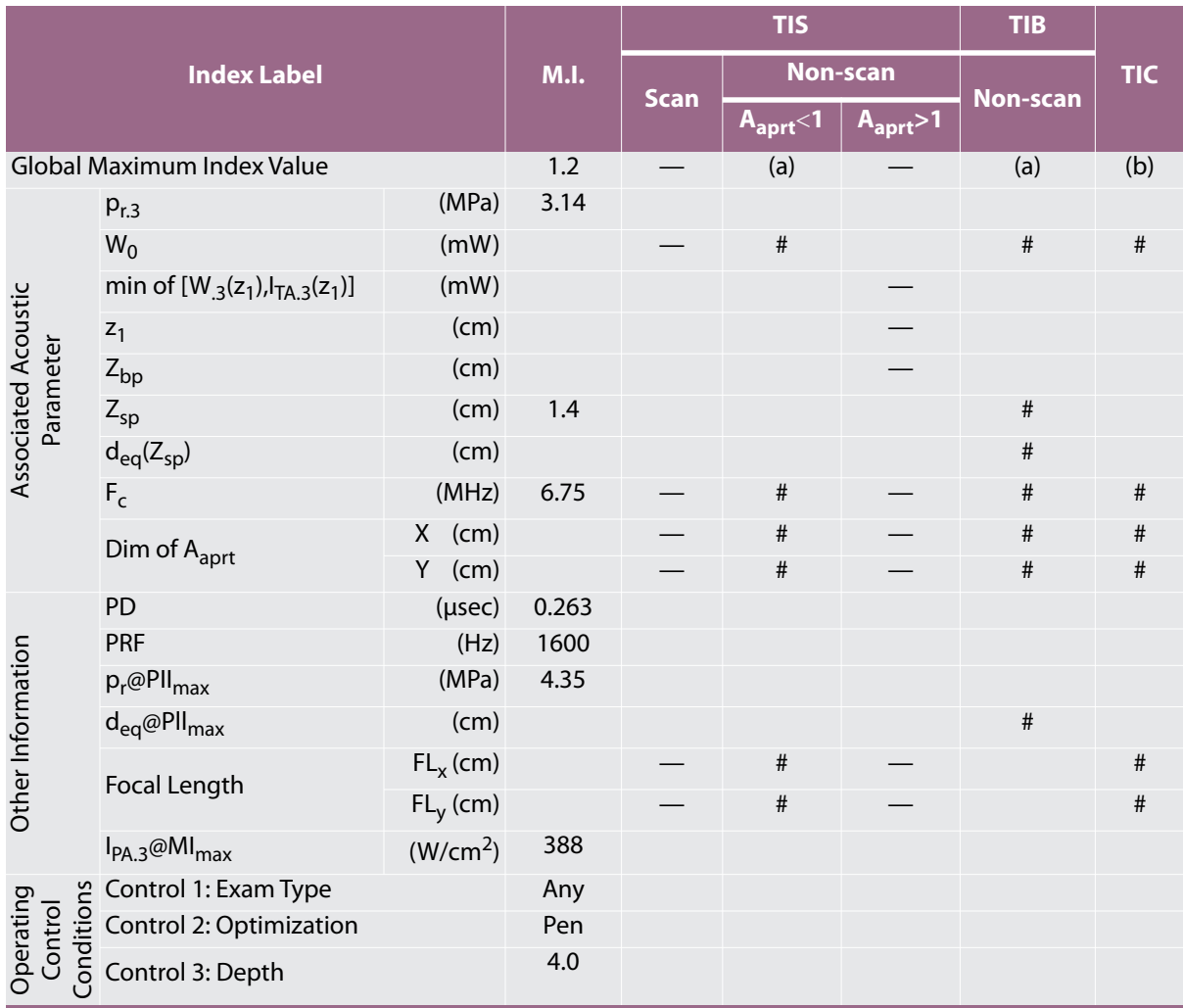

(a) This index is not required for this operating mode; value is <1.

(b) This transducer is not intended for transcranial or neonatal cephalic uses.

# No data are reported for this operating condition since the global maximum index value is not reported for the

reason listed. (Reference Global Maximum Index Value line.)

#### **Table 10-14: Transducer Model:** *HFL50x* **Operating Mode:** *CPD/Color*

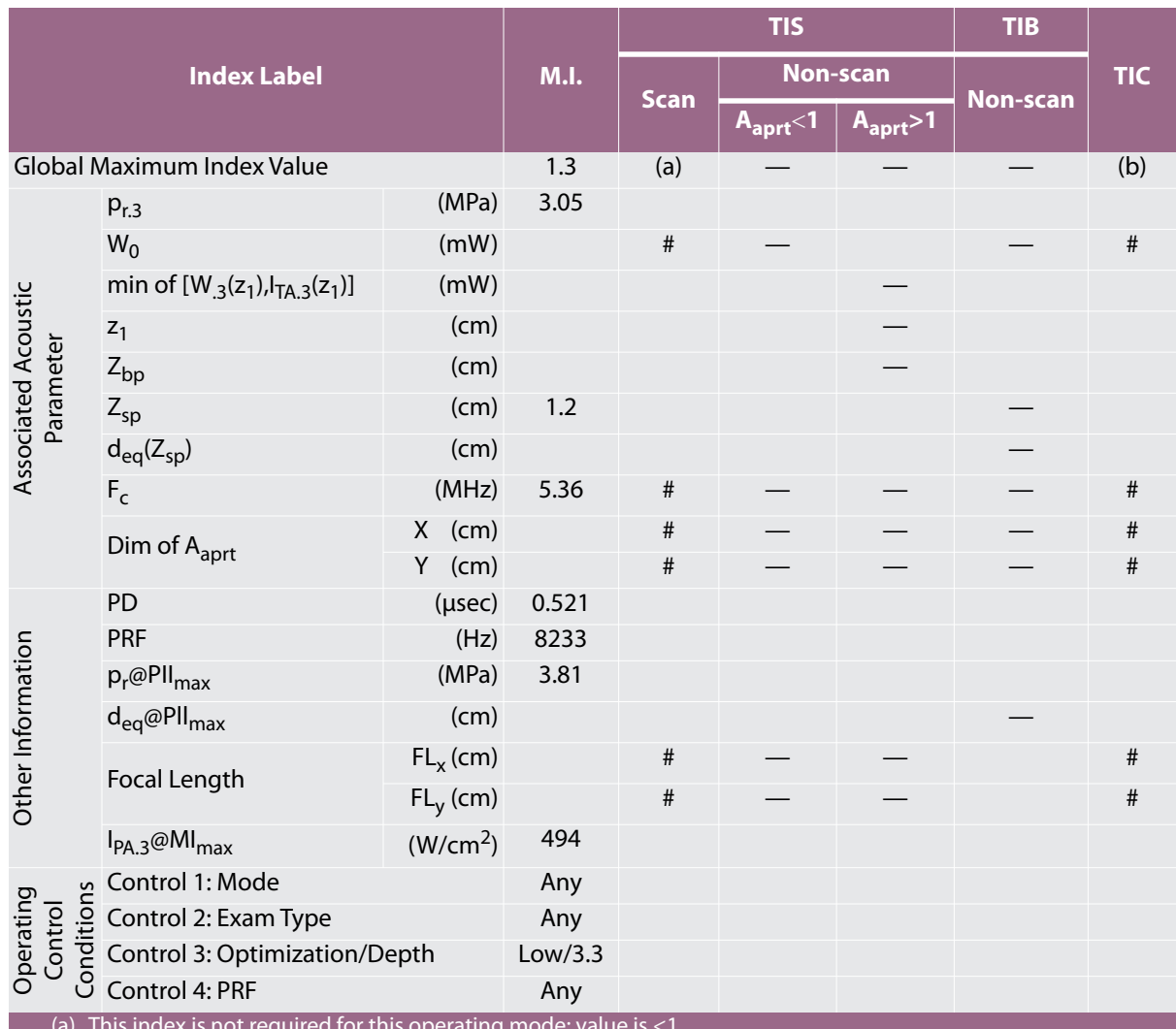

(a) This index is not required for this operating mode; value is <1.

(b) This transducer is not intended for transcranial or neonatal cephalic uses.

# No data are reported for this operating condition since the global maximum index value is not reported for the reason listed. (Reference Global Maximum Index Value line.)

## **Table 10-15: Transducer Model:** *HSL25x* **Operating Mode:** *2D*

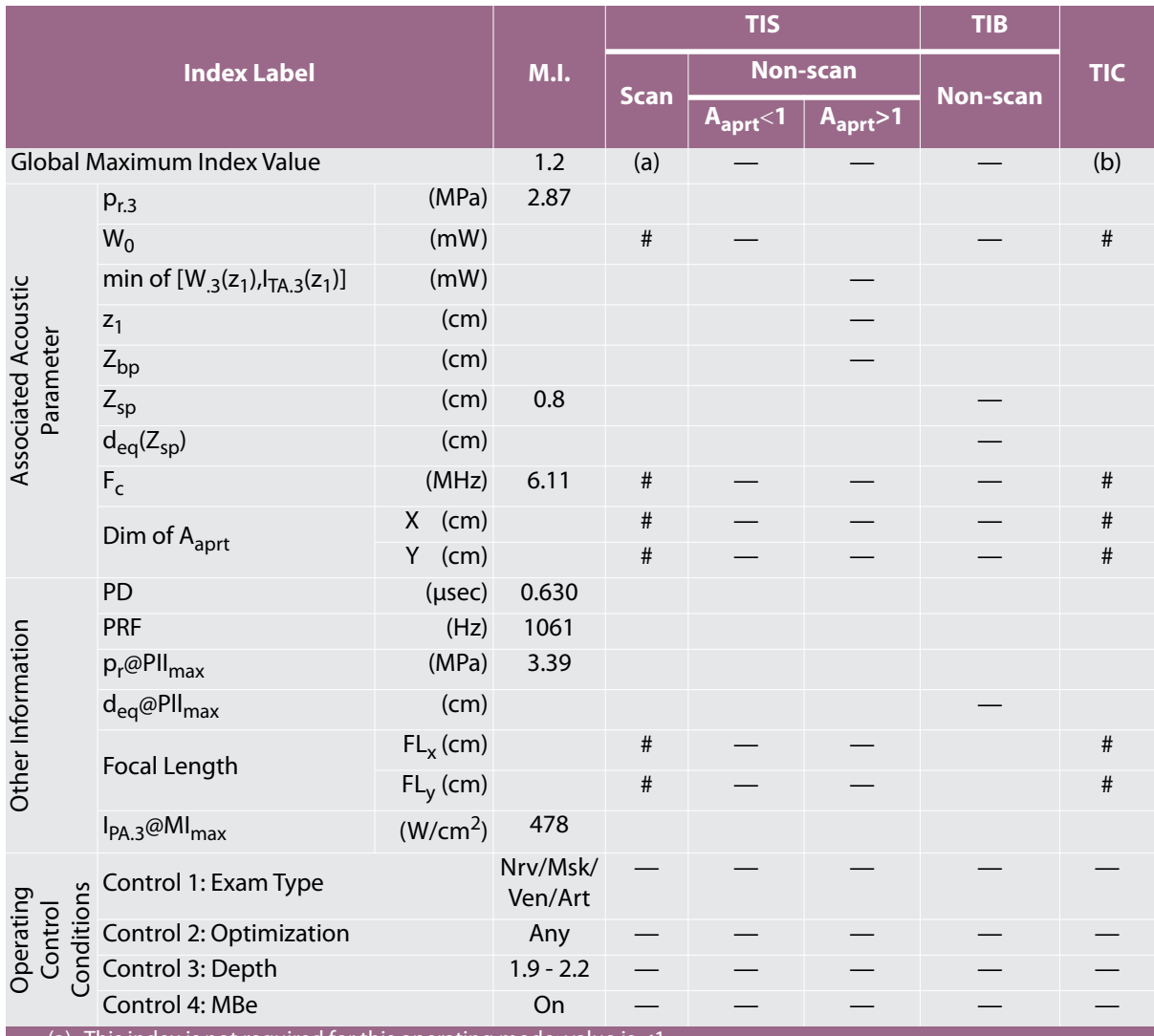

(a) This index is not required for this operating mode; value is <1.

(b) This transducer is not intended for transcranial or neonatal cephalic uses.

# No data are reported for this operating condition since the global maximum index value is not reported for the reason listed. (Reference Global Maximum Index Value line.)

# **Table 10-16: Transducer Model:** *HSL25x* **Operating Mode:** *CPD/Color*

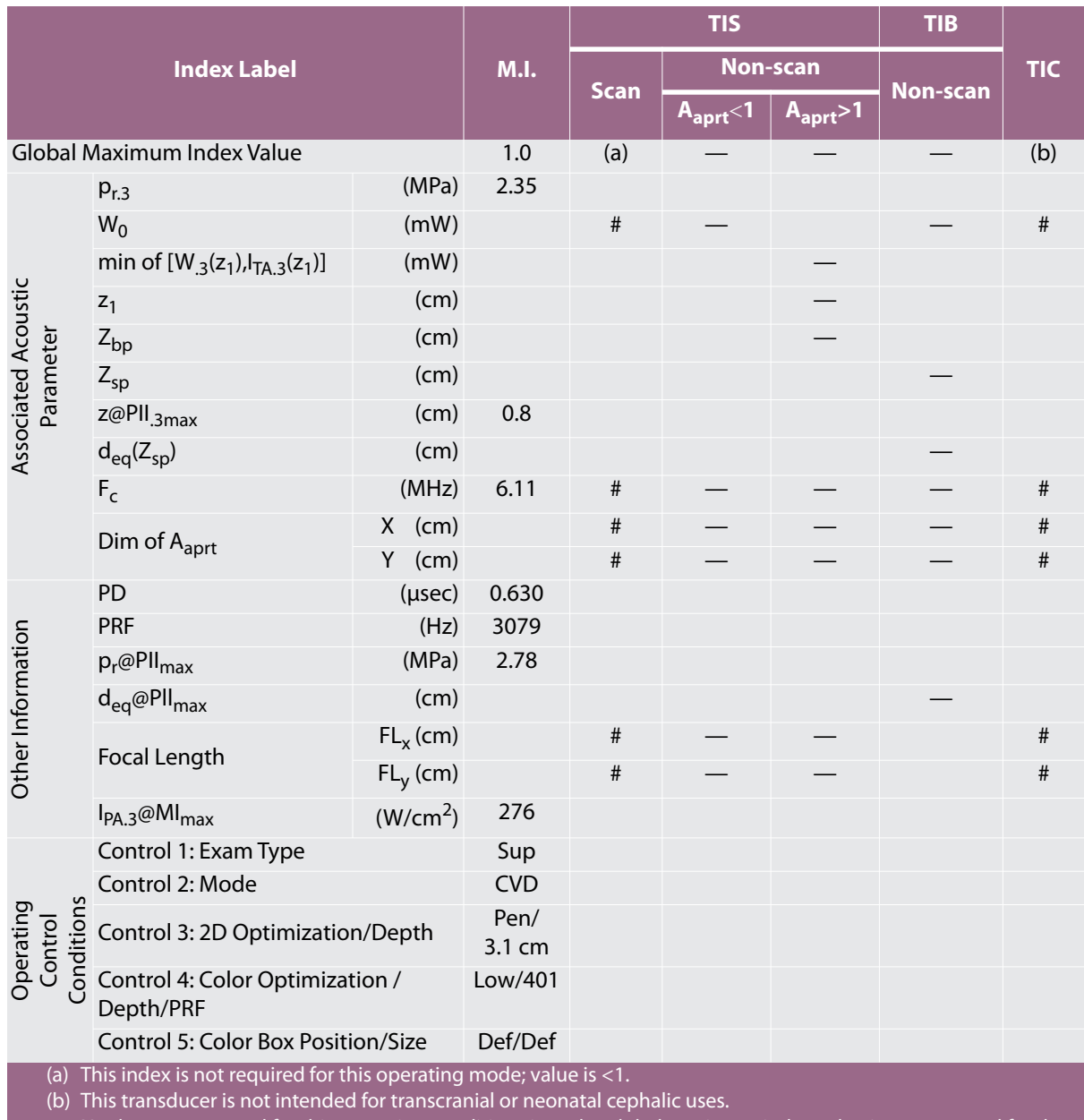

# No data are reported for this operating condition since the global maximum index value is not reported for the reason listed. (Reference Global Maximum Index Value line.)

# **Table 10-17: Transducer Model:** *HSL25x Ophthalmic Use* **Operating Mode:** *2D*

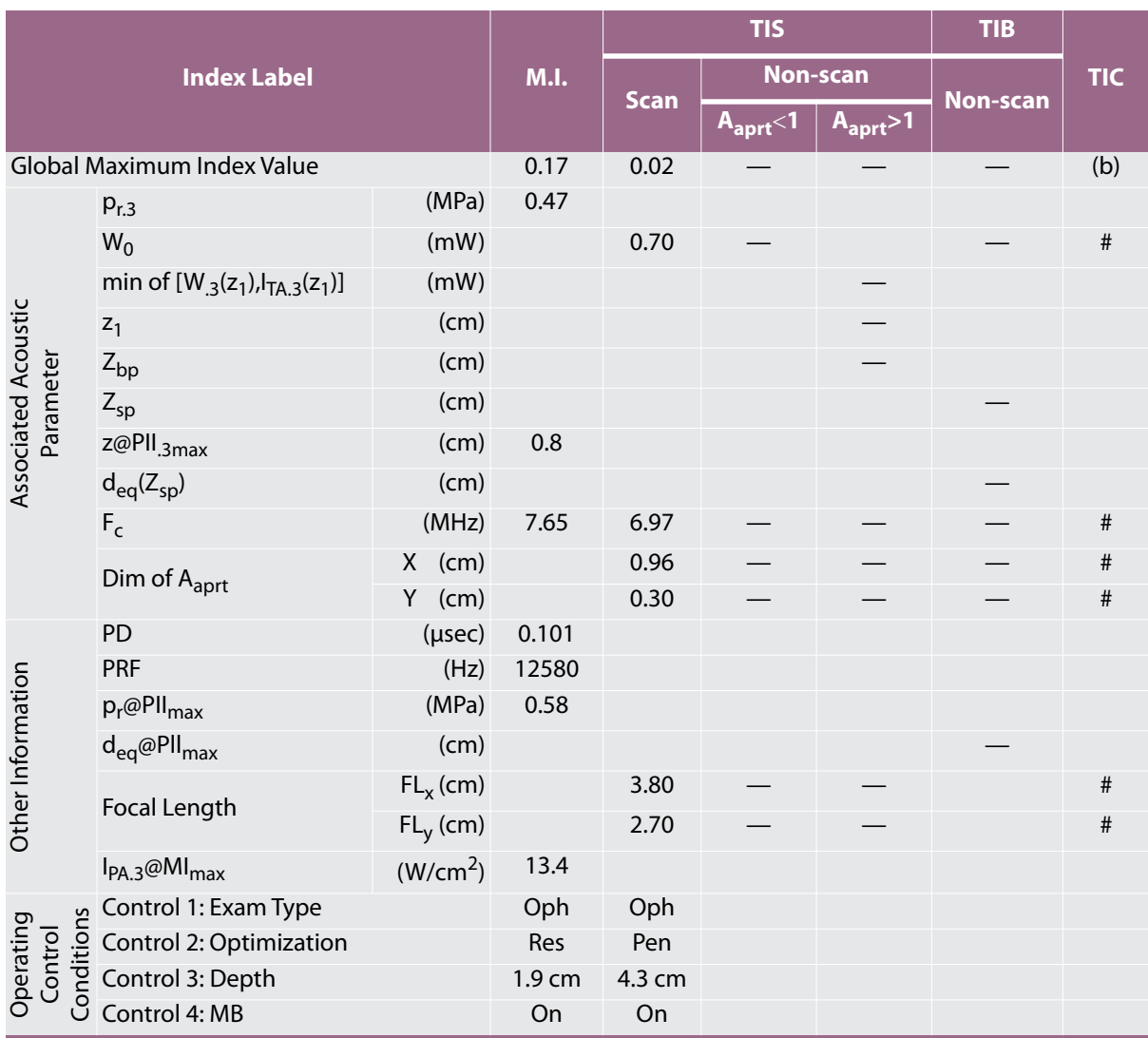

(a) This index is not required for this operating mode; value is  $\leq 1$ .

(b) This transducer is not intended for transcranial or neonatal cephalic uses.

# No data are reported for this operating condition since the global maximum index value is not reported for the reason listed. (Reference Global Maximum Index Value line.)

#### **Table 10-18: Transducer Model:** *HSL25x Ophthalmic Use* **Operating Mode:** *M Mode*

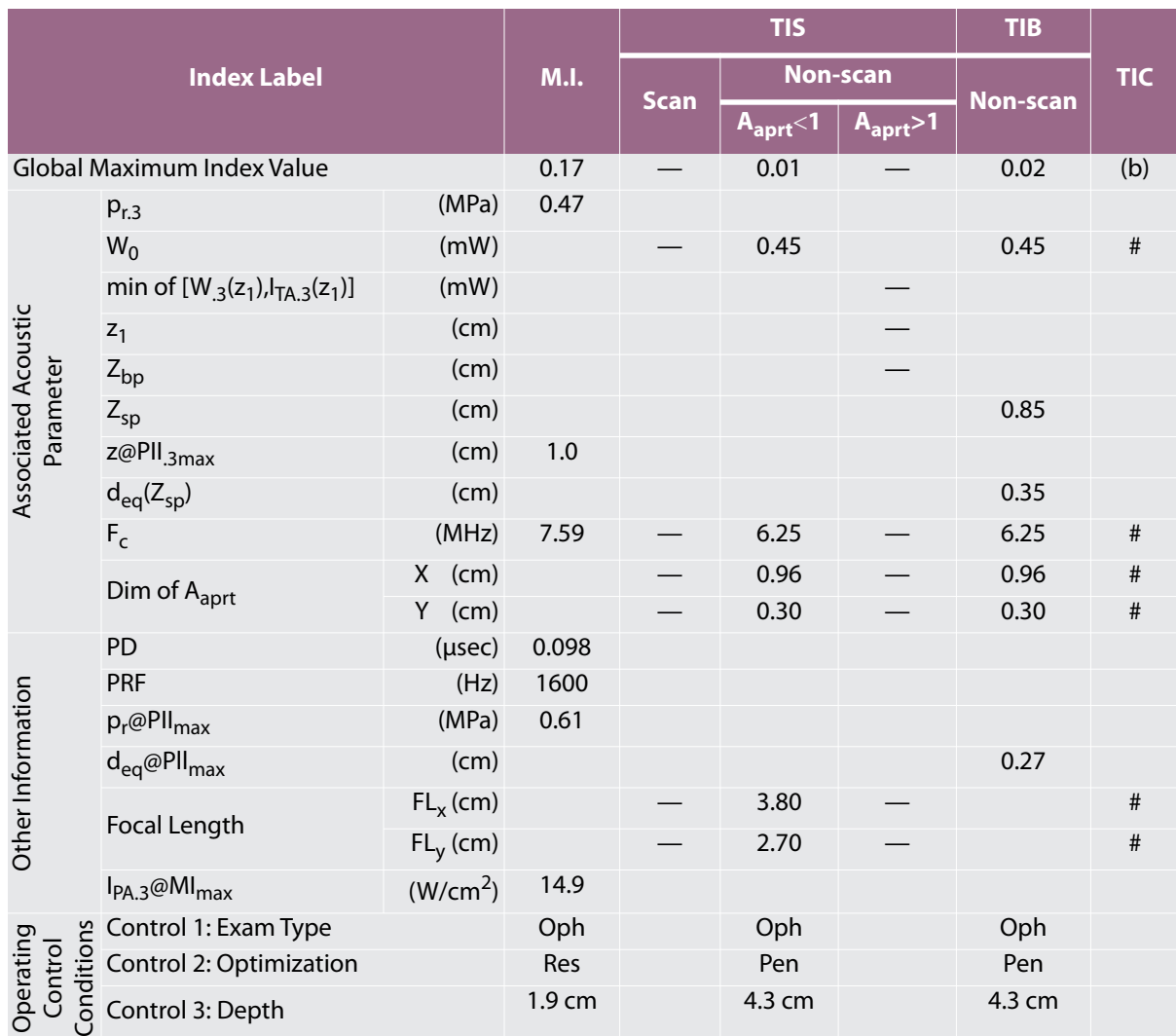

(a) This index is not required for this operating mode; value is  $\leq 1$ .

(b) This transducer is not intended for transcranial or neonatal cephalic uses.

# No data are reported for this operating condition since the global maximum index value is not reported for the reason listed. (Reference Global Maximum Index Value line.)

## **Table 10-19: Transducer Model:** *HSL25x Ophthalmic Use* **Operating Mode:** *CPD/Color*

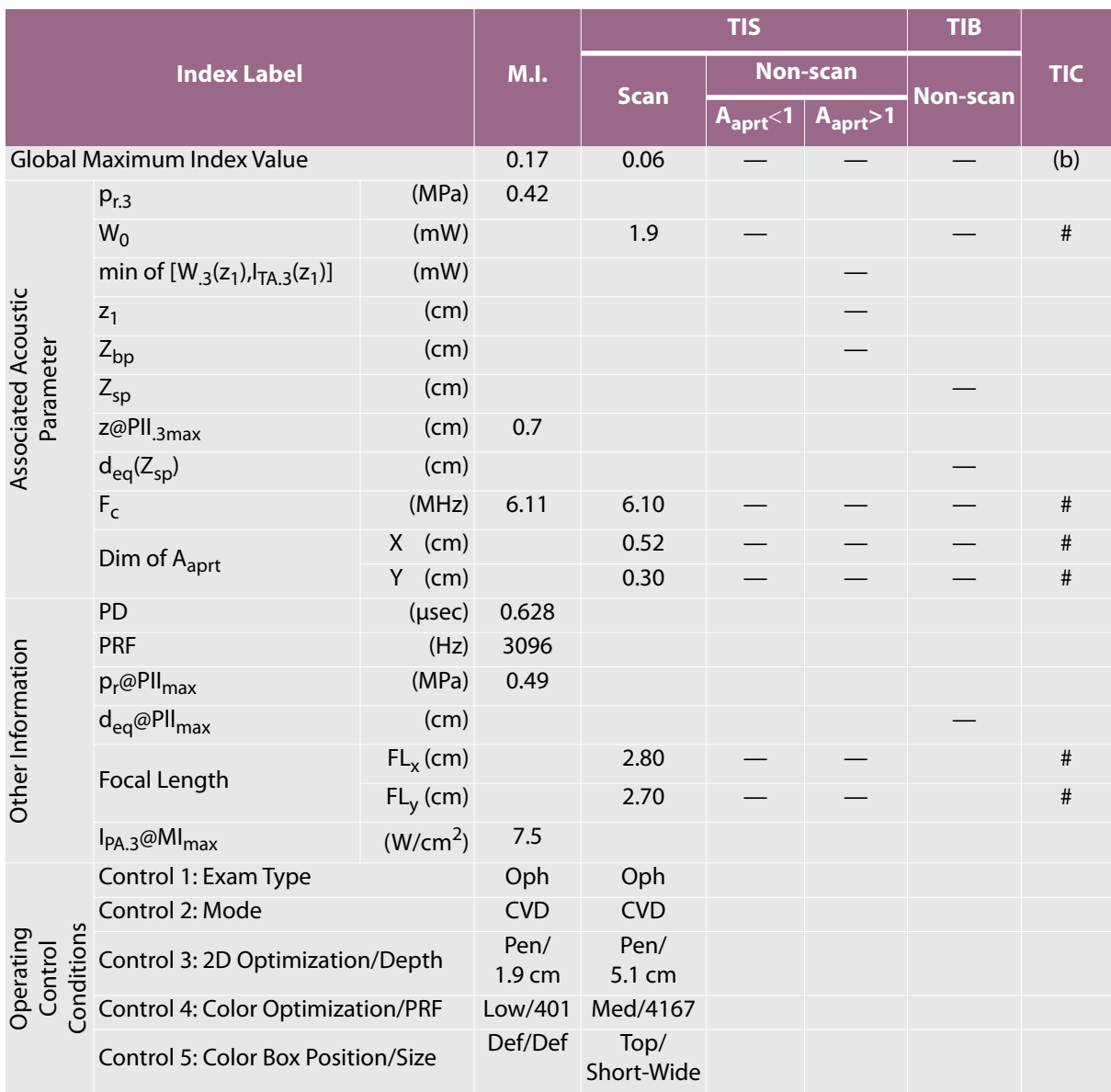

(a) This index is not required for this operating mode; value is  $\leq 1$ .

(b) This transducer is not intended for transcranial or neonatal cephalic uses.

# No data are reported for this operating condition since the global maximum index value is not reported for the reason listed. (Reference Global Maximum Index Value line.)

# **Table 10-20: Transducer Model:** *L25x* **Operating Mode:** *2D*

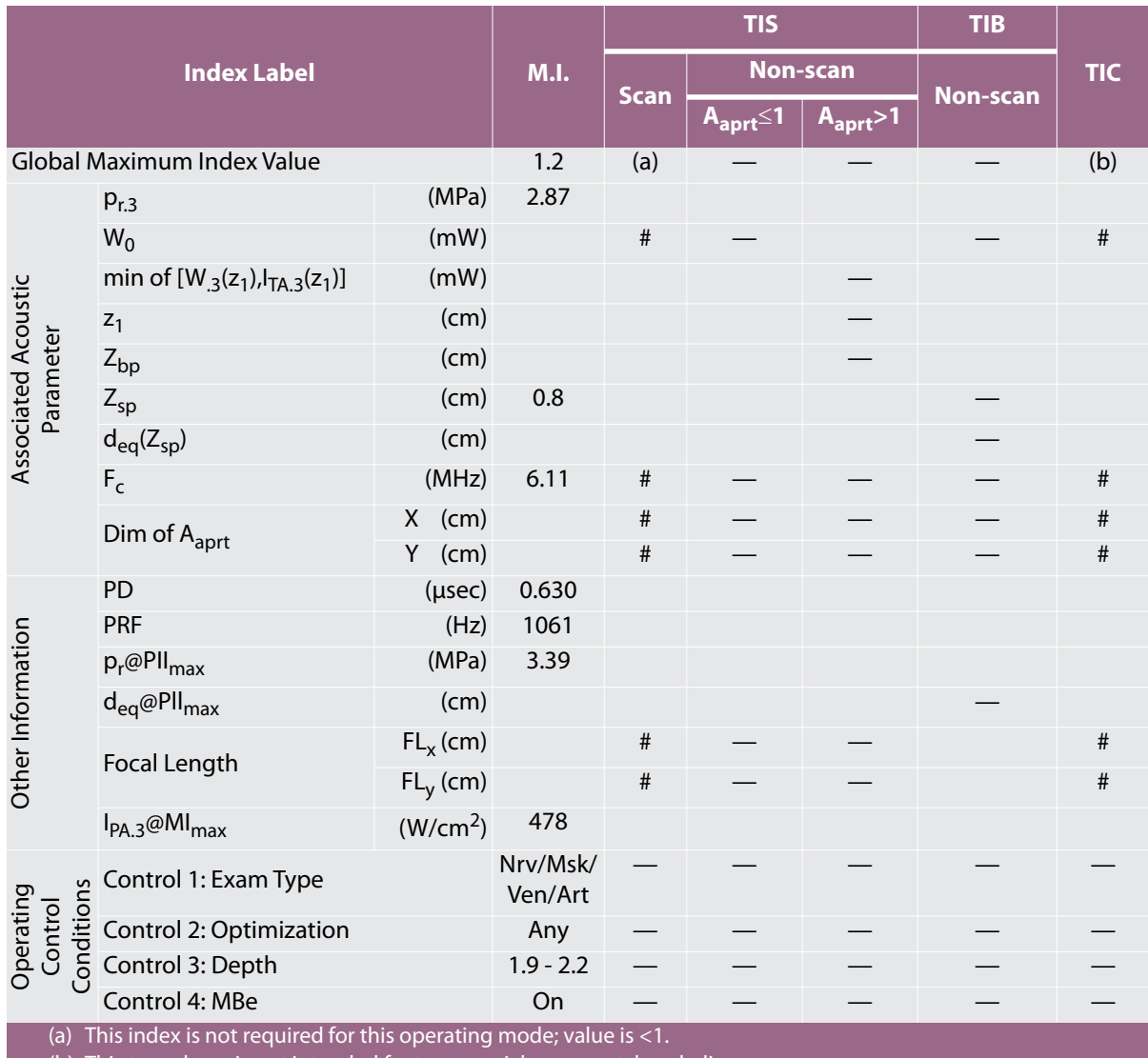

(b) This transducer is not intended for transcranial or neonatal cephalic uses.

# No data are reported for this operating condition since the global maximum index value is not reported for the reason listed. (Reference Global Maximum Index Value line.)

## **Table 10-21: Transducer Model:** *L25x* **Operating Mode:** *CPD/Color*

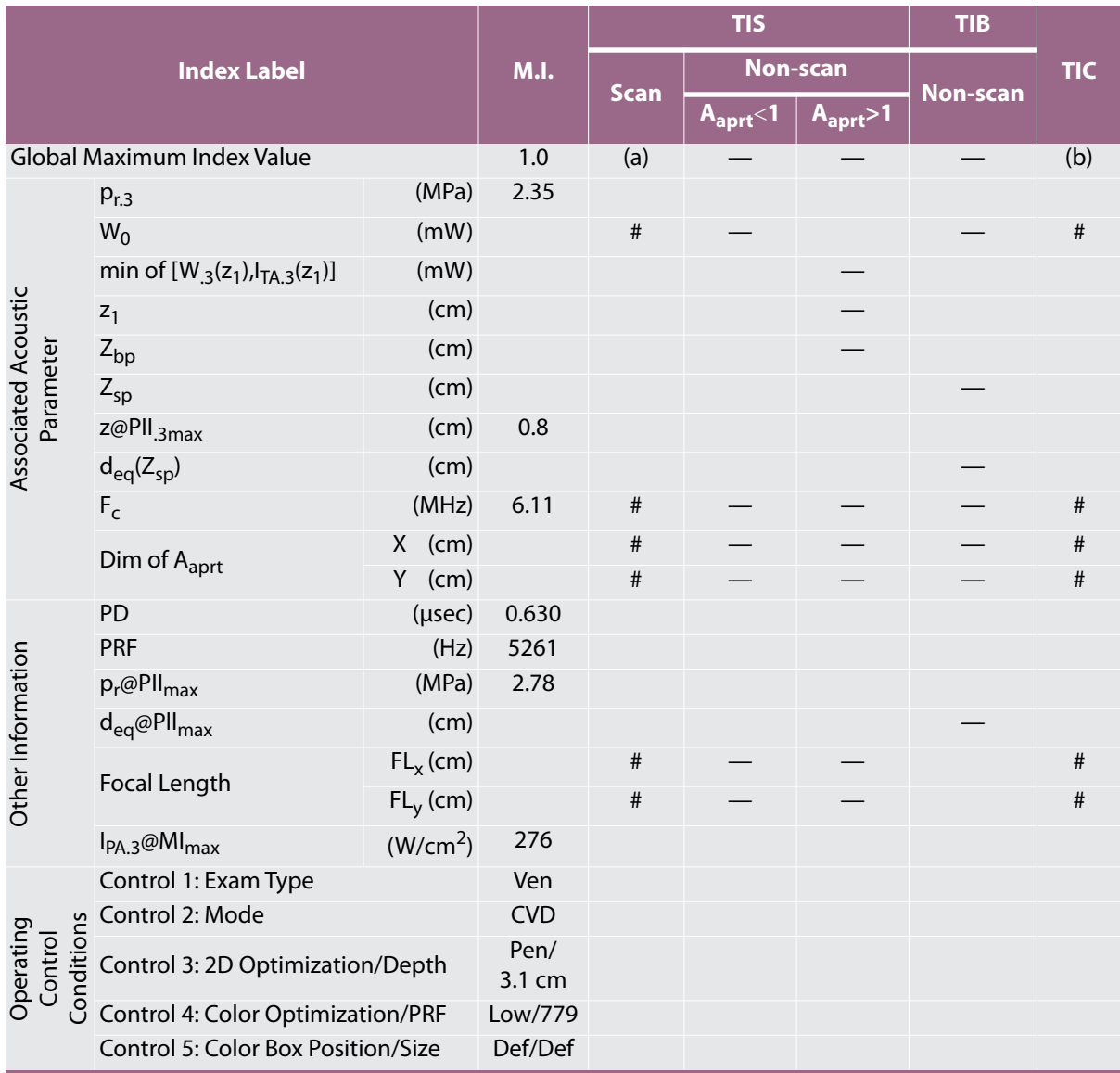

(a) This index is not required for this operating mode; value is  $\leq 1$ .

(b) This transducer is not intended for transcranial or neonatal cephalic uses.

# No data are reported for this operating condition since the global maximum index value is not reported for the reason listed. (Reference Global Maximum Index Value line.)

#### **Table 10-22: Transducer Model:** *L25x Ophthalmic Use* **Operating Mode:** *2D*

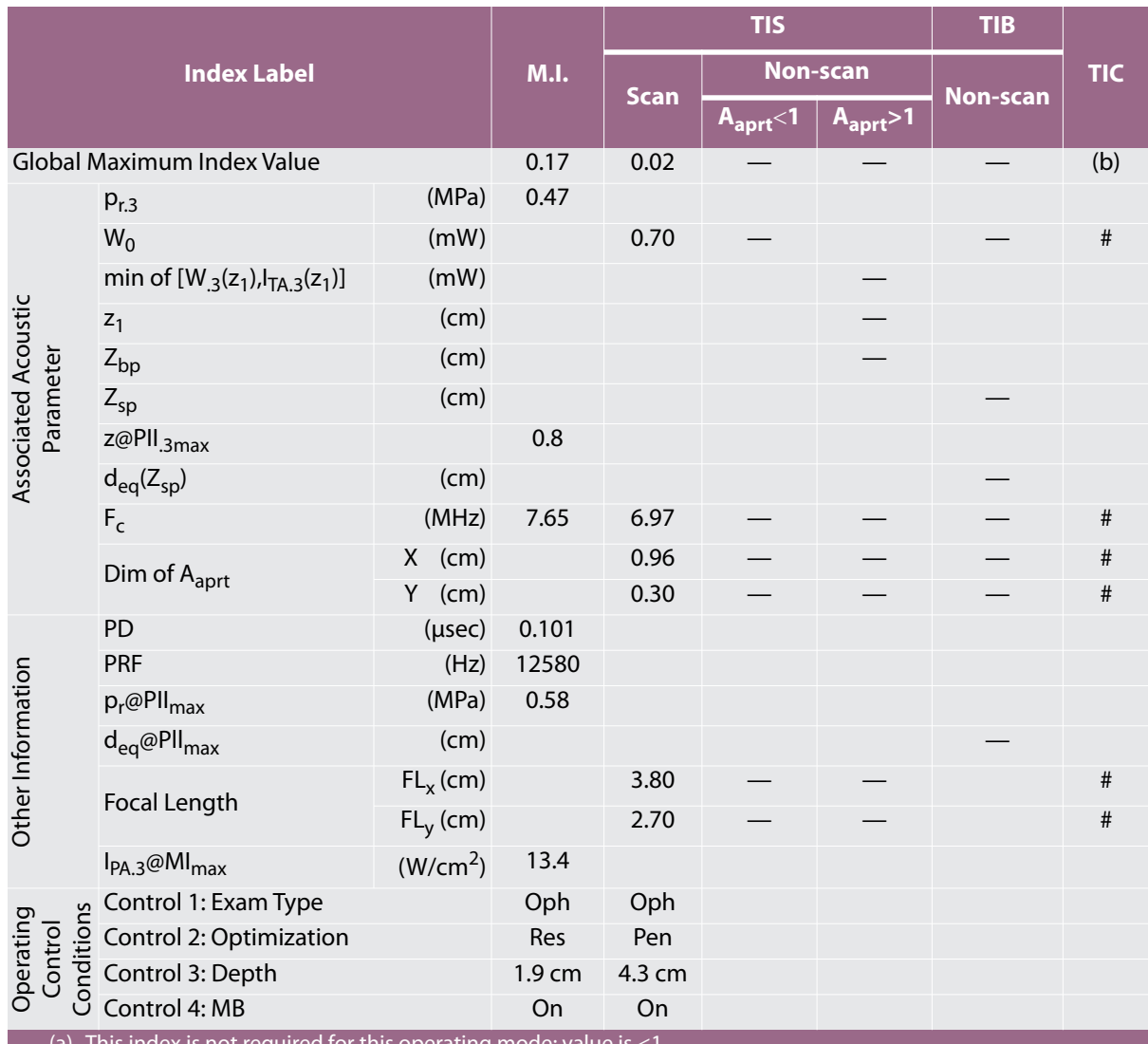

(a) This index is not required for this operating mode; value

(b) This transducer is not intended for transcranial or neonatal cephalic uses.

# No data are reported for this operating condition since the global maximum index value is not reported for the reason listed. (Reference Global Maximum Index Value line.)

# **Table 10-23: Transducer Model:** *L25x Ophthalmic Use* **Operating Mode:** *M Mode*

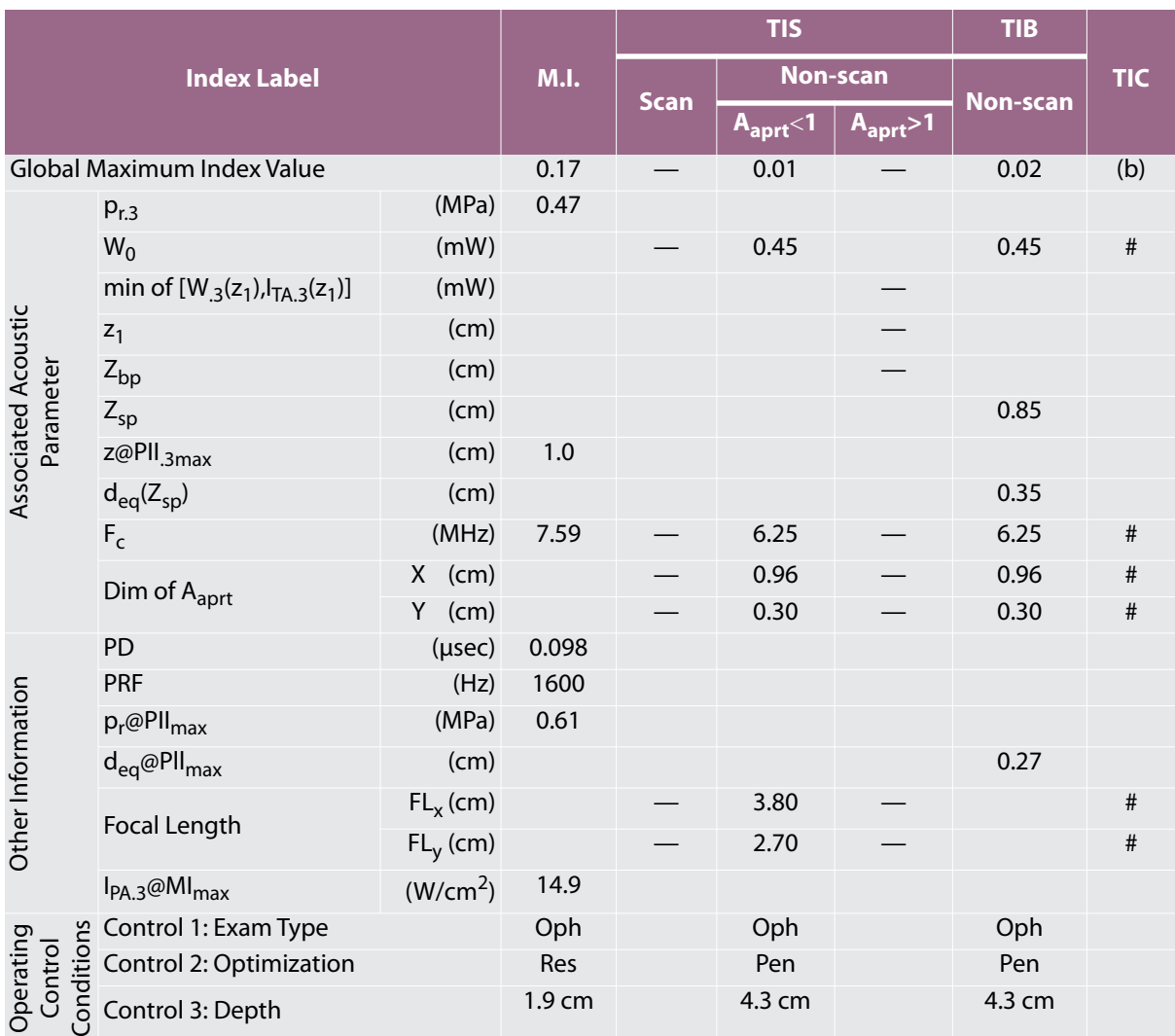

(a) This index is not required for this operating mode; value is <1.

(b) This transducer is not intended for transcranial or neonatal cephalic uses.

# No data are reported for this operating condition since the global maximum index value is not reported for the reason listed. (Reference Global Maximum Index Value line.)

#### **Table 10-24: Transducer Model:** *L25x Ophthalmic Use* **Operating Mode:** *CPD/Color*

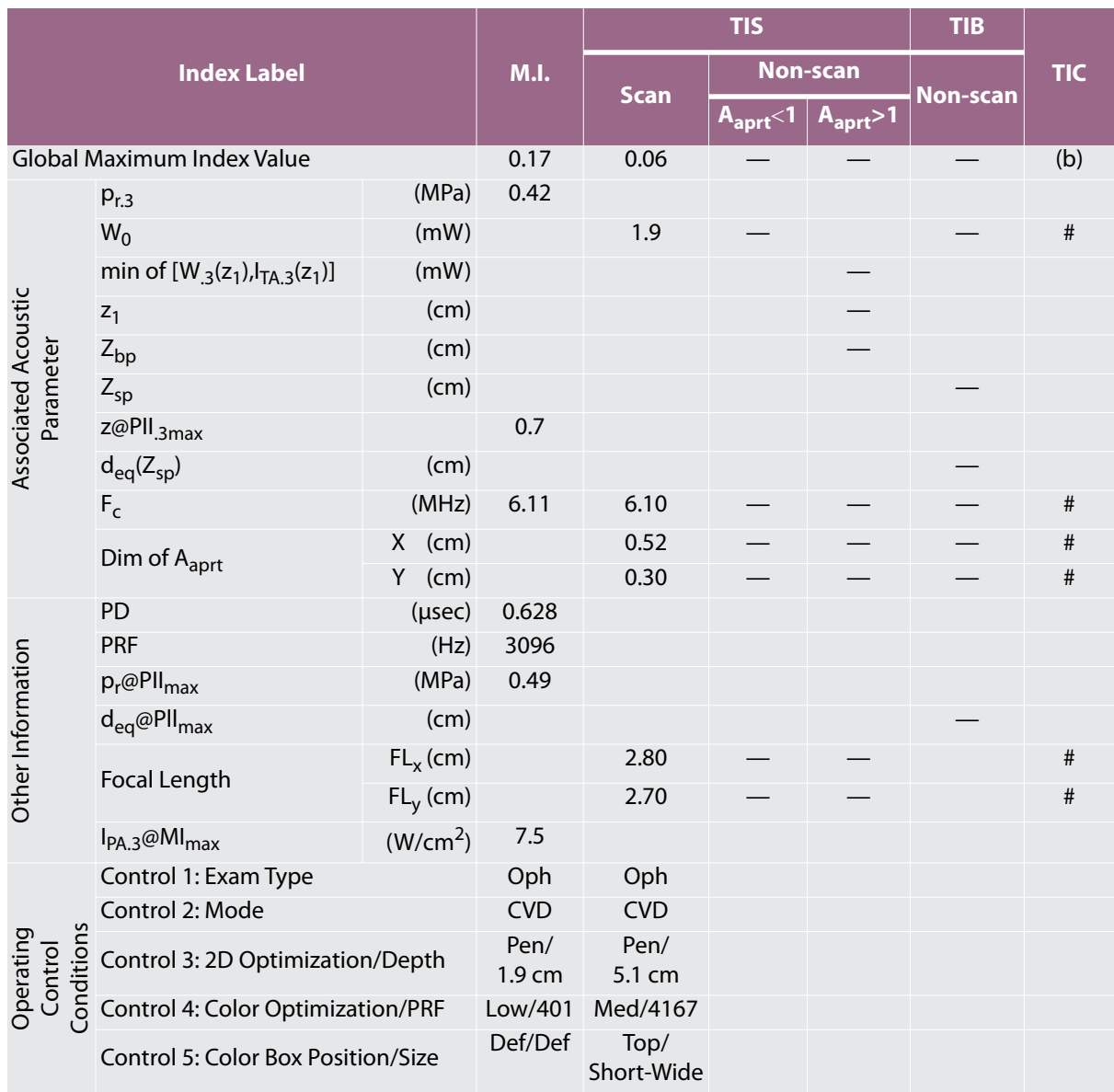

(a) This index is not required for this operating mode; value is  $\leq 1$ .

(b) This transducer is not intended for transcranial or neonatal cephalic uses.

# No data are reported for this operating condition since the global maximum index value is not reported for the reason listed. (Reference Global Maximum Index Value line.)

## **Table 10-25: Transducer Model:** *L38xi standard/armored* **Operating Mode:** 2D

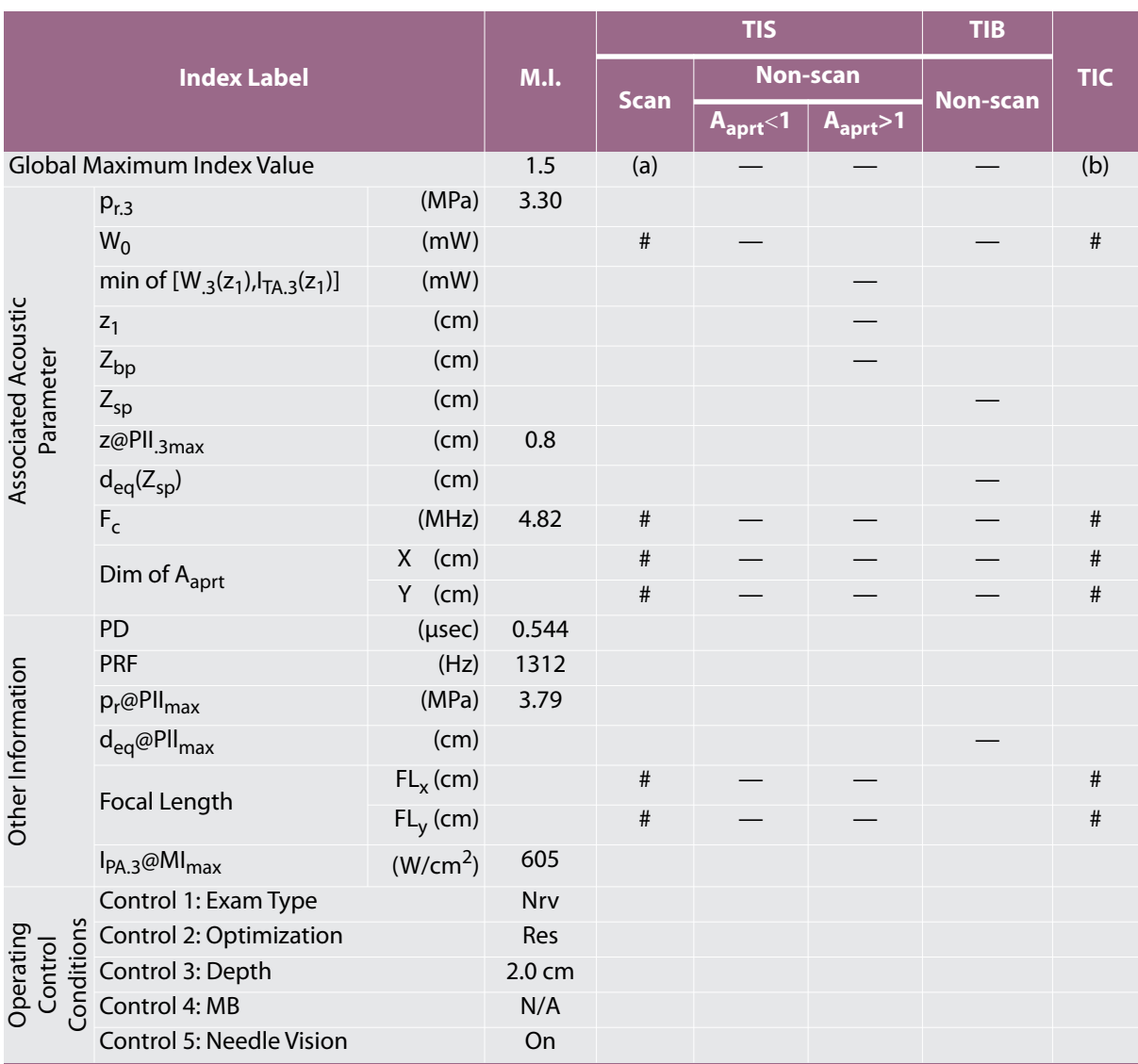

(a) This index is not required for this operating mode; value is  $\leq 1$ .

(b) This transducer is not intended for transcranial or neonatal cephalic uses.

# No data are reported for this operating condition since the global maximum index value is not reported for the reason listed. (Reference Global Maximum Index Value line.)

#### **Table 10-26: Transducer Model:** *L38xi standard/armored* **Operating Mode:** *M Mode*

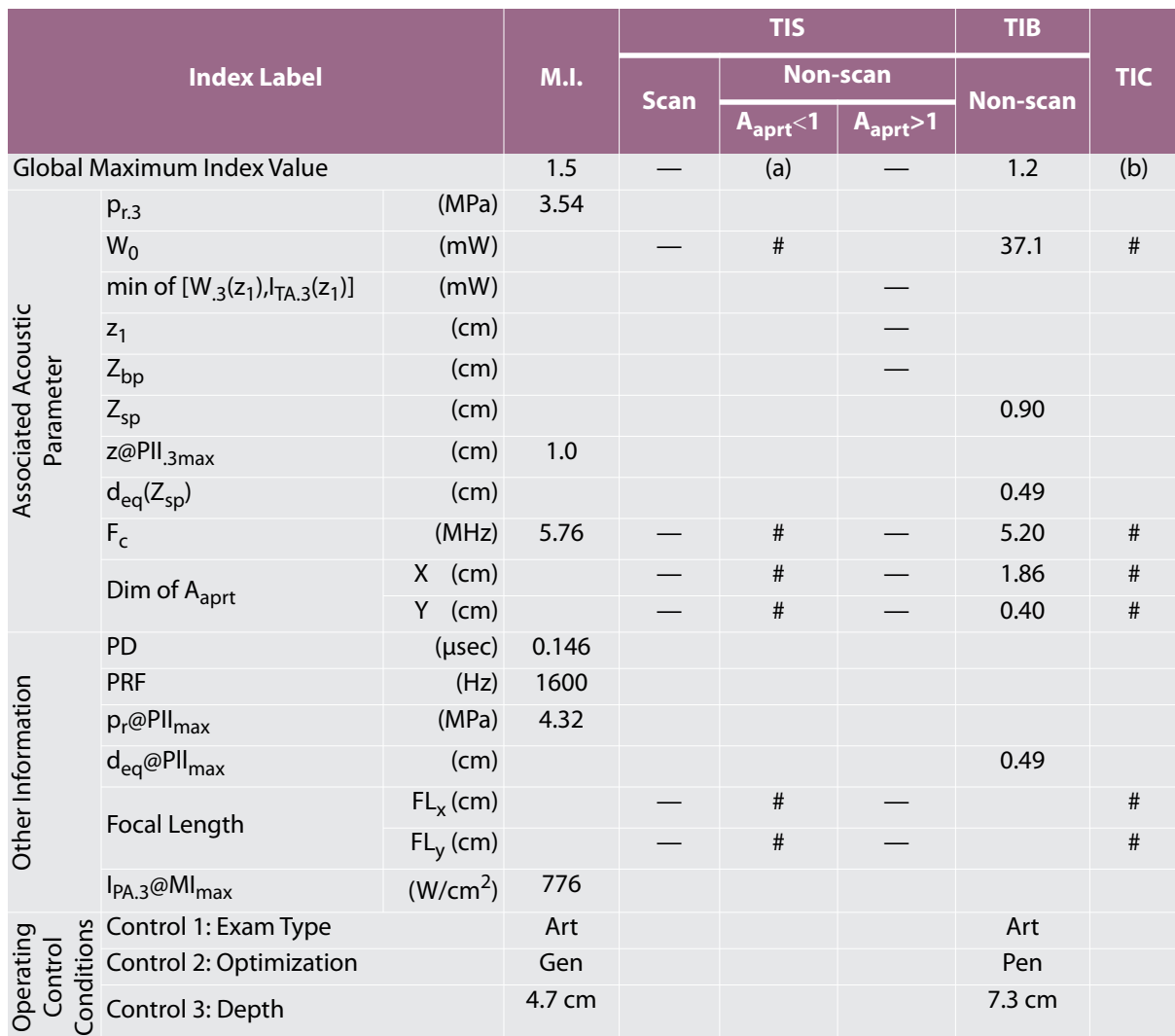

(a) This index is not required for this operating mode; value is  $\leq 1$ .

(b) This transducer is not intended for transcranial or neonatal cephalic uses.

# No data are reported for this operating condition since the global maximum index value is not reported for the reason listed. (Reference Global Maximum Index Value line.)

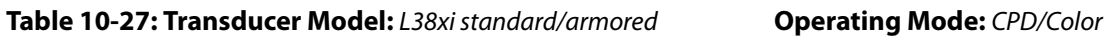

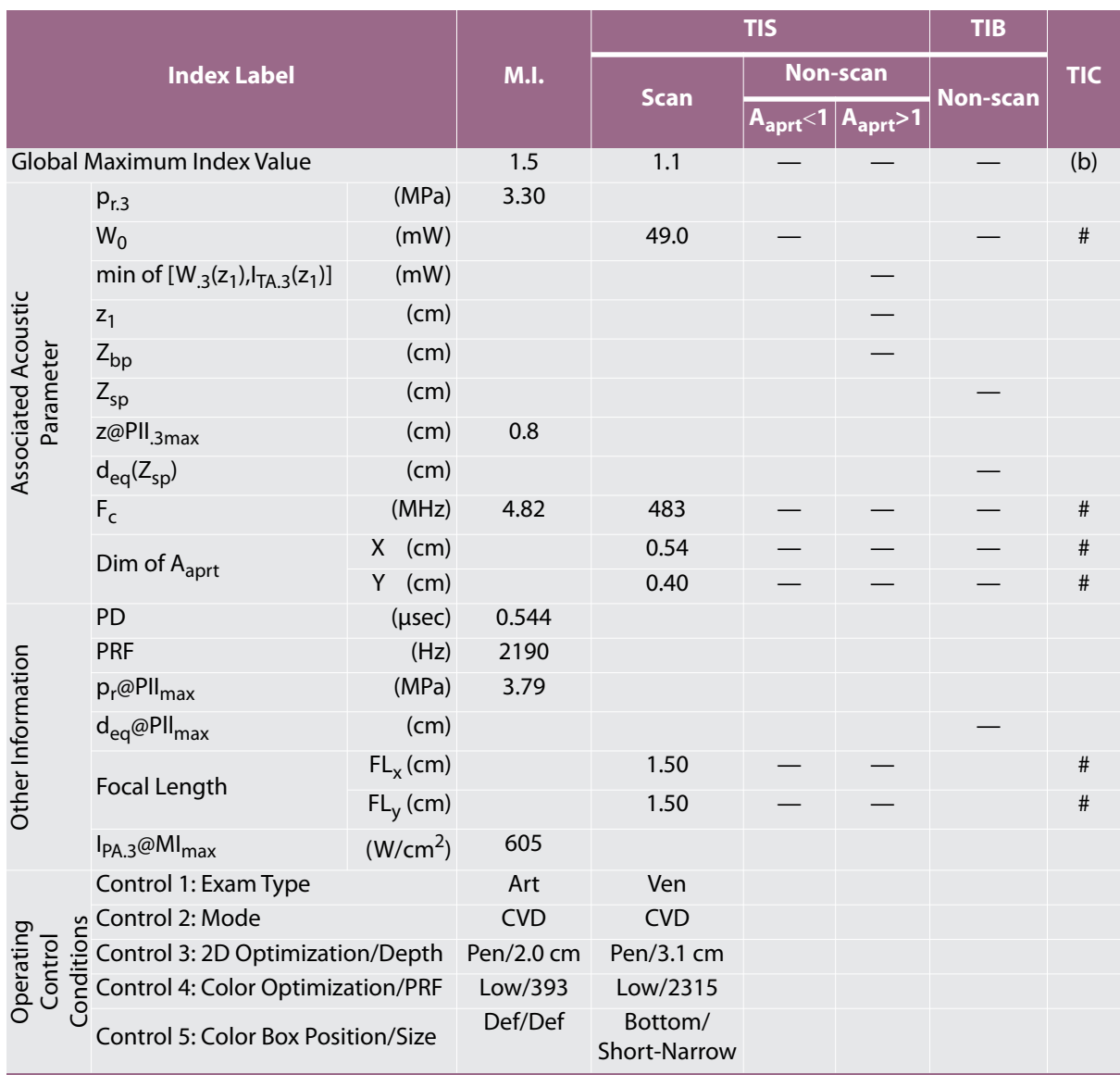

(a) This index is not required for this operating mode; value is  $\leq 1$ .

(b) This transducer is not intended for transcranial or neonatal cephalic uses.

# No data are reported for this operating condition since the global maximum index value is not reported for the reason listed. (Reference Global Maximum Index Value line.)

#### **Table 10-28: Transducer Model:** *P10x* **Operating Mode:** *CPD/Color*

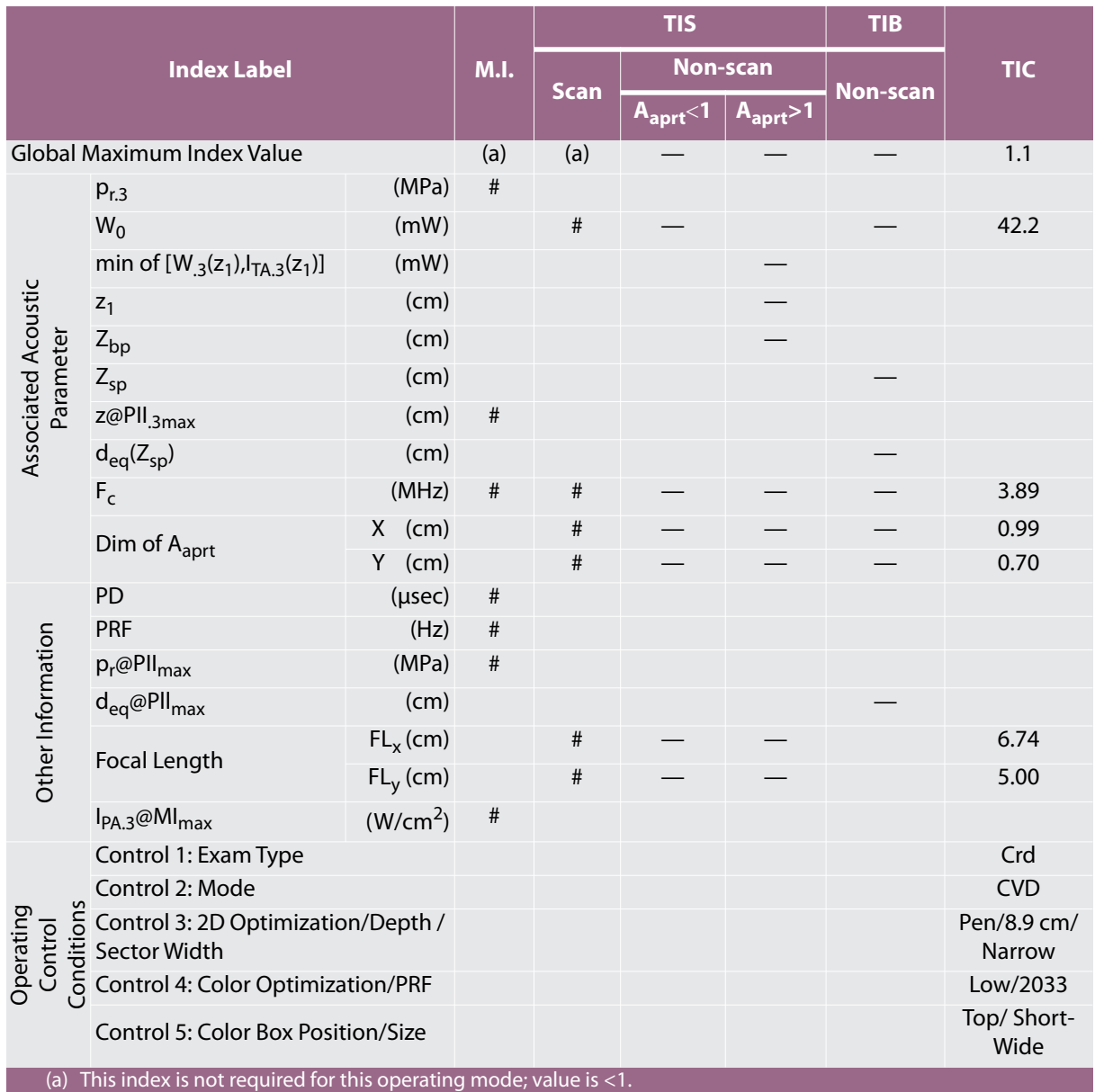

(b) This transducer is not intended for transcranial or neonatal cephalic uses.

# No data are reported for this operating condition since the global maximum index value is not reported for the reason listed. (Reference Global Maximum Index Value line.)

# **Table 10-29: Transducer Model:**  $rP19x$  standard/armored **Operating Mode:** 2D

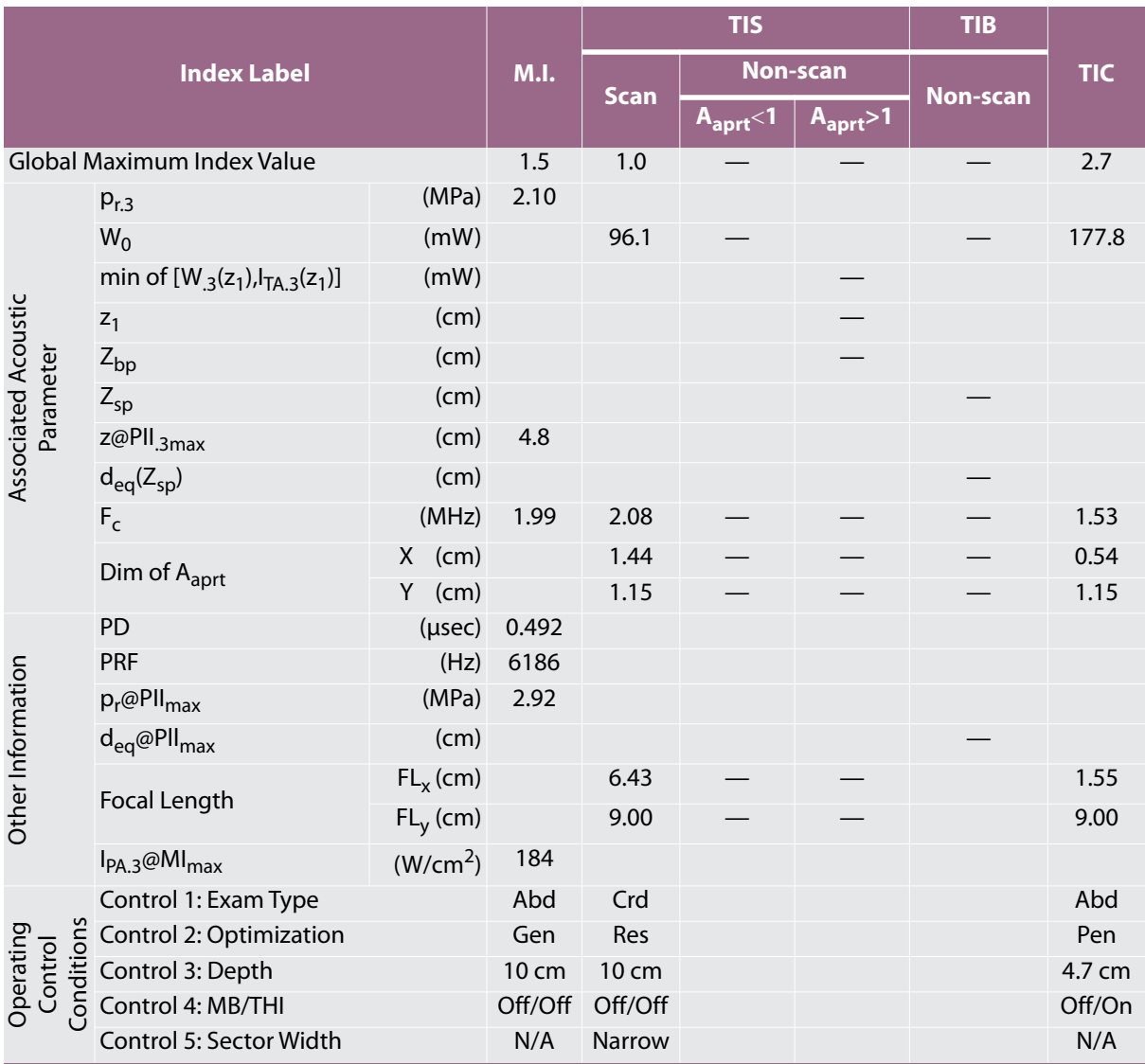

(a) This index is not required for this operating mode; value is  $\leq 1$ .

(b) This transducer is not intended for transcranial or neonatal cephalic uses.

# No data are reported for this operating condition since the global maximum index value is not reported for the reason listed. (Reference Global Maximum Index Value line.)

#### **Table 10-30: Transducer Model:** *rP19x standard/armored* **Operating Mode:** *M Mode*

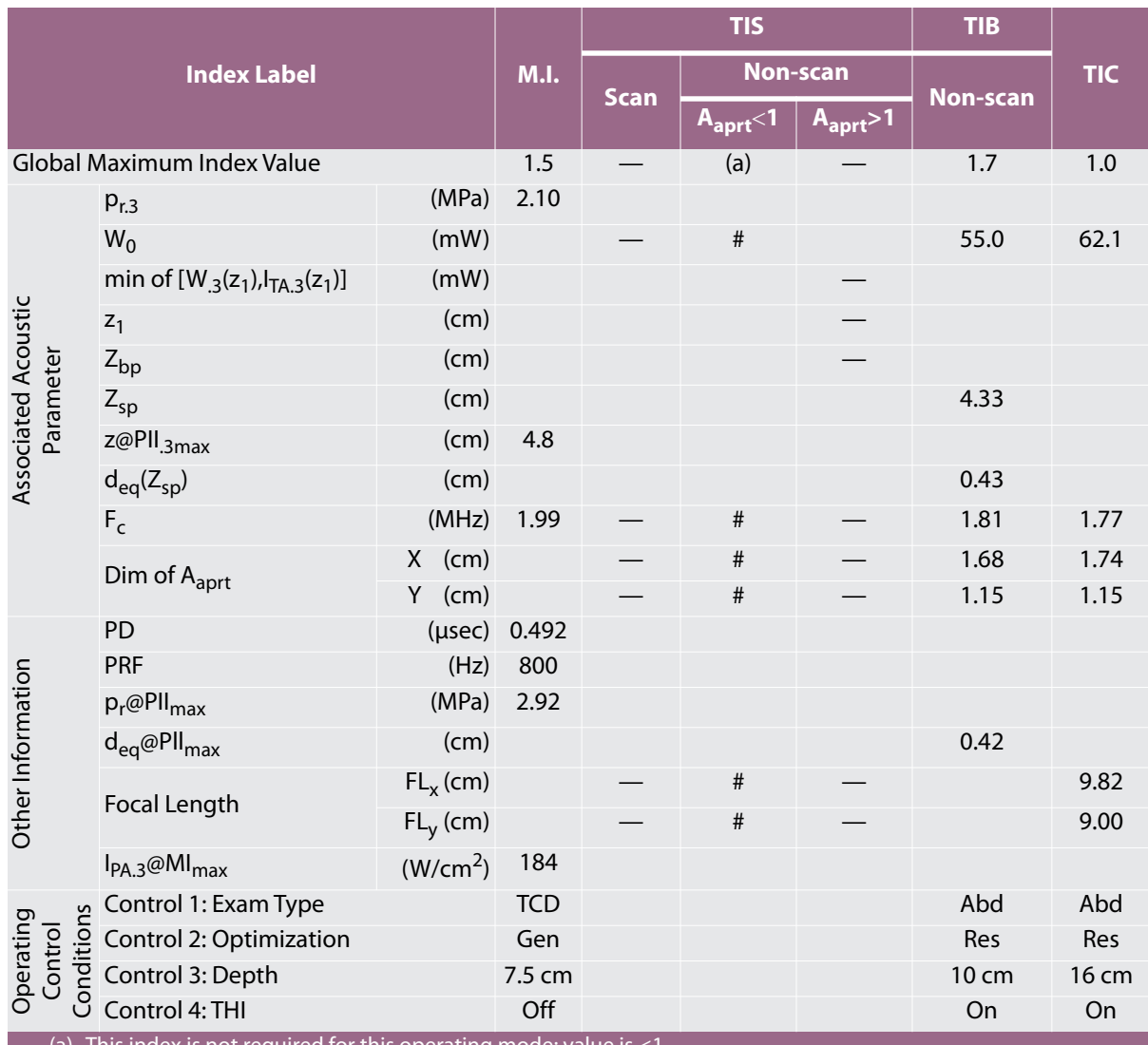

(a) This index is not required for this operating mode; value is <1. (b) This transducer is not intended for transcranial or neonatal cephalic uses.

# No data are reported for this operating condition since the global maximum index value is not reported for the reason listed. (Reference Global Maximum Index Value line.)

# **Table 10-31: Transducer Model:** *rP19x standard/armored* **Operating Mode:** *CPD/Color*

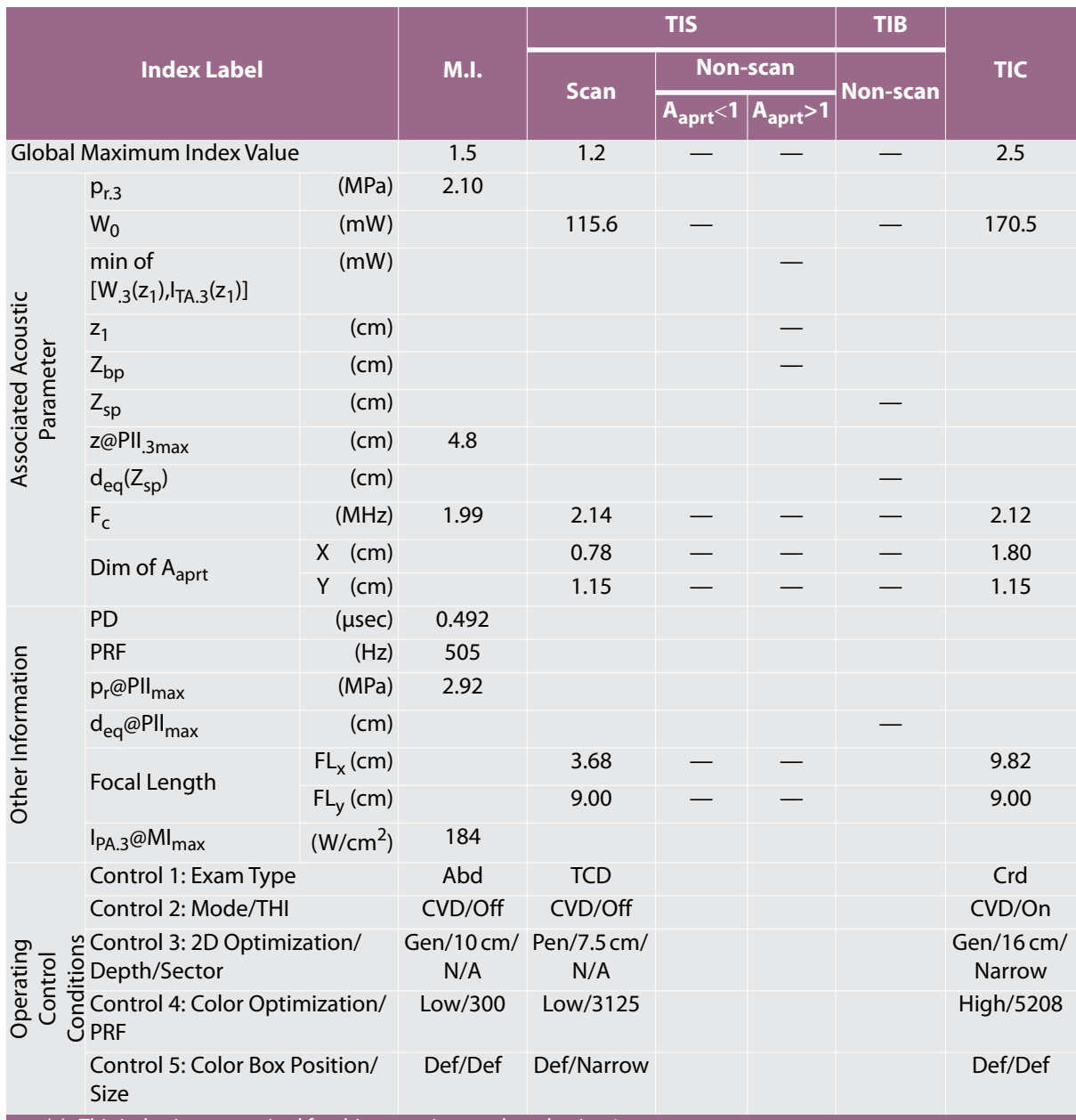

(a) This index is not required for this operating mode; value is  $\leq 1$ .

(b) This transducer is not intended for transcranial or neonatal cephalic uses.

# No data are reported for this operating condition since the global maximum index value is not reported for the reason listed. (Reference Global Maximum Index Value line.)

# <span id="page-173-0"></span>**Terms used in the acoustic output tables**

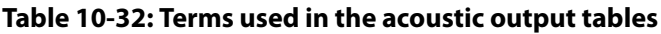

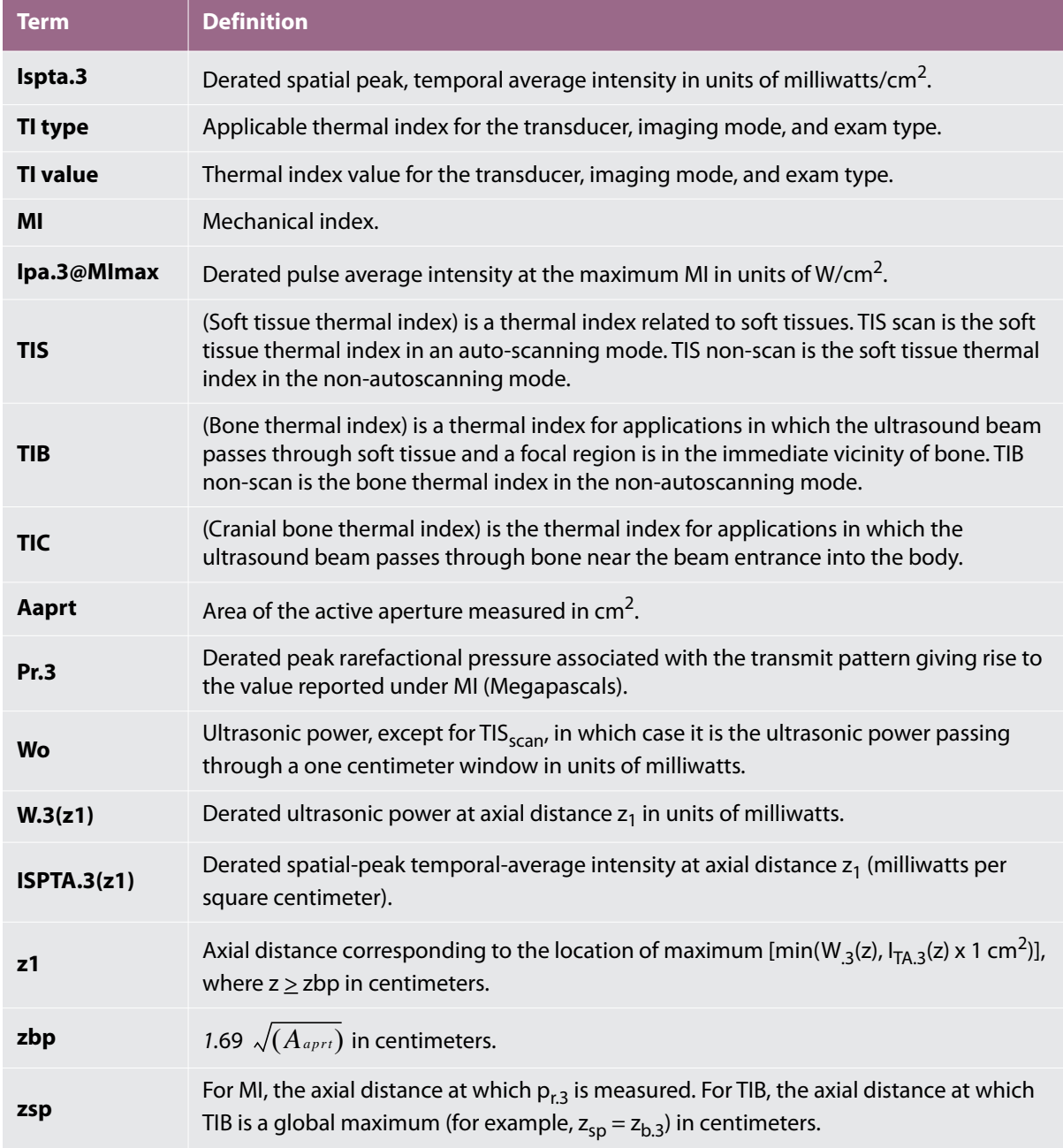

#### **Table 10-32: Terms used in the acoustic output tables**

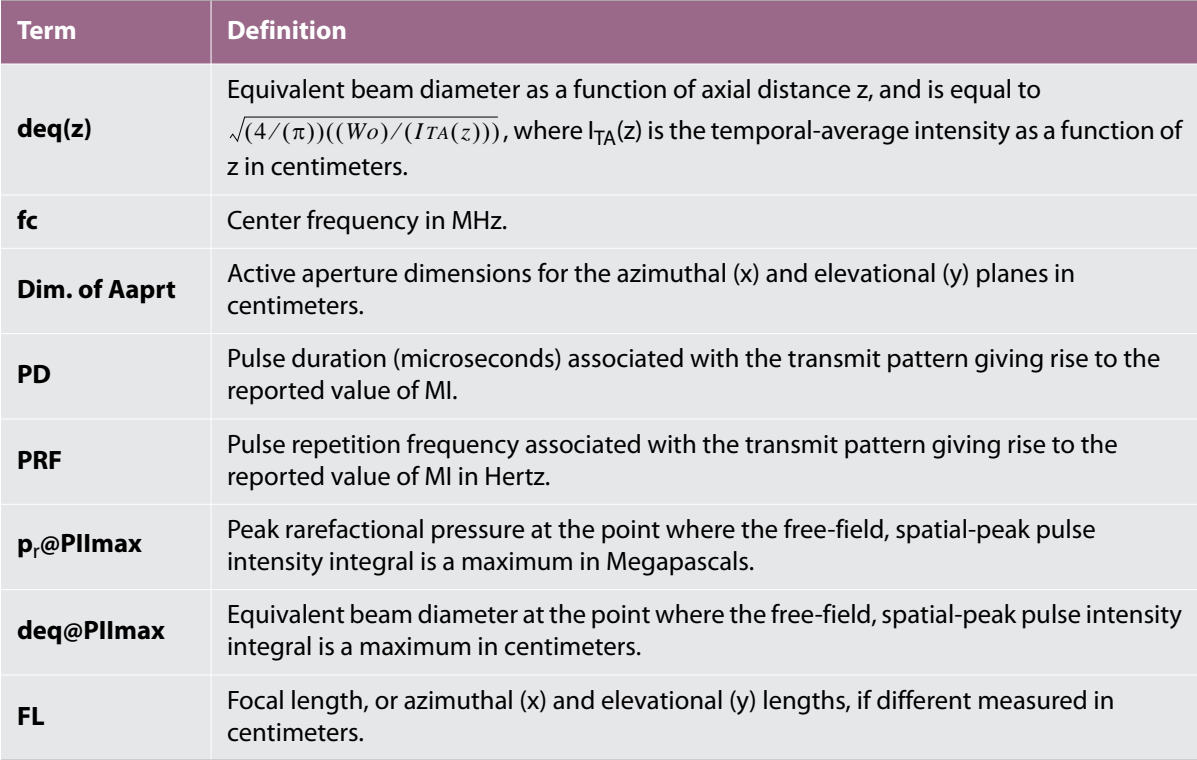

# **Acoustic measurement precision and uncertainty**

All table entries have been obtained at the same operating conditions that give rise to the maximum index value in the first column of the table. Measurement precision and uncertainty for power, pressure, intensity, and other quantities that are used to derive the values in the acoustic output table are shown in the table below. In accordance with Section 6.4 of the Output Display Standard, the following measurement precision and uncertainty values are determined by making repeat measurements and stating the standard deviation as a percentage.

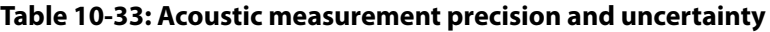

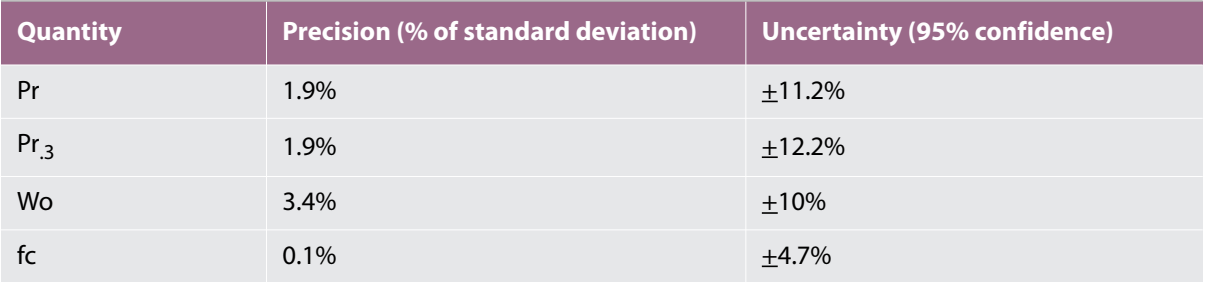

# **Table 10-33: Acoustic measurement precision and uncertainty**

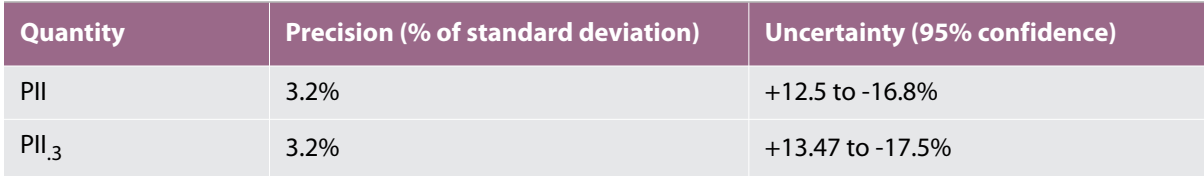

# **Glossary**

# **Terms**

For ultrasound terms not included in this glossary, refer to *Recommended Ultrasound Terminology, Second Edition,* published in 1997 by the American Institute of Ultrasound in Medicine (AIUM).

<span id="page-176-2"></span><span id="page-176-1"></span><span id="page-176-0"></span>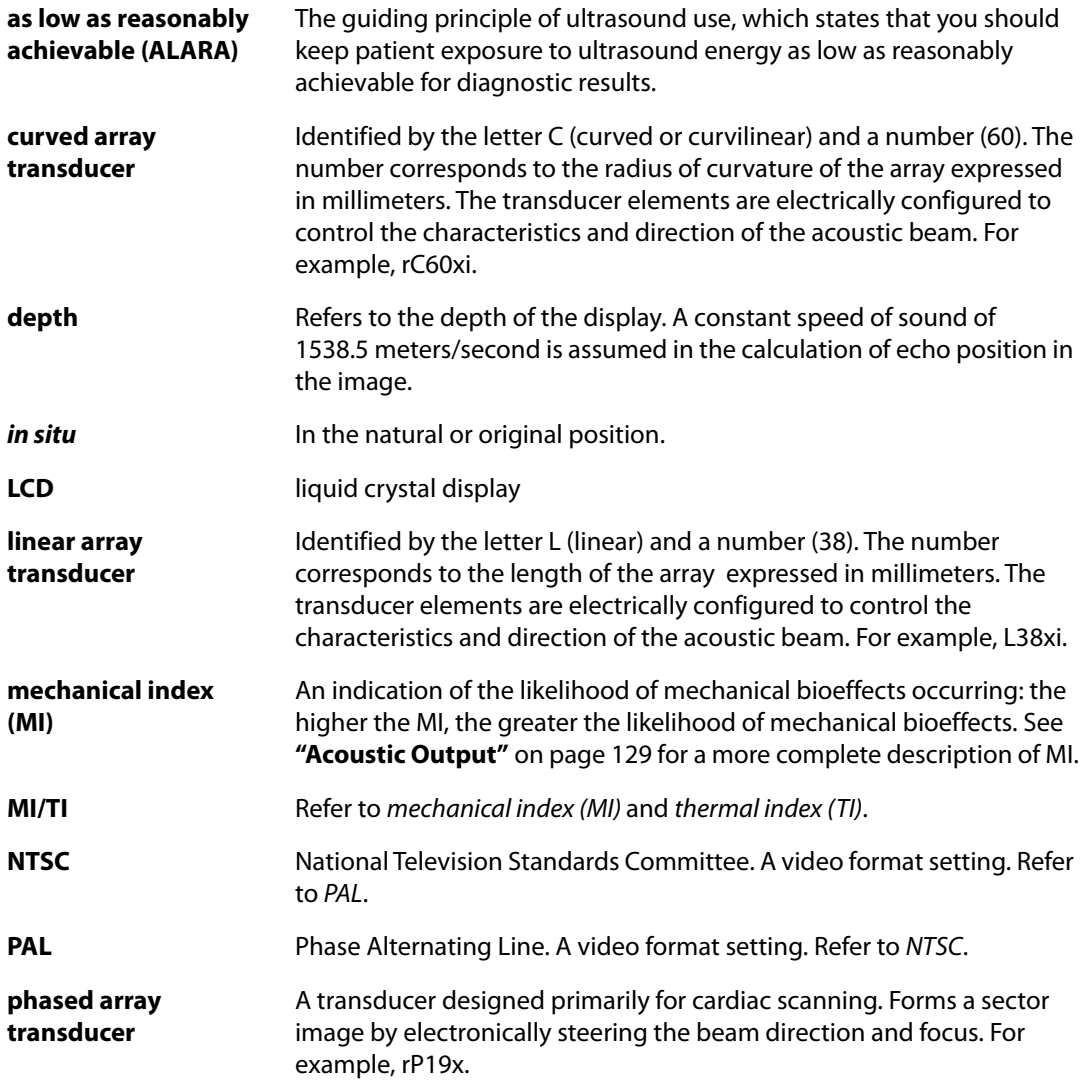

<span id="page-177-0"></span>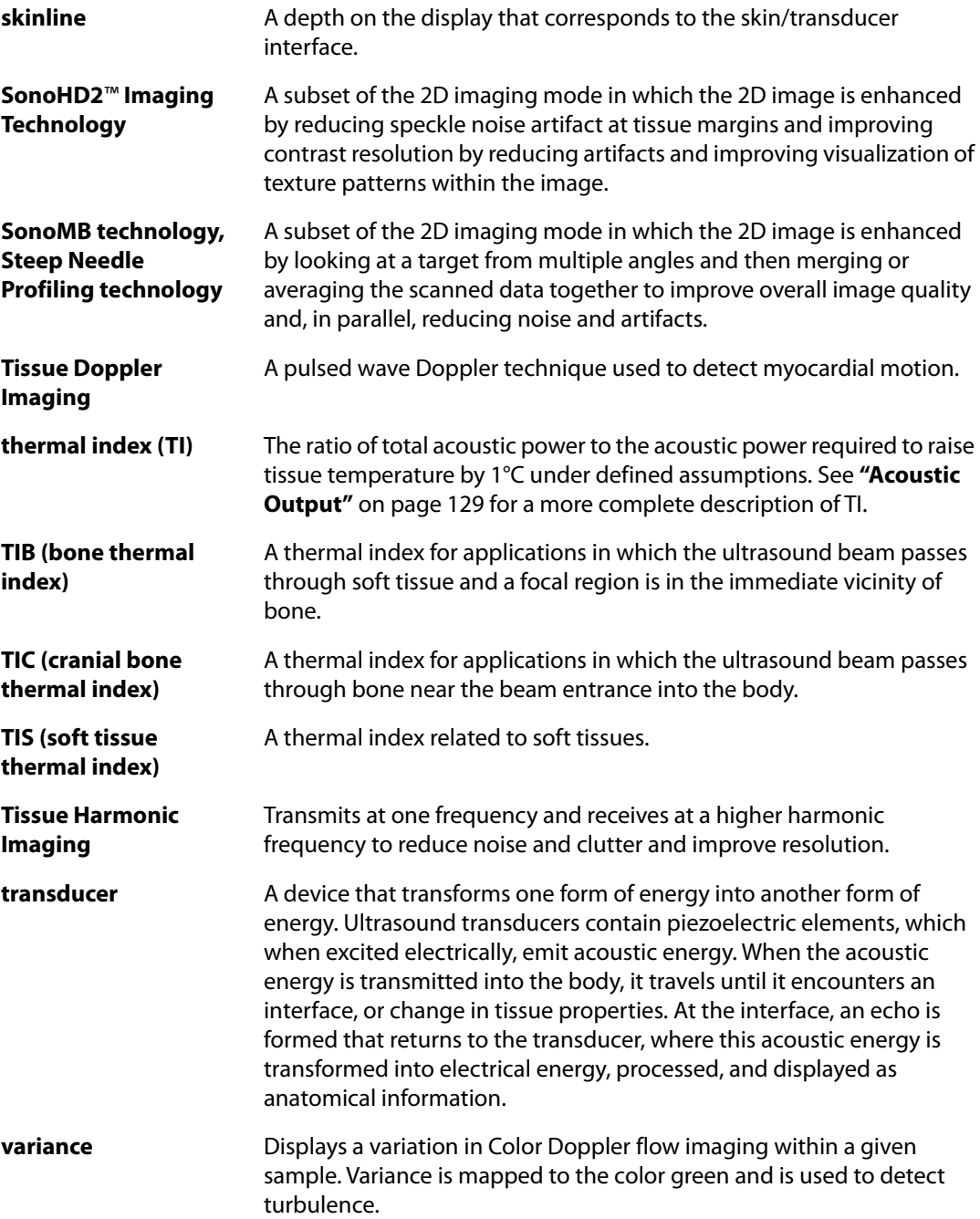

# **Abbreviations**

#### **Abbreviations in User Interface**

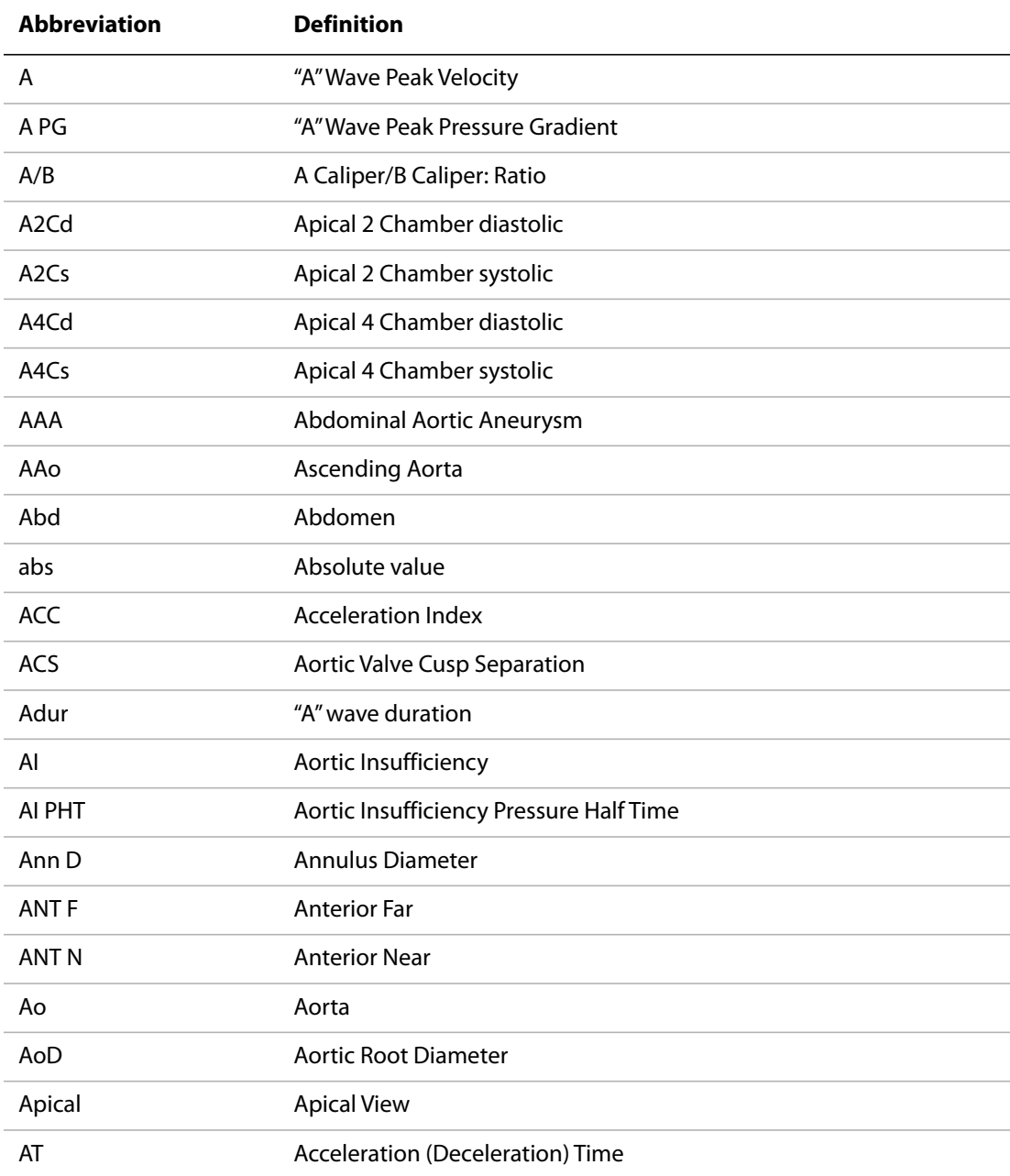

# **Abbreviations in User Interface (Continued)**

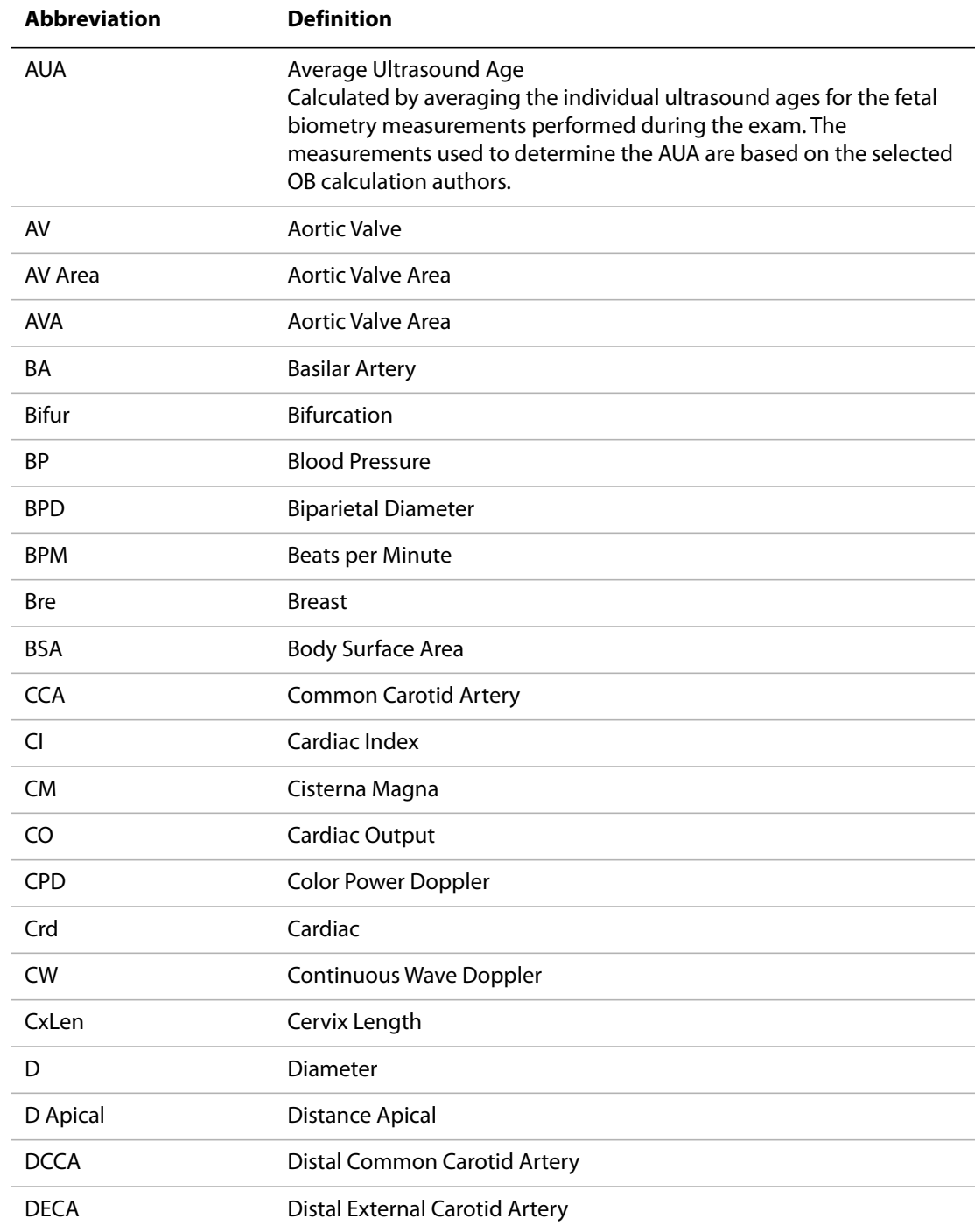
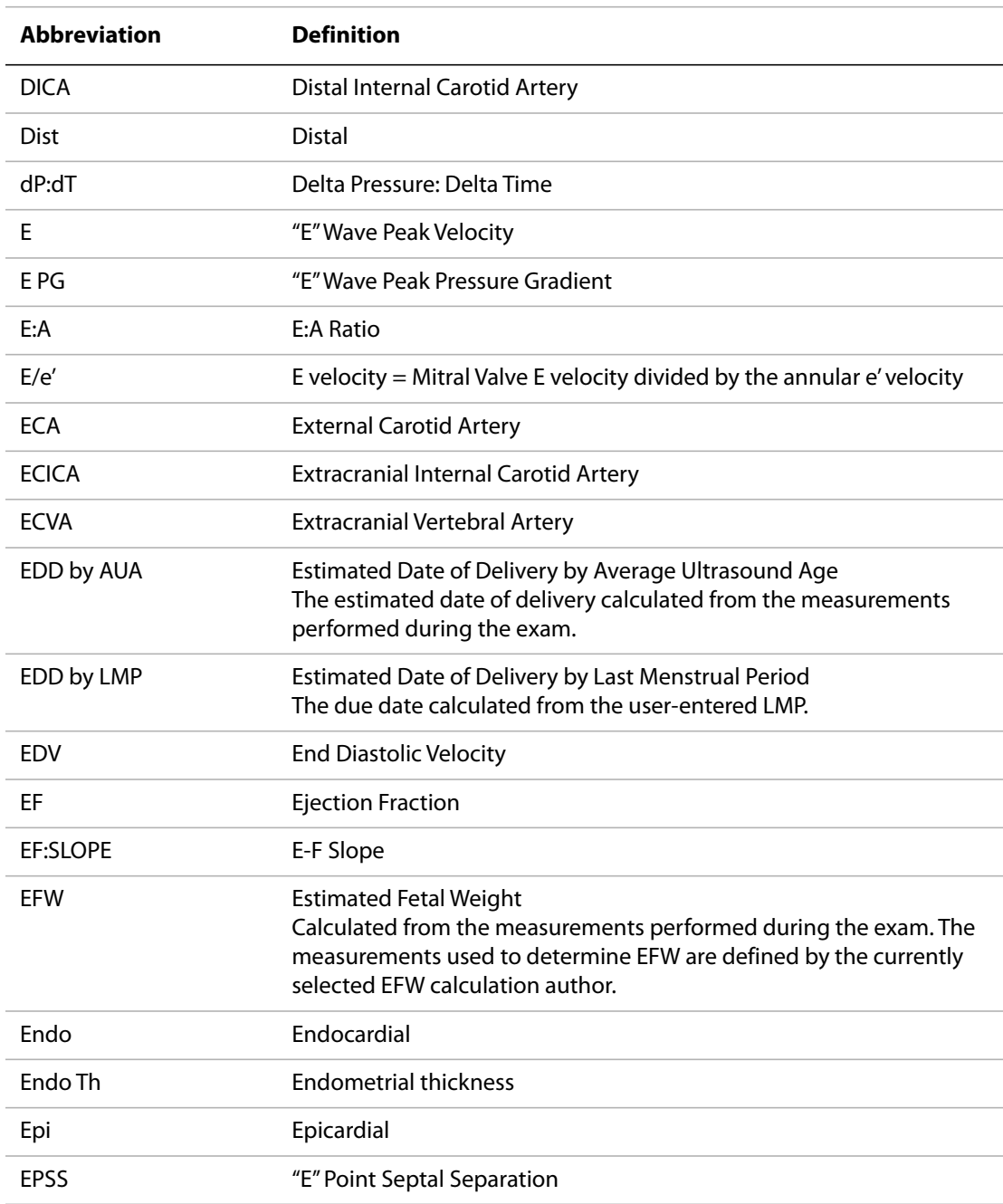

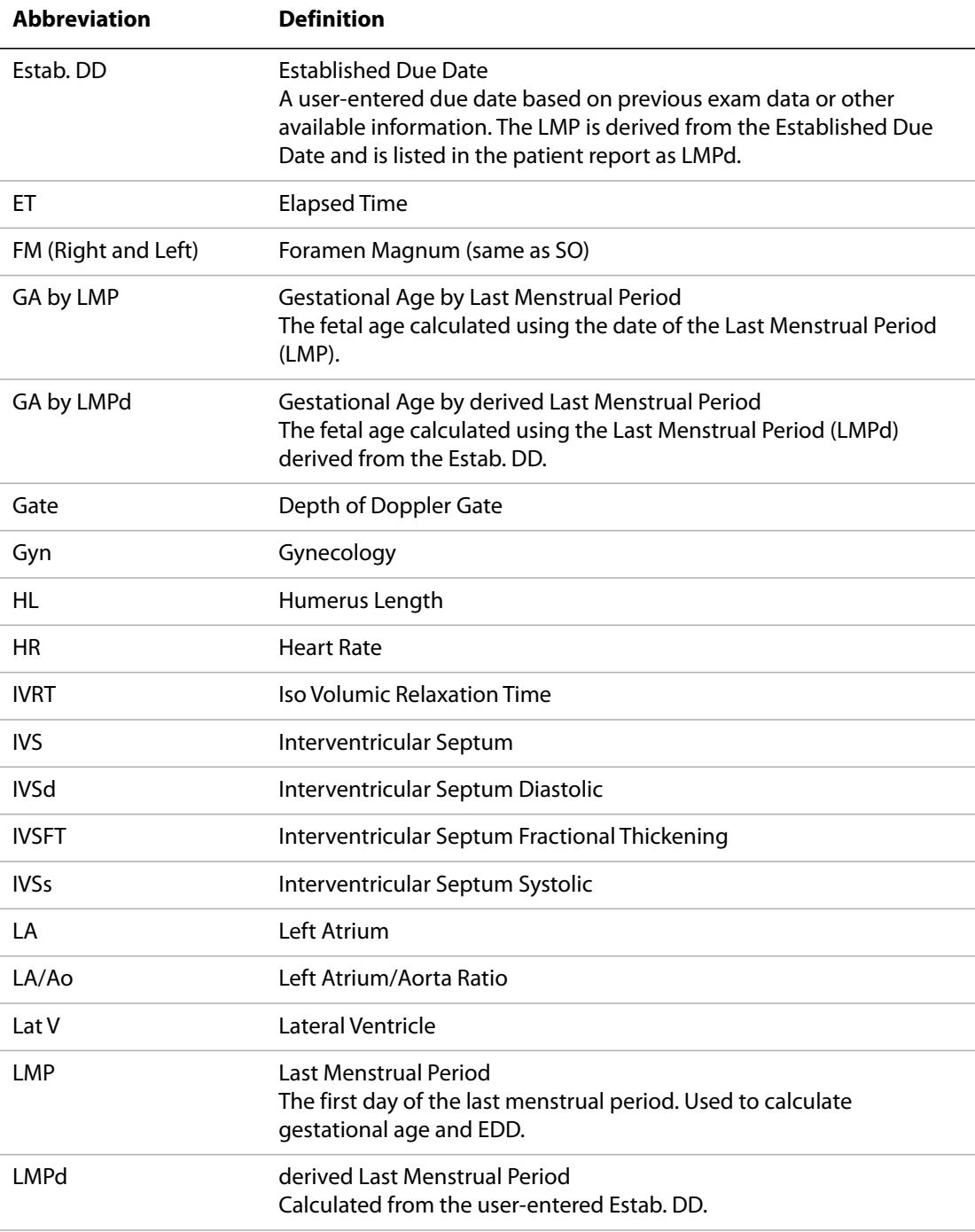

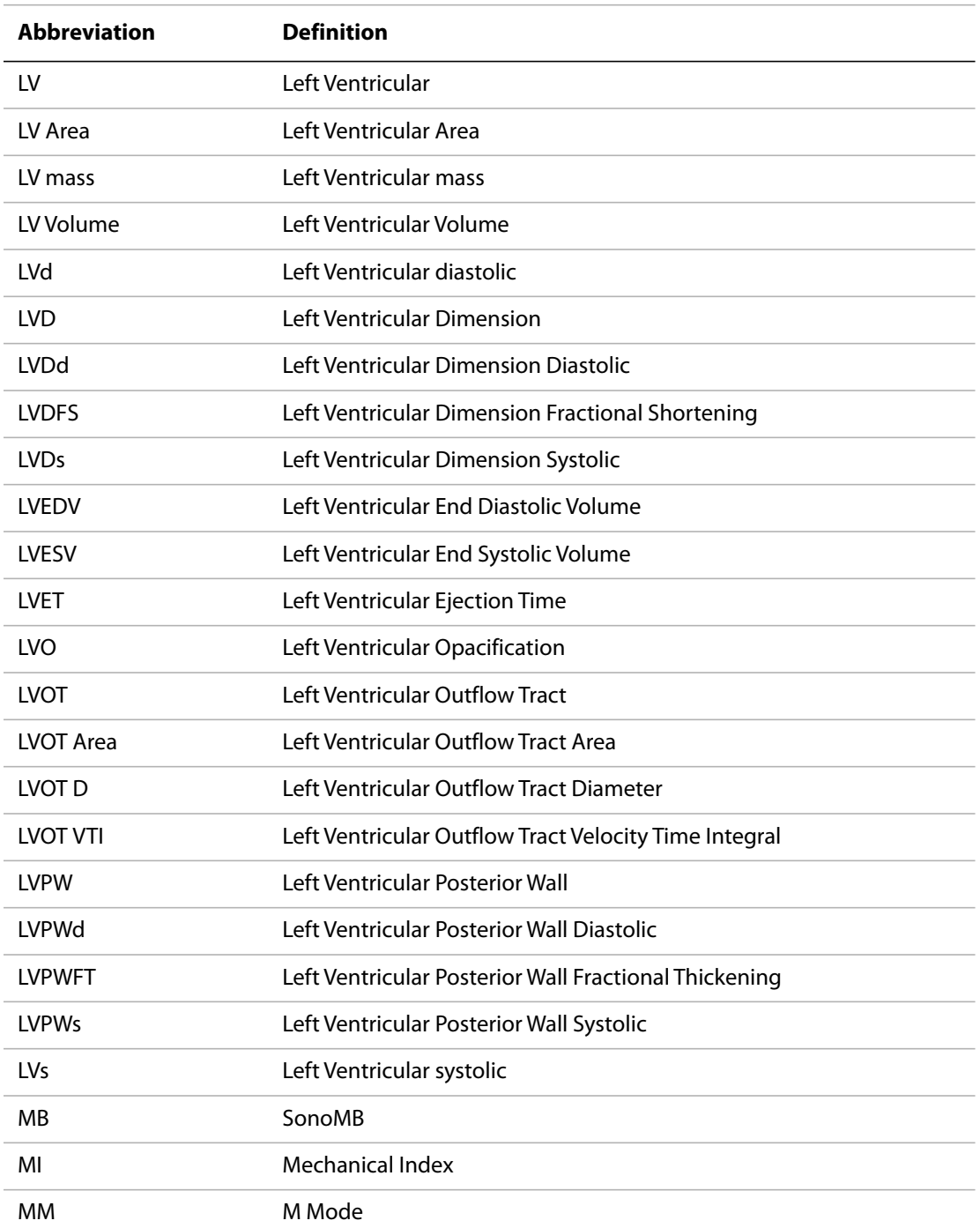

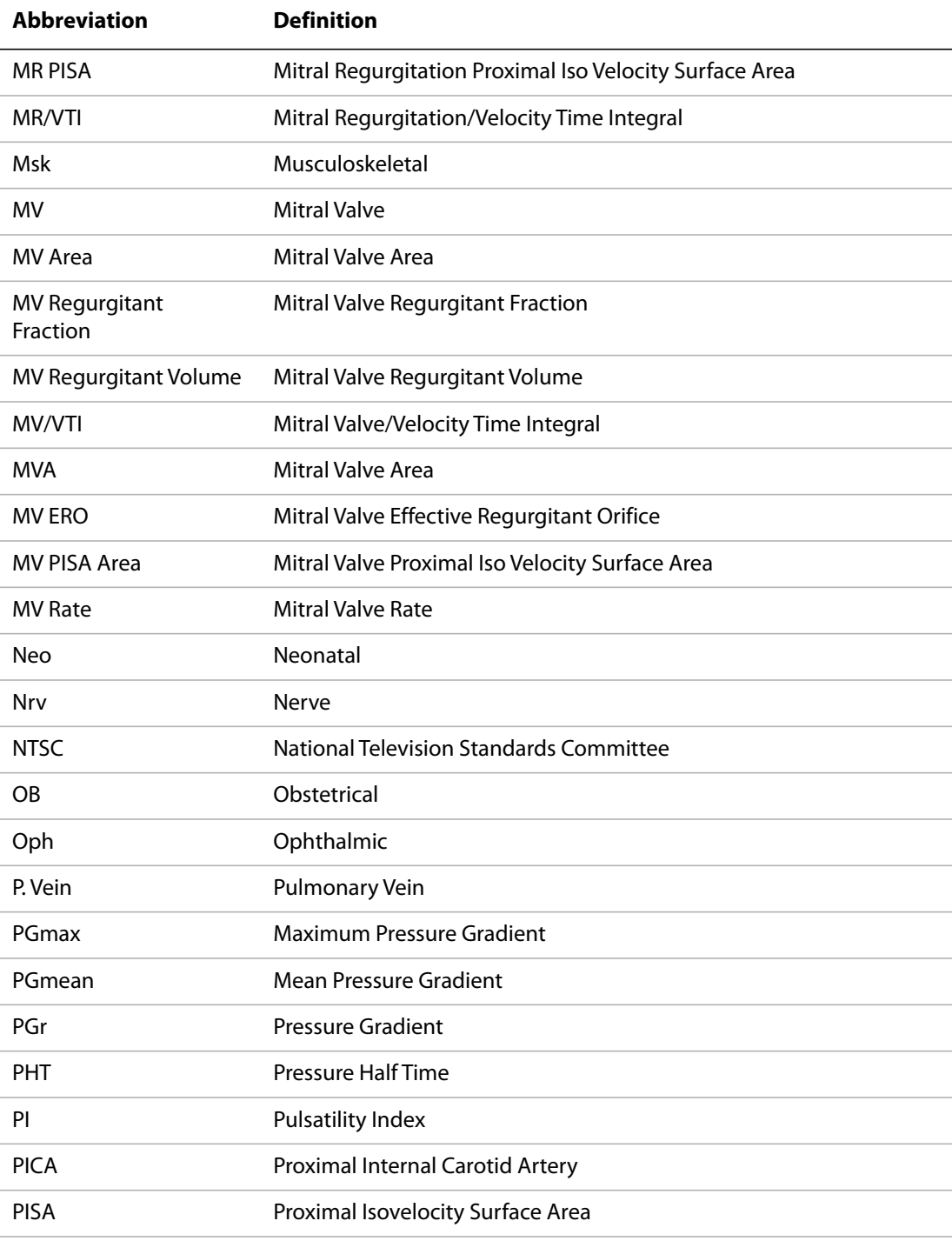

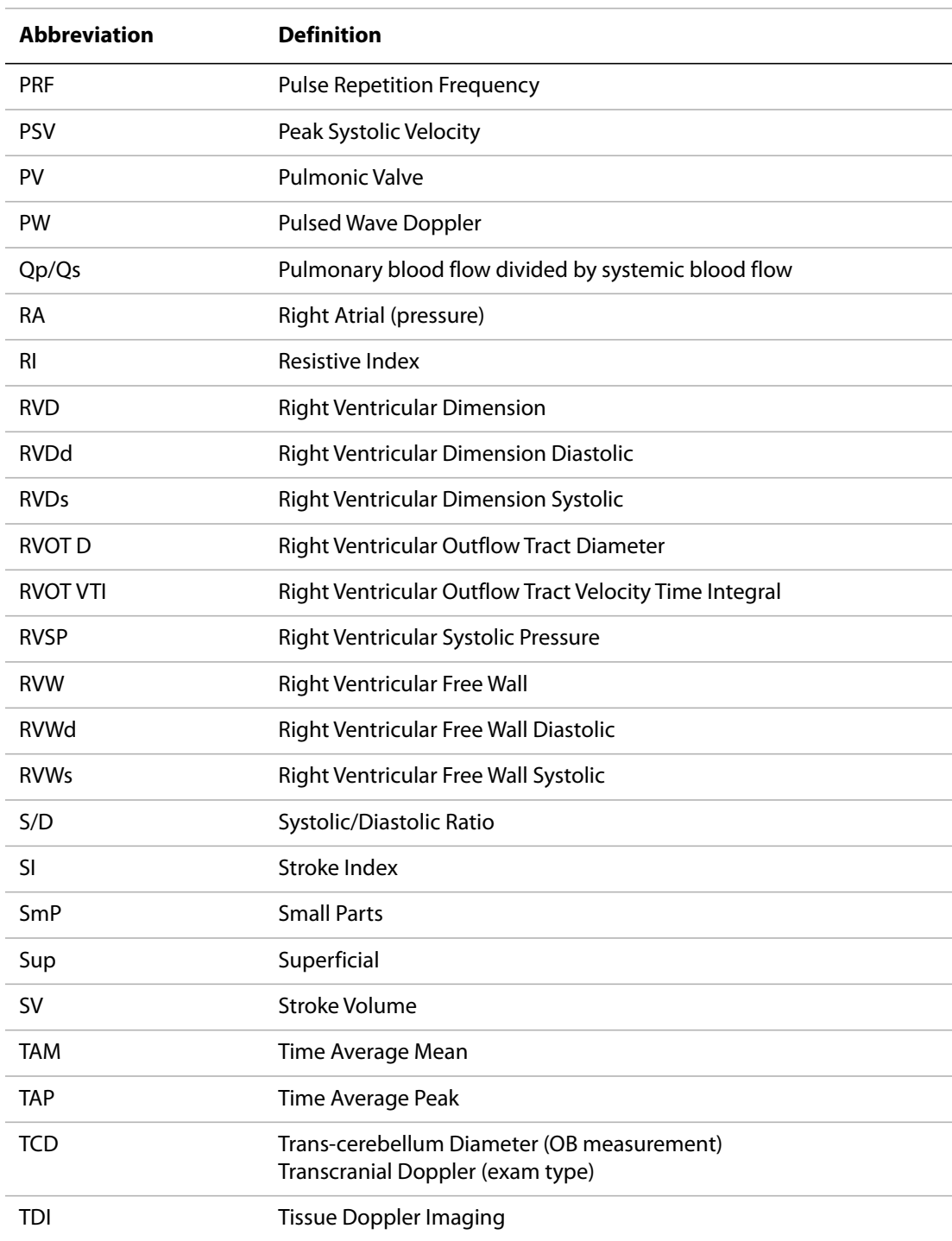

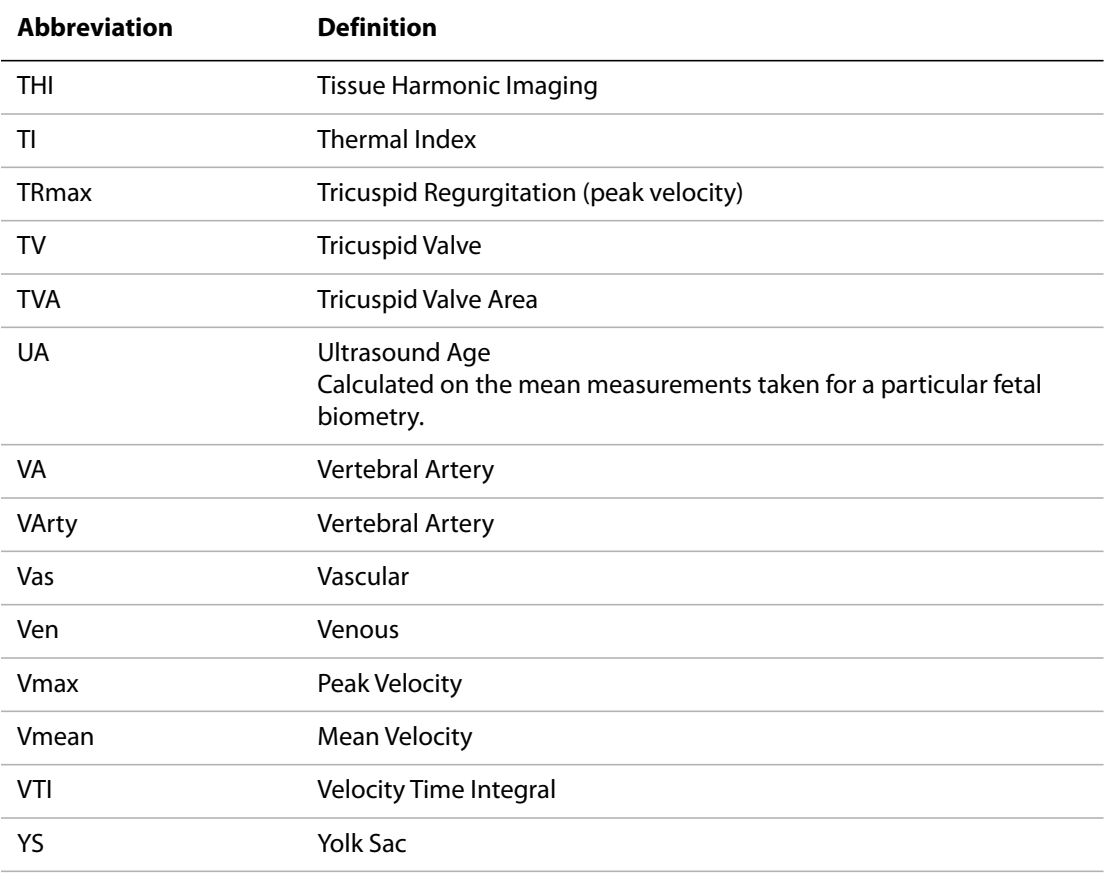

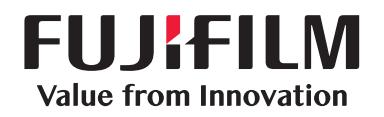

# SonoSite

<span id="page-187-0"></span>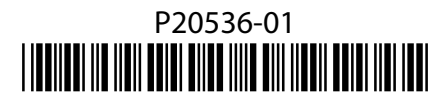